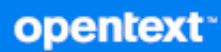

# GroupWise Client User Guide

**October 2023**

### **Legal Notices**

Copyright 1993 - 2023 Open Text.

The only warranties for products and services of Open Text and its affiliates and licensors ("Open Text") are as may be set forth in the express warranty statements accompanying such products and services. Nothing herein should be construed as constituting an additional warranty. Open Text shall not be liable for technical or editorial errors or omissions contained herein. The information contained herein is subject to change without notice.

## **Contents**

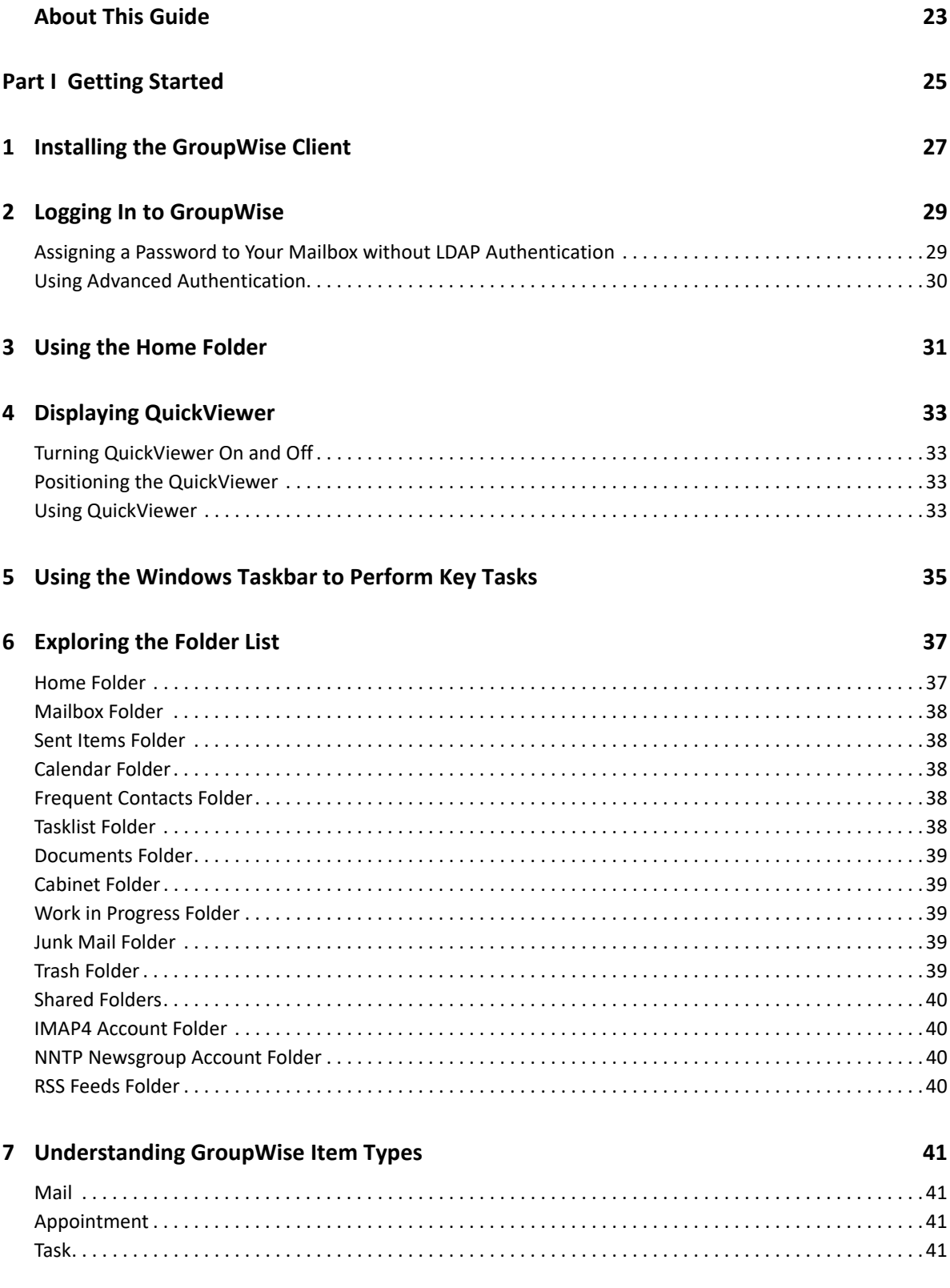

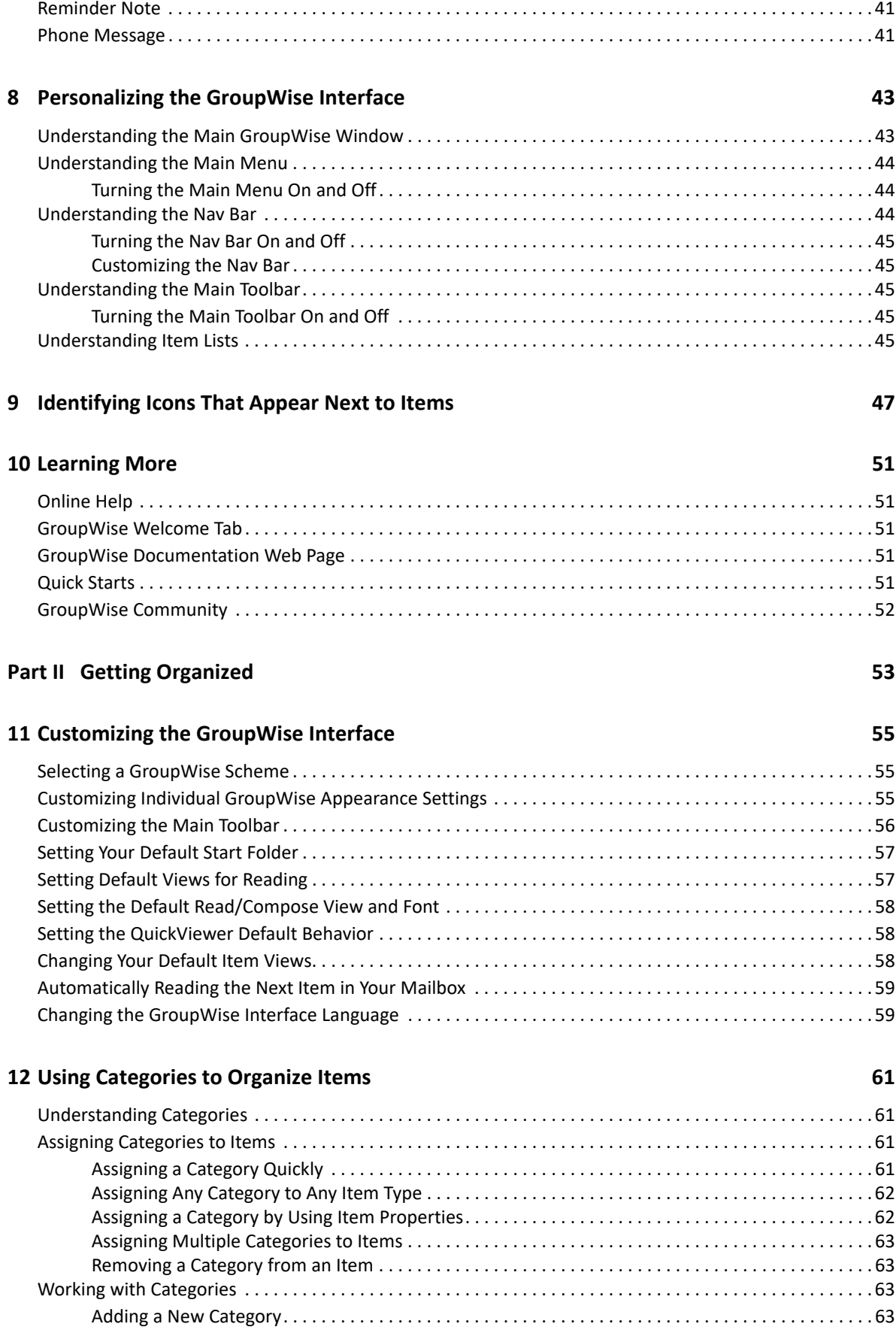

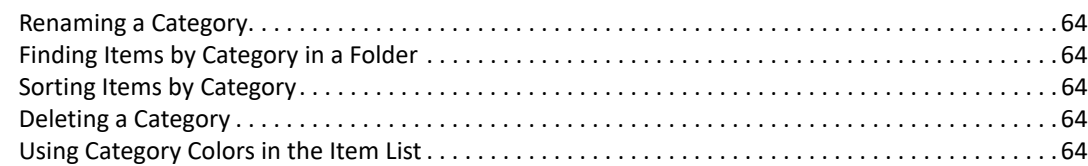

## **[13](#page-64-0) Using Folders to Organize Your Mailbox 65**

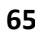

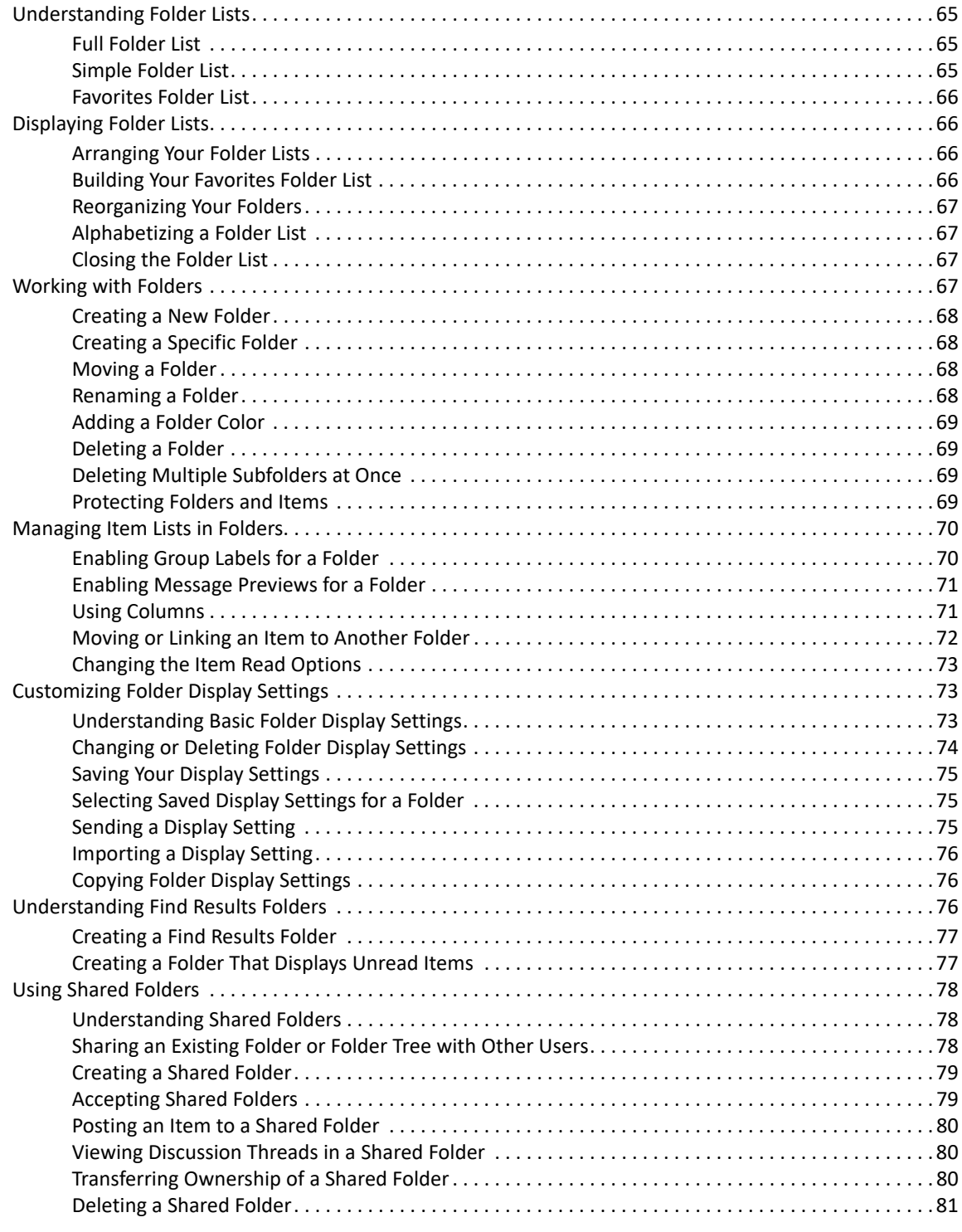

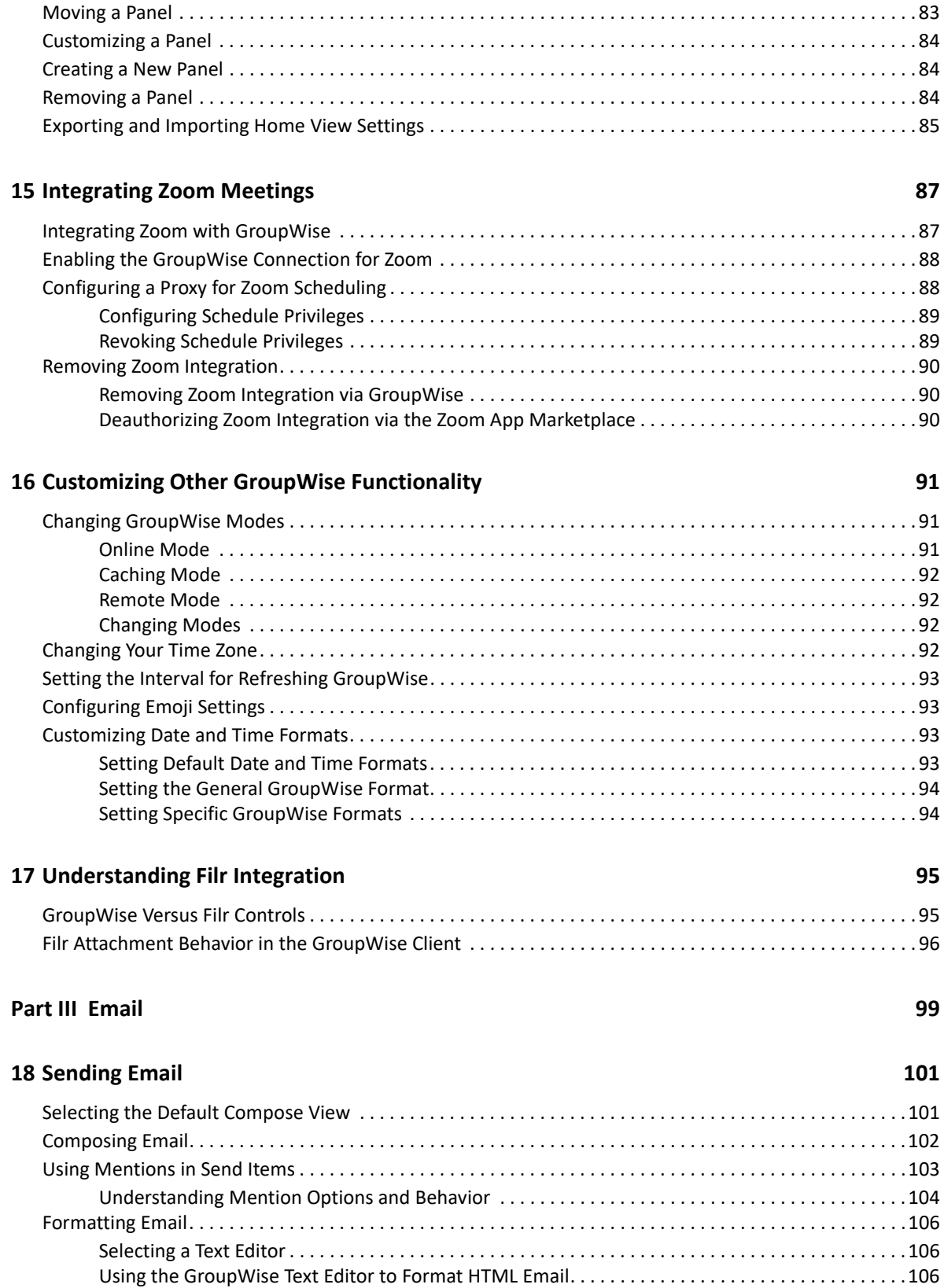

[Understanding Panels. . . . . . . . . . . . . . . . . . . . . . . . . . . . . . . . . . . . . . . . . . . . . . . . . . . . . . . . . . . . . . . . . . . . . 83](#page-82-1) [Resizing a Panel. . . . . . . . . . . . . . . . . . . . . . . . . . . . . . . . . . . . . . . . . . . . . . . . . . . . . . . . . . . . . . . . . . . . . . . . . . 83](#page-82-2)

### **[14](#page-82-0) Using Panels to Organize Your Home Folder 83** and 83

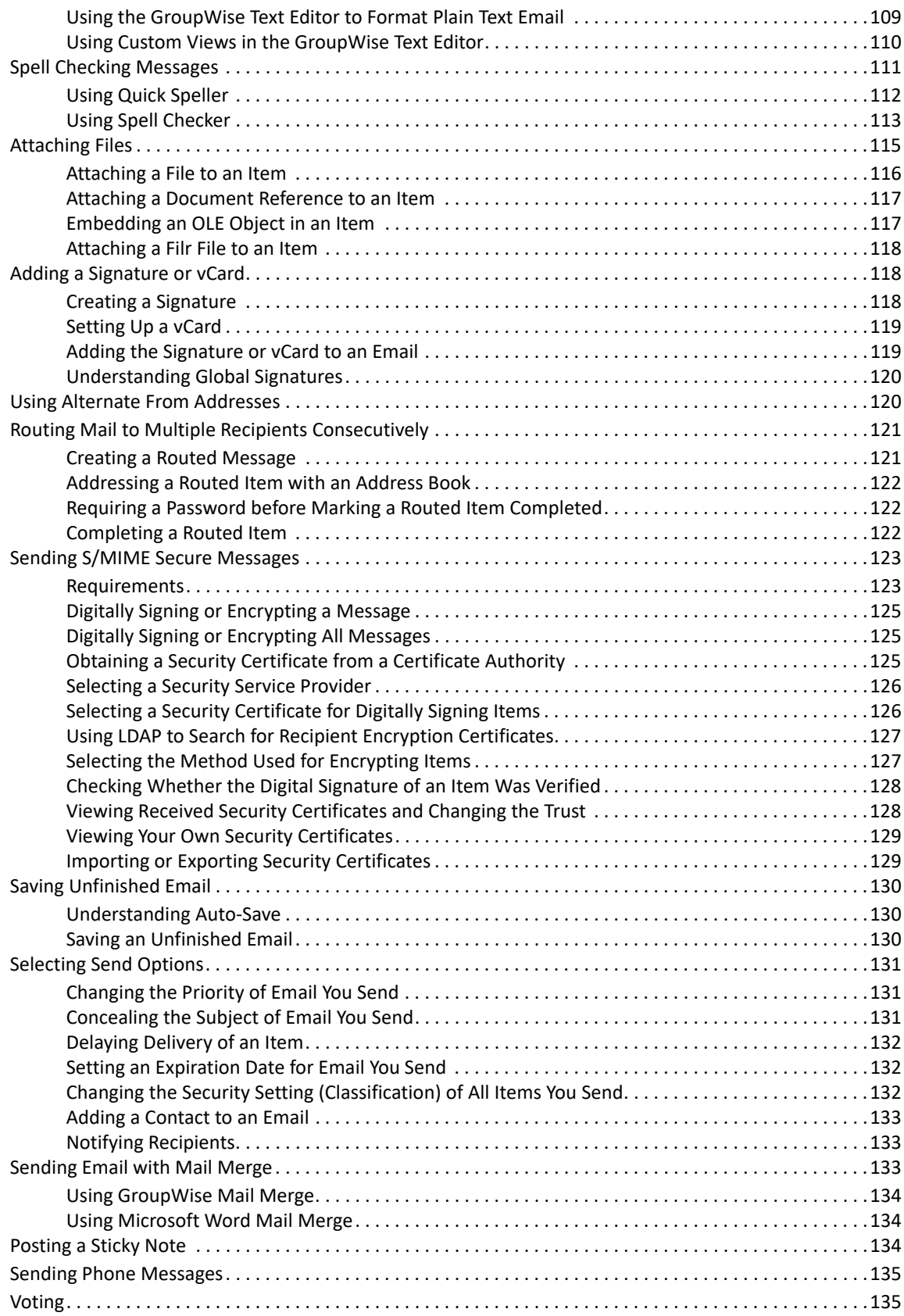

## **[19](#page-136-0) Managing Sent Email 137**

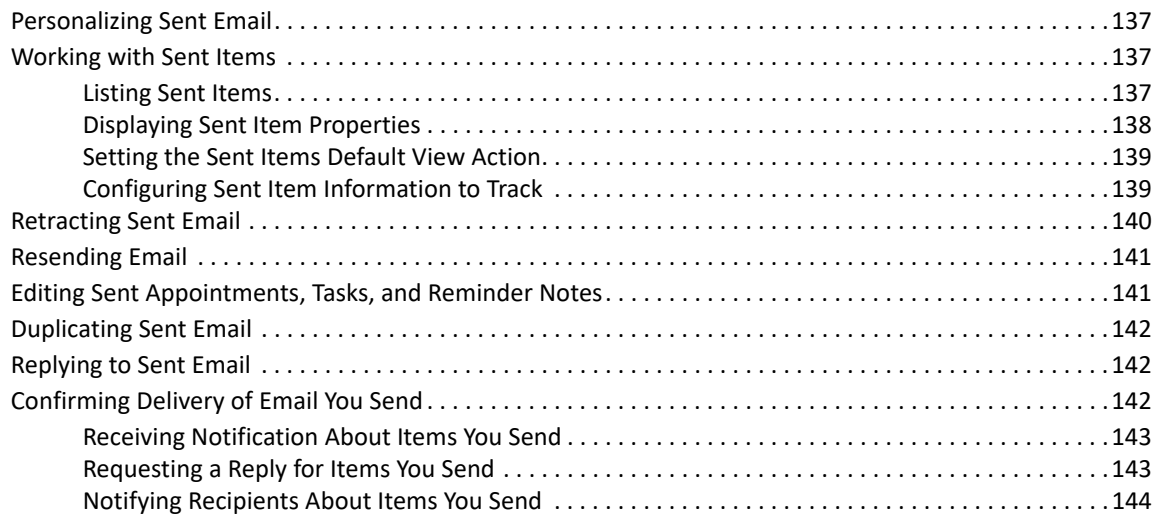

## **[20](#page-144-0) Receiving and Replying to Email 145**

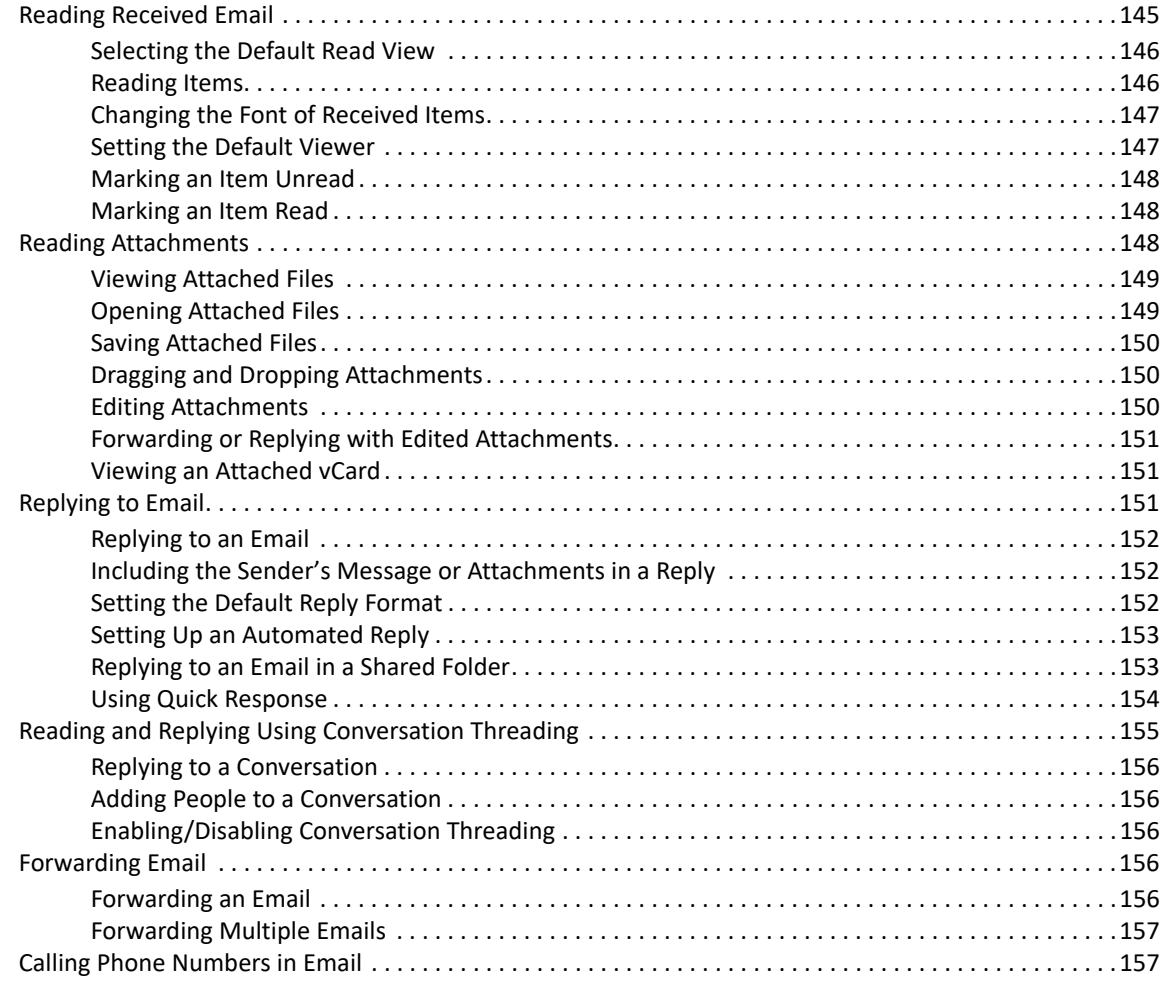

## **[21](#page-158-0) Managing Received Email 159**

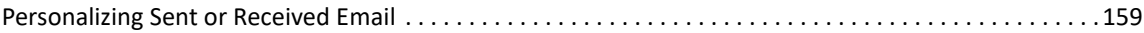

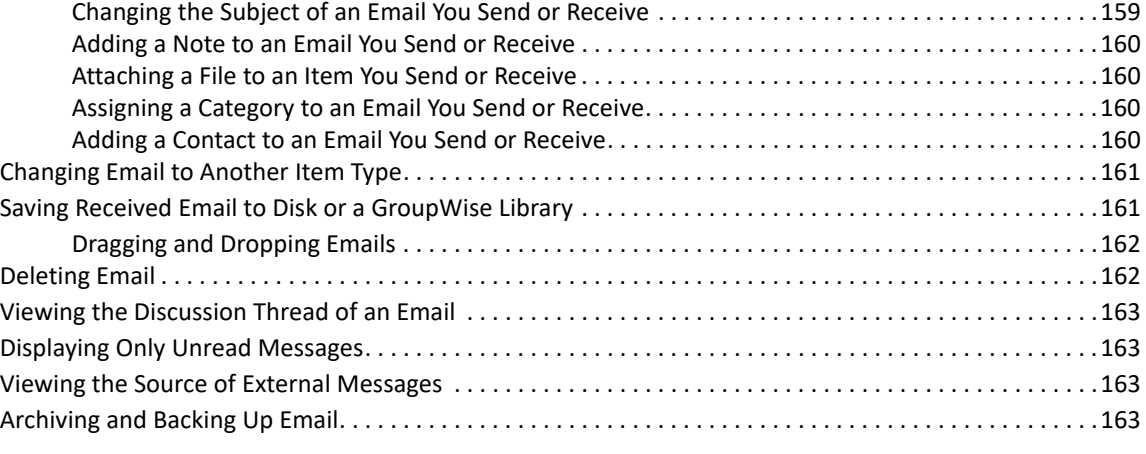

## **[22](#page-164-0) Printing Email 165**

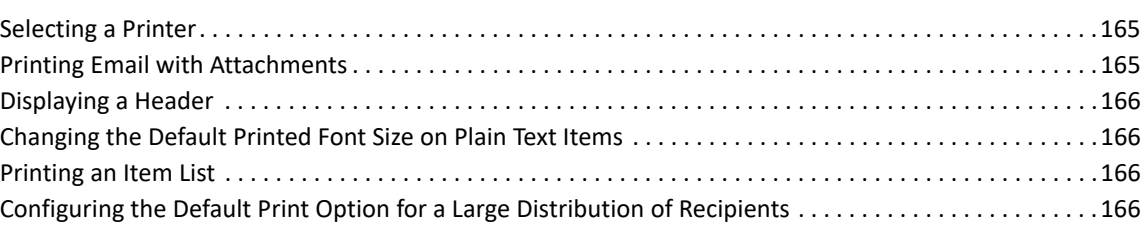

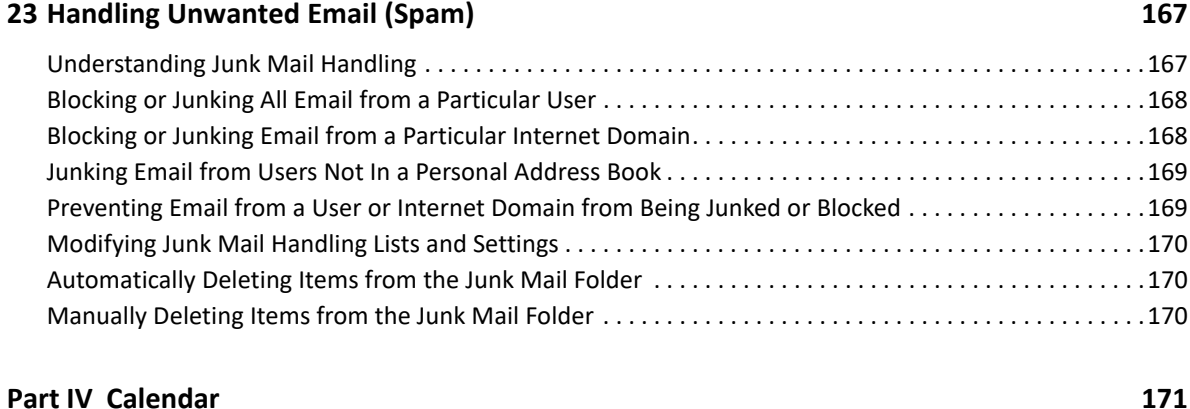

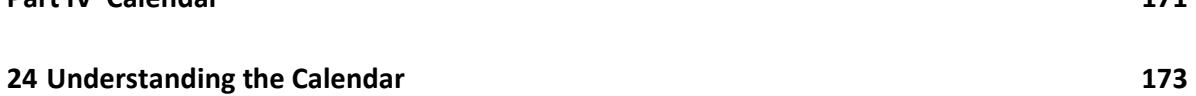

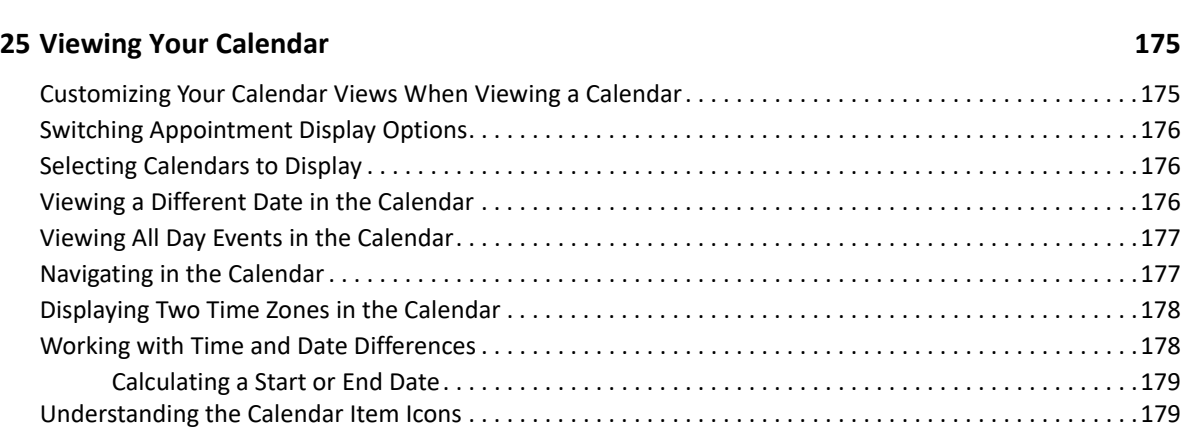

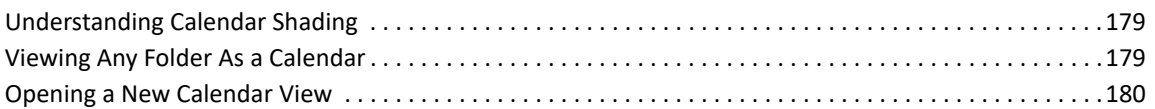

## **[26](#page-180-0) Managing Your Calendar 181 and 200 million 182 and 281 and 281 and 281 and 281 and 281 and 281 and 281 and 281 and 281 and 281 and 281 and 281 and 281 and 281 and 281 and 281 and 281 and 281 and 281 and 281 and 281 and**

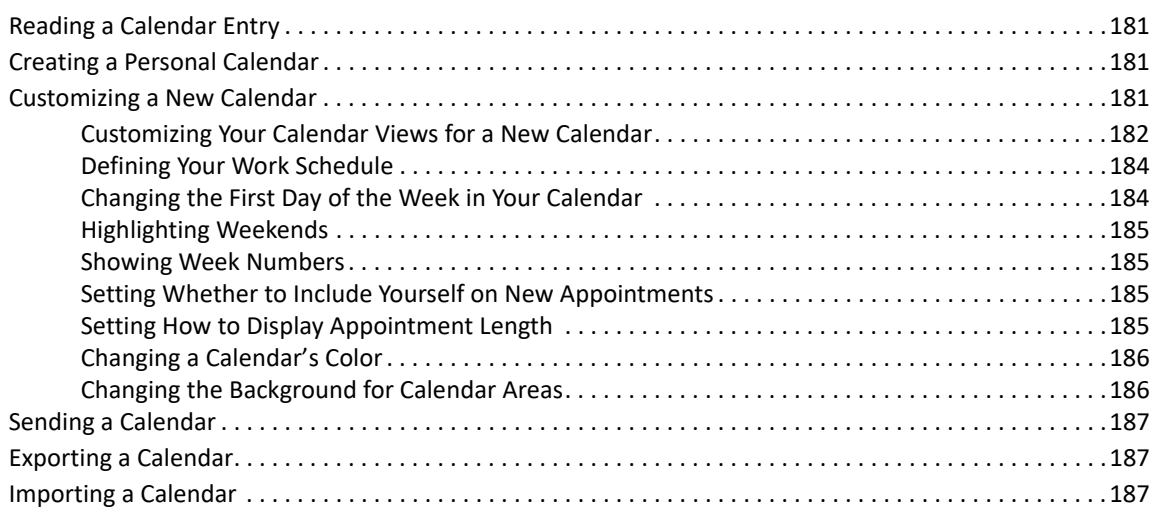

## **[27](#page-188-0) Sending Calendar Items 189**

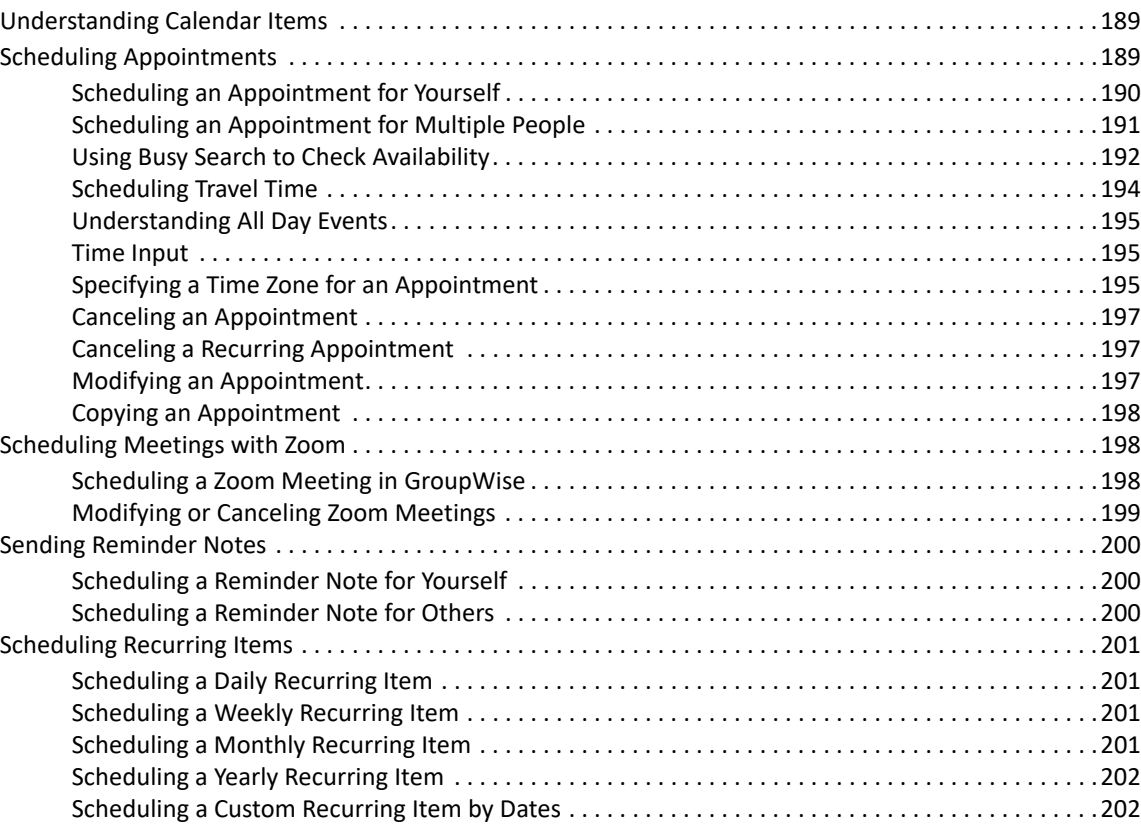

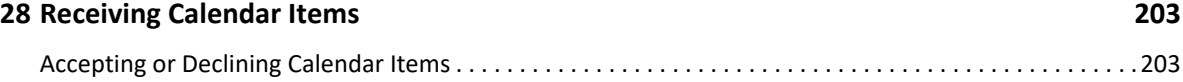

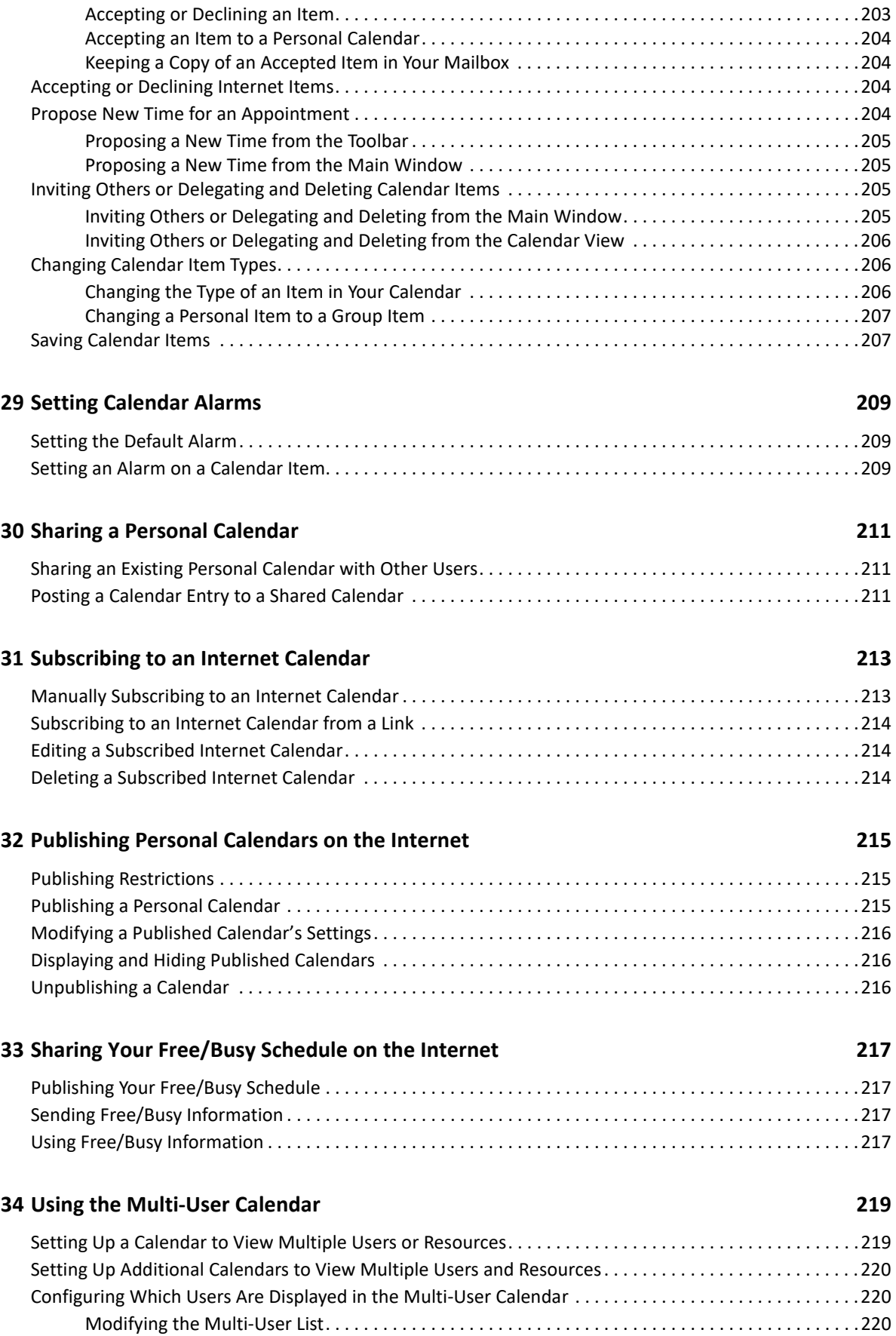

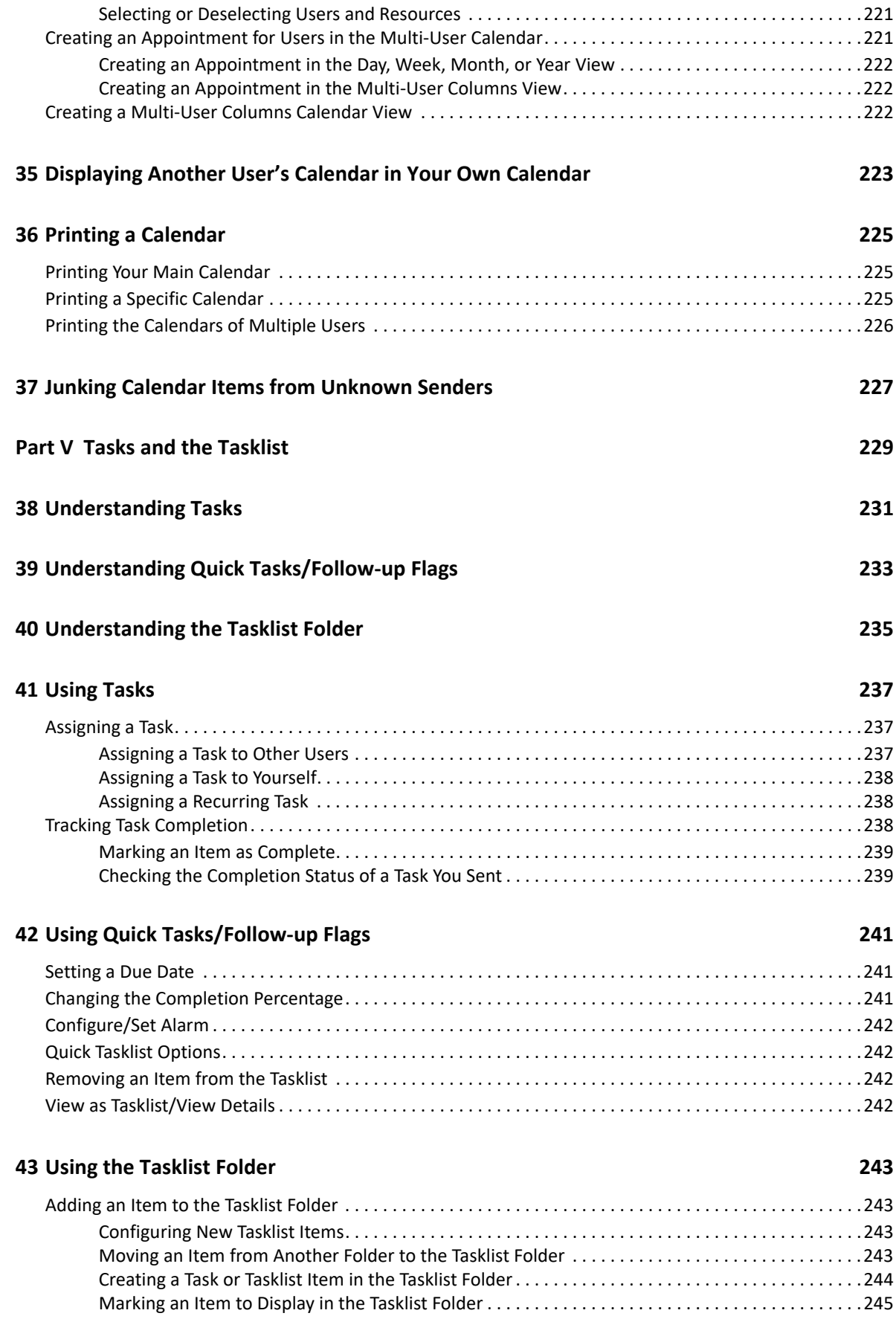

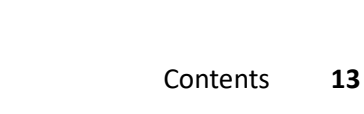

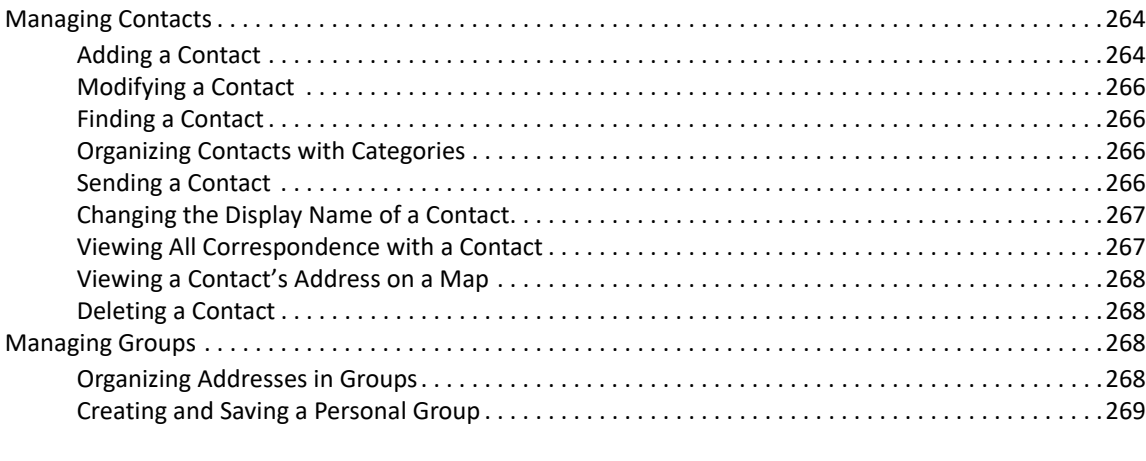

## **[44](#page-252-0) Understanding Address Books 253**

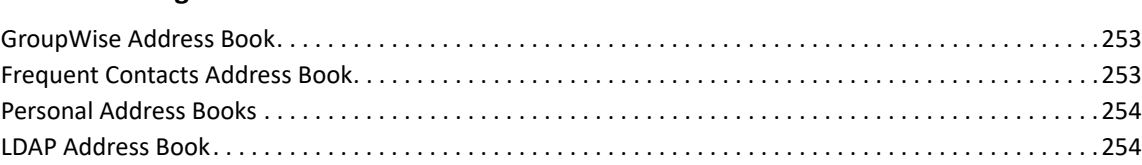

**[Part VI Contacts and Address Books 251](#page-250-0)**

[Creating a Tasklist in a Folder Other Than the Tasklist Folder . . . . . . . . . . . . . . . . . . . . . . . . . . . . . . . . . . . .245](#page-244-1) [Organizing the Tasklist Folder . . . . . . . . . . . . . . . . . . . . . . . . . . . . . . . . . . . . . . . . . . . . . . . . . . . . . . . . . . . . .245](#page-244-2) [Reordering the Tasklist Folder . . . . . . . . . . . . . . . . . . . . . . . . . . . . . . . . . . . . . . . . . . . . . . . . . . . . . . .246](#page-245-0) [Using Subtasks to Organize Your Tasklist Folder . . . . . . . . . . . . . . . . . . . . . . . . . . . . . . . . . . . . . . . . .247](#page-246-0) [Assigning a Due Date and Time to a Tasklist Item . . . . . . . . . . . . . . . . . . . . . . . . . . . . . . . . . . . . . . . . . . . . .247](#page-246-1) [Tracking Status in the Tasklist Folder. . . . . . . . . . . . . . . . . . . . . . . . . . . . . . . . . . . . . . . . . . . . . . . . . . . . . . . .247](#page-246-2) [Specifying a Completion Percentage . . . . . . . . . . . . . . . . . . . . . . . . . . . . . . . . . . . . . . . . . . . . . . . . . .248](#page-247-0) [Displaying the Completion Percentage in the Tasklist Folder . . . . . . . . . . . . . . . . . . . . . . . . . . . . . .248](#page-247-1) [Checking the Completion Status of a Task You Sent . . . . . . . . . . . . . . . . . . . . . . . . . . . . . . . . . . . . . .248](#page-247-2) [Printing the Contents of Your Tasklist Folder . . . . . . . . . . . . . . . . . . . . . . . . . . . . . . . . . . . . . . . . . . . . . . . . .248](#page-247-3)

## **[45](#page-254-0) Understanding Contacts Folders 255**

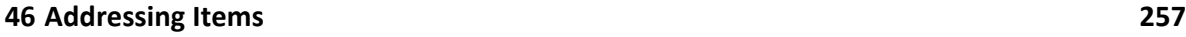

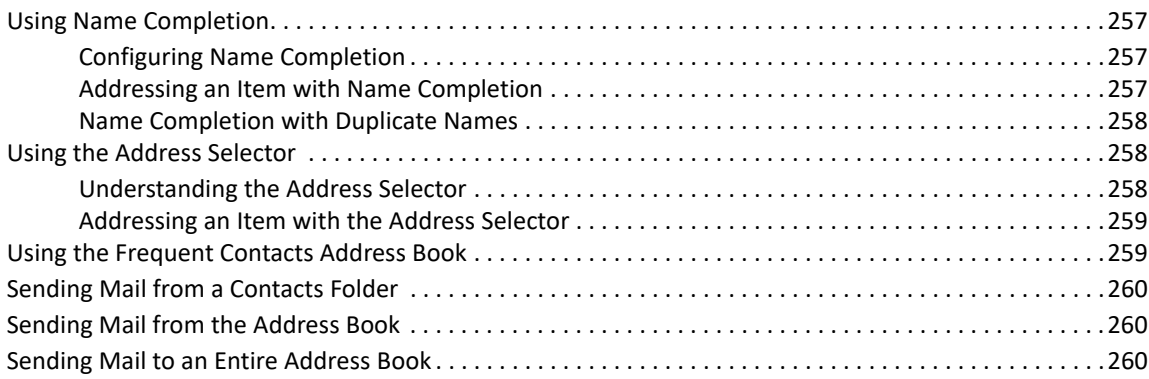

[Creating a Contacts Folder . . . . . . . . . . . . . . . . . . . . . . . . . . . . . . . . . . . . . . . . . . . . . . . . . . . . . . . . . . . . . . . .263](#page-262-1)

### **[47](#page-262-0) Using Contacts Folders 263**

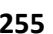

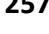

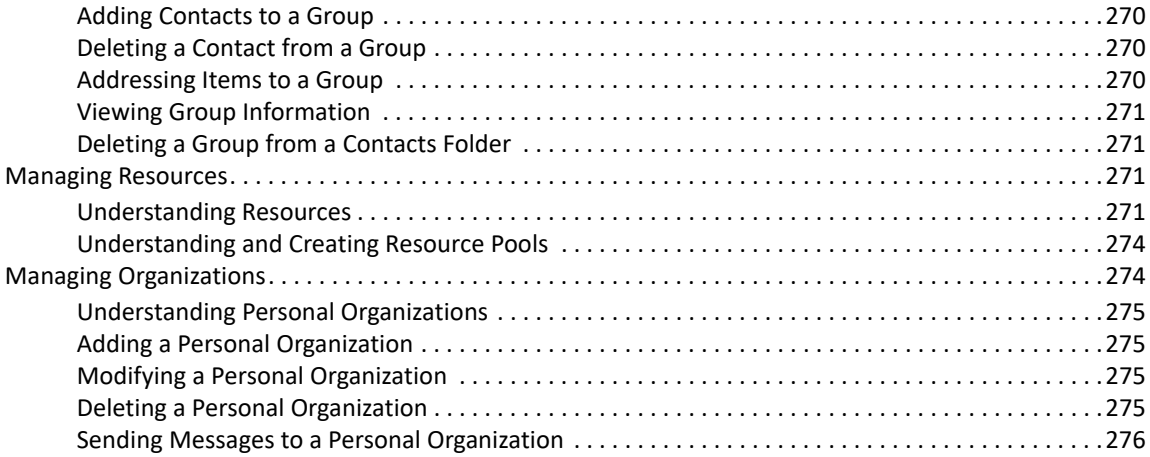

## **[48](#page-276-0) Working with Address Books 277**

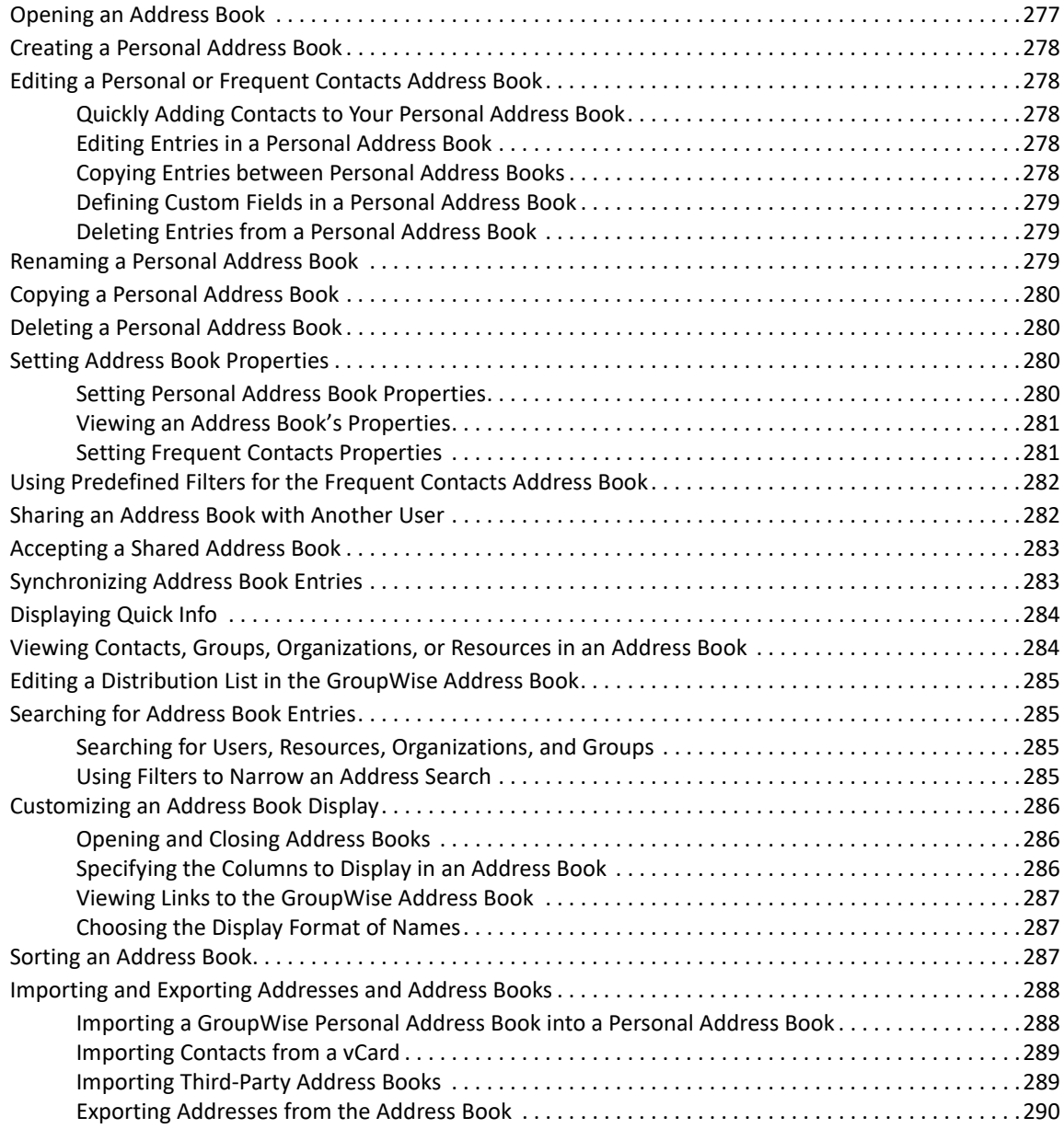

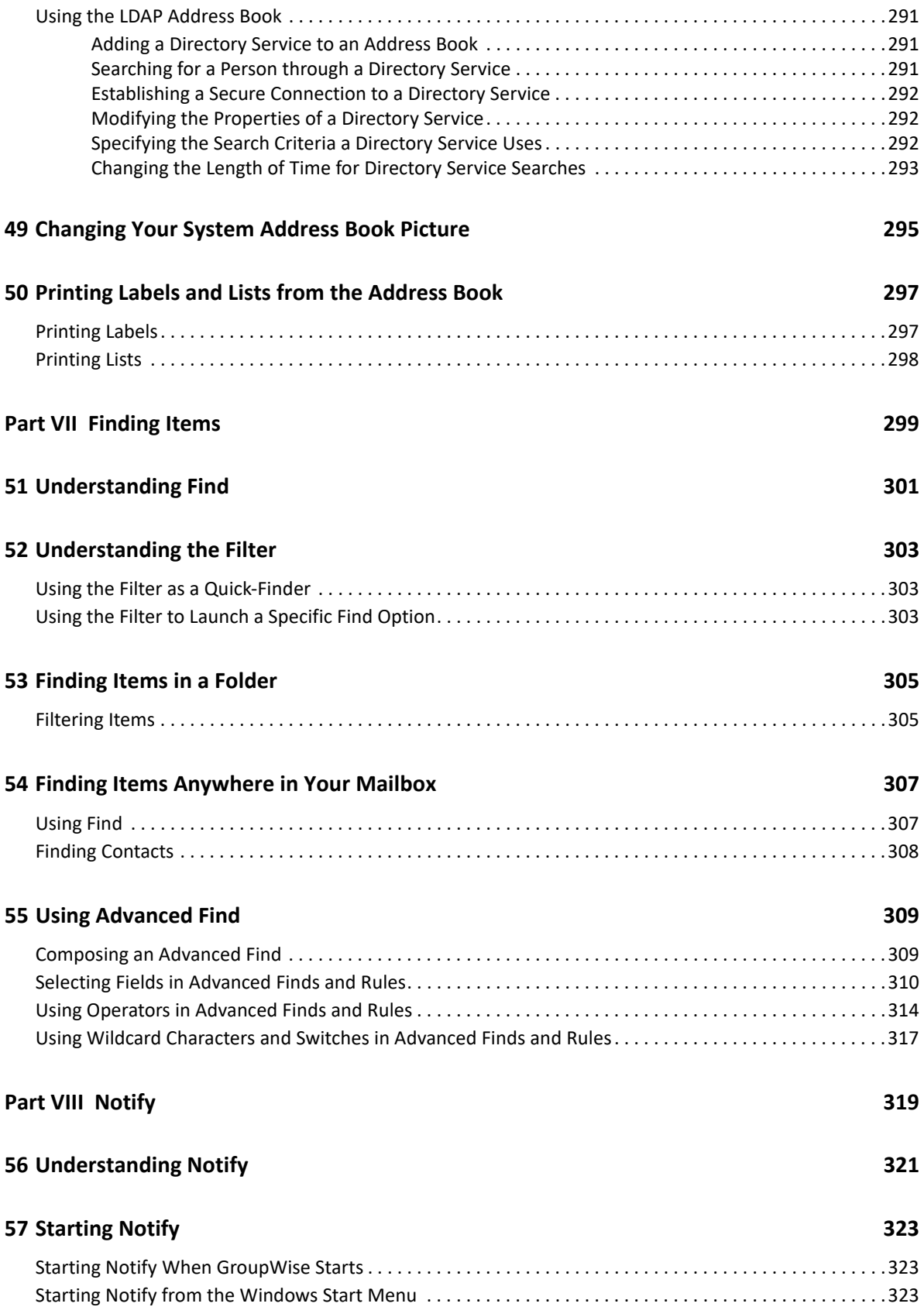

## **[58](#page-324-0) Using Notify 325**

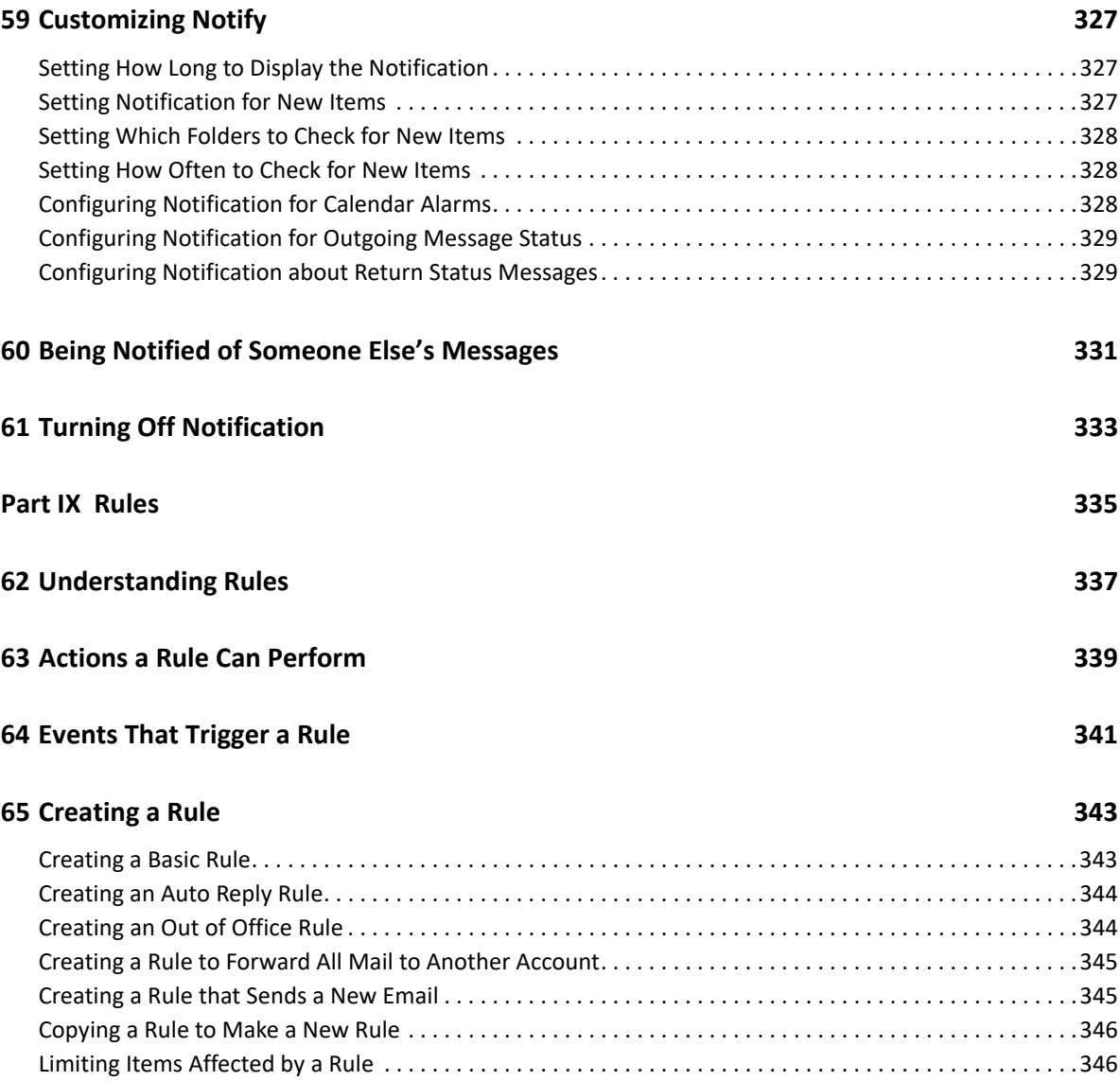

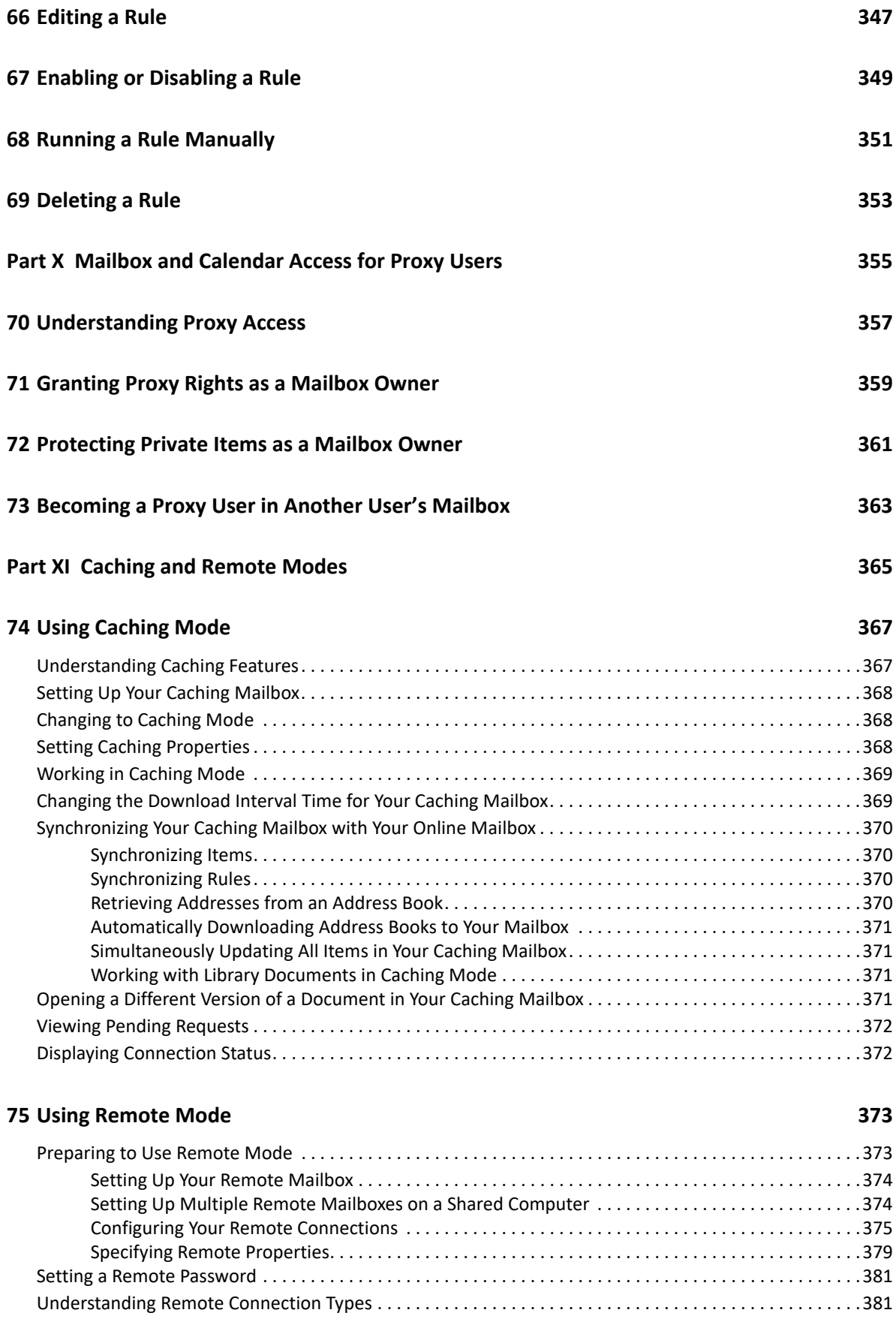

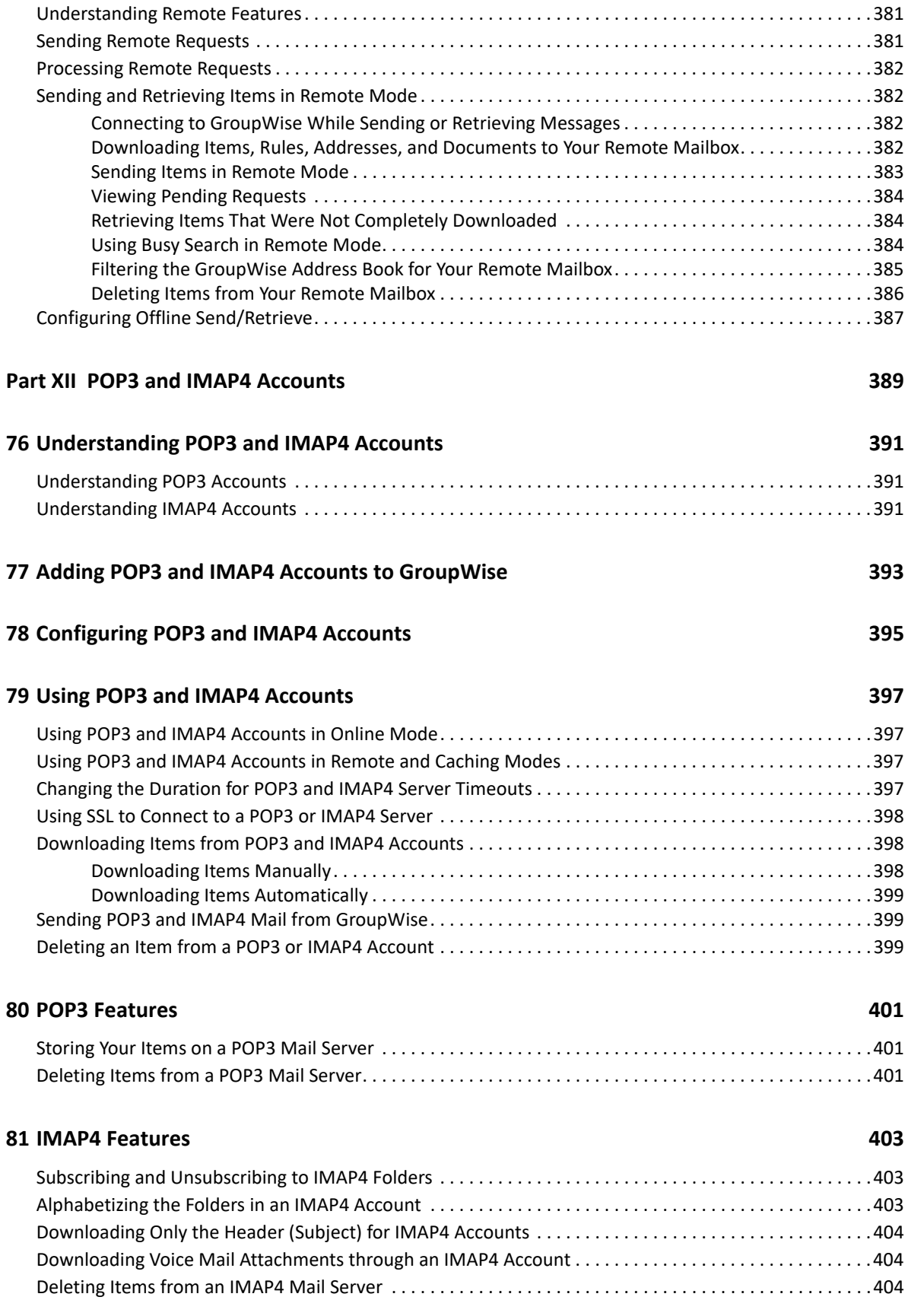

## **[Part XIII Newsgroups 405](#page-404-0)**

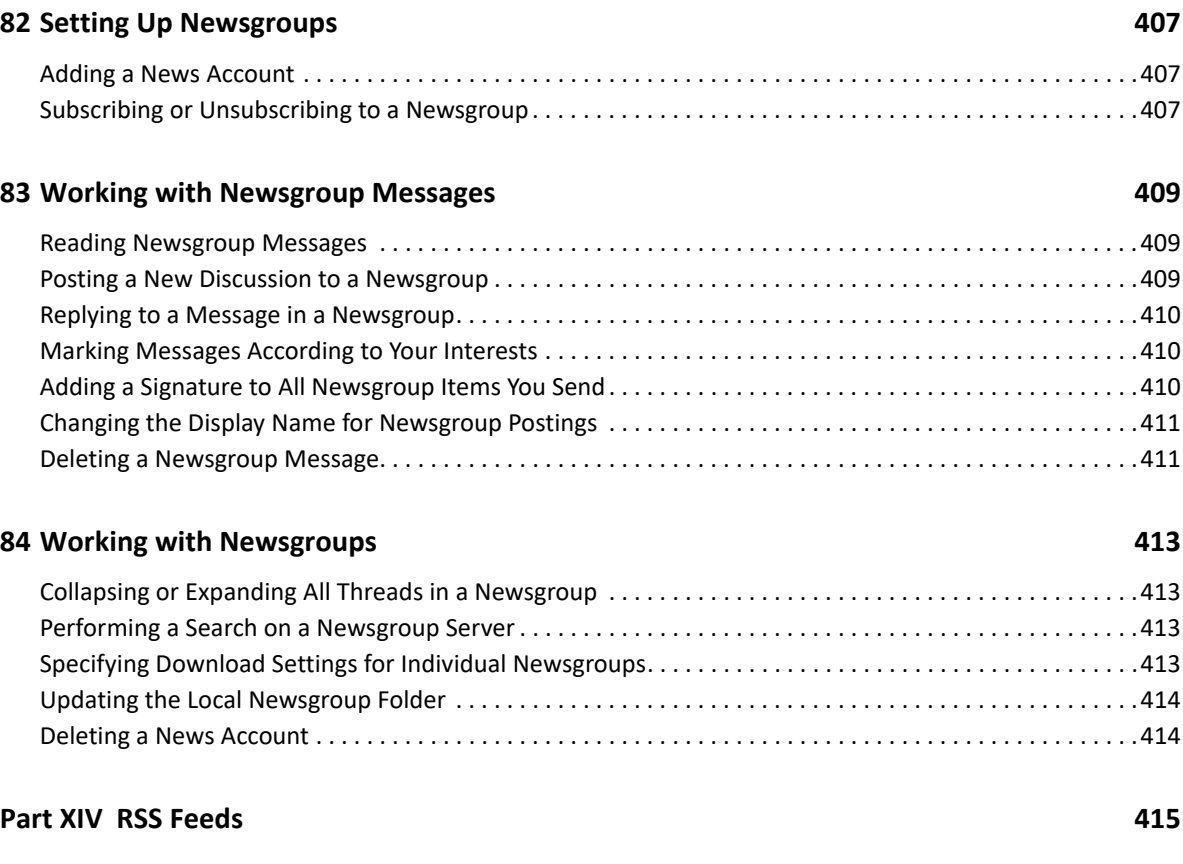

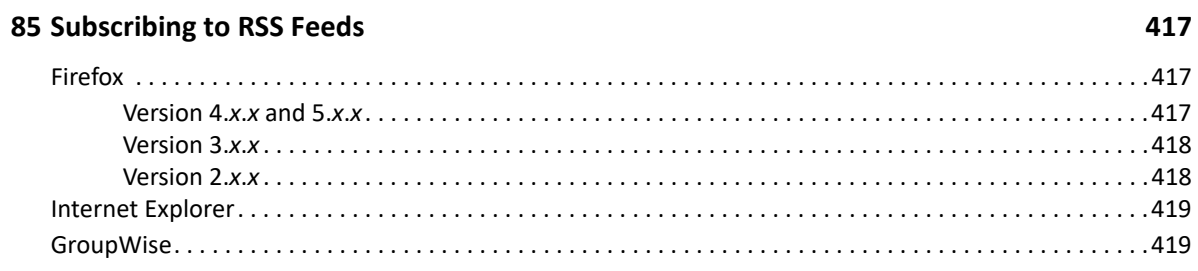

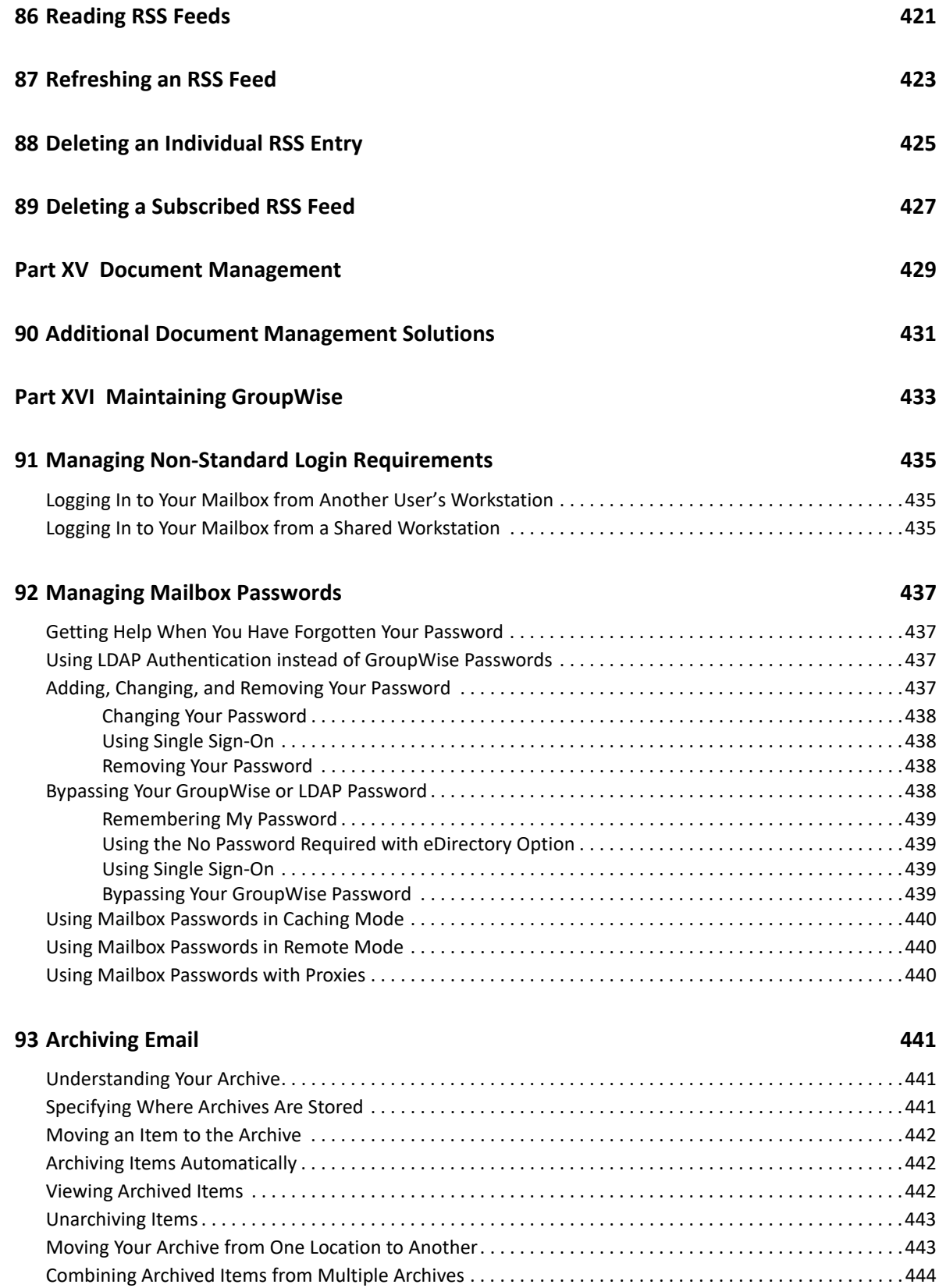

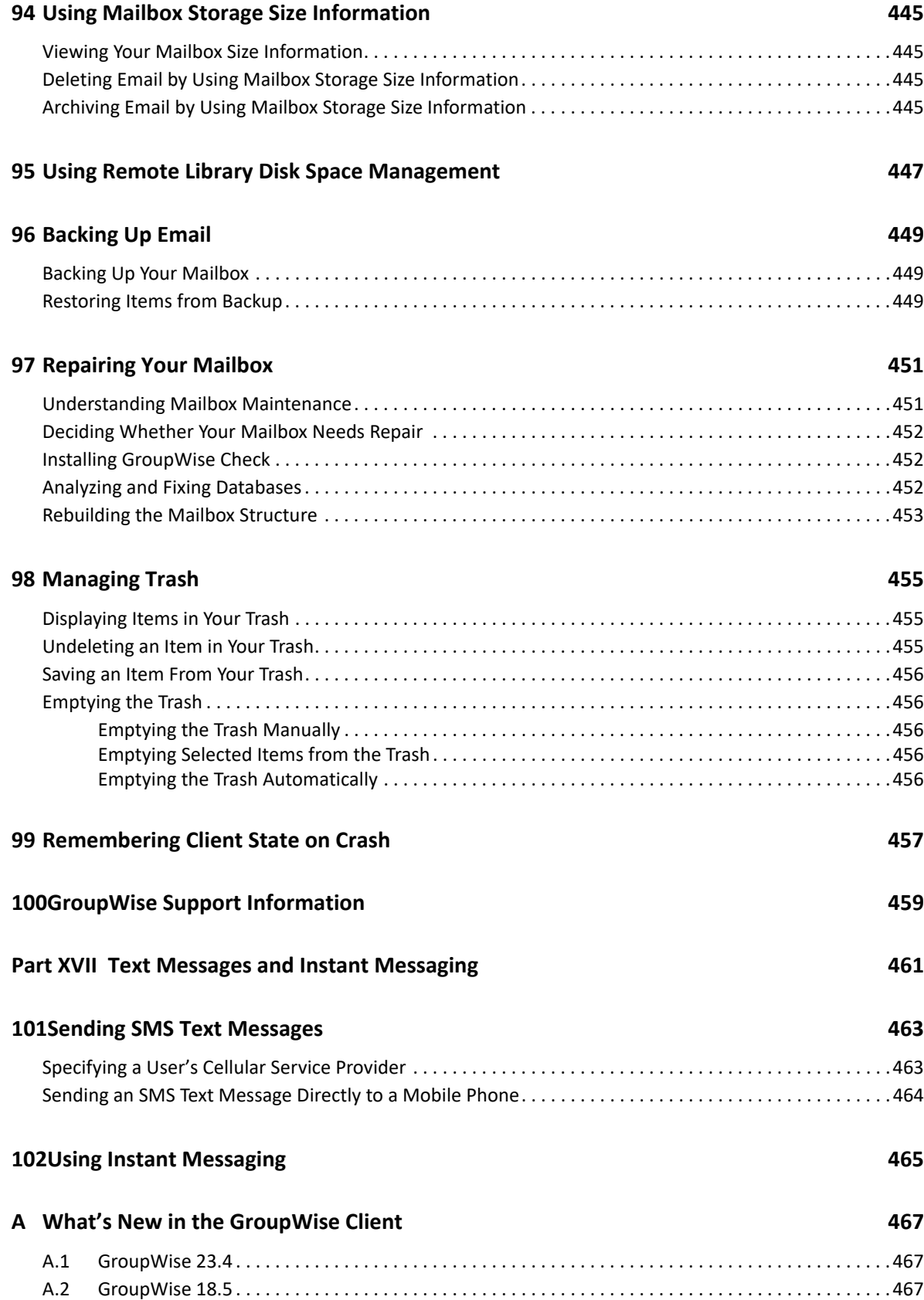

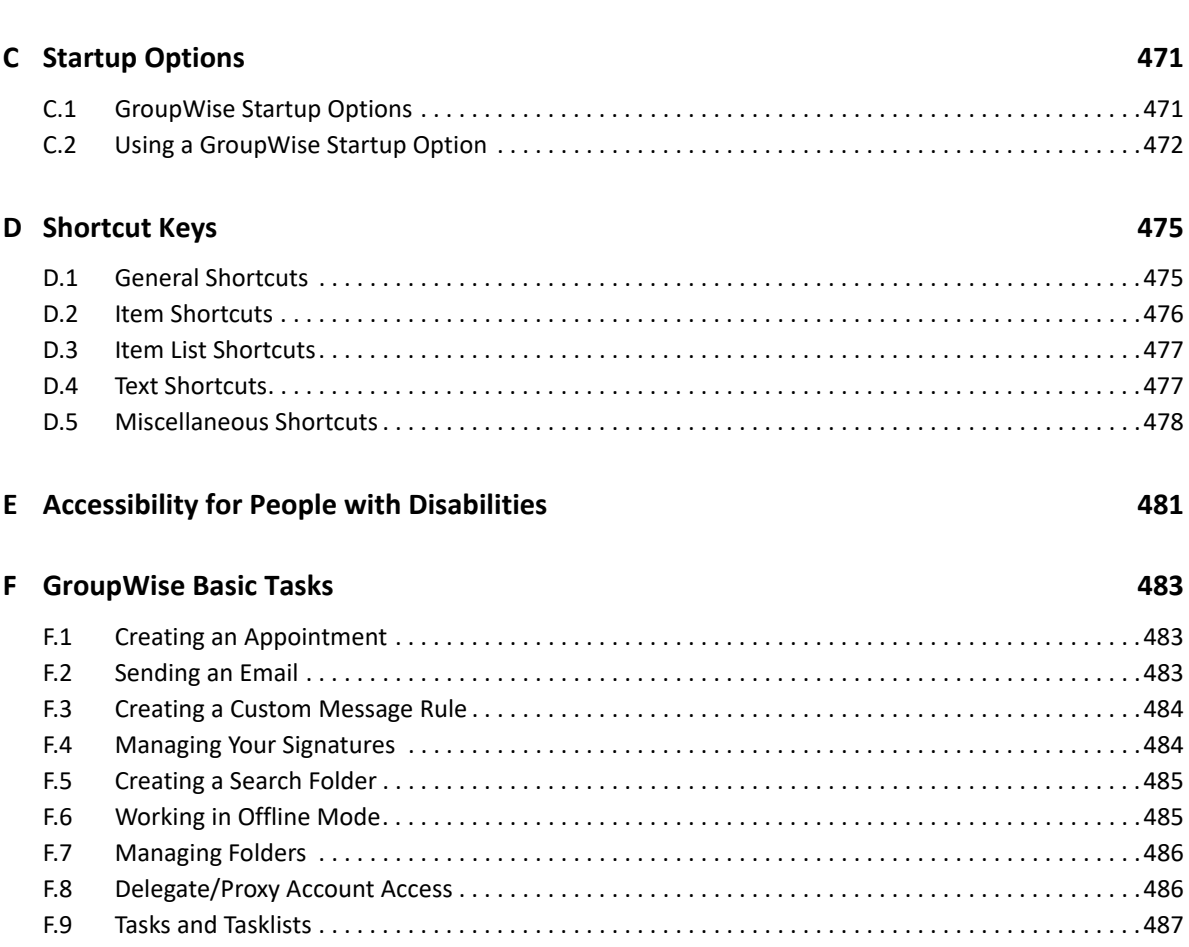

**[B GroupWise Frequently Asked Questions 469](#page-468-0)**

## <span id="page-22-0"></span>**About This Guide**

This *GroupWise Client User Guide* explains how to use the GroupWise client.

## **Audience**

This guide is intended for GroupWise users.

## **Feedback**

We want to hear your comments and suggestions about this manual and the other documentation included with this product. Please use the User Comments feature at the bottom of each page of the online documentation.

## **Additional Documentation**

For additional GroupWise user documentation, see the following guides at the [GroupWise](https://www.novell.com/documentation/groupwise18)  [Documentation website](https://www.novell.com/documentation/groupwise18) (https://www.novell.com/documentation/groupwise18):

- *GroupWise Web User Guide*
- *GroupWise WebAccess User Guide*
- *GroupWise WebAccess Mobile User Guide*
- *GroupWise User Quick Starts*

# <span id="page-24-0"></span><sup>I</sup>**Getting Started**

I

GroupWise is a robust, dependable messaging and collaboration system that connects you to your universal mailbox anytime and anywhere. This section provides an overview of the GroupWise client to help you start using GroupWise quickly and easily.

- [Chapter 1, "Installing the GroupWise Client," on page 27](#page-26-1)
- [Chapter 2, "Logging In to GroupWise," on page 29](#page-28-2)
- [Chapter 3, "Using the Home Folder," on page 31](#page-30-1)
- [Chapter 4, "Displaying QuickViewer," on page 33](#page-32-4)
- [Chapter 5, "Using the Windows Taskbar to Perform Key Tasks," on page 35](#page-34-1)
- [Chapter 6, "Exploring the Folder List," on page 37](#page-36-2)
- [Chapter 7, "Understanding GroupWise Item Types," on page 41](#page-40-6)
- [Chapter 8, "Personalizing the GroupWise Interface," on page 43](#page-42-2)
- [Chapter 9, "Identifying Icons That Appear Next to Items," on page 47](#page-46-1)
- [Chapter 10, "Learning More," on page 51](#page-50-5)

# <span id="page-26-1"></span><span id="page-26-0"></span>1 <sup>1</sup> **Installing the GroupWise Client**

To begin using GroupWise, you or your GroupWise administrator must install GroupWise on your computer. Your GroupWise administrator might prompt you to install GroupWise by using ZENworks.

- **1** If you are not automatically prompted to install GroupWise, contact your GroupWise administrator to find out the location of the GroupWise client Setup program, setup.exe.
- **2** Ensure that you are logged in as yourself on your computer.
- **3** Click **Start** > **Run**, browse to the file location, select setup.exe, and then click **OK**.
- **4** Follow the instructions in the Setup Wizard.
- **5** Continue with [Logging In to GroupWise.](#page-28-2)

# <span id="page-28-2"></span><span id="page-28-0"></span>2 **Logging In to GroupWise**

When you start GroupWise, you might be prompted to type information such as your password, the TCP/IP address of your post office agent, and so forth. This Startup dialog box changes, depending on the information GroupWise needs to be able to open your Mailbox, and depending on the GroupWise mode that you log in to.

Your GroupWise administrator might restrict the GroupWise modes you can log in to.

**1** Start GroupWise by double-clicking the GroupWise icon on your desktop to display the GroupWise Main Window.

If you have not specified a password for your Mailbox and GroupWise needs no additional information, you bypass the Startup dialog box and GroupWise opens.

To force the GroupWise Startup dialog box to display, right-click the **GroupWise** icon on the desktop, click **Properties**, and then click the **Shortcut** tab. In the **Target** field, after the GroupWise executable, type a space, type /@u-?, and then click **OK**.

For information about other startup options, see [Startup Options](#page-470-2).

- **2** If you are prompted for a password, type the password in the **Password** field.
- **3** Click the mode of GroupWise you are logging in to and type additional information as necessary, such as the path to the post office, the TCP/IP address and port of the post office agent, and the path to your Caching or Remote mailbox.

If you do not know the required information, contact your GroupWise administrator.

- **4** Click **OK**.
- **5** (Optional) If you are using Advanced Authentication, use your authentication method to login as well.

For more information about Advanced Authentication, see [Using Advanced Authentication.](#page-29-0)

For instructions to start GroupWise under specialized circumstances, see [Managing Non-Standard](#page-434-3)  [Login Requirements.](#page-434-3)

## <span id="page-28-1"></span>**Assigning a Password to Your Mailbox without LDAP Authentication**

You can assign a password to your Mailbox if you are not using LDAP authentication. GroupWise passwords are case sensitive (for example, Wednesday is not the same as WEDNESDAY). If you forget your password, you cannot access any of your items. You must contact your GroupWise administrator to reset it.

**NOTE:** If your GroupWise administrator has turned on LDAP authentication, your LDAP password is used to access your Mailbox instead of a GroupWise password, and you cannot add a password through this method.

- **1** In the Main Window, click **Tools** > **Options**.
- **2** Double-click **Security**, and then click the **Password** tab.
- **3** In the **New password** field, type the password.
- **4** In the **Confirm new password** field, type the password, click **OK**, and then click **Close**.

For more information, see [Managing Mailbox Passwords](#page-436-4).

## <span id="page-29-0"></span>**Using Advanced Authentication**

Advanced Authentication is used to further secure your login to GroupWise by adding additional authentication to your GroupWise login. Before you can use Advanced Authentication, your administrator must have it configured and you must be enrolled in an authentication method that has been set up by your administrator. For information on where to go to enroll in Advanced Authentication and the available authentication methods, contact your GroupWise administrator.

**NOTE:** GroupWise client versions older than 18.3 can still use Advanced Authentication against an 18.3 or later server by using UI-less methods that can be configured by your Administrator. If the method you are using requires entering a password or code, it can be appended to your GroupWise password when logging in by adding the  $\&$  symbol after your GroupWise password and then entering the password or code. Example: gwpassword&aauthcode.

# <span id="page-30-1"></span><span id="page-30-0"></span>3 <sup>3</sup>**Using the Home Folder**

The Home folder is a personalized view of your most important information. The Home folder uses panels to display information in sections. The first time you open your Home folder, you see an introductory page that explains how to customize your Home folder. Then you can display your default Home folder.

The default Home folder displays your calendar for the day, your Tasklist items, and your unread messages.

The Home View is fully customizable. You can create additional panels that display the information you need. For more information, see [Using Panels to Organize Your Home Folder](#page-82-4).

# <span id="page-32-4"></span><span id="page-32-0"></span>4 <sup>4</sup>**Displaying QuickViewer**

Use QuickViewer to scan the contents of your items in a folder. QuickViewer saves time because you don't need to open each item; you simply click an item or press the Down-arrow key to read your items.

If you click a document reference, the document displays in QuickViewer. You can display an item's attachments by clicking the attachments drop down in the item.

QuickViewer smart sizing automatically switches between 3 settings depending on the size and format of the item that you are viewing. The settings are Regular, Wide, and Extra Wide. The default setting is Regular. Each setting is customizable and you can manually switch the setting by clicking the **Settings** button in the top right of the nav bar. You can disable QuickViewer auto sizing in **Tools** > **Options** > **Environment** > **General** > **Enable QV smart sizing**.

- ["Turning QuickViewer On and Off" on page 33](#page-32-1)
- ["Positioning the QuickViewer" on page 33](#page-32-2)
- ["Using QuickViewer" on page 33](#page-32-3)

## <span id="page-32-1"></span>**Turning QuickViewer On and Off**

To turn the QuickViewer on or off:

Click **View**, and then select **QuickViewer**.

or

Click the **QuickViewer** icon on the toolbar.

## <span id="page-32-2"></span>**Positioning the QuickViewer**

To position the QuickViewer:

- **1** Click **Tools** > **Options**.
- **2** Double-click **Environment**, and then click the **Appearance** tab.
- **3** Select whether you want the QuickViewer displayed at the bottom or at the right of the folder.

## <span id="page-32-3"></span>**Using QuickViewer**

QuickViewer options and behavior are explained below:

• In the Mailbox, click an item that you want to read.

or

In the Calendar, click an appointment that you want to see details for.

- To change how information displays in the header, right-click the header and choose the options you want to set.
- Right-click in the QuickViewer to choose other options.
- To close the QuickViewer, click the **QuickViewer** icon on the toolbar.

When you read an item in the QuickViewer, the icon changes to the opened status. For example, the closed envelope representing a mail message changes to an opened envelope.

You can specify that some folders show the QuickViewer every time you open them, or that some folders never show the QuickViewer.

# <span id="page-34-1"></span><span id="page-34-0"></span>5 <sup>5</sup>**Using the Windows Taskbar to Perform Key Tasks**

You can perform various tasks directly from the Windows taskbar and Start menu by right-clicking the **GroupWise** icon in the Windows taskbar or by clicking the arrow next to **GroupWise** on the Start menu. This integration provides quick access to key features while you are running other applications.

You can perform the following tasks:

- Create a message
- Create an appointment
- Create a new task
- Create a new note
- Create a new contact
- View your mailbox
- View your address book
- View your calendar
- $\div$  Find items
- $\bullet$  Find contacts

The number of unread messages is displayed on the GroupWise icon in the taskbar.
# 6 **Exploring the Folder List**

The Folder List at the left of the Main Window lets you organize your GroupWise items by creating folders to store your items in. Next to any folder (except for shared folders), the number of unread items is shown in square brackets. Next to the Sent Items folder, the number in square brackets shows how many items are pending to be sent from Caching mode.

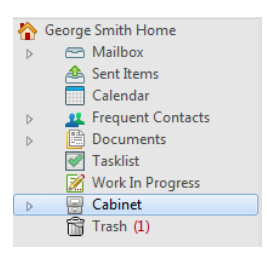

The Folder List header includes the Mode Selector for changing between Online mode and Caching mode. Some folders are available by default. Additional folders are created as you use additional GroupWise features.

- ["Home Folder" on page 37](#page-36-0)
- ["Mailbox Folder" on page 38](#page-37-0)
- ["Sent Items Folder" on page 38](#page-37-1)
- ["Calendar Folder" on page 38](#page-37-2)
- ["Frequent Contacts Folder" on page 38](#page-37-3)
- ["Tasklist Folder" on page 38](#page-37-4)
- ["Documents Folder" on page 39](#page-38-0)
- ["Cabinet Folder" on page 39](#page-38-1)
- ["Work in Progress Folder" on page 39](#page-38-2)
- ["Junk Mail Folder" on page 39](#page-38-3)
- ["Trash Folder" on page 39](#page-38-4)
- ["Shared Folders" on page 40](#page-39-0)
- ["IMAP4 Account Folder" on page 40](#page-39-1)
- ["NNTP Newsgroup Account Folder" on page 40](#page-39-2)
- ["RSS Feeds Folder" on page 40](#page-39-3)

# <span id="page-36-0"></span>**Home Folder**

Your Home folder (indicated by your name) represents your GroupWise database. All folders in your Main Window are subfolders of your Home folder. The Home folder can be organized into panels to display your most important folders. For more information, see [Using Panels to Organize Your Home](#page-82-0)  [Folder](#page-82-0).

# <span id="page-37-0"></span>**Mailbox Folder**

The Mailbox displays all the items you have received, with the exception of scheduled items (appointments, tasks, and reminder notes) you have accepted or declined. By default, scheduled items and tasks are moved to the Calendar when you accept them.

Your received items are stored in your Mailbox. You can quickly change what is displayed by clicking a setting in the **Display** drop-down list. You can further restrict which items display in your Mailbox by using Find. For more information, see [Finding Items in a Folder.](#page-304-0)

You can organize your messages by moving them into folders within your Cabinet, and you can create new folders as necessary. For more information, see [Using Folders to Organize Your Mailbox](#page-64-0).

You can also organize your messages by assigning categories to them. Each category displays as a different color in your Mailbox. You can search for categories. For more information, see [Using](#page-60-0)  [Categories to Organize Items.](#page-60-0)

# <span id="page-37-1"></span>**Sent Items Folder**

The Sent Items folder displays all the items you have sent. By checking the properties of your sent items, you can determine their status (Delivered, Opened, and so on).

# <span id="page-37-2"></span>**Calendar Folder**

The Calendar folder shows several calendar view options. The Calendar folder also contains any additional calendars that you have created. You can use the Folder List to choose which calendars to display. The selected calendars are displayed in the calendar view.

For more information, see [Understanding the Calendar](#page-172-0).

# <span id="page-37-3"></span>**Frequent Contacts Folder**

The Frequent Contacts folder represents the Frequent Contacts address book. Any modification you make in the Frequent Contacts folder is also made in the Frequent Contacts address book.

From this folder, you can view, create, and modify contacts, resources, resource pools, organizations, and groups. For more information, see [Using Contacts Folders.](#page-262-0)

# <span id="page-37-4"></span>**Tasklist Folder**

Use the Tasklist folder to create a task list. You can move any items (mail messages, phone messages, reminder notes, tasks, or appointments) to this folder and arrange them in the order you want. Each item is marked with a check box so that you can check off items as you complete them.

For more information, see [Tasks and the Tasklist](#page-228-0).

# <span id="page-38-0"></span>**Documents Folder**

Your document references are organized in the Documents folder so you can easily locate them. The Documents folder includes an Authored folder for documents you have written and a Default Library folder for documents you have access to in your default library. The Documents folder can contain only documents.

For more information, see [Document Management.](#page-428-0)

# <span id="page-38-1"></span>**Cabinet Folder**

The Cabinet contains all of your personal folders. See the following topics for information about rearranging your Cabinet folder:

- ["Reorganizing Your Folders" on page 67](#page-66-0)
- ["Alphabetizing a Folder List" on page 67](#page-66-1)

### <span id="page-38-2"></span>**Work in Progress Folder**

The Work In Progress folder is a folder where you can save messages you have started but want to finish later. For more information, see [Saving an Unfinished Email.](#page-129-0)

### <span id="page-38-3"></span>**Junk Mail Folder**

All email items from addresses and Internet domains that are junked through Junk Mail Handling are placed in the Junk Mail folder. This folder is not created in the folder list unless a Junk Mail option is enabled.

If Junk Mail options are enabled, this folder cannot be deleted. However, the folder can be renamed or moved to a different location in the folder list. If all Junk Mail options are disabled, the folder can be deleted. The folder can also be deleted if the Junk Mail Handling feature is disabled by the GroupWise administrator.

For more information, see [Handling Unwanted Email \(Spam\)](#page-166-0).

### <span id="page-38-4"></span>**Trash Folder**

All deleted mail, phone messages, appointments, tasks, documents, and reminder notes are stored in the Trash folder. Items in the Trash can be viewed, opened, or returned to your Mailbox before the Trash is emptied. Emptying the Trash removes items in the Trash from the system.

You can empty your entire Trash, or empty only selected items. Items in the Trash are automatically emptied according to the number of days specified in the **Cleanup** tab in **Environment Options**, or you can empty the Trash manually. The GroupWise administrator can specify that your Trash is emptied automatically on a regular basis.

For more information, see [Managing Trash](#page-454-0).

# <span id="page-39-0"></span>**Shared Folders**

A shared folder is like any other folder in your Cabinet, except other people have access to it. You can create shared folders or share existing personal folders in your Cabinet. You choose whom to share the folder with, and what rights to grant each user. Users can post messages to the shared folder, drag existing items into the folder, and create discussion threads. You can't share system folders, which include the Cabinet, Trash, and Work In Progress folders.

If you place a document in a shared folder, people with rights to the shared folder don't automatically have rights to edit the document. Before they can edit the document, you must give them Edit rights on the **Document Sharing** tab.

For more information, see [Using Shared Folders](#page-77-0).

# <span id="page-39-1"></span>**IMAP4 Account Folder**

IMAP4 stands for Internet Message Access Protocol version 4. If you have an email account that uses IMAP4, you can access that account through GroupWise.

If you add a folder for an IMAP4 account, a icon displays in your Folder List.

For more information, see [POP3 and IMAP4 Accounts.](#page-388-0)

# <span id="page-39-2"></span>**NNTP Newsgroup Account Folder**

NNTP stands for Network News Transfer Protocol. It is a method designed to send and receive newsgroup postings. GroupWise can connect with NNTP newsgroups and incorporate their functions into your Mailbox.

If you subscribe to an NNTP newsgroup account, an NNTP folder is created. It displays the NNTP folder icon in your Folder List.

For more information, see [Newsgroups.](#page-404-0)

#### <span id="page-39-3"></span>**RSS Feeds Folder**

When you subscribe to RSS feeds, the GroupWise Feeds folder is created. It displays the RSS folder icon in the Folder list. A list of subscribed feeds is displayed under the GroupWise Feeds folder. You can create subfolders under the GroupWise Feeds folder and move feeds to the subfolder. When you click the subfolder, the message list displays a list of all the topics for all the feeds under the subfolder.

For more information, see [RSS Feeds](#page-414-0).

# 7 <sup>7</sup>**Understanding GroupWise Item Types**

Every day you communicate in a variety of ways. To accommodate these needs, GroupWise delivers your items using a variety of item types.

# **Mail**

A mail message is for basic correspondence, such as a memorandum or letter. See [Sending Email](#page-100-0) and [Receiving and Replying to Email.](#page-144-0)

# **Appointment**

An appointment lets you invite people to and schedule resources for meetings or events. You can schedule the date, time, and location for the meeting. Scheduled meetings can also include Zoom meetings if so integrated. You can also use personal appointments to schedule personal events such as a doctor's appointment, a reminder to make a phone call at a certain time, and so forth. Appointments display on the Calendar. For more information, see [Sending Calendar Items.](#page-188-0)

# **Task**

A task lets you place a to-do item on your own or on another person's Calendar after the item has been accepted. You can schedule a due date for the task and include a priority (such as A1). Uncompleted tasks are carried forward to the next day. For more information, see [Assigning a Task.](#page-236-0)

**TIP:** You can also create a Tasklist that is not associated with your Calendar. In this type of Tasklist, any item type (mail, appointment, task, reminder note, phone message) can be used.

# **Reminder Note**

A reminder note is posted on a specific date on your own or another person's Calendar. You can use reminder notes to remind yourself or others of deadlines, holidays, days off, and so forth. For more information, see [Sending Reminder Notes.](#page-199-0)

# **Phone Message**

A phone message helps you inform someone of a phone call or visitor. You can include such information as caller, phone number, company, urgency of the call, and so forth. You cannot answer your phone from a phone message. For more information, see [Sending Phone Messages.](#page-134-0)

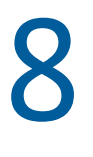

# <sup>8</sup>**Personalizing the GroupWise Interface**

These sections describe the functions of the interface components and tools in the GroupWise Client.

- ["Understanding the Main GroupWise Window" on page 43](#page-42-0)
- ["Understanding the Main Menu" on page 44](#page-43-0)
- ["Understanding the Nav Bar" on page 44](#page-43-1)
- ["Understanding the Main Toolbar" on page 45](#page-44-0)
- ["Understanding Item Lists" on page 45](#page-44-1)

# <span id="page-42-0"></span>**Understanding the Main GroupWise Window**

Your main work area in GroupWise is called the Main Window. From the Main Window you can read your messages, schedule appointments, view your Calendar, manage contacts, change the mode of GroupWise you're running in, open folders, open documents, and much more.

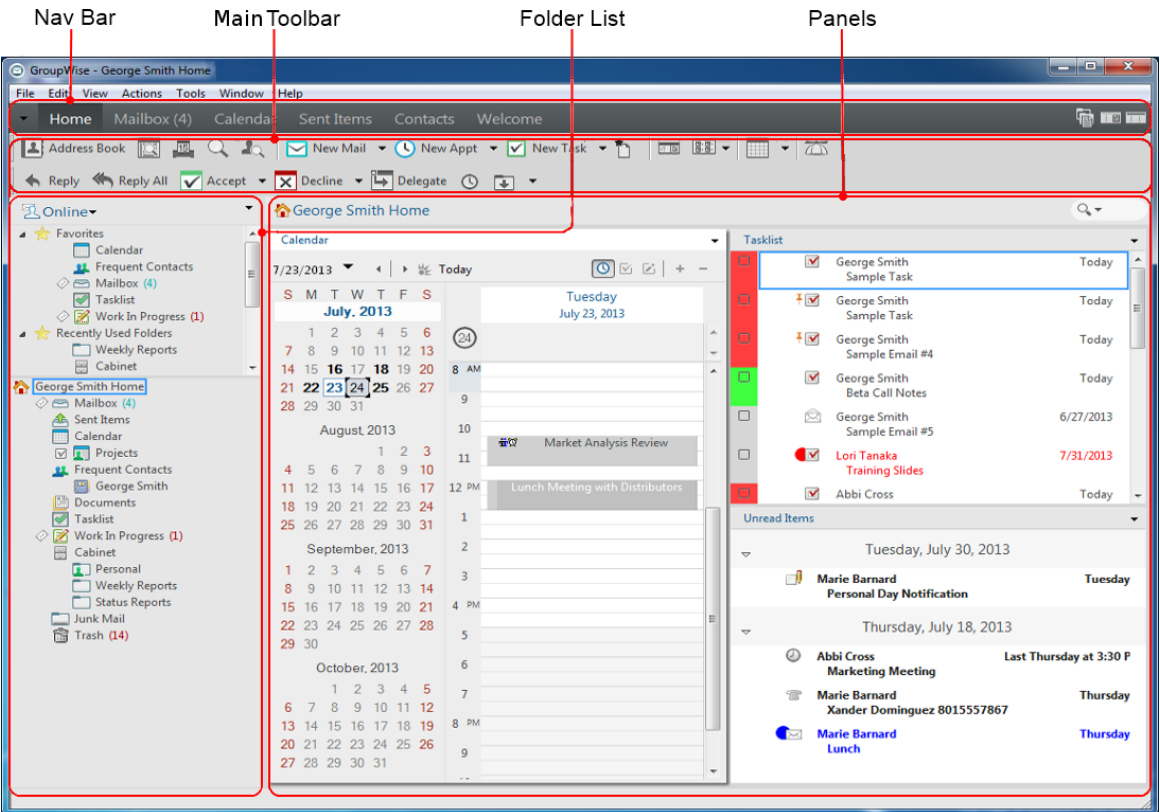

*Figure 8-1 The Main Window*

You can open more than one Main Window by clicking **Window**, and then clicking **New Main Window**. You can open as many Main Windows as your computer's memory allows.

This is useful if you proxy for another user. You can look at your own Main Window and the Main Window belonging to the person you are proxying for. For more information, see [Mailbox and](#page-354-0)  [Calendar Access for Proxy Users.](#page-354-0)

#### <span id="page-43-0"></span>**Understanding the Main Menu**

The Main Menu provides access to all GroupWise client features that can be used in the Main Window.

File Edit View Actions Tools Accounts Window Help

The most frequently used GroupWise features are conveniently available on drop-down menus, toolbars, and so on.

#### **Turning the Main Menu On and Off**

- **1** Click **Tools** > **Options**.
- **2** Double-click **Environment**, and then click the **Appearance** tab.
- **3** Select or deselect **Display Main Menu**.

With the Main Menu turned off, you can still access all its functionality by clicking the drop-down arrow on the left end of the Nav Bar.

When you have the Nav Bar displayed:

**1** Click the drop-down arrow on the left end of the Nav Bar, and then click **Display Main Menu** or **Hide Main Menu**.

GroupWise requires that the Main Menu, the Nav Bar, or both be displayed at all times.

#### <span id="page-43-1"></span>**Understanding the Nav Bar**

The Nav Bar is located at the top of the GroupWise window. It is designed for quick access to the folders you use the most.

Home Mailbox (17) Calendar Sent Items Contacts Welcome

By default the Nav Bar contains the Home, Mailbox, Calendar, Sent Items, and Contacts folders. However, the Nav Bar is customizable, so you can add the folders you use the most.

#### **Turning the Nav Bar On and Off**

To turn the Nav Bar on or off:

- **1** Click **Tools** > **Options**.
- **2** Double-click **Environment**, and then click the **Appearance** tab.
- **3** Select or deselect **Display Nav Bar**.

GroupWise requires that the Main Menu, the Nav Bar, or both be displayed at all times.

#### **Customizing the Nav Bar**

To customize the Nav Bar:

- **1** Right-click the **Nav Bar**, and then click **Customize Nav Bar**.
- **2** Select the folders you want to display on the Nav Bar.
- **3** Select a color scheme for the Nav Bar.
- **4** Click **OK**.

# <span id="page-44-0"></span>**Understanding the Main Toolbar**

The Main toolbar provides single-click access to the most common GroupWise features, such as sending a message or appointment, performing a search, and so on.

Address Book **RX B** Q **A**<sub>Q</sub> | Mew Mail **v** (A) New Appt **v** M New Task **v**  $\uparrow$  | B **B** v | M v | 755 | B v | R

#### **Turning the Main Toolbar On and Off**

To turn the main toolbar on or off:

- **1** Click **View** > **Toolbars**.
- **2** Select or deselect **Main**.

When a toolbar is displayed, a check mark is displayed next to the toolbar name in the Main Menu.

For more information, see [Customizing the Main Toolbar.](#page-55-0)

# <span id="page-44-1"></span>**Understanding Item Lists**

The most common way to display information is in an Item List. For example, the Item List for your Mailbox is the list of messages you have received. The Item List header displays the name of the folder whose contents are being listed. It also provides the **Find** field for quickly finding items in the folder.

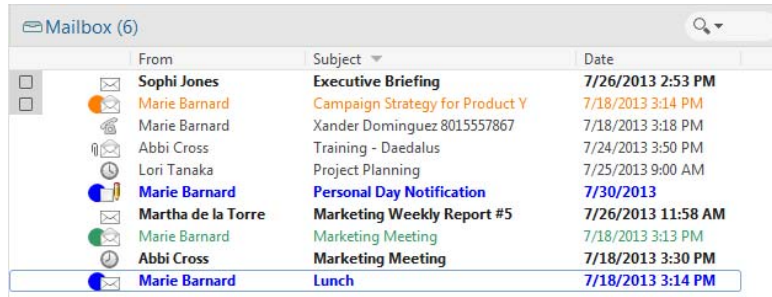

Item lists are organized into columns, which help you display the items in the order most useful for you. You can drag a column to a new position in the column header. You can resize a column by dragging the edge of the column heading. You can sort by columns and add new columns. For complete instructions on customizing Item Lists, see [Managing Item Lists in Folders](#page-69-0) and [Customizing](#page-72-0)  [Folder Display Settings.](#page-72-0)

The right-click menus provide different options, depending on which column you click in. In the item type icon column, you can select a category for the item. In the first text column (for example, **Name**), you can select an item action (**Reply**, **Forward**, and so on). In the other text columns (for example, **Subject**, **Date**, and so on), you can select a display setting (for example, **Show Group Labels**, **View Discussion Threads**, and so on).

#### 9 <sup>9</sup> **Identifying Icons That Appear Next to Items**

The icons that appear next to items in your Mailbox, Sent Items folder, and the Calendar show information about the items. The following table explains what each icon means.

*Table 9-1 Icon Descriptions*

| Icon | <b>Description</b>                                                                                                    |
|------|----------------------------------------------------------------------------------------------------|
|      | In Remote or Caching mode, this icon indicates that the item has been queued, but the queue<br>has not been uploaded. After the item has been uploaded, it indicates that status information<br>has not been received about the item being delivered to the destination post office or<br>transferred to the Internet. |
|      | Next to the Sent Items folder, the icon indicates that there is at least one item that has been<br>queued, but the queue has not been uploaded.                                                                                                    |
|      | A sent item that has been opened by at least one person. The icon displays until all recipients<br>have 1) opened the mail, phone message, or reminder note; 2) accepted the appointment; or<br>3) completed the task.                                                                                                 |
| C9   | Next to your Calendar folder, this icon indicates that you have an appointment that day.                                                                                                    |
|      | Next to an item you have sent, this icon indicates that the item couldn't be delivered to the<br>destination post office, or that it failed to transfer to the Internet.                                                                                                    |
| И    | Next to an appointment or task, this icon indicates that at least one person has declined/<br>deleted the item. Next to a mail message, phone message, or reminder note, the icon indicates<br>that at least one person has deleted the item without opening it.                                                       |
| Ŋ    | One or more attachments are included with the item.                                                                                                    |
|      | A draft item.                                                                                                    |
|      | An item you have sent.                                                                                                    |
|      | An item you have replied to.                                                                                                    |
|      | An item you have forwarded.                                                                                                    |
|      | An item you have delegated.                                                                                                    |

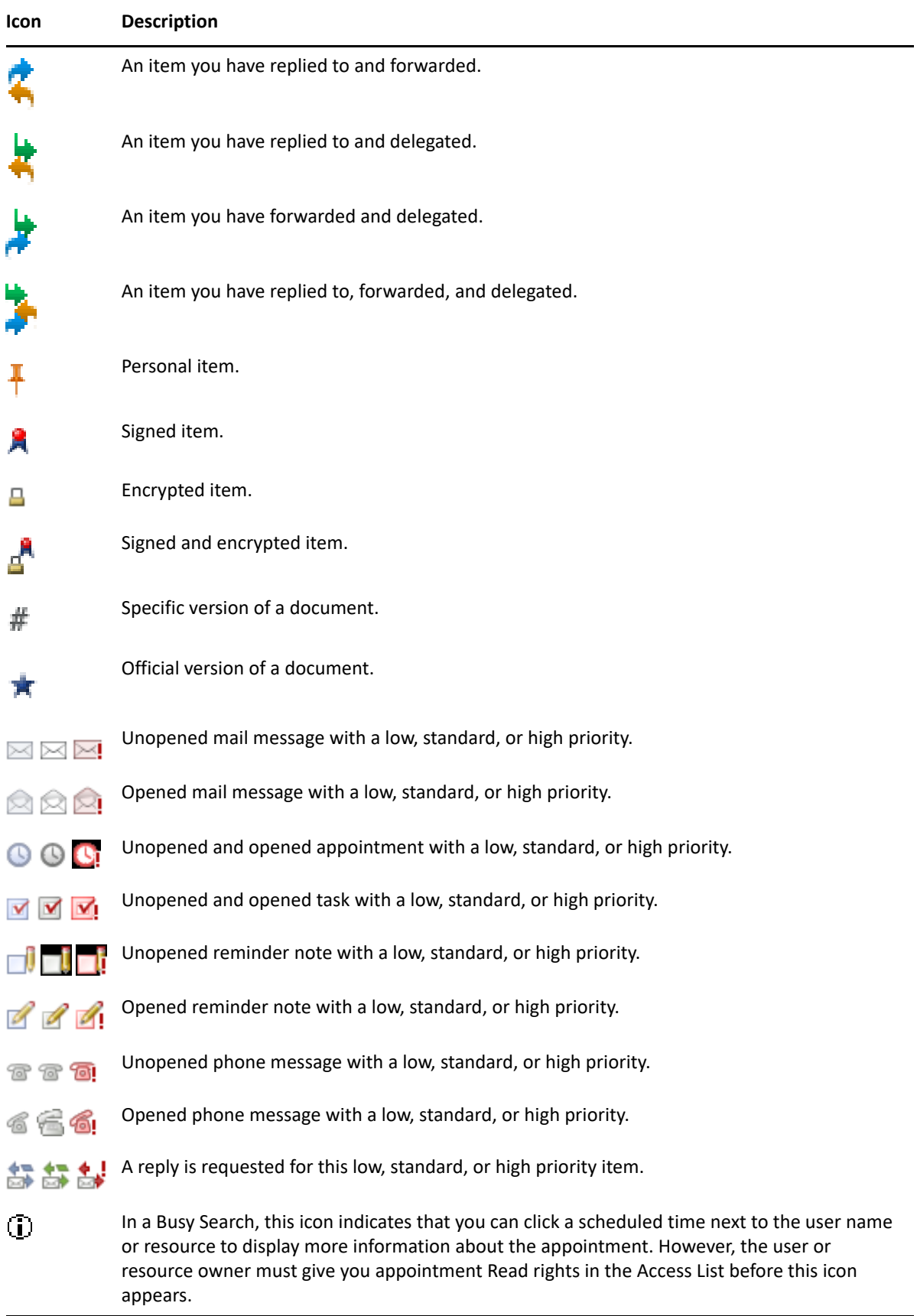

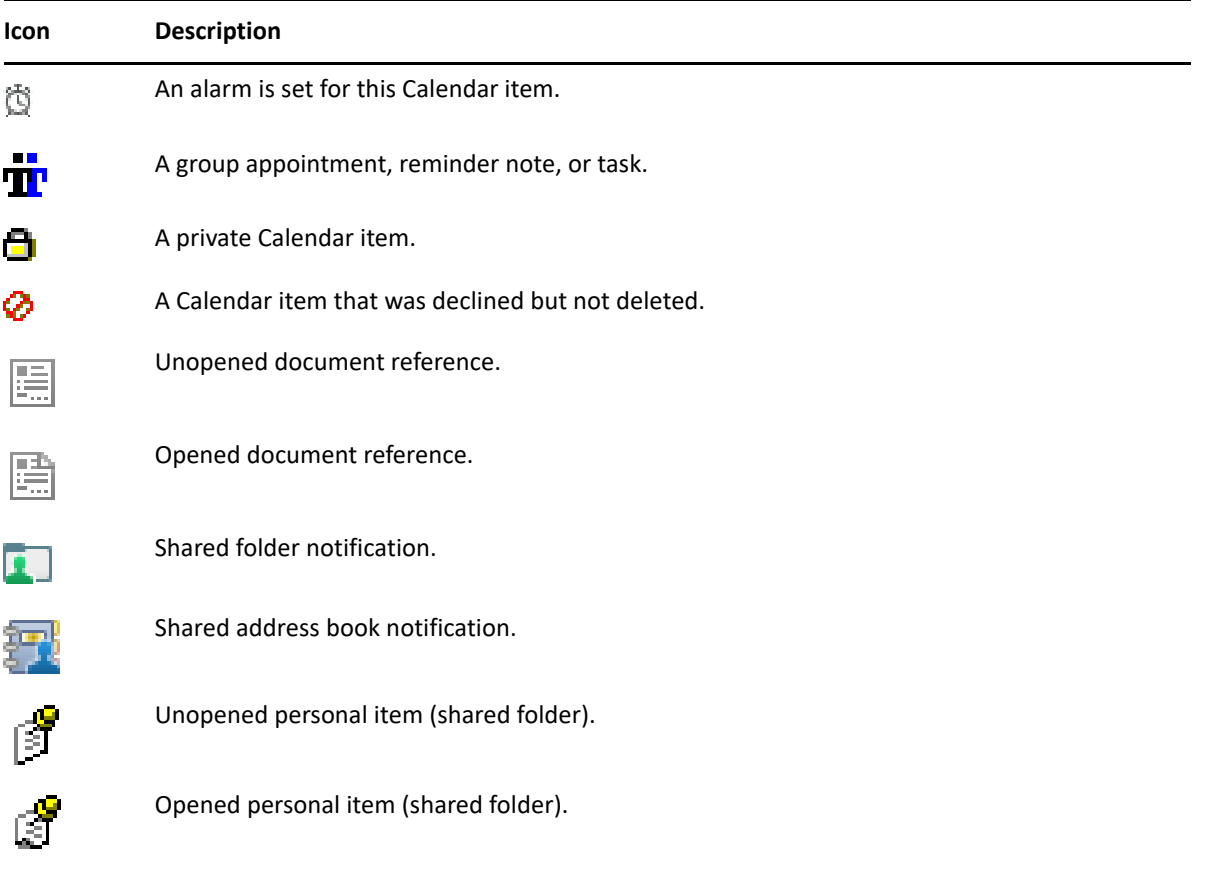

# 10 <sup>10</sup>**Learning More**

You can learn more about GroupWise from the following resources:

- ["Online Help" on page 51](#page-50-0)
- ["GroupWise Welcome Tab" on page 51](#page-50-1)
- ["GroupWise Documentation Web Page" on page 51](#page-50-2)
- ["Quick Starts" on page 51](#page-50-3)
- ["GroupWise Community" on page 52](#page-51-0)

# <span id="page-50-0"></span>**Online Help**

Complete GroupWise user documentation is available online. In the Main Window, click **Help** > **User Guide**. Use the **Content**, **Index**, or **Search** tab to locate the topics you want.

# <span id="page-50-1"></span>**GroupWise Welcome Tab**

GroupWise features a new Welcome tab located on the Nav Bar. If the tab is not visible, right-click the Nav Bar, select **Customize Nav Bar**, and then select **Show Welcome Screen**.

The Welcome tab contains the following resources to help new and experienced users get the most out of the GroupWise Client:

- An Outlook-to-GroupWise transition guide
- Client customization resources
- Short videos highlighting certain tasks and features
- A list of client enhancements
- GroupWise skill-building resources

### <span id="page-50-2"></span>**GroupWise Documentation Web Page**

For a complete set of GroupWise user and GroupWise administration documentation, go to the [GroupWise Documentation website](https://www.novell.com/documentation/groupwise23/).

This *User Guide* is also available in the GroupWise client by clicking **Help** > **User's Guide**.

# <span id="page-50-3"></span>**Quick Starts**

The following quick starts describe how to use specific aspects of GroupWise, including how to use GroupWise with other OpenText and third-party products.

*[GroupWise Calendar Publishing Quick Start](https://www.novell.com/documentation/groupwise23/pdfdoc/gw_qs_calpubuser/gw_qs_calpubuser.pdf#quickstart)*

- *[GroupWise Messenger Quick Start](https://www.novell.com/documentation/groupwise23/messenger_qs/data/messenger_qs.html)*
- *[GroupWise Vibe Quick Start](https://www.novell.com/documentation/vibe4/vibe4_qs_user/data/vibe4_qs_user.html)*
- *[GroupWise Web User Guide](https://www.novell.com/documentation/groupwise23/pdfdoc/gw_guide_gwweb/gw_guide_gwweb.pdf#bookinfo)*

# <span id="page-51-0"></span>**GroupWise Community**

The [GroupWise Community website](https://community.microfocus.com/img/gw/groupwise) has tips and tricks, feature articles, and answers to frequent questions.

The link is also available in the GroupWise client by clicking **Help** > **OpenText Community** > **GroupWise**.

# **Getting Organized**

II

In [Getting Started,](#page-24-0) you learned the basics of the GroupWise environment. In this section you learn how to transform the basic GroupWise environment into an efficient, customized collaboration environment that suits your personal work style.

- [Chapter 11, "Customizing the GroupWise Interface," on page 55](#page-54-0)
- [Chapter 12, "Using Categories to Organize Items," on page 61](#page-60-1)
- [Chapter 13, "Using Folders to Organize Your Mailbox," on page 65](#page-64-1)
- [Chapter 14, "Using Panels to Organize Your Home Folder," on page](#page-82-1) 83
- [Chapter 15, "Integrating Zoom Meetings," on page 87](#page-86-0)
- [Chapter 16, "Customizing Other GroupWise Functionality," on page](#page-90-0) 91
- [Chapter 17, "Understanding Filr Integration," on page 95](#page-94-0)

# 11 **Customizing the GroupWise Interface**

<span id="page-54-0"></span>All the options for customizing the GroupWise Client interface are described in these sections.

- ["Selecting a GroupWise Scheme" on page 55](#page-54-1)
- ["Customizing Individual GroupWise Appearance Settings" on page 55](#page-54-2)
- ["Customizing the Main Toolbar" on page 56](#page-55-1)
- ["Setting Your Default Start Folder" on page 57](#page-56-0)
- ["Setting Default Views for Reading" on page 57](#page-56-1)
- ["Setting the Default Read/Compose View and Font" on page 58](#page-57-0)
- ["Setting the QuickViewer Default Behavior" on page 58](#page-57-1)
- ["Changing Your Default Item Views" on page 58](#page-57-2)
- ["Automatically Reading the Next Item in Your Mailbox" on page 59](#page-58-0)
- ["Changing the GroupWise Interface Language" on page 59](#page-58-1)

# <span id="page-54-1"></span>**Selecting a GroupWise Scheme**

You can select from four schemes:

- **Default:** The Default scheme has a variety of colors schemes to choose from, and displays the Nav Bar, Full Folder List, Main Menu, and two columns with panels.
- **GroupWise 6.5:** The GroupWise 6.5 scheme has a single color scheme and displays the Folder List, Main Toolbar, and Item List.
- **Simplified:** The Simplified scheme has a variety of color schemes to choose from and displays the Nav Bar, Simple Folder List, and two columns with panels.
- **Custom:** The Custom scheme allows you to set the appearance settings however you like. If you edit one of the predefined schemes, those settings become your Custom scheme.

To select a scheme:

- **1** Click **Tools** > **Options**.
- **2** Double-click **Environment**, and then click the **Appearance** tab.
- **3** Select a scheme from the **Schemes** drop-down list.
- **4** Click **OK**, and then click **Close**.

# <span id="page-54-2"></span>**Customizing Individual GroupWise Appearance Settings**

There are several ways to change the GroupWise appearance.

- **1** Click **Tools** > **Options**.
- **2** Double-click **Environment**, and then click the **Appearance** tab.

**3** Select the appearance settings as desired.

**Schemes:** See [Selecting a GroupWise Scheme](#page-54-1).

**Display Main Menu:** Displays the Main Menu above the Nav Bar.

**Display Nav Bar:** Displays the Nav Bar for quick access to your most used folders.

**Display Main Toolbar** Displays the Main Toolbar for quick access to your most common functions.

**Use GroupWise Color Schemes:** Overrides any operating system color schemes for the selected GroupWise color scheme.

**Display Folder List:** Displays the Folder List on the left side of the window.

**Favorites Folder List:** Displays a customized list of folders. Folders in this list are displayed in the order that they are most commonly accessed.

**Simple Folder List:** Displays only the folders that relate to the folder you are in. For example, if you are in your Mailbox folder, it displays the Cabinet folder so that you can file messages.

If you are in the Calendar folder, it lists personal calendars. If you are in the Frequent Contacts folder, it lists personal Contacts folders. If you are in the Documents folder, it lists documents.

**Full Folder List:** Displays the complete list of folders.

**Long Folder List:** If the QuickViewer is displayed, select this option to extend the Folder List to the bottom of the QuickViewer when it is displayed below the Item List rather than to the right.

**Display QuickViewer:** Select this option to display the QuickViewer, or leave it deselected to prevent the QuickViewer from displaying.

You can also customize individual folders for QuickViewer display. Right-click a folder, and then click **Properties** > **Display**. Select or deselect **Remember QuickViewer visibility** and **Show QuickViewer** as needed.

**QuickViewer at Bottom:** If **Display QuickViewer** is selected, this option displays the QuickViewer at the bottom of the window.

<span id="page-55-0"></span>**QuickViewer at Right:** If **Display QuickViewer** is selected, this option displays the QuickViewer at the right of the window.

**4** Click **OK**.

### <span id="page-55-1"></span>**Customizing the Main Toolbar**

You can customize each toolbar by adding and deleting buttons, choosing button order, and placing separators between buttons.

- **1** To customize the Main toolbar if the toolbar is not displayed, right-click the toolbar, and then click **Customize Toolbar**.
- **2** Click the **Show** tab.
- **3** Click how you want the toolbar to display.

You can select to show buttons as pictures, pictures with text below them, or pictures with selected text on the right.

- **4** Select whether you want a single row of buttons or multiple rows of buttons.
- **5** To remove or show the display settings drop-down list, deselect or select the **Show display settings drop-down list**.
- **6** To show the buttons that are most useful for the selected item, select **Show item context toolbar**.
- **7** To show the buttons that are most useful for the selected folder, select **Show folder context toolbar**.
- **8** Click the **Customize** tab.
- **9** To add a button, click a category from the **Categories** list box, click a button in the **Controls** box, and then click **Add Button**.

Categories are menu titles in the Main Window. The buttons in the **Controls** box correspond to features found under the menu title. For example, the buttons for the File category are actions under the **File** menu (opening views, printing, saving, and so on).

- **10** To remove a button, drag it off the toolbar.
- **11** To change the order of a button on a toolbar, drag it to where you want it to display.
- **12** To add space between buttons, drag one button away from the other button.

or

To remove space between buttons, drag one button toward another button.

**13** Click **OK**.

**NOTE:** Actions such as dragging a button off the toolbar and changing the order of toolbar buttons can only be performed while the **Customize Toolbar** dialog is open.

#### <span id="page-56-0"></span>**Setting Your Default Start Folder**

By default, GroupWise displays your Mailbox folder. After you set up your Home folder, you might prefer to start in your Home folder instead.

- **1** Click **Tools** > **Options**, and then double-click **Environment**.
- **2** Click the **Default Actions** tab.
- **3** Select whether you want to start GroupWise in the Mailbox folder or Home folder.
- **4** Click **OK**.

#### <span id="page-56-1"></span>**Setting Default Views for Reading**

Use this option to speed up the load time when you have added extra graphics and images, such as backgrounds and signatures, your default view. This option eliminates the added features and shows a default message.

This option does not modify changes such as font or size in the sent messages, unless the changes were actually saved as part of the view.

- **1** Click **Tools** > **Options**.
- **2** Double-click **Environment**.
- **3** Click the **Views** tab.
- **4** Select **Use default views for reading**.

# <span id="page-57-0"></span>**Setting the Default Read/Compose View and Font**

To change the view for all items:

- Click **Tools** > **Options**.
- Double-click **Environment**.
- Click the **Views** tab.
- Make selections in the **Default Compose View & Font** and **Default Read View & Font** group boxes.
- (Optional) In the **Default Read View & Font** group box, select **Force view** next to **Plain Text** if you want to prevent HTML-only messages from being displayed when no plain text version is available.

If you select **Force view**, a message informs you whenever an HTML-only message cannot be displayed; however, you can still click **View** > **HTML** to view it. If you do not select **Force view**, HTML-only messages are displayed in HTML, even though you have selected **Plain Text** for the default read view.

- Select a default font style.
- Select a default font size.
- Click **OK**.

To change the view in one item:

- Open an item.
- Click **View**, and then click **Plain Text** or **HTML**.

#### <span id="page-57-1"></span>**Setting the QuickViewer Default Behavior**

To set the QuickViewer default behavior:

- Click **Tools** > **Options**, and then double-click **Environment**.
- Click the **Default Actions** tab.
- Select if you want the QuickViewer to display on **All folders**, **Selected folder only**, or **Prompt**.
- Click **OK**.

#### <span id="page-57-2"></span>**Changing Your Default Item Views**

To change your default view options:

- Click **Tools** > **Options**.
- Double-click **Environment**, and then click the **Views** tab.
- <span id="page-57-3"></span>Select an item type from the box on the left.
- Select the group setting in the Group drop-down menu.
- Select the personal setting from the Personal drop-down menu.
- <span id="page-57-4"></span>Select **Group** or **Personal**.
- **7** Repeat [Step 3](#page-57-3) through [Step 6](#page-57-4) until you have selected a default view for each item type.
- **8** Click **OK**.

### <span id="page-58-0"></span>**Automatically Reading the Next Item in Your Mailbox**

You can configure GroupWise to automatically open the next item in your mailbox after you accept, decline, or delete the item you are reading. By default, this option is disabled.

- **1** Click **Tools** > **Options**.
- **2** Double-click **Environment**, and then click the **General** tab.
- **3** Select **Read next after accept, decline or delete**, and then click **OK**.

# <span id="page-58-1"></span>**Changing the GroupWise Interface Language**

If you have the multilanguage version of GroupWise, you can select the interface language for GroupWise.

- **1** Click **Tools** > **Options**.
- **2** Double-click **Environment**, and then click the **General** tab.
- **3** Click a language in the **Interface language** drop-down list, and then click **OK**.

**TIP:** To change the Spell Checker language, see [Selecting the Spell Checker Language](#page-113-0).

# 12 <sup>12</sup>**Using Categories to Organize Items**

<span id="page-60-1"></span><span id="page-60-0"></span>Categories provide you with a way to organize your items. You can assign a category to any item, including contacts. You create and add categories and can give each category an identifying color. The colors display in the Item List and in the Calendar.

# **Understanding Categories**

When you assign a category to an item, the item is displayed in the color of the category. Categories help you to quickly organize items in groups.

Four default categories (Follow-up, Low priority, Personal, and Urgent) are available for you to assign to items. You can modify and delete these categories if you choose, as well as create new categories. When you assign a category to an item, by default, the item is displayed in the color of the category.

If you assign one of the default categories to an item you are sending, the item arrives in the recipient's Mailbox with that category assigned. If you assign a category that you created to an item you are sending, the item arrives in the recipient's Mailbox with no category assigned.

If you assign one of the default categories to an item in a shared folder, the category appears for all users on the item in the shared folder. If you assign a category that you created to an item in a shared folder, the category is only visible to you.

Items can show multiple category colors assigned to them by adding the Categories column to the folder view or by displaying the folder in summary view. When you mouse-over the color representing the category, the name of the category is displayed. The Category column itself can be sorted, and it will sort the items by category according to the order you set up when you configured your categories. When items are sorted by category, they will display in multiple places in the sorted list if the item has multiple categories.

# **Assigning Categories to Items**

These sections explain the options and behavior for assigning categories to items.

- ["Assigning a Category Quickly" on page 61](#page-60-2)
- ["Assigning Any Category to Any Item Type" on page 62](#page-61-0)
- ["Assigning a Category by Using Item Properties" on page 62](#page-61-1)
- ["Assigning Multiple Categories to Items" on page 63](#page-62-0)
- ["Removing a Category from an Item" on page 63](#page-62-1)

#### <span id="page-60-2"></span>**Assigning a Category Quickly**

To assign a category to any Item List:

**1** Drag your mouse across an item to display the mouse-over circle icon  $\Box$  and then click it.

**2** Click a category in the drop-down list.

or

If the category you want is not listed, click **More** to display the Edit Categories dialog box, select the category, and then click **OK**.

The 10 most recently used categories are listed. (If you have not yet used categories, they are displayed alphabetically.)

#### <span id="page-61-0"></span>**Assigning Any Category to Any Item Type**

To assign a category to a message, appointment, task, note, or contact:

- **1** Right-click the item.
- **2** Click **Categories**.
- **3** Click a category in the drop-down list.

or

If the category you want is not listed, click **More** to display the Edit Categories dialog box, select the category, and then click **OK**.

The 10 most recently used categories are listed. (If you have not yet used categories, they are displayed alphabetically.)

To assign a category to an address book entry:

- **1** Open a personal address book.
- **2** Locate the user you want.
- **3** Right-click the user.
- **4** Click **Details**, and then click **Categories**.
- **5** Click a category in the menu, and then click **OK**.

#### <span id="page-61-1"></span>**Assigning a Category by Using Item Properties**

**1** Open an existing item, open the options slide-out, and then click the edit icon  $\nearrow$  next to **Categories** under the **Personalize** drop-down menu.

or

Open a new item to compose, click the **Send Options** tab, and then click **Edit Categories**.

If you assign one of the default categories (Follow-up, Low priority, Personal, and Urgent) to an item you are sending, the item arrives in the recipient's Mailbox with that category assigned. If you assign a category that you created to an item you are sending, the item arrives in the recipient's Mailbox with no category assigned.

**2** In the Edit Categories dialog box, select a category, and then click **OK**.

#### <span id="page-62-0"></span>**Assigning Multiple Categories to Items**

To assign multiple categories to an item:

- **1** Right-click the item.
- **2** Click **Categories** > **More** to display the Edit Categories dialog box.
- **3** Select the desired categories.
- **4** Click **OK**.

#### <span id="page-62-1"></span>**Removing a Category from an Item**

To remove a category from an item:

- **1** Right-click the item.
- **2** Click **Categories** > **More** to display the Edit Categories dialog box
- **3** Deselect the category to remove, and then click **OK**.

The category is removed from the item.

# **Working with Categories**

These sections contain more information about working with categories.

- ["Adding a New Category" on page 63](#page-62-2)
- ["Renaming a Category" on page 64](#page-63-0)
- ["Finding Items by Category in a Folder" on page 64](#page-63-1)
- ["Sorting Items by Category" on page 64](#page-63-2)
- ["Deleting a Category" on page 64](#page-63-3)
- ["Using Category Colors in the Item List" on page 64](#page-63-4)

#### <span id="page-62-2"></span>**Adding a New Category**

To create a new category:

- **1** Click **Actions** > **Categories** > **More** to display the Edit Categories dialog box.
- **2** Type the category name in the **New Category** field at the bottom of the Edit Categories dialog box.
- **3** Click **Add**.

The **Add** button becomes active when you begin typing a category name.

- **4** To assign a color to a category, select the category name in the list, and then select the text and background colors.
- **5** Click **OK** to save the new category.

**TIP:** You can also select an item before creating the new category, and then immediately assign the new category to the selected item.

#### <span id="page-63-0"></span>**Renaming a Category**

To rename a category:

- **1** Click **Actions** > **Categories** > **More** to display the Edit Categories dialog box.
- **2** Select the category name, and then click **Rename**.
- **3** Type the new name, and then click **OK**.

The category is renamed in the list, and for all the items to which it was assigned.

#### <span id="page-63-1"></span>**Finding Items by Category in a Folder**

To find items by category in a folder:

**1** In the upper-right corner of any folder, click the Find drop down **Categories**, and then click the category name.

All items that have been assigned this category are displayed.

**2** To clear this selection, click the **X** in the Find field.

#### <span id="page-63-2"></span>**Sorting Items by Category**

To sort items by category:

- **1** Add a **Category** column to the folder Item List, as described in [Adding a Column](#page-70-0).
- **2** Click the **Category** column to sort the Item List by category.

#### <span id="page-63-3"></span>**Deleting a Category**

To delete a category:

- **1** Click **Actions** > **Categories** > **More** to display the Edit Categories dialog box.
- **2** Select the category name, and then click **Delete**.
- **3** Click **Yes**, and then click **OK**.

The category is removed from the list, and from all the items to which it was assigned.

#### <span id="page-63-4"></span>**Using Category Colors in the Item List**

To edit category colors in and item list:

- **1** Click **Actions** > **Categories** > **More** to display the Edit Categories dialog box.
- **2** Select or deselect **Use colors in the Item List**.
- **3** Click **OK**.

If you deselect **Use colors in the Item List**, the category color still display next to the item icon and in the category column.

<span id="page-64-1"></span><span id="page-64-0"></span><sup>13</sup>**Using Folders to Organize Your Mailbox**

Use folders to store and organize your items. For example, you can group all items related to a particular task or subject together.

By default, the items in your mailbox are deleted and archived only when you choose to do so. However, your GroupWise administrator can change this functionality to delete or archive your messages after a given amount of time. To ensure that your items are not deleted, you can archive them manually. For information on how to archive GroupWise items, see [Archiving Email.](#page-440-0)

# **Understanding Folder Lists**

All folders are subfolders of your Home folder. Click the arrow to expand and collapse folders in a Folder List. You can choose to display any of three different kinds of Folder Lists:

- ["Full Folder List" on page 65](#page-64-2)
- ["Simple Folder List" on page 65](#page-64-3)
- ["Favorites Folder List" on page 66](#page-65-0)

#### <span id="page-64-2"></span>**Full Folder List**

13

The Full Folder List displays all the folders that you have.

Next to any folder (except for shared folders), the number of unread items is shown in square brackets. Next to the Sent Items folder, the number in square brackets shows how many items are pending to be sent from Caching or Remote mode.

You can organize items in your folders by moving or linking them. When you move an item into a folder, it is taken from one location and placed in another. When you link an item to a folder, the item still exists in its original folder and it also appears in the new folder. When you change a linked item, it is also changed in the other folders. If an item is linked to multiple folders and you delete the original item, the copies in your other folders remain.

You can define a different set of properties for each folder in your Mailbox. For example, you can sort the items in one folder by date, and sort the items in another folder by company.

#### <span id="page-64-3"></span>**Simple Folder List**

The Simple Folder List is context-sensitive. It displays the folders that are relative to the folder you are currently in. The following are context-sensitive Simple Folder Lists:

- **Calendar:** Displays a list of all calendars. From here you can select to display the contents of a calendar in the main calendar. In addition, you can change the color of a calendar.
- **Contacts:** Displays a list of all personal address books. By default, the main Contacts folder is the Frequent Contacts address book.
- **Documents:** Displays a list of your document libraries. By default, the main Documents folder is your default document library.
- **NNTP:** Displays a list of subscribed groups within the newsgroup.
- **GroupWise Feeds:** Displays a list of the RSS feeds you have subscribed to.
- **Favorites:** Displayed whenever you are not in the Calendar folder, Contacts folder, Documents folder, or any NNTP folders or RSS feeds. The Favorites Simple Folder List allows you to copy folders into the folder list for quicker access.

#### <span id="page-65-0"></span>**Favorites Folder List**

The Favorites Folder List allows you to add your most commonly used folders to the Simple Folder List for quick access. This is helpful when you drag and drop items to your folder list. Folders in this list are displayed in the order that they are most commonly accessed.

When you display the Favorites Folder List, the most recently used folders are also displayed in a separate list, in the **Recently Used Folders** section. Up to 15 folders that you access most frequently are displayed at the top of this section. If you stop accessing a folder that is in this list, it eventually is removed from the list. Folders that are displayed in the Favorites Folder List are not displayed in the Recently Used Folders section.

# **Displaying Folder Lists**

- ["Arranging Your Folder Lists" on page 66](#page-65-1)
- ["Building Your Favorites Folder List" on page 66](#page-65-2)
- ["Reorganizing Your Folders" on page 67](#page-66-2)
- ["Alphabetizing a Folder List" on page 67](#page-66-3)
- ["Closing the Folder List" on page 67](#page-66-4)

#### <span id="page-65-1"></span>**Arranging Your Folder Lists**

To arrange a folder list:

- **1** In the Folder List header, click the Folder List Options arrow.
- **2** Select one or more Folder Lists: **Favorites**, **Simple**, or **Full**.
- **3** If you selected more than one type of Folder List, click the Folder List drop-down arrow again, and then click **Choose Order**.
- **4** Move the Folder Lists into the order you want them to display, and then click **OK**.
- **5** Size the Folder Lists as needed.

#### <span id="page-65-2"></span>**Building Your Favorites Folder List**

There are two ways to add folders to the Favorites Folder List:

- Right-click a folder anywhere in your Mailbox, and then select **Add to Favorites**.
- Select multiple folders to add to your Favorites Folder List.

To conveniently select multiple folders:

- **1** Right-click your Favorites Folder, and then click **Choose Favorites**.
- **2** Select the folders to add or remove.
- <span id="page-66-0"></span>**3** Click **OK**.

#### <span id="page-66-2"></span>**Reorganizing Your Folders**

To arrange a folder list, click **Edit** > **Folders**.

From the Folders dialog box you can create, delete, rename, and move folders.

#### <span id="page-66-3"></span><span id="page-66-1"></span>**Alphabetizing a Folder List**

To alphabetize a folder list:

- **1** Right-click your **Home** folder or **Cabinet** folder.
- **2** Click **Sort Subfolders**.

#### <span id="page-66-4"></span>**Closing the Folder List**

You can close your Folder List to leave more room for other views, such as the Calendar, in the Main Window. This is convenient when you access your folders through the Nav Bar. To hide or show the Folder List, click **View > Folder List**.

If you are not displaying your Folder List and you drag and drop an item to where the folder location is, the Folder List pops out so that you can drag and drop the item to the Folder List.

### **Working with Folders**

These sections explain the other options and behaviors when working with folders.

- ["Creating a New Folder" on page 68](#page-67-0)
- ["Creating a Specific Folder" on page 68](#page-67-1)
- ["Moving a Folder" on page 68](#page-67-2)
- ["Renaming a Folder" on page 68](#page-67-3)
- ["Adding a Folder Color" on page 69](#page-68-0)
- ["Deleting a Folder" on page 69](#page-68-1)
- ["Deleting Multiple Subfolders at Once" on page 69](#page-68-2)
- ["Protecting Folders and Items" on page 69](#page-68-3)

#### <span id="page-67-0"></span>**Creating a New Folder**

To create a new folder:

- **1** Right-click in the Folder List
- **2** Select **New Folder**
- **3** Type a name for New Folder

If you create a folder and then decide you want it in a different position, drag the folder to a new position in the Folder List.

#### <span id="page-67-1"></span>**Creating a Specific Folder**

To create a specific folder:

- **1** In the Folder List, click **File** > **New** > **Folder**.
- **2** Select the folder type from the list of options, and then click **Next**.
- **3** Type the name and description for the new folder.
- **4** Click **Up**, **Down**, **Right**, or **Left** to position the folder where you want it in the Folder List, and then click **Next**.
- **5** Specify the display settings for the folder, and then click **Finish**.

#### <span id="page-67-2"></span>**Moving a Folder**

To move a folder, drag and drop the folder to the desired location in your folder structure.

See also [Reorganizing Your Folders](#page-66-2).

#### <span id="page-67-3"></span>**Renaming a Folder**

To rename a folder:

- **1** In the Folder List, right-click the folder, and then click **Rename**.
- **2** Type a new name for the folder.

You cannot rename the Calendar, Documents, Mailbox, Sent Items, Tasklist, Contacts, Cabinet, Work In Progress, or Trash folders.

#### <span id="page-68-0"></span>**Adding a Folder Color**

You can add a folder color to help your organize your mailbox.

- **1** Click on the folder icon  $\Box$  next to the folder you want to give a color.
- **2** Select a color for your folder from the list or select a custom color.

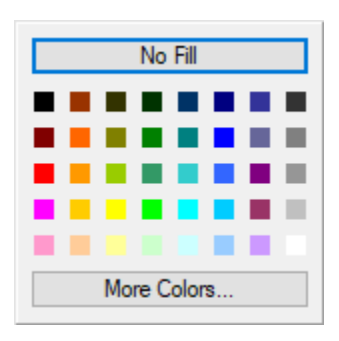

Your folder icon updates with the color you have chosen  $\Box$ .

#### <span id="page-68-1"></span>**Deleting a Folder**

To delete a folder:

- **1** Right-click the folder you want to delete, and then click **Delete**.
- **2** Click **Yes** to confirm the deletion.

You cannot delete the Calendar, Documents, Mailbox, Sent Items, Tasklist, Contacts, Cabinet, Work In Progress, or Trash folders. You can delete the Junk Mail folder only if Junk Mail Handling has been disabled.

To delete a folder that is shared with you, right-click the folder, click **Delete**, and then click **Yes**.

#### <span id="page-68-2"></span>**Deleting Multiple Subfolders at Once**

You can delete multiple folders contained within another folder.

- **1** Open the folder containing the subfolders.
- **2** In the item list, select the subfolders you want to delete.
- **3** Right-click the selected folders, and then click **Delete**.
- **4** Select whether to delete only the items contained in the folders, or whether to delete the items and the folders, and then click **OK**.

#### <span id="page-68-3"></span>**Protecting Folders and Items**

You can protect items in folders so that they are not removed when automatic cleanup or automatic archiving occurs. This option must be enabled by your GroupWise administrator before you can protect folders and items. When you protect a folder, a small shield icon is displayed on the bottom

right of the folder icon. Items do not display any notification that the are protected. If you move an item out of a protected folder, you are not prompted to enable protection on the item unless you are moving the item while in the search view.

#### **Protecting a Folder**

To protect a folder:

- **1** Right-click a folder, and then click **Properties**.
- **2** On the **General** tab, select **Protect items in this folder from auto cleanup.**
- **3** Click **OK**.

#### **Protecting an Item**

To protect an item:

- **1** Right-click an item.
- <span id="page-69-0"></span>**2** Click **Protect From Auto Cleanup**.

# **Managing Item Lists in Folders**

These sections explain how to manage item lists inside folders.

- ["Enabling Group Labels for a Folder" on page 70](#page-69-1)
- ["Enabling Message Previews for a Folder" on page 71](#page-70-1)
- ["Using Columns" on page 71](#page-70-2)
- ["Moving or Linking an Item to Another Folder" on page 72](#page-71-0)
- ["Changing the Item Read Options" on page 73](#page-72-1)

#### <span id="page-69-1"></span>**Enabling Group Labels for a Folder**

Group Labels organize a list of items based on the type of items displayed. For example, in your Mailbox folder, Group Labels separate items based on the received date of the items.

- **1** Right-click a folder, and then click **Properties**.
- **2** Click the **Display** tab.
- **3** Select **Show Group Labels**.
- **4** Click **OK**.

To collapse or expand Group Labels, click the + or - sign next to the label.

#### <span id="page-70-1"></span>**Enabling Message Previews for a Folder**

A message preview shows two lines of the message. You cannot configure the number of lines displayed.

- **1** Right-click a folder, and then click **Properties**.
- **2** Click the **Display** tab.
- **3** Select **Message Preview**.
- **4** Click **OK**.

#### <span id="page-70-2"></span>**Using Columns**

The Item List in a folder is divided into columns. Each column displays information about the items in the list. For example, different columns display the subject of the items, the date they were sent, and so forth. You can customize the column display for each folder.

- ["Moving a Column" on page 71](#page-70-3)
- ["Resizing a Column" on page 71](#page-70-4)
- ["Adding a Column" on page 71](#page-70-0)
- ["Sorting by a Column" on page 72](#page-71-1)
- ["Removing a Column" on page 72](#page-71-2)

#### <span id="page-70-3"></span>**Moving a Column**

Drag a column to a new position in the column header.

**TIP:** You can also right-click a column heading, click **More columns**, click a column name in the **Selected columns** box, and then click **Down** or **Up**.

#### <span id="page-70-4"></span>**Resizing a Column**

To resize a column, drag the edge of the column heading to make the column wider or narrower.

#### <span id="page-70-0"></span>**Adding a Column**

To add a column:

- **1** Right-click the column header.
- **2** Click a column you want to add.

or

Click **More Columns**.

- **2a** In the **Available columns** list, select one or more columns, and then click **Add**.
- **2b** Use **Up** and **Down** to position the new columns relative to the existing columns.
- **2c** Click **OK**.

#### <span id="page-71-1"></span>**Sorting by a Column**

To sort by a column:

- **1** Click the folder containing the items you want to sort.
- **2** Click **View** > **Display Settings** > **Sort**.
- **3** Click the item property you want to sort by in the list box.
- **4** Click **Ascending** to sort from A to Z.

or

Click **Descending** to sort from Z to A.

**5** Click **OK**.

You can also sort the Item List by clicking a column heading. To reverse the sort order, click the column heading a second time.

#### <span id="page-71-2"></span>**Removing a Column**

To remove a column, drag the column heading off the column header bar.

#### <span id="page-71-0"></span>**Moving or Linking an Item to Another Folder**

When you move an item into a folder, it is taken from one location and placed in another. When you link an item to a folder, the item still exists in its original folder and it also appears in the new folder. When you change a linked item, it is also changed in the other folders.

**IMPORTANT:** GroupWise Mobility, GroupWise Web, and GroupWise WebAccess do not support linked items. They only show the original item in the folder where it is located. If you want multiple users to be able to view items and you are using these components of GroupWise, we recommend you create a shared folder, share the folder with all the users, and move the item to the folder.

Drag an item from the Item List to the folder you want.

Press Alt while you drag the item to remove it from all folders it was previously linked to and place it in only that folder.

Press Ctrl while you drag the item to link it to that folder.

**TIP:** You can also click an item, click **Edit** > **Move/Link to Folders**, select the folders you want to move or link the item to, and then click **Move** or **Link**. Select **Delete old links** to remove the item from all folders it was previously linked to and place it in the selected folder.

If the item you move is a folder, and a folder with the same name already exists in the new location, a dialog box opens so you can change the name of the folder you are moving.

If you delete the original item, the copies in your other folders remain.
## **Changing the Item Read Options**

You can select to have the folder display either the first unread item or the last item read. However, if the folder contains a large number of items, it could take a while for the contents of the folder to display.

To select the default read option for the folder:

- **1** Right-click the folder to modify.
- **2** Click **Properties**.
- **3** On the **General** tab, select **Select first unread item when folder is opened**.

If you deselect **Select first unread item when folder is opened**, the folder displays the last item read.

**4** Click **OK**.

# **Customizing Folder Display Settings**

Display settings determine how GroupWise displays the information in a particular folder. For example, the Home folder has a default display setting that includes the Folder List and panels. These settings are saved in the GroupWise database, so they follow you from machine to machine. You can select from a list of default pre-configured display settings or customize your own display settings.

## **Understanding Basic Folder Display Settings**

You can view the items in your Mailbox in different ways, depending on how you want the information organized.

- **1** Click the **Settings** button in the top right of the **Nav Bar** and select *Folder Name* **Display Settings**.
- **2** Select the display setting from the **View by** drop-down list.

You can select from the following settings:

- [Details](#page-72-0)
- [Discussion Threads](#page-73-0)
- [Panels](#page-73-1)
- [Calendar](#page-73-2)
- [Tasklist](#page-73-3)
- **3** Click **OK** twice.

### <span id="page-72-0"></span>**Details**

Details displays a list of your items and information about them organized in columns, including **Subject**, **Date**, **CC**, **Priority**, **Document Type**, **Due Date**, **Size**, **Version#**, and many other categories. Details is the default Mailbox view if you have not changed your Mailbox properties. For information about adding or rearranging columns, see [Using Columns](#page-70-0).

## <span id="page-73-0"></span>**Discussion Thread**

Discussion Threads shows the email discussion of an original item and all of its replies grouped in hierarchical order.

By default, only items that are received and only items that are in the folder are displayed in a discussion thread. are displayed in a discussion thread. You can add other types of items to the folder to be viewed in the discussion thread.

## <span id="page-73-1"></span>**Panels**

A panel displays a customized view of information in GroupWise. For example, the default Home view includes an Unread Messages panel, which displays a list of items you have not read. The Tasklist panel is another default panel on the Home view. The Tasklist panel displays items that are in your Tasklist folder.

## <span id="page-73-2"></span>**As Calendar**

The As Calendar view displays all scheduled items that are saved in a particular folder. This is useful if you organize all your appointments and other items for a specific project in one folder.

## <span id="page-73-3"></span>**As Tasklist**

The As Tasklist view displays a Tasklist area at the top of your Item List, where you can create a Tasklist from items in your Item List. Each item that is dragged to the Tasklist area displays with a check box so that you can mark it completed. You can assign due dates, priorities, and more to Tasklist items. Any items you move to the Tasklist area also display in the Tasklist folder in the Folder List.

For more information about creating a Tasklist, see [Assigning a Task.](#page-236-0)

## **Changing or Deleting Folder Display Settings**

You can control the name that appears in the **Display** drop-down list, the source of the items in the folder, the column display, and the order in which items sort in the folder. The display settings are set at the folder level. If you want to use the same display settings for multiple folders, save the display settings, and then use that display setting for the other folders.

- **1** Click the **Settings** button in the top right of the **Nav Bar** and select *Folder Name* **Display Settings**.
- **2** Click the display setting you want to modify in the **Setting name** drop-down list.
- **3** Make any changes to the display settings in the dialog box.
- **4** Click **Save As**, change the display settings name as required, and then click **OK**.
- **5** To delete a folder display setting, click the display setting, and then click **Delete**.
- **6** Click **OK**.

## **Saving Your Display Settings**

After you have customized your display settings the way you like them, you can save those display settings for future use. The display settings are saved in the GroupWise database so they follow you from machine to machine.

To save your display settings, click **View** > **Display Settings** > **Save Current**.

## <span id="page-74-0"></span>**Selecting Saved Display Settings for a Folder**

You can select from a variety of default display settings or from previously saved display settings.

- **1** Right-click the folder to change the display settings for, and then click **Properties**.
- **2** Click the **Display** tab.
- **3** In the **Settings name** drop-down list, select the name of the display setting.
- **4** (Optional) Type a description of the folder.
- **5** Set the remaining settings as desired.
- **6** Click **OK**.

## <span id="page-74-1"></span>**Sending a Display Setting**

You can send a display setting as an attachment to email recipients. If the recipient is a GroupWise user, he or she can then import the setting and select it from a list of available display settings. This is helpful, for example, when you want your entire company to have the same layout for the Home folder.

The display settings are sent as an attachment with the file format of  $.$  qws.

- **1** Select the folder that you want to send the display settings for.
- **2** Click **View** > **Display Settings** > **Send Current.**

An email message appears with the settings as an attachment.

**3** In the **To** box, type a user name, and then press Enter. Repeat for additional users. If necessary, click to add the **Cc** or **Bc** boxes, and then type user names in the **CC** and **BC** boxes.

or

To select user names from a list, click **Address** on the toolbar, double-click each user, and then click **OK**.

- **4** To change the From name (to another account or proxy), click **From:**, and then click a name.
- **5** Type a subject.
- **6** Type a message.

You can specify many options, such as making this message a high priority, requesting a reply from the recipients, and more, by clicking the **Send Options** tab.

**7** Click **Send** on the toolbar.

## <span id="page-75-0"></span>**Importing a Display Setting**

You can import a GroupWise display setting from another GroupWise system, even if you are not on the same system. This is helpful, for example, when you want your entire company to have the same layout for the Home folder.

You must have a message that contains an attachment with the file format of . qws.

- **1** In a message that contains a GroupWise display settings attachment, right-click the attachment in the attachment window.
- **2** Click **Import Display Settings**.

The display setting is added to your list of available display settings. For information on how to select a display setting, see [Selecting Saved Display Settings for a Folder](#page-74-0).

## **Copying Folder Display Settings**

GroupWise enables you to copy folder settings to other folders. You can select one or more folder display settings to copy to one or more target folders. You can easily copy the folder display settings to all folders of the same type or all subfolders of the current folder. When you create a new folder, it will automatically inherit the display settings from it's parent.

To copy folder settings to another folder:

- **1** Open the folder **Display Settings** from the settings menu at the top right.
- **2** Select **Apply to other folders**.
- **3** Select the settings you want to copy to other folder (the settings are highlighted when you select them).
- **4** Select to apply the settings to all child folders, all folder of the same type, or manually select the folders you want to copy the settings to and click **Apply**.

## **Understanding Find Results Folders**

A Find Results folder is a folder that displays the results of a query. When the folder is opened, GroupWise examines the search criteria defined for the folder, searches for everything specified, and then displays everything it finds in the Item List. You can act on items in a Find Results folder the same way you act on items in any folder, such as opening, forwarding, printing, copying, moving, or deleting them. The original item remains stored in the folder where the search found it and is also acted on. This means that if you move or delete an item from a Find Results folder, the item is deleted from the Item List, and from the original location.

You can see the folder where each item originated if you open a Find Results folder and look at the columns of information displayed in the Item List. The Folder column lists where each item is actually stored.

You can create your own Find Results folders and define the search criteria you want, such as all items from a particular address or all items with a certain word in the Subject line. Or you might create a Find Results folder that displays all unread items.

- ["Creating a Find Results Folder" on page 77](#page-76-0)
- ["Creating a Folder That Displays Unread Items" on page 77](#page-76-1)

## <span id="page-76-0"></span>**Creating a Find Results Folder**

To create a Find Results folder:

- **1** In the Folder List, click **File** > **New** > **Folder**.
- **2** Click **Find results folder**.
- **3** To create a Find Results folder with your own search criteria, click **Custom find results folder**, and then click **Next**.

or

To create a Find Results folder based on Find By Example, click **Custom find by example folder**, and then click **Next**.

or

If you want to use a predefined Find Results folder as a template for creating a custom folder, click **Predefined find results folder**, select the predefined folder you want to base your folder on (for example, Sent Items), select **Modify predefined find results folder**, and then click **Next**.

- **4** Type the name and the description for your folder.
- **5** Click **Up**, **Down**, **Right**, or **Left** to position the folder where you want it in the Folder List, and then click **Next**.
- **6** Specify the search criteria, find by example criteria, or information for items you want to find.
- **7** If you don't want the folder to update results each time you open it, deselect **Find new matching items each time the folder is opened**.
- **8** Click **Next**.
- **9** Specify any display settings you want for this folder, and then click **Finish**.

## <span id="page-76-1"></span>**Creating a Folder That Displays Unread Items**

A popular use for Find Results folders is to create a folder that displays all of your unread items.

To create a Find Results folder that displays your unread items:

- **1** Click **File** > **New** > **Folder**.
- **2** Select **Find results folder**, and then select **Custom find results folder**.
- **3** Click **Next**.
- **4** In the **Name** field, specify a name for the folder, such as Unread Items, and then click **Next**.
- **5** In the **Look in** field, select all the folders where you want to display unread items from.
- **6** Click **Advanced Find**.
- **7** In the first drop-down list, select **Item Status**; in the second drop-down list, select **Does Not Include**; and in the third drop-down list, select **Read**.
- **8** Click **OK**, and then click **Next** > **Finish**.

# <span id="page-77-2"></span>**Using Shared Folders**

Reference the information in these sections to understand how folder sharing works and how to share folders.

- ["Understanding Shared Folders" on page 78](#page-77-0)
- ["Sharing an Existing Folder or Folder Tree with Other Users" on page 78](#page-77-1)
- ["Creating a Shared Folder" on page 79](#page-78-0)
- ["Accepting Shared Folders" on page 79](#page-78-1)
- ["Posting an Item to a Shared Folder" on page 80](#page-79-0)
- ["Viewing Discussion Threads in a Shared Folder" on page 80](#page-79-1)
- ["Transferring Ownership of a Shared Folder" on page 80](#page-79-2)
- ["Deleting a Shared Folder" on page 81](#page-80-0)

## <span id="page-77-0"></span>**Understanding Shared Folders**

A shared folder is like any other folder in your Cabinet, except other people have access to it and it also appears in their Cabinets. You can create shared folders or share existing personal folders in your Cabinet. You choose whom to share the folder with, and what rights to grant each user. Then, users can post messages to the shared folder, drag existing items into the folder, and create discussion threads.

When you share a folder, all subfolders are automatically shared by default. The maximum amount of subfolders that can included in a single shared folder is 400.

**NOTE:** When you share all sub-folders, you are the only person who can add additional shared folders to the shared folder tree.

You cannot share system folders, which includes the Mailbox, Calendar, Documents, Sent Items, Tasklist, Contacts, Cabinet, Work In Progress, Junk Mail, and Trash folders.

If you place a document in a shared folder, people with rights to the shared folder don't automatically have rights to edit the document. Before they can edit the document, you must give them Edit rights on the **Document Sharing** tab.

You can share personal folders with other users. Recipients of the shared folder receive a notification explaining that you have shared the folder with them. They can then accept the folder or decline the folder.

In Remote and Caching modes, changes in shared folders are updated whenever you connect to the master GroupWise system.

## <span id="page-77-1"></span>**Sharing an Existing Folder or Folder Tree with Other Users**

To share an existing folder or folder tree with other users:

- **1** In the Folder List, right-click the folder you want to share, and then click **Sharing**.
- **2** Select **Shared with**.
- <span id="page-78-2"></span>**3** In the **Name** field, start typing the name of a user, or click the **Address Book** button to select the user from the **Address Selector** dialog box.
- **4** When the user's name appears in the field, click **Add User** to move the user into the **Share list**.
- **5** Click the user's name in the **Share list**.
- <span id="page-78-3"></span>**6** Select the access options you want for the user.
- **7** Repeat [Step 3](#page-78-2) through [Step 6](#page-78-3) for each user you want to share the folder with.
- **8** (Optional) Leave **Share all sub-folders** selected if you want all subfolders of the folder that you're sharing to also be shared. Users have the same access rights to subfolders as they do in the parent folder.

**NOTE:** When you share all sub-folders, you are the only person who can add additional shared folders to the shared folder tree.

**9** Click **OK**.

If you want the folder to have a specific function, you can create a new display setting. For example, if the folder is for shared discussions, you should create a setting that views items by reply thread and contains both sent and received items. Right-click the folder, click **Properties**, and then click **Display**.

## <span id="page-78-0"></span>**Creating a Shared Folder**

To create a shared folder:

- **1** In the Folder List, click **File** > **New** > **Folder**.
- **2** Select **Shared folder**, and then click **Next**.
- **3** Type a name and description for the new folder.
- **4** Click **Up**, **Down**, **Right**, or **Left** to position the folder where you want it in the Folder List, and then click **Next**.
- <span id="page-78-4"></span>**5** In the **Name** field, start typing the name of the user.
- **6** When the user's name appears in the field, click **Add User** to move the user into the **Share** List.
- **7** Click the user's name in the **Share** List.
- <span id="page-78-5"></span>**8** Select the access options you want for the user.
- **9** Repeat [Step 5](#page-78-4) through [Step 8](#page-78-5) for each user you want to share the folder with.
- **10** Click **Next**.
- **11** Specify the display settings you want for the folder.
- **12** Click **Finish**.

For more information, see [Using Shared Folders.](#page-77-2)

## <span id="page-78-1"></span>**Accepting Shared Folders**

To accept a folder that is shared to you:

**1** Click the Shared Folder Notification in your Mailbox.

A message appears, showing the name of the folder you have been granted rights to and the type of rights you have been given.

- **2** Click **Next**.
- **3** The name of the folder is filled in by default. Make any desired changes to the name.
- **4** Use the **Up**, **Down**, **Left**, and **Right** buttons to select the folder's location.
- **5** Click **Finish**.

## <span id="page-79-0"></span>**Posting an Item to a Shared Folder**

To post an item to a shared folder:

- **1** Click the shared folder in your Folder List to open it.
- **2** Click **File** > **New** > **Discussion/Note**.

If you want to post a different type of item, such as a task, click **Edit** > **Change To**, and then click an item type.

- **3** Type a subject.
- **4** Type your message.
- **5** Click **Attach** to attach files.
- **6** Click **Post** on the toolbar.

To reply to an existing item in a shared folder, open the item, click **Reply**, select a reply option, and then click **OK**. See [Replying to an Email in a Shared Folder](#page-152-0) for more information.

## <span id="page-79-1"></span>**Viewing Discussion Threads in a Shared Folder**

To view the discussion thread in a shared folder:

- **1** In a shared folder, click **View** > **Display Settings** > **Discussion Threads**.
- **2** To expand or collapse a discussion thread, click the **-** and **+** next to the original discussion item.
- **3** To scroll through different discussions, press Ctrl+Left-arrow or Ctrl+Right-arrow.

## <span id="page-79-2"></span>**Transferring Ownership of a Shared Folder**

To transfer ownership of a shared folder:

- **1** Right-click the shared folder, and then click **Sharing**.
- **2** Click **Transfer Ownership**.
- **3** Select the new owner of the shared folder, change the subject and message whether you want to be kept as a participant.

When you click **Send**, the new owner receives a notification that they are now the owner of the shared folder.

## <span id="page-80-0"></span>**Deleting a Shared Folder**

To delete a folder that is shared with you:

- **1** Right-click the folder.
- **2** Click **Delete**.
- **3** Click **Yes**.

Deleting a folder that is shared with you deletes the folder from your GroupWise Mailbox only. All other users are unaffected. However, if you are the one who shared the folder with others, deleting that folder also removes it from all other users.

# 14 <sup>14</sup>**Using Panels to Organize Your Home Folder**

Panels enable you to display multiple panels in a single, customized view. You can display any folder in a panel. You can also display an address book or a web page in a panel.

- ["Understanding Panels" on page 83](#page-82-0)
- ["Resizing a Panel" on page 83](#page-82-1)
- ["Moving a Panel" on page 83](#page-82-2)
- ["Customizing a Panel" on page 84](#page-83-0)
- ["Creating a New Panel" on page 84](#page-83-1)
- ["Removing a Panel" on page 84](#page-83-2)
- ["Exporting and Importing Home View Settings" on page 85](#page-84-0)

## <span id="page-82-0"></span>**Understanding Panels**

A panel is a customized view of information in GroupWise. For example, the default Home view has an Unread Messages panel that displays a list of items you have not read. The Tasklist panel is another default panel on the Home view. The Tasklist panel displays items that are in your Tasklist folder.

A panel can be created to display a variety of information, from unread items to a summary calendar. A predefined list of panels has been created, but you can also create your own custom panels.

## <span id="page-82-1"></span>**Resizing a Panel**

You might want to resize the height of a panel to display more or less information. To change the height of a panel, move your mouse cursor to the top of the line until the resize icon displays, and then drag the mouse cursor up or down to resize the panel.

**TIP:** To have one panel ignore column boundaries and span across all columns, click the panel dropdown arrow, and then click **Span All Columns**.

## <span id="page-82-2"></span>**Moving a Panel**

To move a panel:

- **1** Place your cursor in the title bar of a panel, and then drag and drop the panel to its new location.
- **2** Resize surrounding panels to accommodate the panel in its new location.

See also [Customizing a Panel.](#page-83-0)

# <span id="page-83-0"></span>**Customizing a Panel**

To customize a panel:

- **1** Click the **Settings** button in the top right of the **Nav Bar** and select *Folder Name* **Display Settings**.
- **2** Select **Panels** from the **View by** drop-down list.
- **3** Click **Customize Panels**.
- **4** Select whether you want to view the panels in one, two, or three columns. If you select **Three or more columns**, select the number of columns in the **columns** field.
- **5** Select from the list of available panels, or create your own panels by clicking **New Panel**.
- **6** Click **Add** next to the column you want the column to display in.
- **7** (Optional) Click **Move Up** or **Move Down** to position the column where you want it to display.
- **8** Click **OK**.

## <span id="page-83-1"></span>**Creating a New Panel**

To create a new panel:

- **1** Click the panel drop-down arrow, and then click **Add Panel**.
- **2** Click **New Panel**.
- **3** Type the panel name in the **Name the new panel** field.
- **4** Select whether you want the panel to display a folder or web page.

If you select a folder, click **Change Folder** to select the folder to display the contents of. or

If you select a web page, type the URL of the web page in the **Selected Web page** field.

**5** Select a display setting from the **Choose display settings** drop-down list.

**Calendar:** Displays the panel as a graphical calendar.

**Details:** Displays the details for items in the panel.

**Discussion Thread:** Groups the items in the panel according to threads.

**Tasklist:** Displays the panel as a Tasklist.

or

Click **More Display Settings** for additional display settings.

- **6** (Optional) Click **Filter** to add a filter to the panel.
- **7** Click **OK**, and then click **Add** to display the panel.

## <span id="page-83-2"></span>**Removing a Panel**

To remove a panel, click the panel drop-down arrow and then click **Close**.

# <span id="page-84-0"></span>**Exporting and Importing Home View Settings**

As with folder display settings, you can send your Home View display settings to other GroupWise users. Likewise, you can import Home View display settings that are emailed to you.

For information on how to export your Home View settings, see [Sending a Display Setting](#page-74-1).

For information on how to import Home View settings that are emailed to you, see [Importing a](#page-75-0)  [Display Setting.](#page-75-0)

# 15 <sup>15</sup>**Integrating Zoom Meetings**

If your organization uses the Zoom platform and has users with Zoom accounts or you want to start using Zoom with GroupWise, you can integrate Zoom into the GroupWise Client and schedule meetings in Zoom via GroupWise appointments.

**NOTE:** If you have previously integrated Zoom with GroupWise and then deauthorized Zoom from the Zoom App Marketplace, you can only reauthorize Zoom in GroupWise via the **Log in to Zoom** option by right-clicking in the Appointment window.

Zoom Integration must already be enabled in GroupWise to do this. If the right-click option shows **Log out of Zoom**, you will need to first log out and then right-click and log back in.

- ["Integrating Zoom with GroupWise" on page 87](#page-86-0)
- ["Enabling the GroupWise Connection for Zoom" on page 88](#page-87-0)
- ["Configuring a Proxy for Zoom Scheduling" on page 88](#page-87-1)
- ["Removing Zoom Integration" on page 90](#page-89-0)

## <span id="page-86-0"></span>**Integrating Zoom with GroupWise**

You can integrate Zoom meetings into GroupWise, which enables you to schedule appointments in GroupWise that interface with the Zoom platform. When Zoom Integration is enabled, it works in the same manner as scheduling, sending, modifying or canceling traditional GroupWise meeting appointments with the exception of links in the email chain that interface with a Zoom account to access the Zoom online platform.

**Requirements.** The following requirements must be met before you can begin scheduling meetings in Zoom from GroupWise:

- Create a Zoom account
- Enable Zoom Integration in the GroupWise Client
- Authorize the **GroupWise Connection for Zoom** in your Zoom account

Once Zoom is integrated with GroupWise, appointments scheduled with the **Zoom** option enabled are added to the GroupWise calendar and create a meeting in the Zoom platform. The scheduled meeting can then also be viewed in Zoom online by logging in to the associated Zoom account.

To integrate Zoom with GroupWise:

- **1** If you do not already have a Zoom account, create one on the Zoom website: [https://zoom.us/.](https://zoom.us/)
- **2** Open the GroupWise client on the same device where you installed Zoom.
- **3** Navigate to **Tools** > **Options** and double-click **Environment**.
- **4** In the General tab of the Environment dialog box, select **Enable Zoom Integration**, and click **OK**.

You are now ready to begin scheduling meetings in Zoom directly from the GroupWise Client. For information, see [Scheduling Meetings with Zoom](#page-197-0).

**NOTE:** You will be prompted to sign-in to Zoom and authorize you **GroupWise Connection for Zoom** the first time you interact with Zoom in GroupWise. For information, see [Enabling the GroupWise](#page-87-0)  [Connection for Zoom](#page-87-0).

For information about disabling Zoom integration with GroupWise, see [Removing Zoom Integration](#page-89-0).

## <span id="page-87-0"></span>**Enabling the GroupWise Connection for Zoom**

The prompt to enable the **GroupWise Connection for Zoom** occurs automatically the first time a GroupWise user accesses the Zoom feature in the GroupWise Client. For example, this can occur after enabling Zoom Integration in GroupWise and then commencing to create a new meeting with Zoom or opening the Zoom Options flyout panel in a new appointment window.

When this happens, the user is prompted to first sign in to Zoom and is then presented with a screen titled, "You are about to add GroupWise Connection for Zoom".

You can also right-click **zoom** in the Appointment window, and click Log in to Zoom.

**NOTE:** If you see an error related to the Microsoft Edge browser when using Zoom integration, download and install *[Microsoft WebView2](https://developer.microsoft.com/microsoft-edge/webview2/)* on the device where the GW Client is installed to fix the issue.

## <span id="page-87-1"></span>**Configuring a Proxy for Zoom Scheduling**

If required, you can use proxies in GroupWise to schedule Zoom meetings by enabling scheduling privileges in Zoom settings. This feature enables other users to schedule meetings on your behalf, so long as the following conditions exist:

- You and the other users have Zoom accounts
- You configure the aforementioned privileges for them in Zoom
- The **GroupWise Connection for Zoom** is enabled for both you and the other users

In like manner, other GroupWise users with Zoom accounts can configure the same privileges for you, so you can schedule Zoom meetings on their behalf. If one or more users have given you these permissions, you will see their names displayed in the Schedule Privilege section of Zoom > Settings when logged in to your Zoom account.

- ["Configuring Schedule Privileges" on page 89](#page-88-0)
- ["Revoking Schedule Privileges" on page 89](#page-88-1)

## <span id="page-88-0"></span>**Configuring Schedule Privileges**

To configure scheduling privileges in Zoom:

- **1** Log in to your Zoom account: [\(https://zoom.us/profile](https://zoom.us/profile)).
- **2** Select **Settings** in the left navigation panel.
- **3** Scroll to the bottom of the page, and execute the applicable option below in the **Schedule Privilege** section next to **Assign scheduling privilege to**.
	- **Add:** If this is your first time assigning privileges, you will see an **Add** option.
		- 1. Click **Add**.
		- 2. In the field provided under **Users**, type the Zoom user name or email address associated with the Zoom account for the person you want to assign privileges to, and then select the name when it pops up.
	- **Edit:** If you have already assigned privileges to other GroupWise users, you will see an **Edit** option.
		- 1. Click **Edit** to modify the entries in Users list.
		- 2. Click **Add** to display a new user field.
		- 3. In the new field provided under **Users**, type the Zoom user name or email address associated with the Zoom account for the person you want to assign privileges to, and then select the name when it pops up.
- **4** Click **Save**.

**NOTE:** Both the user creating the appointment and the proxy user must have previously enabled the **GroupWise Connection for Zoom** in their account before any Zoom meetings can be scheduled using a proxy. For information about enabling the connection, see [Enabling the GroupWise Connection for](#page-87-0)  [Zoom](#page-87-0).

## <span id="page-88-1"></span>**Revoking Schedule Privileges**

To revoke scheduling privileges in Zoom:

- **1** Log in to your Zoom account: [\(https://zoom.us/profile](https://zoom.us/profile)).
- **2** Select **Settings** in the left navigation panel.
- **3** Scroll to the bottom of the page, and click **Edit** in the Schedule Privilege section next to **Assign scheduling privilege to**.
- **4** Click the delete option  $\hat{\mathbf{w}}$  next to the user accounts you want to revoke from the scheduling privilege.
- **5** Save the changes that you made.

# <span id="page-89-0"></span>**Removing Zoom Integration**

You can remove Zoom integration from GroupWise as well as the authorization to sync with GroupWise in your Zoom account.

- ["Removing Zoom Integration via GroupWise" on page 90](#page-89-1)
- ["Deauthorizing Zoom Integration via the Zoom App Marketplace" on page 90](#page-89-2)

## <span id="page-89-1"></span>**Removing Zoom Integration via GroupWise**

If you want to remove Zoom integration from the GroupWise Client, you can do it directly from GroupWise.

To remove Zoom integration via GroupWise:

- **1** Open the GroupWise client and navigate to **Tools** > **Options**.
- **2** Double-click **Environment** and deselect **Enable Zoom Integration**.
- **3** Click **OK**.

## <span id="page-89-2"></span>**Deauthorizing Zoom Integration via the Zoom App Marketplace**

To deauthorize Zoom integration in the Zoom App Marketplace:

- **1** Log in to your Zoom account and navigate to **Solutions** > **Marketplace**.
- **2** Click **Manage**, and select **Added Apps** in the navigation pane.
- **3** Click **Remove** on the GroupWise entry under Added Apps.

**NOTE:** If you do deauthorize Zoom using the method above, you cannot reauthorize Zoom from the Zoom App Marketplace. In this scenario, you can reauthorize Zoom via the **Log in to Zoom** option by right-clicking **ZOOM** in the Appointment window. Zoom Integration must already be enabled in GroupWise. If the right-click option shows Log out of Zoom, you will need to first log out and then right-click and log back in.

# 16 Customizing Other GroupWise<br> **16 Functionality Functionality**

Other customization options in the GroupWise Client are explained in the following sections:

- ["Changing GroupWise Modes" on page 91](#page-90-0)
- ["Changing Your Time Zone" on page 92](#page-91-0)
- ["Setting the Interval for Refreshing GroupWise" on page 93](#page-92-0)
- ["Configuring Emoji Settings" on page 93](#page-92-1)
- ["Customizing Date and Time Formats" on page 93](#page-92-2)

# <span id="page-90-0"></span>**Changing GroupWise Modes**

GroupWise provides four different ways to run the GroupWise client: Online mode, Caching mode, Remote mode, and Remote (Offline) mode.

- ["Online Mode" on page 91](#page-90-1)
- ["Caching Mode" on page 92](#page-91-1)
- ["Remote Mode" on page 92](#page-91-2)
- ["Changing Modes" on page 92](#page-91-3)

You might be able to run GroupWise in any of the four modes, or your GroupWise administrator might require that you use only a certain mode.

Most GroupWise features are available in all four GroupWise modes, with some exceptions. Subscribing to other users' notifications is not available in Caching mode. Subscribing to other users' notifications and Proxy are not available in Remote mode. Any feature that requires a connection, such as to the GroupWise system or to an IMAP4 account, is not available in Remote (Offline) mode.

## <span id="page-90-1"></span>**Online Mode**

When you use Online mode, you are connected to your post office on the network. Your mailbox displays the messages and information stored in your network mailbox (also called your Online Mailbox). Online mode is connected to your network mailbox continuously. In Online mode, if your Post Office Agent shuts down or you lose your network connection, you temporarily lose your connection to your mailbox.

You should use this mode if you do not have a lot of network traffic, or if you use several different workstations and do not want to download a local mailbox to each one.

## <span id="page-91-1"></span>**Caching Mode**

Caching mode stores a copy of your network mailbox, including your messages and other information, on your local drive. This allows you to use GroupWise whether or not your network or Post Office Agent is available. Because you are not connected to the network all the time, this mode cuts down on network traffic and has the best performance. A connection is automatically made to retrieve and send new messages. All updates are performed in the background, so your work is not interrupted.

You should use this mode if you have enough disk space on your local drive to store your mailbox.

Several users can set up their Caching Mailboxes on a single shared computer.

If you run Caching Mode and Remote Mode on the same computer, the same local mailbox (also called the Caching Mailbox or Remote Mailbox) can be used to minimize disk space usage.

If disk space is limited, you can restrict the items that are downloaded to your local mailbox. You can specify to get the subject line only or specify a size limit.

For more information, see [Using Caching Mode](#page-366-0).

## <span id="page-91-2"></span>**Remote Mode**

Remote mode is familiar to GroupWise users on the road. Similar to Caching mode, a copy of your network mailbox, or the portion of the mailbox you specify, is stored on your local drive. You can retrieve and send messages on a periodic basis with the type of connection you specify (modem, network, or TCP/IP). If you do not want a complete copy of your network mailbox, you can restrict what is retrieved, such as only new messages or only message subject lines.

For more information, see [Using Remote Mode.](#page-372-0)

## <span id="page-91-3"></span>**Changing Modes**

GroupWise starts in Online mode by default. After you have set up a Caching Mailbox, it is easy to change between modes as needed.

- **1** Click the **Mode Selector** icon in the Folder List header.
- **2** Select the desired mode.

Restart GroupWise to change modes.

# <span id="page-91-0"></span>**Changing Your Time Zone**

GroupWise gets its time zone setting from the operating system where GroupWise is running. If you want to change your GroupWise time zone, you must change the time zone of your operating system.

- **1** Right-click the clock in your Windows notification area.
- **2** Select **Adjust date/time**.
- **3** On the **Date and Time** tab, click **Change time zone**, and then select the correct time zone.
- **4** Click **OK**.

# <span id="page-92-0"></span>**Setting the Interval for Refreshing GroupWise**

When GroupWise is refreshed, it checks for new email and refreshes the screen to show new or changed information. By default, GroupWise refreshes every minute. However, you can change the refresh interval.

- **1** Click **Tools** > **Options**.
- **2** Double-click **Environment**, and then click the **General** tab.
- **3** Under **Refresh Interval**, specify the number of minutes and seconds you want to pass before a refresh, and then click **OK**.

# <span id="page-92-1"></span>**Configuring Emoji Settings**

There are two emojis settings that you can configure in the Environment > General tab. The first one enables auto-emojis, so you can insert emojis automatically as you type with applicable character combinations. The second one turns on grayscale format, which enhances performance by displaying emojis in grayscale in item lists. Both options can be overridden by your administrator in either the disabled or enabled mode so that you cannot change the settings.

To configure the settings when not locked by the administrator:

- **1** Navigate to **Tools** > **Options** > **Environment** > **General** tab.
- **2** Enable or disable as applicable either of the options below:
	- **Enable auto emojis**
	- **Display grayscale emojis (faster)**

# <span id="page-92-2"></span>**Customizing Date and Time Formats**

GroupWise offers several date and time formats that determine the way dates and times display throughout the application. For example, you might prefer dates to appear with the day first, followed by the month, and then the year, such as 24 August, 2010.

The time and date formats in GroupWise are highly customizable. You can specify the order of elements, the type of separators between elements, whether dates are spelled out or represented by numbers, and several other options.

- ["Setting Default Date and Time Formats" on page 93](#page-92-3)
- ["Setting the General GroupWise Format" on page 94](#page-93-0)
- ["Setting Specific GroupWise Formats" on page 94](#page-93-1)

## <span id="page-92-3"></span>**Setting Default Date and Time Formats**

There are three configurable date and time settings:

- **Time:** Use the **Time** setting to determine how times display.
- **Short Date Format:** Use the **Short date** setting to specify how the date appears in its short format (typically, with numbers representing the day, month, and year).

 **Long Date Format:** Use the **Long date** setting to specify how the date appears in its long format (typically, with numbers representing the day and year, and with the month spelled out).

## <span id="page-93-0"></span>**Setting the General GroupWise Format**

Use the **General GroupWise format** setting to determine whether the long date or short date is used throughout GroupWise.

- **1** Click **Tools** > **Options**, and then double-click **Calendar**.
- **2** Click the **Date/Time** tab.
- **3** Under **General GroupWise format**, view the **Time** format, specify whether the **Date** format should show the long date or short date, and then click **OK**.

## <span id="page-93-1"></span>**Setting Specific GroupWise Formats**

Use the **Specific GroupWise formats** settings to specify the date and time formats used in the Main Window, properties, and file info areas throughout GroupWise.

- **1** Click **Tools** > **Options**, and then double-click **Calendar**.
- **2** Click the **Date/Time** tab.
- **3** Under **Specific GroupWise formats**, select the formats you prefer for each of the settings, and then click **OK**.

You can select either **Time, Short Date, Long Date,** or one of the available combinations of date and time formats.

# 17 <sup>17</sup>**Understanding Filr Integration**

Filr is a secure file sharing platform that is commonly integrated with the GroupWise Client to provide an online or network storage solution for GroupWise user files. If you have a Filr account and Filr Integration is enabled by your administrator, you can easily attach files from your Filr folders, much the same as you attach files from your local drive directories.

Additionally, Filr Integration provides greater storage accountability for all file attachments in GroupWise. Filr controls can enforce using Filr as a repository to store all attached files or files exceeding a specified size. These controls can be explicitly enforced by the GroupWise or Filr Administrator depending on enabled settings and Filr licensing.

Options available to you when interacting with Filr are dependent on how they are controlled in your organization by both your GroupWise Administrator and your Filr Administrator, which may not be the same person.

- ["GroupWise Versus Filr Controls" on page 95](#page-94-0)
- ["Filr Attachment Behavior in the GroupWise Client" on page 96](#page-95-0)

# <span id="page-94-0"></span>**GroupWise Versus Filr Controls**

Filr integration is built-in to GroupWise for both administrative and user actions. Filr integration must be enabled by the GroupWise Administrator for you to connect to Filr when attaching files.

 **GroupWise controls.** GroupWise enforces Filr attachment controls when two conditions are met: (1) Filr Integration is enabled in GroupWise, and (2) the *Filr Outlook Plugin* is disabled.

If the *Filr Outlook Plugin* is not enabled, the GroupWise Administrator controls storage settings for attachments and the option that enables sharing files with public accessible links.

 **Filr controls.** Filr enforces Filr attachment controls when two conditions are met: (1) Filr Integration is also enabled in GroupWise, and (2) the *Filr Outlook Plugin* is enabled.

If the Filr Administrator has this plugin enabled and Filr is enabled in GroupWise, Filr options in the GroupWise client are defined by the plugin settings that the Filr Administrator controls.

 **Default Attachment.** This setting is unrelated to the plugin or GroupWise enforcement controls and determines whether your local directories or Filr directories open for the primary attach controls. The GroupWise Administrator may enable this so that you can control the setting.

To see if you can make changes to this setting, navigate to **Tools** > **Options** > **Environment** > **Default Actions** tab > **Default attachment** setting. If **Local computer** and **Filr** are selectable, you have rights to choose your preference.

# <span id="page-95-0"></span>**Filr Attachment Behavior in the GroupWise Client**

For Filr settings to take precedence over GroupWise settings of Filr in the GroupWise client, the Filr system must have licensing rights, and the Filr Administrator must enable the *Filr Outlook Plugin* in Filr Outlook Settings. Since several of the settings overlap, whether using GroupWise or Filr controls, and because options and behavior will vary based on administrator implementation, descriptions for all of these are included below.

### **Attachment forced storage behavior**

Filr integration can control enforcement behavior for all attachments or be based on file size. This is designed to keep the GroupWise database unencumbered from attachment storage volume.

- With GroupWise controls, attachments from the local drive that are uploaded to Filr are stored in the **GW Attachments** folder by default.
- With Filr controls, attachments from the local drive that are uploaded to Filr are not stored in the **GW Attachments** folder, but are stored in a Filr folder only visible to the Filr Administrator.
- If enforced Filr storage is configured, it will either be for "all attachments" or for attachments that exceed an administrator specified size and you will be notified of the pending Filr storage and enforcement.

### **User attachment options with Filr controls enabled**

*If the Filr Outlook Plugin is enabled*, you will either be able to choose one of the options below, or one of them will already be set in the plugin settings.

- **Link expires in**: When attaching with this option, you might be able choose how long the link to the file remains active.
- **Download (limit)**: When attaching with this option, you might be able choose how many times the file can be downloaded from Filr.

The download limit is set for the number of recipients who access the attachment. Once that limit is met, no other users will be able to access that attachment.

When attaching a local file, you access these options by right-clicking the file after attaching it to the GroupWise Mail item.

When attaching from Filr, these options are presented at the bottom of the attach dialog box.

### **User attachment options with only GroupWise controls for Filr enabled**

*If the Filr Outlook Plugin is not enabled*, but Filr Integration is enabled in GroupWise, you may see some or all of the options below, depending on administrator implementation.

When attaching a local file, you access these options by right-clicking the file after attaching it to the Mail item.

**Upload to OpenText Filr**: Right-click only option when attaching using the local file option, *Add Attachment*. After you select this option, if you right-click the attachment again, you can see the access behavior options below.

Mouse-over the expansion arrow > of the three options to see which default criteria is checked. This lets you know which behavior Mail recipients will get when clicking the attachment.

At this point, you can use the default for each Filr option or change the criteria, as required.

- **Sharing OpenText Filr Rights**: The default is **View**. Recipients will only be able to view the attachment, not download or edit it. Change it to **Edit** if you want recipients to have Filr download and editing rights to the item or items in the attachment.
- **OpenText Filr external share mode**: The default is **File link**. This option gives recipients of the Mail item access to the attachment in Filr. Recipient permissions for the attachment follow the Filr rights granted from the option above. If you change it to **External share**, then those same access permissions are also granted to anyone that is given a link to the file after the initial attachment is received.
- **Link expires in**: When attaching with this option, you can choose how long the link to the file remains active. The default is **Never**, as in, it never expires. If you change it, the expiration is configurable by the number of days.

# III III**Email**

An email item is basically a text message sent to a recipient. In GroupWise, an email item can be a message, appointment, task, reminder note, or a phone message note. You can write them in plain text or HTML, and you can add attachments to them. All incoming items are delivered to your Mailbox folder.

- [Chapter 18, "Sending Email," on page 101](#page-100-0)
- [Chapter 19, "Managing Sent Email," on page 137](#page-136-0)
- [Chapter 20, "Receiving and Replying to Email," on page 145](#page-144-0)
- [Chapter 21, "Managing Received Email," on page 159](#page-158-0)
- [Chapter 22, "Printing Email," on page 165](#page-164-0)
- [Chapter 23, "Handling Unwanted Email \(Spam\)," on page 167](#page-166-0)

# 18 <sup>18</sup>**Sending Email**

<span id="page-100-0"></span>When you send an email message from GroupWise, you can send the message either as text or HTML. Additionally, you can choose to attach a file, add a signature or vCard to the message, and spell check the message before it is sent.

The address book and name completion help you to quickly and easily find the contacts you need when sending an email message.

- ["Selecting the Default Compose View" on page 101](#page-100-1)
- ["Composing Email" on page 102](#page-101-0)
- ["Using Mentions in Send Items" on page 103](#page-102-0)
- ["Formatting Email" on page 106](#page-105-0)
- ["Spell Checking Messages" on page 111](#page-110-0)
- ["Attaching Files" on page 115](#page-114-0)
- ["Adding a Signature or vCard" on page 118](#page-117-0)
- ["Using Alternate From Addresses" on page 120](#page-119-0)
- ["Routing Mail to Multiple Recipients Consecutively" on page 121](#page-120-0)
- ["Sending S/MIME Secure Messages" on page 123](#page-122-0)
- ["Saving Unfinished Email" on page 130](#page-129-0)
- ["Selecting Send Options" on page 131](#page-130-0)
- ["Sending Email with Mail Merge" on page 133](#page-132-0)
- ["Posting a Sticky Note" on page 134](#page-133-0)
- ["Sending Phone Messages" on page 135](#page-134-0)
- ["Voting" on page 135](#page-134-1)

## <span id="page-100-1"></span>**Selecting the Default Compose View**

By default, GroupWise provides the HTML Compose view for composing items. The HTML view offers a broad selection of fonts, point sizes, and colors; text formatting options that include paragraph styles, indentation, bulleted lists, numbered lists, hyperlinked text, and horizontal lines; and image options for embedded images and background images. If you prefer a simpler editing environment, you can use the Plain Text Compose view.

- **1** Click **Tools** > **Options**.
- **2** Double-click **Environment**, and then click the **Views** tab.
- **3** Select either **Plain Text** or **HTML**.
- **4** Select the font and font size in the appropriate fields.
- **5** Click **OK**.

**TIP:** In a new item you are composing, you can change your Compose view for that one item by clicking **View > Plain Text** or **View > HTML**.

# <span id="page-101-0"></span>**Composing Email**

To compose an email:

**1** Click **New Mail** on the toolbar.

You can select a different mail view by clicking the down-arrow next to **New Mail**.

**2** In the **To** box, type a user name, and then press Enter. Repeat for additional users.

or

To select user names from a list, click **Address** on the toolbar, search for and double-click each user, and then click **OK**.

**3** If necessary, click **+Cc** and **+Bc** to add those fields, and then type user names in the **Cc** and **Bc** boxes.

**CC (Courtesy Copy):** Courtesy copy recipients (CC) receive a copy of an item. CC recipients are users who would benefit from the information in an item, but are not affected by or directly responsible for it. All recipients can see that a courtesy copy was sent. They can also see the names of the CC recipients.

**BC (Blind Copy):** Blind copy recipients (BC) receive a copy of an item. Other recipients receive no information about blind copies. Only the sender and the blind copy recipient know that a blind copy was sent. If a recipient replies and chooses **Reply to All**, the blind copy recipient does not receive the reply.

- **4** To change the From name to another account, proxy, or alternate email address, click **From:**, and then click a name. See [Using Alternate From Addresses](#page-119-0) for more information on alternate email addresses.
- **5** Type a subject.
- **6** Type a message.

**NOTE:** If you want to call-out or bring attention to a specific recipient of the email you can use the "Mentions" feature in the message body by typing the **@** symbol followed by letters of the recipient's name to select a recipient from the Address Book.

For more information, see [Using Mentions in Send Items](#page-102-0).

**7** (Optional) Click the **Send Options** tab to specify options such as making this message a high priority, requesting a reply from the recipients, add categories, and more.

When you use the Categories option, only the four default categories carry over to the recipient.

In a Compose view, you can Ctrl + Click to open a hyperlink.

- **8** Include any attachments by clicking **Add Attachment** at the bottom of the compose window. For more information about adding attachments, including attachments from Filr, see [Attaching](#page-114-0)  [Files.](#page-114-0)
- **9** Click **Send** on the toolbar.

# <span id="page-102-0"></span>**Using Mentions in Send Items**

The Mentions feature enables you to use Address Book Name Completion in the message body of Send items to both quickly add recipients to the **To** field and bring attention to those recipients directly in the message text by the linked, emphasized-name that gets inserted into the message.

To insert a contact name into the message body of a Send item, simply start typing the @ symbol followed by an Address Book name. This will prompt the Name Completion action, so you can select the recipient from a filtered Address Book list.

**NOTE:** For mentions to work with Name Completion, the names you that you type must either be in the System Address Book or in a personal address book that has name completion enabled in the address book properties.

In the example shown below, the message drafter added "LDAP User" in the **To** field and addressed him as "Sir" in the message body. While typing the first sentence, the message drafter typed "@test" and was then able to select the *TestFirst TestLast* user from the Address Book pop-up list for Name Completion. This last action both inserted the linked-recipient's name in the message body and added that user in the **To** field of the Mail item.

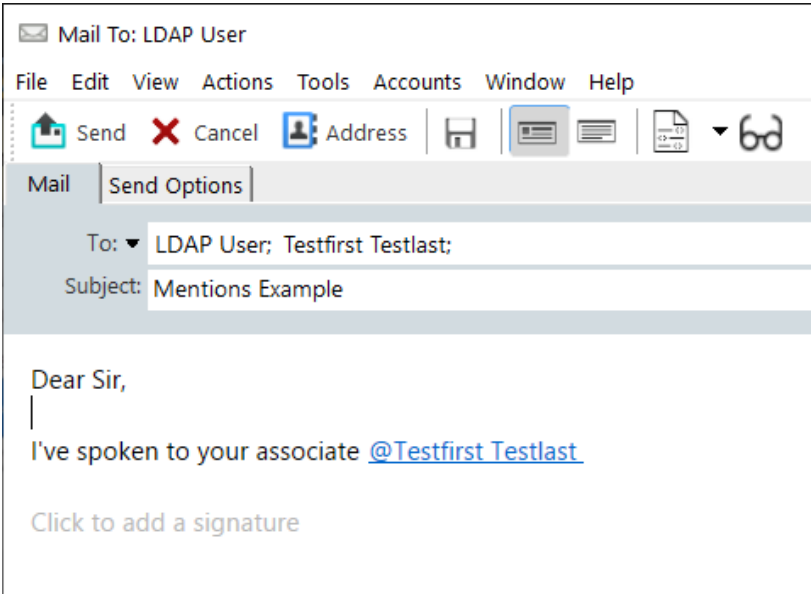

**NOTE:** While there are no recipient fields in personal items for addressees to be added to, you can still use mentions in personal Send items. Mentions in personal items can enable some quick-access features when opening those items later, such as copying an email address or looking up a phone number from a mention when mousing-over it.

## **Understanding Mention Options and Behavior**

Using mentions enables several related options beyond just getting the attention of mentioned recipients. See the descriptions below to understand how mentions work in GroupWise and the related-options available to you when using them.

- ["Mentions Behavior" on page 104](#page-103-0)
- ["Mention Options" on page 105](#page-104-0)

## <span id="page-103-0"></span>**Mentions Behavior**

These descriptions are generally specific to behavior of the Mentions feature when you use it, as opposed to actions you can take when using mentions, which is described in [Mention Options](#page-104-0).

- **Applicable item types:** You can use mentions in any item that has the **Send** option, including *personal items*. For example:
	- Mail
	- Appointment
	- Task
	- **+ Sticky Note**
	- Reminder
- **Default settings:** The Mentions feature is enabled by system default. If the system default is unchanged by the GroupWise Administrator, you can disable the feature in the GroupWise Client by navigating to **Tools** > **Options** > **Environment** > **General** tab.

If the Administrator does change the system default, the Mentions feature will be in one of the following states:

- *Enabled/Locked*: You can use mentions in the client, but you cannot disable them.
- *Disabled/Locked*: You cannot use mentions, and you cannot enable them.
- *Disabled/Unlocked*: To use mentions, you will need to check the **Enable Mentions** box in the Environment > General settings.

**NOTE:** Enabled/Unlocked is the system default.

 **Mentions and Name Completion:** For Name Completion to work with mentions, the names that you type must either be in the System Address Book or in a personal address book that has Name Completion enabled in the address book properties.

You can see in aggregate which personal address books have Name Completion enabled by clicking **Address Books** on the toolbar and going to **File** > **Name Completion Address Books**.

- **Cc and Bc behavior:** As indicated above, when you add a mention in the message body, the addressee is automatically added in the **To** field, if not there already (not applicable to personal items). However, if the "mentioned" recipient is already in the **Cc** or **Bc** field, adding a mention for those recipients moves them into the **To** field.
- **Mention flagging in item lists:** Since one of the designed purposes for using mentions is to callout or bring attention to the mentioned recipient, items in your mailbox list where you are mentioned have the **@** symbol appended to the item. For information about filtering on these flagged items, see [Mention Options.](#page-104-0)

**NOTE:** Email received from external mail systems that include mentions, to include Gmail and Outlook, are also flagged.

## <span id="page-104-0"></span>**Mention Options**

These descriptions are generally specific to actions you can take related to the Mentions feature, as opposed to behavior that may be passive on your part. For more information, see [Mentions](#page-103-0)  [Behavior](#page-103-0).

- **Address tile:** When you mouse-over mentioned text in a GroupWise item, the information tile for the addressee (person, group, resource, etc.) displays identifying information from the Address Book for that object. For example: email address, phone number, title, department, and so forth.
- **Context menu:** When you right-click mentioned text in a GroupWise item, you are presented with a context menu of the following choices:
	- Add to Frequent Contacts
	- Details (opens Address Book properties)
	- $\bullet$  Cut
	- $\triangleleft$  Copy
	- Copy Email
	- Delete
- **Delete options:** There are multiple ways that you can delete mentions in items that are in a "compose" state, to include new items and replies to received items. These options include the following:
	- Backspace over the text.
	- Mouse-over the text, and click the **x**.
	- Right-click the mention, and select **Delete**.
	- Select the mention, and key Delete.

**NOTE:** If an addressee is added in the **To** field as result of adding a mention, deleting that mention will also remove the addressee from the **To** field. However, if an addressee was already added in the **To** field prior to creating the mention, deleting the mention does not remove the addressee from the **To** field.

- **Filter your mentions:** To see all items in your Mailbox where you are mentioned, you can filter on those flagged items by selecting **Mentions me** in the filter drop-down menu.
- **Create rules for mentions:** You can used the **Mentioned** definition to create rules for managing items that include mentions. For example, if you have a personal folder where you want to automatically route all items where you are mentioned, you can create a rule to do that. For basic information about creating rules, see [Creating a Basic Rule.](#page-342-0)

# <span id="page-105-0"></span>**Formatting Email**

The formatting options that are available when you compose a message depend on the Compose View you have selected. The options described in this section apply to the message you are composing.

**NOTE:** If recipients are using the HTML Read view, they see the email as you formatted it. They cannot change the font of an HTML-formatted item. If recipients are using the Plain Text Read view, HTML formatting is lost. However, they can click **View** > **HTML** to display the message the way you formatted it.

- ["Selecting a Text Editor" on page 106](#page-105-1)
- ["Using the GroupWise Text Editor to Format HTML Email" on page 106](#page-105-2)
- ["Using the GroupWise Text Editor to Format Plain Text Email" on page 109](#page-108-0)
- ["Using Custom Views in the GroupWise Text Editor" on page 110](#page-109-0)

## <span id="page-105-1"></span>**Selecting a Text Editor**

When you compose a message in GroupWise, you have a choice of using the native GroupWise editor, or any of the following third-party editors:

- LibreOffice 3.6 or later
- Microsoft Word 2007 or later

### **Microsoft Word 2019 is supported in GroupWise 18.1 and later.**

In order to use LibreOffice or Word, the application must be properly installed on your workstation.

When you select LibreOffice or Word as your default editor, the application's functionality and formatting are available within the GroupWise compose window. Refer to their documentation for formatting assistance.

- **1** Click **Tools** > **Options**, and then double-click **Environment**.
- **2** Click the **Editors/Viewers** tab.
- **3** Under **Compose plain text using**, select the editor to use.
- **4** Under **Compose HTML using**, select the editor to use.
- **5** Click **OK**.

## <span id="page-105-2"></span>**Using the GroupWise Text Editor to Format HTML Email**

You can use the HTML tools available in GroupWise to add additional formatting to your messages. Standard text features like font, underline, and italics are all available on the toolbar, as well as features like alignment, indentation, adding images and tables, and more.

Segoe UI ▽ 10 ▽ 正▼ | B / U Ŧ T ⊙ | X | → | 扫 三 字 字 | 目 圭 圭 | | 一 ∞ 図 回 | | → | 田▼ You might need to resize the item view horizontally to see all the buttons on the HTML toolbar.

- ["Changing the Font in an HTML Message" on page 107](#page-106-0)
- ["Adding Emojis to an HTML Message" on page 107](#page-106-1)
- ["Adding a Horizontal Line in an HTML Message" on page 108](#page-107-0)
- ["Adding a Bulleted or Numbered List in an HTML Message" on page](#page-107-1) 108
- ["Adding a Table in an HTML Message" on page 108](#page-107-2)
- ["Adding Images in an HTML Message" on page 109](#page-108-1)
- ["Adding a Background Image in an HTML Message" on page 109](#page-108-2)
- ["Adding a Hyperlink in an HTML Message" on page 109](#page-108-3)
- ["Undoing or Redoing the Last Text Action in an HTML Message" on page 109](#page-108-4)

## <span id="page-106-0"></span>**Changing the Font in an HTML Message**

To change the font in an open HTML message:

Use the HTML toolbar to change the font, font size, and other font attributes as needed.

You can also set a default font for HTML items. For more information, see [Setting the Default Read/](#page-57-0) [Compose View and Font](#page-57-0).

## <span id="page-106-1"></span>**Adding Emojis to an HTML Message**

Use any of the options below to insert an emoji into an HTML message.

**NOTE:** If you change a message with emojis from HTML to plain text format, the emojis will convert to black-and-white images. GroupWise supports emojis with plain text, but only in black and white.

• Click Insert Emoji<sup>(c)</sup> on the tool bar, and select from the available emojis.

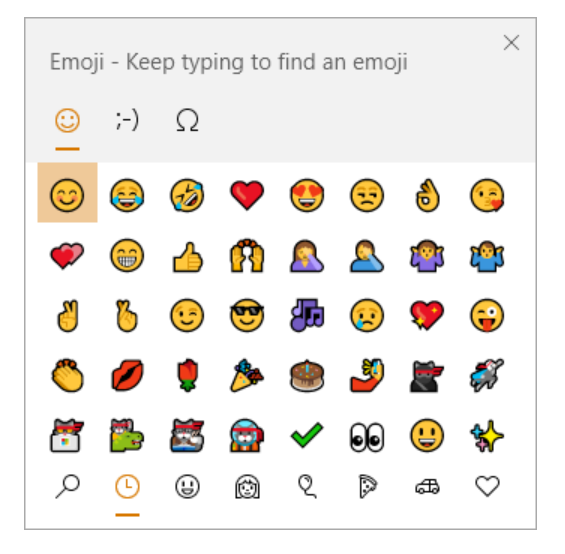

- $\bullet$  Use the Windows Key  $+$ . (period) shortcut to open the Emoji menu.
- Select **Insert Emoji** from the right-click menu to open the Emoji menu.

 Type common emoji character strings to insert an emoji directly into the text line. For example, key :) or :-) for a smiley face  $\bullet$ .

Press Ctrl+Z to change the emoji to the entered characters or Ctrl+Y to redo an undo action. **Emoji character mapping in GroupWise:**

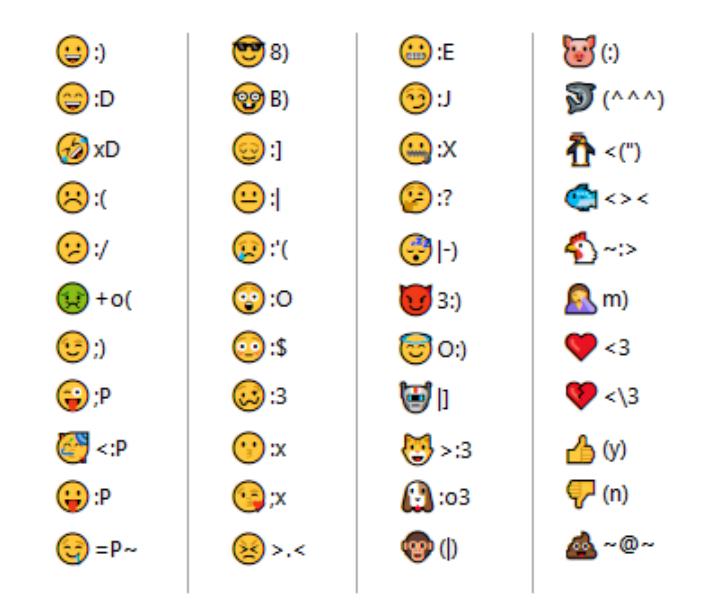

## <span id="page-107-0"></span>**Adding a Horizontal Line in an HTML Message**

To add a horizontal line in an open HTML message:

- **1** Select a location in the email where you want the line to appear.
- **2** Click the Horizontal Line icon.

## <span id="page-107-1"></span>**Adding a Bulleted or Numbered List in an HTML Message**

To add a bulleted or numbered list in an open HTML message:

- **1** Use the HTML toolbar to insert a bulleted or numbered list.
- **2** Type a list item, and then press Enter to create the next item in the list.
- **3** To turn off the list formatting, press Enter, and then press Backspace after the last item.

## <span id="page-107-2"></span>**Adding a Table in an HTML Message**

To add a table in an open HTML message:

- **1** On the HTML toolbar, click the **Table Options** icon.
- **2** From the drop-down menu, select the size of the table, or select **Other** and specify your own dimensions.

The table is displayed in the email and adjusts to fit the text.
#### **Adding Images in an HTML Message**

To add an image in an open HTML message:

- **1** In the area where you want the image to appear, click the **Insert Picture** icon.
- **2** Specify the name of the graphic you want to add, or browse to and select it, and then click **OK**.

#### **Adding a Background Image in an HTML Message**

To add a background in an open HTML message:

- **1** Click the **Background Image** icon.
- **2** Specify the name of the graphic you want to use as a background, or browse to and select it.
- **3** Click **OK**.

#### **Adding a Hyperlink in an HTML Message**

Hyperlinks directly connect a specific word, phrase, or image to a specific website.

To add a hyperlink in an open HTML message:

- **1** Select the word, phrase, or image you want to use, and then click the **Insert Hyperlink** icon.
- **2** Specify the web address you want to link to.
- **3** Click **OK**.

The text changes color and is underlined to indicate it is a link. An image does not change color, but still functions as a link.

#### **Undoing or Redoing the Last Text Action in an HTML Message**

You can undo the last text action in the **Subject** or **Message** field of a message you are composing.

Click **Edit** > **Undo**.

or

To redo the action, click **Edit > Redo**.

You can also use Ctrl+Z for Undo and Ctrl+Y for Redo. For information about other shortcut keys, see [Shortcut Keys.](#page-474-0)

### **Using the GroupWise Text Editor to Format Plain Text Email**

In a plain text message, you can change the font, size, and color. You can use bold, italics, and underline. However, in the Plain Text Compose view, you cannot indent text, or insert hyperlinks or horizontal lines.

- ["Changing the Font in a Plain Text Message" on page 110](#page-109-0)
- ["Formatting Lists in a Plain Text Message" on page 110](#page-109-1)
- ["Undoing the Last Text Action in a Plain Text Message" on page 110](#page-109-2)

#### <span id="page-109-0"></span>**Changing the Font in a Plain Text Message**

To change the font in an open item you are composing in the Plain Text view:

- **1** Click the **Message** field.
- **2** Click **Edit** > **Font** > **Font**.
- **3** Select a font and a font style.
- **4** Select a size.
- **5** Select any other options you want to change, and then click **OK**.

You can also use the toolbar buttons to bold, italicize, or underline portions of text.

#### <span id="page-109-1"></span>**Formatting Lists in a Plain Text Message**

To format a list in an open item you are composing in the Plain Text view:

- **1** Press Ctrl+Shift+L to insert a bulleted list.
- **2** Press Ctrl+Shift+L again to change it to a numbered list.
- **3** Continue to press Ctrl+Shift+L to select from the six list formats available.
- **4** Type a list item, and then press Enter to create the next item in the list.
- **5** To turn off the list formatting, press Enter twice after the last list item.

#### <span id="page-109-2"></span>**Undoing the Last Text Action in a Plain Text Message**

You can undo the last text action in the **Subject** or **Message** field of a message you are composing.

To do this, click **Edit** > **Undo**.

You can also use Ctrl+Z for Undo. For information about other shortcut keys, see [Shortcut Keys.](#page-474-0)

### **Using Custom Views in the GroupWise Text Editor**

Custom views make it possible to create an email template, and then save that template to use again. This is helpful when you want to frequently send an email that has certain text or a certain appearance. You can create an email message with your desired look and feel, and then save that email message as a custom view.

- ["Saving a Custom View" on page 111](#page-110-0)
- ["Opening a Custom View" on page 111](#page-110-1)
- ["Defining the Location Where Custom Views Are Saved" on page 111](#page-110-2)

**NOTE:** Some HTML formatting might not be preserved if you save an HTML message as a view. Using a Plain Text message for a custom view is recommended.

#### <span id="page-110-0"></span>**Saving a Custom View**

To save a custom view:

- **1** Click **New Mail** to create a new email message.
- **2** (Optional) Type the subject of the email message in the **Subject** field.
- **3** Type the message of the email in the **Message** field.
- **4** Click **File** > **Save View**.

By default, a custom view is saved in the  $C:\Novell\Groupwise$  directory. Custom view files have a .ghv file extension.

**5** Type a name for the view, and then click **Save**.

#### <span id="page-110-1"></span>**Opening a Custom View**

To open a custom view:

- **1** Click the down-arrow next to the **New Mail** icon.
- **2** Select the custom view file you saved earlier.

The custom view opens, displaying the information you entered when you saved the custom view file.

**3** Add any additional information as needed, and then click **Send**.

#### <span id="page-110-2"></span>**Defining the Location Where Custom Views Are Saved**

To set the custom view location:

- **1** Click **Tools** > **Options**, and then double-click **Environment**.
- **2** Click the **File Location** tab.
- **3** In the **Custom views** field, type the location where custom views are stored, or browse to and select the location.
- **4** Click **OK**.

# **Spell Checking Messages**

There are two ways to spell check the items you send. Both features check for misspelled words, duplicate words, and irregular capitalization in items you are creating. Each feature has advantages in different situations.

- ["Using Quick Speller" on page 112](#page-111-0)
- ["Using Spell Checker" on page 113](#page-112-0)

## <span id="page-111-0"></span>**Using Quick Speller**

Quick Speller checks the spelling as you type, and underlines the words that are spelled incorrectly. When Quick Speller finds a misspelled word, you can replace it with a word that Quick Speller suggests or skip the word whenever it appears in that message. You can also add the word to a user word list.

- ["Enabling Quick Speller by Default" on page 112](#page-111-1)
- ["Spell Checking with Quick Speller" on page 112](#page-111-2)
- ["Disabling Quick Speller as You Compose an Email" on page 112](#page-111-3)

#### <span id="page-111-1"></span>**Enabling Quick Speller by Default**

To set Quick Speller as the default:

- **1** Click **Tools** > **Options**.
- **2** Double-click **Environment**, and then click the **General** tab.
- **3** Select **Check spelling as you type**, and then click **OK**. Deselect this option to disable Quick Speller.

#### <span id="page-111-2"></span>**Spell Checking with Quick Speller**

To correct or otherwise spell check a word with the red wavy line:

- **1** Right-click the misspelled word in the **Subject** or **Message** field.
- **2** Click the correctly spelled word.

or

Click **Skip Always** to skip the word in the rest of the message.

or

Click **Add to Word List** to add the word to your word list.

#### <span id="page-111-3"></span>**Disabling Quick Speller as You Compose an Email**

To disable Quick Speller as you compose an email:

- **1** Right-click in the **Subject** or **Message** field.
- **2** Click **Disable Quick Speller**.

To re-enable Quick Speller, right-click in the **Subject** or **Message** field, and then click **Enable Quick Speller**.

**TIP:** You can also enable/disable Quick Speller at any time in the Compose Options slide-out.

## <span id="page-112-0"></span>**Using Spell Checker**

You run Spell Checker separately, either manually or by selecting to have it run when you click **Send**. When Spell Checker finds a misspelled word, you can replace it with a word Spell Checker suggests, edit the word manually, or skip the word. You can also define an automatic replacement for the word, or add the word to a user word list. You use Environment Options or the Compose Options slide-out to set up Spell Checker to automatically spell check your messages before you send them.

- ["Spell Checking an Item with Spell Checker" on page 113](#page-112-1)
- ["Spell Checking Items Automatically with Spell Checker" on page](#page-113-0) 114
- ["Configuring Spell Checker" on page 114](#page-113-1)
- ["Selecting the Spell Checker Language" on page 114](#page-113-2)
- ["Adding a New Spell Checker Language" on page 114](#page-113-3)

#### <span id="page-112-1"></span>**Spell Checking an Item with Spell Checker**

If you are using an editor other than GroupWise, spell checking is performed by the editor's spell checker. See the application's help for additional information on spell checking.

**1** Click the **Subject** or **Message** field.

or

Select the text to spell check.

- **2** Click **Tools** > **Spell Check**.
- **3** To specify a range of text to check, click the **Check** drop-down list and select an option.
- **4** When Spell Checker stops on a word, click any of the available options, or edit the word manually.

You can choose from the following options:

**Replace:** Replaces a misspelled word with a word Spell Checker suggests. To replace a misspelled word, double-click the word or select the word and click **Replace**. To make your own corrections, edit the word in the **Replace with** field, and then click **Replace**.

**Skip Once:** Skips the word one time. Spell Checker stops the next time it encounters the word.

**Skip Always:** Skips every occurrence of the word throughout the document. Spell Checker ignores the word until the next time you spell check.

**Add:** Adds the word to the current user word list, which stores supplemental words so that Spell Checker can recognize the word in future spell checks.

**QuickCorrect:** Defines an automatic replacement for a word or phrase. When Spell Checker stops on a word, click **QuickCorrect** to replace the word with the text in the **Replace with** field and add the replacement to the user word list that QuickCorrect uses. Next time you type the word, QuickCorrect automatically replaces it.

**5** Click **Yes** when spell checking is complete.

#### <span id="page-113-0"></span>**Spell Checking Items Automatically with Spell Checker**

You can set GroupWise to automatically spell check items every time you click **Send**.

- **1** Click **Tools** > **Options**.
- **2** Double-click **Environment**, and then click the **General** tab.
- **3** Select the check box for **Check Spelling as you type** and **Check spelling before send**, and then click **OK**.

#### <span id="page-113-1"></span>**Configuring Spell Checker**

You can modify the types of words the Spell Checker considers misspelled.

- **1** When the Spell Checker stops on a misspelled word, click **Options**.
- **2** Select or deselect the following options:
	- Check words with numbers
	- Check duplicate words
	- Prompt before auto replacement
- **3** Continue with spell checking as usual.

#### <span id="page-113-2"></span>**Selecting the Spell Checker Language**

To set the Spell Checker language:

**1** Click the **Subject** field or the **Message** field.

or

Select the text to spell check.

- **2** Click **Tools** > **Speller Language**.
- **3** Select the language to use, and then click **OK**.

#### <span id="page-113-3"></span>**Adding a New Spell Checker Language**

Multiple Spell Checker dictionaries can be included when the GroupWise client is installed. To see a list of Spell Checker language dictionaries that can be added, see "[GroupWise User Languages"](https://www.novell.com/documentation/groupwise23/pdfdoc/gw_guide_admin/gw_guide_admin.pdf#admsysmultilinguserlangs) in the *GroupWise Administration Guide*.

In some circumstances, you might need to add a Spell Checker dictionary for a language that is not included with your installation of the GroupWise client. The GroupWise Spell Checker supports Hunspell/Myspell-compatible language dictionaries. Each language dictionary consists of two files with identical file names: one ending with . aff extension, and the other with .dic extension.

To add a new language dictionary to the GroupWise Spell Checker:

**1** Download the language dictionary files.

For example, language dictionaries can be found at the following websites:

- [Apache OpenOffice Dictionary Extensions](https://extensions.openoffice.org/en/search?f%5B0%5D=field_project_tags%3A157) (https://extensions.openoffice.org/en/ search?f%5B0%5D=field\_project\_tags%3A157)
- [Firefox Dictionary Extensions](https://addons.mozilla.org/en-US/firefox/language-tools/) (https://addons.mozilla.org/en-US/firefox/language-tools/)
- **2** Copy the .aff and .dic files into the GroupWise dictionaries directory, located at:

64-bit Windows: C:\Program Files (x86)\Novell\GroupWise\dictionaries

32-bit Windows: C:\Program Files\Novell\GroupWise\dictionaries

<span id="page-114-0"></span>**3** (Optional) Create a .txt file in the dictionaries directory, with the same name as the new dictionary files.

Open the .txt file, type the name you would like the new dictionary to have when it appears in the Spell Checker menu, and then save the file.

- **4** Restart the GroupWise client.
- **5** When the GroupWise client restarts, click **New Mail** in the Main Window.
- **6** Select the message body, and then click **Tools > Speller Language**.
- **7** From the drop-down menu, select your new Speller language.

If you did not create a custom name for your new language in [Step 3,](#page-114-0) the new dictionary name will appear in the country/dialect code format.

**8** Click **OK**.

## **Attaching Files**

Use **Attach File** to send one or more files to other users. The recipients can open the attached file, save it, view it, or print it. If you change the attached file after you send it, the recipients do not see the changes.

The administrator may implement Filr attachment controls that help maintain and clean-up storage volume for files attached in GroupWise emails. If implemented, these controls will include all attached files, not just files attached from Filr. For information, see [Understanding Filr Integration](#page-94-0).

There are multiple ways to attach a file to a Mail To item, to include the following:

- ◆ **Add Attachment:** This option is the paper clip icon **◎** / Add Attachment text in the gray bar at the bottom of a compose item. A left-click will open the Attach File window where you can browse for the attachment in your local directories. If you right-click and Filr Integration is enabled, you can select **Add Filr Attachment** and do the same in your Filr directories.
- **Drag and drop:** Simply find your file in File Explorer, and drag and drop it into a compose item.
- **File > Attachments:** While not the fastest method for attaching files, this menu option provides an actionable list of all attach options available to you based on your current settings, including attaching a document reference or an OLE object.
- **Add Filr Attachment:** If Filr is set as your default attachment setting, this option replaces Add Attachment in the gray bar of the compose window. A left-click will open an attach window directly to the Filr directories where you can browse for the attachment. If you right-click, and select **Add Attachment** it will open the Attach File window for your local computer directories.

 **Main toolbar icons:** Attachment icons on the main toolbar at the top of the **Mail To** window are not visible by default, but you can add them via right-click > **Customize Toolbar** > **Customize** tab. Options include, normal attachments, Document Reference attachments, and OLE object attachments.

If you attach a file that has a name longer than 255 characters (including the full path to the file), an error is displayed and you are unable to send the message.

If you attach a file that is password-protected, the recipient cannot open or view the attachment without entering the password.

For information about attaching documents that are in a GroupWise Library, see [Attaching a](#page-116-0)  [Document Reference to an Item](#page-116-0).

- ["Attaching a File to an Item" on page 116](#page-115-0)
- ["Attaching a Document Reference to an Item" on page 117](#page-116-0)
- ["Embedding an OLE Object in an Item" on page 117](#page-116-1)
- ["Attaching a Filr File to an Item" on page 118](#page-117-0)

### <span id="page-115-0"></span>**Attaching a File to an Item**

To attach a file to an item:

- **1** Open a new item.
- **2** Fill in the **To**, **Subject**, and **Message** fields.
- **3** Click the attachment icon on the toolbar, and then browse to and select the file or files you want to send.

To attach more than one file in a folder, Ctrl+click each file you want to attach. The Attach File dialog box defaults to the previous location you used to attach a file.

- **4** Click **OK**.
- **5** Click **Send** on the toolbar.

**TIP:** You can also attach a file or an item by dragging the file or item into the attachment window. In addition, you can right-click a file in Windows, and then click **Send To** > **GroupWise Recipient**. A new item is created with the attachment in the attachment window.

To remove an attachment before you send the item:

Right-click the attachment, and then click **Delete**.

If you delete an attached file, it is not erased from its original location; it is simply removed from the attachment list.

Moving or deleting the original file does not affect the file that you attached to an item.

### <span id="page-116-0"></span>**Attaching a Document Reference to an Item**

If the file you want to attach is a document stored in the GroupWise Library, you can attach a document reference. When a recipient opens the attachment, the document in the library opens if the recipient has rights to open or view the document and if the library is available.

If any recipients do not have sufficient document rights, if they are not using an email product that supports the GroupWise Library, or if the library is unavailable, only a copy of the document opens. If the recipient edits the copy, the changes do not affect the actual document in the library. For more information about document rights, see [Document Management.](#page-428-0)

To attach a document reference to an item:

- **1** Open a new item.
- **2** Fill in the **To**, **Subject**, and **Message** fields.
- **3** Click **Add Attachment** at the bottom of the compose window, and then click **Document Reference** in the **Attach File** window.

The Select Document dialog box displays.

- **4** In the **Library** drop-down list, click the library that contains the document you want to attach.
- **5** In the **Document #** field, type the document number.

If you don't know the number of the document, click **Find** to locate the document in the library. To attach a document displayed in the Find Results dialog box, click the document, and then click **OK**.

- **6** In the **Version** drop-down list, click which version you want to attach. If you select **Specific Version**, type the version number in the **Version #** field.
- **7** Click **OK**.
- **8** Click **Send** on the toolbar.

### <span id="page-116-1"></span>**Embedding an OLE Object in an Item**

To embed an object in an item:

- **1** Open and address an item.
- **2** Click **File** > **Attachments** > **Attach Object**.
- **3** To embed an existing object, click **Create from File**, type the path and file name, and then click **OK**. Skip to [Step 8.](#page-116-2)

or

To create a new object and embed it, complete [Step 4](#page-116-3) through [Step 8](#page-116-2).

- <span id="page-116-3"></span>**4** Click **Create New**, and then select a type of object.
- **5** Click **OK** to open the application.
- **6** Create the object you want to embed.
- **7** Click the application's **File** menu, and then click **Exit**. This step might differ, depending on the application.
- <span id="page-116-2"></span>**8** Complete the item if necessary, and then click **Send** on the toolbar.

In order for a recipient of an item to view or edit embedded OLE objects, the recipient must be using GroupWise.

If the recipients open the object and edit it, they must save it under a new file name. Otherwise, when they try to close the mail message, they receive an error.

If you have copied an OLE object to the clipboard, you can embed it in an open item by using **Paste Special** on the **Edit** menu.

#### <span id="page-117-0"></span>**Attaching a Filr File to an Item**

In order to attach files from Filr, you require a Filr account and Filr Integration must be enabled by your administrator. When integration is enabled, you can attach files via drag-and-drop, from the Attachments menu option, and from the actionable text at the bottom of a compose item (right-click **Add Attachment** and select **Add Filr Attachment**). The latter option is configurable so that Add Filr Attachment is the default.

For detailed information about attaching files from Filr, see [Understanding Filr Integration](#page-94-0).

## **Adding a Signature or vCard**

Use Signatures to insert a signature or tag line at the end of items you send. For example, you can have GroupWise automatically list your name, phone number, and email address at the bottom of every item you send.

If you have a number of different accounts, including POP3, IMAP4, and NNTP newsgroup accounts, you can create a different signature for each account. You can also create multiple signatures for the same account.

Signatures are created in HTML, which allows you to add graphics and formatting to your signature. When you send a text message, the HTML signature is converted to text.

You can also have GroupWise automatically add a vCard, or virtual business card, to the end of messages.

- ["Creating a Signature" on page 118](#page-117-1)
- ["Setting Up a vCard" on page 119](#page-118-0)
- ["Adding the Signature or vCard to an Email" on page 119](#page-118-1)
- ["Understanding Global Signatures" on page 120](#page-119-0)

### <span id="page-117-1"></span>**Creating a Signature**

Signatures can either be created through the GroupWise client options, or from within a message you are composing.

To create a signature using the GroupWise client options:

- **1** Click **Tools** > **Options**, and then double-click **Environment**.
- **2** Click the **Signature** tab.
- **3** Select **Signature**, and then click **New**.
- **4** Type a name for the signature, and then click **OK**.
- **5** Create your signature in the HTML editor that is provided.
- **6** Select whether you want this signature to be your default signature.
- **7** Select whether you want to be prompted to add a signature for each item you send.
- **8** Click **OK**.

To create a signature from the Compose view:

- **1** Click the Options Slide-Out icon to open the Compose Options slide-out. The Signature dropdown menu is open by default.
- **2** Click the edit icon next to **Create new signature**.
- **3** Type a name for the signature, and then create your signature in the HTML editor that is provided.
- **4** Select whether you want this signature to be your default signature.
- **5** Click **OK**.

### <span id="page-118-0"></span>**Setting Up a vCard**

vCards are electronic business cards formatted according to standards set by the Internet Mail Consortium. A vCard file has a .vcf extension, and you can add the file to your outgoing email items. Third-party companies create software you can use to create vCards that include text, graphics, and sound. When you use GroupWise to generate your vCard, it uses the information from the fields in your Address Book listing.

- **1** Click **Tools** > **Options**, and then double-click **Environment**.
- **2** Click the **Signature** tab.
- **3** Select **Electronic business card (vCard)** to automatically add a vCard to every email you send.
- **4** Select the source of the vCard information.

**Generate from GroupWise Address Book:** Composes a vCard based on your personal information in the GroupWise Address Book.

**Select from personal address book:** Allows you to select any user in a personal address book and create a vCard from their personal information. This is useful when you send email on behalf of other users.

**Select a vCard file:** Enables you to select a custom vCard .vcf file provided by a third-party company.

- **5** Select whether you want to be prompted to add a vCard for each item you send.
- **6** Click **OK**.

### <span id="page-118-1"></span>**Adding the Signature or vCard to an Email**

If you select **Prompt before adding**, you can manually add your signature while composing any message by clicking **Click to add a signature** in the message body. If you select **Automatically add**, your default signature is automatically added to all emails. You can edit the signature after it has been added to an item to personalize it for the item you are sending. Any changed made to the signature when editing it in place are not kept. If you set up a vCard, your vCard is added automatically to all emails as well. You can have both a signature and a vCard at the same time.

**1** In the compose view, select **Click to add a signature**, in the message body.

Your default signature is immediately added to the message. If you haven't created a signature yet, you will be prompted to create one now. For more information, see [Creating a Signature](#page-117-1).

- **2** To select a different signature, hover over the signature area and click the small arrow in the upper right corner.
- **3** (Optional) Make any changes you desire to the signature to personalize it for this specific item.
- **4** When you are finished composing your message and signature, click **Send**.

### <span id="page-119-0"></span>**Understanding Global Signatures**

In addition to personal signatures, your GroupWise administrator can create a global signature for everyone to use. If the GroupWise administrator requires the global signature, it is automatically appended to all items that are sent. If a global signature is available but not required, it is appended to your signature if you already use a personal signature. If you don't have a personal signature, the global signature is added only if required. When you resend an item, the global signature is not automatically added to the message.

# **Using Alternate From Addresses**

If your company has multiple email addresses assigned to you (ie bob@acme.com and bob@acme2.com), you can set up GroupWise to send from either of these email addresses including having a different signature for each email address. You can manage your alternate addresses by clicking **From** while composing a message and selecting **Alternate Addresses** or by going to **Tools** > **Options** > **Environment** > **Signatures** > **Alternate Addresses**. While there, you can enabled or disable addresses and select the signatures that are associated with each address.

With this feature, the following changes have been made to receiving and sending messages:

- Internal replies to other users in your system will use the selected alternate address instead of using the preferred/default email address.
- Inbound email addresses will be used instead of reverting to the preferred/default email address.
- Replies auto-recognize alternative addresses and default to using the signatures for that alternative address.

To use a alternative from address in a message:

- **1** While composing a message, click **From**.
- **2** In the drop down that appears, select the alternate address you wish to use. Your default address is indicated by the \* next to it.
- **3** Continue composing your message.

# **Routing Mail to Multiple Recipients Consecutively**

Use Routing Slip to send a mail message or task to several users consecutively. You determine the order of the route. When a user marks the routed item Completed, it is sent to the next user on the route.

If the routed item includes attachments, each user on the route can view and add comments to them. When comments are added to an attachment, all subsequent users on the route see the comments.

**IMPORTANT:** To see that the route is complete and to see comments/changes to attachments, you must add yourself to the end of the route.

**NOTE:** When you send a routed item to an external address, the item is automatically marked Completed (because the external recipient cannot mark it) and is sent to the next user on the route.

If you want to prevent a proxy from marking routed items Completed, you can require a password to complete a routed item.

- ["Creating a Routed Message" on page 121](#page-120-0)
- ["Addressing a Routed Item with an Address Book" on page 122](#page-121-0)
- ["Requiring a Password before Marking a Routed Item Completed" on page 122](#page-121-1)
- ["Completing a Routed Item" on page 122](#page-121-2)

#### <span id="page-120-0"></span>**Creating a Routed Message**

To create a routed message:

- **1** Open a mail message or task.
- **2** Click **Actions** > **Routing Slip**.
- **3** In the **Route** box, type a user name, and then press Enter. Repeat for each user included in the route.

or

Click **Address** on the toolbar to select user names from the Address Selector dialog box.

You can also specify personal groups as recipients of a routed item. When you use the Address Selector dialog box, the group is expanded into its members so that you can specify the order of the users in the route.

**IMPORTANT:** Make sure you add yourself to the end of the route so you see when it is complete and any attachment comments/changes.

- **4** Type a subject and message.
- **5** If you want to prevent a proxy from marking routed items Completed, you can require the recipient's GroupWise password to mark the item Completed. Click the **Send Options** tab, click **Security**, and then select **Require password to complete routed item**.
- **6** Click **Send** on the toolbar.

### <span id="page-121-0"></span>**Addressing a Routed Item with an Address Book**

To address a routed item with an address book:

- **1** In a mail message or task, click **Address** on the toolbar.
- **2** Select the **Routing Slip** check box.
- **3** Ctrl+click names in the order you want to route the item, and then click **Route**.

or

Double-click names in the order you want to route the item.

Use drag and drop to change the order of names in the list of addresses.

**IMPORTANT:** Make sure you add yourself to the end of the route so you see when it is complete and any attachment comments/changes.

**4** Click **OK**.

## <span id="page-121-1"></span>**Requiring a Password before Marking a Routed Item Completed**

When you require a password, users must enter the password for their mailbox before they can mark the item Completed.

To require a password for all routed items you create:

- **1** Click **Tools** > **Options**.
- **2** Double-click **Security**, and then click the **Send Options** tab.
- **3** Select **Require password to complete routed item**.
- **4** Click **OK**.

For information on GroupWise passwords, see [Assigning a Password to Your Mailbox without LDAP](#page-28-0)  [Authentication](#page-28-0).

### <span id="page-121-2"></span>**Completing a Routed Item**

- **1** When you are finished with the assignment or instructions in the routed item, open the item.
- **2** If you need to view and edit an attachment to the routed item, open the attachment in its associated application, make your changes, and then save the file and close the application.

The file is saved to your computer's temporary files directory. Do not change the path; otherwise, your changes will not be included when the routed item is sent to the next recipient.

**3** In the item, select **Actions** > **Mark Completed**, and then click **OK**.

You can also select the **Completed** check box in the item header.

**4** If the sender has required a password to complete the item, type your GroupWise password, and then click **OK**.

The item is sent to the next user on the route.

**5** Click **Close**.

# **Sending S/MIME Secure Messages**

GroupWise works with security software you have installed, to send secure items.

- ["Requirements" on page 123](#page-122-0)
- ["Digitally Signing or Encrypting a Message" on page 125](#page-124-0)
- ["Digitally Signing or Encrypting All Messages" on page 125](#page-124-1)
- ["Obtaining a Security Certificate from a Certificate Authority" on page 125](#page-124-2)
- ["Selecting a Security Service Provider" on page 126](#page-125-0)
- ["Selecting a Security Certificate for Digitally Signing Items" on page 126](#page-125-1)
- ["Using LDAP to Search for Recipient Encryption Certificates" on page 127](#page-126-0)
- ["Selecting the Method Used for Encrypting Items" on page 127](#page-126-1)
- ["Checking Whether the Digital Signature of an Item Was Verified" on page 128](#page-127-0)
- ["Viewing Received Security Certificates and Changing the Trust" on page 128](#page-127-1)
- ["Viewing Your Own Security Certificates" on page 129](#page-128-0)
- ["Importing or Exporting Security Certificates" on page 129](#page-128-1)

#### <span id="page-122-0"></span>**Requirements**

The security features described in this section are available through any cryptographic providers that use the Microsoft Cryptographic API and support full RSA and/or AES.

- ["Adding Security" on page 123](#page-122-1)
- ["Understanding Security Certificates" on page 123](#page-122-2)
- ["Receiving a Secure Item" on page 124](#page-123-0)
- ["Using Security Service Providers" on page 124](#page-123-1)
- ["Advanced Information" on page 124](#page-123-2)

#### <span id="page-122-1"></span>**Adding Security**

You can add security to the items you send by digitally signing them or encrypting them. When you digitally sign an item, the recipient is able to verify that the item was not modified en route and that it originated from you. When you encrypt an item, you are able to ensure that the intended recipient is the only one who can read it.

When you sign or encrypt items using GroupWise, the recipients can read the items with any other S/MIME-enabled email product.

#### <span id="page-122-2"></span>**Understanding Security Certificates**

A security certificate is a file that identifies an individual or organization. Before you can send secure items, you must obtain a security certificate. Use your web browser to obtain a certificate from an independent certificate authority. See the [GroupWise Specs page](https://www.microfocus.com/en-us/products/groupwise/specs) for a list of certificate authorities.

You can also use LDAP to search for a security certificate.

You use your security certificate to digitally sign items you send. You use other users' public security certificates to verify digitally signed items they send to you.

To encrypt an item and have the recipient user decrypt it, you must have already received the user's public security certificate. An element of this security certificate, called the public key, is used to encrypt the item. When the recipient opens the encrypted item, it is decrypted with another element from the security certificate, called the private key.

There are two ways to obtain a user's public security certificate:

- The user can send you a digitally signed item. When you open the item, you are prompted to add and trust the security certificate.
- The user can export his or her public certificate, save it to a disk or external drive, and deliver it to you. You then import the public certificate.

#### <span id="page-123-0"></span>**Receiving a Secure Item**

Secure items are marked in your Item List with the following icons:

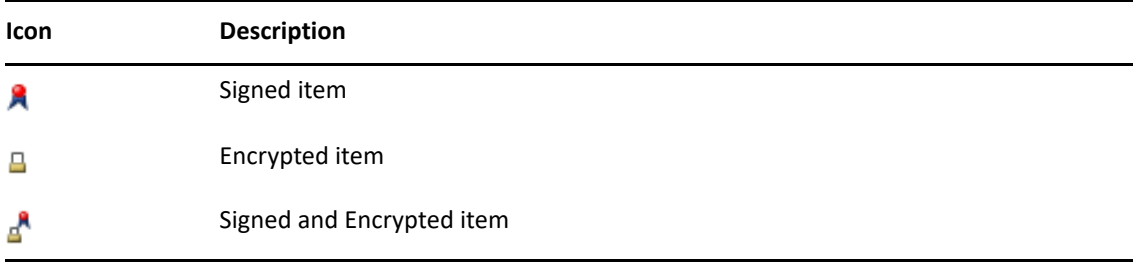

#### <span id="page-123-1"></span>**Using Security Service Providers**

Depending on the security software you have installed, you can select different security service providers for the items you send. For example, your organization might require you to use one security service provider for work items because of a preferred encryption method, but you might want a different security service provider for sending personal items. The security options available depend on the security service provider you select.

See [Selecting a Security Service Provider](#page-125-0) for more information.

#### <span id="page-123-2"></span>**Advanced Information**

GroupWise is compatible with the S/MIME version 2 and 3 specification. The security service providers that GroupWise supports have common encryption algorithms such as RC2, RC4, and in Windows 7 or later, AES. When digitally signing an item, GroupWise hashes the item into a message digest using the standard SHA-1 algorithm. The message digest is distributed with the item being sent.

See [Selecting a Security Service Provider](#page-125-0) for more information.

## <span id="page-124-0"></span>**Digitally Signing or Encrypting a Message**

To encrypt an item and enable the recipient to decrypt it, you must have received the recipient's public security certificate.

- **1** Ensure that you have a security certificate and that you have selected the security service provider you want to use.
- **2** Open an item view.
- **3** Click the **To** field, type a user name, and then press Enter. Repeat for additional users.
- **4** Click  $\beta$  to digitally sign the item.
- **5** Click  $\triangleq$  to encrypt the item.
- **6** Type a subject and message.
- **7** Click **Send** on the toolbar.

If you receive a Recipient Certificate Not Found message when you attempt to send the item, one of the following is true: 1) You are trying to encrypt an item for a recipient and don't have his or her public certificate; 2) The email address in the public certificate does not match the recipient's email address; or 3) There is no email address in the recipient's public certificate and the recipient's email address cannot be verified.

If 1) is true, you need to obtain the recipient's public security certificate. If 2) or 3) is true, click **Find Certificate** to locate the recipient's certificate.

## <span id="page-124-1"></span>**Digitally Signing or Encrypting All Messages**

To digital sign or encrypt all messages:

- **1** Click **Tools** > **Options**.
- **2** Double-click **Security**, and then click the **Send Options** tab.
- **3** Select **Sign digitally** or **Encrypt for recipients**.
- **4** Click **Advanced options**, and then make selections.
- **5** Click **OK** twice, and then click **Close**.

## <span id="page-124-2"></span>**Obtaining a Security Certificate from a Certificate Authority**

For most companies, the local GroupWise administrator issues security certificates. If you are unsure about where to obtain a security certificate, please contact your local GroupWise administrator.

- **1** Click **Tools** > **Options**.
- **2** Double-click **Certificates**.
- **3** Click **Get Certificate**.

Your web browser launches and displays the GroupWise web page, which contains a list of certificate authorities. This is only a partial list; GroupWise supports a wide variety of certificate authorities.

**4** Select the certificate authority you want to use, and then follow the instructions on the website.

If you used Internet Explorer to obtain the certificate, the certificate is available in GroupWise. If you used Firefox or Chrome to obtain the certificate, you need to export or back up the certificate from the browser (see your browser's documentation for how this is accomplished). For more information, see [Importing or Exporting Security Certificates](#page-128-1).

- **5** In GroupWise, click **Tools** > **Options**, double-click **Security**, and then click the **Send Options** tab.
- **6** Select **Microsoft Base Cryptographic Provider** or **Microsoft Enhanced Cryptographic Provider** from the **Name** drop-down list under **Select a security service provider**.

Select the appropriate security service provider based on the encryption strength of the certificate you are using. The encryption strength of a certificate depends on the encryption strength of the browser used to obtain the certificate. For example, if you have Internet Explorer with 128-bit encryption installed, the encryption is high, and only works with Microsoft Enhanced Cryptographic Provider.

- **7** Click **OK**.
- **8** Double-click **Certificates**, click the certificate you want to use, and then click **Set As Default**.
- **9** Click **OK**, and then click **Close**.

### <span id="page-125-0"></span>**Selecting a Security Service Provider**

- **1** In the Main window, click **Tools** > **Options**.
- **2** Double-click **Security**, and then click the **Send Options** tab.
- **3** Select a security service provider from the **Name** drop-down list.
- **4** Click **OK**, and then click **Close**.

The security service provider you select takes effect as soon as you log in to the provider (if login is required). The options and encryption methods available depend on the security service provider you have selected.

You cannot select security service provider options in an individual item. You must select these options from the Main Window.

### <span id="page-125-1"></span>**Selecting a Security Certificate for Digitally Signing Items**

To select a security certificate for digital signing:

- **1** Click **Tools** > **Options**.
- **2** Double-click **Certificates**.
- **3** Click the certificate name.
- **4** Click **Set As Default**.
- **5** Click **OK**, and then click **Close**.

### <span id="page-126-0"></span>**Using LDAP to Search for Recipient Encryption Certificates**

Before you can use an LDAP directory service to search for security certificates, you must add the LDAP directory service to your GroupWise Address Book. For more information, see [Adding a](#page-290-0)  [Directory Service to an Address Book](#page-290-0).

- **1** Click **Tools** > **Options**, and then double-click **Security**.
- **2** Click the **Send Options** tab.
- **3** Click **Advanced options**.
- **4** Select **Search for recipient encryption certificates in the default LDAP directory defined in LDAP Address Book**.
- **5** Click **OK** twice, and then click **Close**.

### <span id="page-126-1"></span>**Selecting the Method Used for Encrypting Items**

- **1** Click **Tools** > **Options**.
- **2** Double-click **Security**, and then click the **Send Options** tab.
- **3** Click **Advanced options**.

**Use recipient's preferred encryption algorithm if available:** GroupWise attempts to use the recipient's preferred encryption algorithm, if it is available.

**Search for Recipient encryption certificates in the default LDAP directory defined in LDAP Address Book:** GroupWise uses the defined LDAP Address Book to attempt to find encryption certificates for the recipient.

**Default encryption algorithm:** In the **Encrypted Item** box, the encryption algorithm drop-down lists are scrollable and include all encryption algorithms that are supported by the version of the web browser installed on the workstation where you are running the GroupWise client. The following list is a sample:

- 3DES (168 bits)
- $\bullet$  DES (56 bits)
- $\textcolor{blue}{\bullet}$  RC2 (128 bits)
- $\textcolor{blue}{\bullet}$  RC2 (40 bits)
- $\textcolor{blue}{\bullet}$  RC2 (56 bits)
- $\textcolor{blue}{\bullet}$  RC2 (64 bits)
- $\textcolor{blue}{\bullet}$  RC4 (128 bits)
- $\triangleleft$  AES (128 bits)
- $\triangleleft$  AES (256 bits)

**Broadcast my preferred encryption algorithm in signed item as:** When you send an encrypted item, you can specify your preferred encryption algorithm to use.

**Send the message portion in clear text format (clear signing):** Sends the message in clear text; otherwise, it is sent as a PKCS7 encoded message.

**Include my Certificate Authority's certificates:** Your certificate authority's certificate is included in the message you send.

**Check incoming/outgoing security item for revoked certificates:** Checks the incoming and outgoing security item against the Certificate Revocation List.

**Warn if revocation server is offline:** You receive a warning if the revocation server is offline when GroupWise checks for it.

**Warn if there is no certificate revocation information in certificates:** You receive a warning if there is no certificate revocation information inside the certificate.

**Do not check certificate for S/MIME compliance:** The certificate is not checked for compliance with S/MIME.

**Check certificate for Compliance with S/MIME version 2:** The certificate is checked for compliance with the S/MIME version 2 standard.

**Check certificate for Compliance with S/MIME version 3:** The certificate is checked for compliance with the S/MIME version 3 standard.

- **4** Make selections in the **Encrypted item** group box.
- **5** Click **OK** twice, and then click **Close**.

The available encryption methods depend on the security service provider you have selected.

### <span id="page-127-0"></span>**Checking Whether the Digital Signature of an Item Was Verified**

To see if a digital signature was verified:

- **1** Open a digitally signed item that you received.
- **2** Click **File** > **Security Properties**.
- **3** Click the tabs to view information about the security certificate that was used.

The digital signature is verified when you open the item. If there are any concerns about the certificates that sign the item, a warning or an error displays immediately and the status bar of the item displays "Untrusted."

If the digital signature was not verified, the security certificate might be invalid or the message text has been changed since the item was sent.

#### <span id="page-127-1"></span>**Viewing Received Security Certificates and Changing the Trust**

To view received security certificates or to change a trust:

**1** Click **Contacts** in the Full Folder List.

To access the Full Folder List, click the folder list header drop-down list (located above the Folder List; it probably displays **Online** or **Caching** to indicate what mode of GroupWise you are running in). Then click **Full Folder List**.

or

Open the Address Book.

- **2** Double-click a contact, and then click the **Advanced** tab.
- **3** Click **Manage Certificates**.
- **4** Click a certificate, and then click **View Details**.

If you initially did not trust a recipient's security certificate and want to trust it, open a digitally signed item from the recipient, click the security certificate, click **Modify Trust**, click a trust option, and then click **OK**.

If you no longer want to trust a recipient's security certificate, click the security certificate, click **Remove**, and then click **Yes**.

When you remove a recipient's security certificate from the list, it is removed from your certificate database. If you receive an item using that security certificate in the future, it is considered unknown.

### <span id="page-128-0"></span>**Viewing Your Own Security Certificates**

To view your own security certificates:

- **1** Click **Tools** > **Options**.
- **2** Double-click **Certificates**.
- **3** Click a certificate, and then click **View Details**.

If you have multiple security certificates, the default security certificate is indicated by a check mark. To change the default, click a certificate, and then click **Set As Default**.

You can change the name of your security certificate by clicking **Edit Properties**, and then editing the text in the **Certificate name** field. The certificate name is reflected in the list and is not stored in the actual certificate.

### <span id="page-128-1"></span>**Importing or Exporting Security Certificates**

When you export your security certificate with the private key to a file, a password is required to protect the exported file. You can use the exported file as a backup copy, or you can import the file on another workstation. If another user obtains the file and its associated password, he or she can digitally sign items in your name, and can read encrypted items you receive.

When you export your public certificate, you can send it to another user. The other user can then import your public certificate and send you encrypted items.

- **1** Click **Tools** > **Options**.
- **2** Double-click **Certificates**.
- **3** Click **Import** or **Export**.

or

Click **Certificate Authorities' Certificates**, and then click **Import** or **Export**.

**4** Type a file name, including the path.

You can also click **Browse** to find the certificate file, click the file name, and then click **Save** or **Open**.

- **5** If required, type your certificate password.
- **6** Click **OK**.

# **Saving Unfinished Email**

Reference these section to understand how auto-save works and how to save unfinished email.

- ["Understanding Auto-Save" on page 130](#page-129-0)
- ["Saving an Unfinished Email" on page 130](#page-129-1)

## <span id="page-129-0"></span>**Understanding Auto-Save**

When you compose a new message in GroupWise, items are automatically saved for you. This prevents the loss of any messages you are authoring if GroupWise unexpectedly shuts down. When GroupWise restarts, you have the option to recover these messages to finish composing them.

When you are composing a new message in GroupWise, by default the message is automatically saved to disk every 30 seconds. The message is saved as a MIME file to  $c:\D$ ocuments and Settings\*user*\Local Settings\Application

Data\Novell\GroupWise\GWItemSave.eml. The file name increments if you are composing multiple messages simultaneously. When you save the message to your Work in Progress folder or close the item, the auto-saved message is deleted.

When GroupWise starts, if there are auto-saved messages in the  $c:\D$ ocuments and Settings\*user*\Local Settings\Application Data\Novell\GroupWise directory, a window is displayed letting you know you have auto-saved messages.

You have the following options for auto-saved messages:

**Retrieve all saved messages into GroupWise:** Recovers the auto-saved messages in GroupWise so that you can finish composing the messages later.

**Delete all saved messages:** Deletes the auto-saved messages from disk. The information in them is permanently lost.

**Ask again next time GroupWise is started:** Retains the saved messages on disk but does not recover them in GroupWise. The next time that GroupWise is started, the same window reappears.

#### **Enabling or Disabling Auto-Save**

Auto-Save is enabled by default. See the procedure below if you want to change the setting.

- **1** Click **Tools** > **Options**, and then double-click **Environment**.
- **2** Click the **General** tab, and then deselect **Enable auto-save** to disable Auto-Save. or

Select **Enable auto-save** to enable Auto-Save.

**3** Click **OK**.

### <span id="page-129-1"></span>**Saving an Unfinished Email**

To save an unfinished email:

- **1** In an open item, click **File** > **Save Draft**.
- <span id="page-129-2"></span>**2** Click the folder you want to save the item to, and then click **OK**.

The draft message is placed in the folder you chose in [Step 2.](#page-129-2) The default folder for unfinished messages is the Work In Progress folder.

# **Selecting Send Options**

These sections explain the different Send options available in GroupWise and how to use them.

- ["Changing the Priority of Email You Send" on page 131](#page-130-0)
- ["Concealing the Subject of Email You Send" on page 131](#page-130-1)
- ["Delaying Delivery of an Item" on page 132](#page-131-0)
- ["Setting an Expiration Date for Email You Send" on page 132](#page-131-1)
- ["Changing the Security Setting \(Classification\) of All Items You Send" on page 132](#page-131-2)
- ["Adding a Contact to an Email" on page 133](#page-132-0)
- ["Notifying Recipients" on page 133](#page-132-1)

### <span id="page-130-0"></span>**Changing the Priority of Email You Send**

To change the priority for email that you send:

**1** To change the priority of one item, open an item, click **Send Options** > **General**.

or

To change the priority of all items you send, click **Tools** > **Options**, double-click **Send**, and then click the **Send Options** tab.

**2** Select **High Priority**, **Standard Priority**, or **Low Priority**.

The small icon next to an item in the Mailbox is red when the priority is high, white when the priority is standard, and gray when the priority is low.

**3** Return to the item you are composing.

or

Click **OK**, and then click **Close** to save the setting for all items.

### <span id="page-130-1"></span>**Concealing the Subject of Email You Send**

For sensitive information, you can conceal the subject line. The subject is visible only when the recipient opens the item.

**1** To conceal the subject for one item, open an item view, and then click **Send Options > Security**.

or

To conceal the subject for all items you send, click **Tools** > **Options**, double-click **Send**, and then click the **Security** tab.

- **2** Select **Conceal subject**.
- **3** Return to the item you are composing.

or

Click **OK**, and then click **Close** to save the setting for all items.

## <span id="page-131-0"></span>**Delaying Delivery of an Item**

When you delay delivery of an item, the item is delivered on the day and time that you specify. You can modify or retract the item before it is delivered, as described in [Managing Sent Email.](#page-136-0) However, if the item has been configured to be delivered through the Internet, it cannot be retracted.

**1** To delay the delivery of one item, open an item view, and then click **Send Options** > **General**.

or

To delay the delivery of all items you send, click **Tools** > **Options**, double-click **Send**, and then click the **Send Options** tab.

- **2** Click **Delay delivery**.
- **3** Specify how many days later you want the item delivered.
- **4** Return to the item you are composing.

or

Click **OK**, and then click **Close** to save the setting for all items.

### <span id="page-131-1"></span>**Setting an Expiration Date for Email You Send**

If you set an expiration date for an email or phone message you send to another GroupWise user, the message is retracted from the recipient's GroupWise Mailbox when the message expires.

**1** To set an expiration date for one mail or phone message you sent to GroupWise users, open an item, and then click the **Send Options** > **General** tab.

or

To set an expiration date for all mail and phone messages you send to GroupWise users, click **Tools** > **Options**, double-click **Send**, and then click the **Send Options** tab.

- **2** Select **Expiration Date**.
- **3** Specify how long you want the message to remain in the recipient's Mailbox.
- **4** Return to the item you are composing.

or

Click **OK**, and then click **Close** to save the setting for all items.

## <span id="page-131-2"></span>**Changing the Security Setting (Classification) of All Items You Send**

A classification is a security setting that lets the recipient know if the item is confidential, top secret, and so forth. This information appears at the top of the item. A classification does not provide any encryption or additional security. It is meant to alert the recipient to the relative sensitivity of the item.

- **1** In the Main Window, click **Tools** > **Options**.
- **2** Double -click **Send**, and then click the **Send Options** tab.
- **3** Select a security setting from the **Classification** drop-down list.
	- Normal
- Proprietary
- Confidential
- Secret
- ◆ Top secret
- For your eyes only
- **4** Click **OK**.

## <span id="page-132-0"></span>**Adding a Contact to an Email**

When you add a contact to an email on the **Send Options** tab, the contact does not receive the email, but the email is displayed in the contact history for the contact. For additional information on contact history, see [Viewing All Correspondence with a Contact.](#page-266-0)

To add a contact to an email you are sending:

- **1** In an email you are composing, click the **Send Options** tab.
- **2** In the **Contacts** field, specify a contact whose contact history you want to contain the message.
- **3** Finish composing the message, and then click **Send**.

You can add users as contacts to an email after an email is sent or received, as described in [Adding a](#page-159-0)  [Contact to an Email You Send or Receive.](#page-159-0)

## <span id="page-132-1"></span>**Notifying Recipients**

To keep Notify from alerting recipients when the item you're composing arrives in their Mailbox:

- **1** In an item you are composing, click the **Send Options** tab.
- **2** Deselect **Notify Recipients**.
- **3** Finish composing the message, and then click **Send**.

# **Sending Email with Mail Merge**

You can use Mail Merge in GroupWise to send bulk, personalized emails to other users. This means that you can use address book fields in your emails to have a personalized email sent to multiple users while only composing one email. There are two ways to do Mail Merge: in the GroupWise client or in Microsoft Word with a GroupWise personal address book.

- ["Using GroupWise Mail Merge" on page 134](#page-133-0)
- ["Using Microsoft Word Mail Merge" on page 134](#page-133-1)

## <span id="page-133-0"></span>**Using GroupWise Mail Merge**

To use Mail Merge in the GroupWise client:

- **1** While composing an email in the GroupWise client, click **Tools > Mail Merge > Insert Address Field** in the compose window to insert field from the address book in the email you are composing. The field include name, address, phone number, office, etc.
- **2** Once you have added fields, click **Tools** > **Mail Merge** > **Preview** in the compose window to view the email with the fields filled in for each user you are sending the email to.
- **3** Click **Send** to send the email. An individual email is sent to each user in the list.

### <span id="page-133-1"></span>**Using Microsoft Word Mail Merge**

To use Mail Merge in Microsoft Word you must have the GroupWise client installed on the machine:

**IMPORTANT:** Mail Merge only works with a 32 bit version of Microsoft Word. The 64 bit version of Microsoft Word does not have the GroupWise Mail / Merge Interface option.

- **1** In Microsoft Word, click the **Mailings** tab.
- **2** Select the GroupWise personal address book you want to use by clicking **Select Recipients** > **Use and Existing List** > **New Source** > Other/Advanced > **GroupWise Mail / Merge Interface**, and then click **Okay**.

Microsoft Word connects to the GroupWise client and finds your personal address books.

**3** Select the personal address book you want to use and click **Finish**.

You can now compose a message to send to the member of the GroupWise personal address book.

# **Posting a Sticky Note**

A sticky note is a message that is posted to your mailbox only. Sticky notes are a way of creating personal notes for yourself. If you are running GroupWise Mobility Service 2.1 or later and **Notes** sync is enabled on the mobile device, sticky notes will synchronize to notes applications on mobile devices. A new folder called **Mobile Notes** is created below the **Tasklist** folder in the GroupWise client, and sticky notes created in or moved to this folder will be synced to and from your mobile device.

- **1** Click **File** > **New** > **Sticky Note**.
- **2** Type a subject.
- **3** Type a message.
- **4** To include attachments, click the **Attachment** icon on the toolbar.
- **5** Click **Post** on the toolbar.

# **Sending Phone Messages**

A phone message is a note you can send to notify other GroupWise users of calls they received while they were out of the office or unavailable. Phone messages are stored in the recipient's Mailbox. You cannot answer your phone from a phone message.

**1** Click **File** > **New** > **Phone Message**.

You can place a **New Phone Message** button on the toolbar. See [Customizing the Main Toolbar.](#page-55-0)

**2** In the **To** field, type a user name, and then press Enter. Repeat for additional users.

or

To select user names from a list, click **Address** on the toolbar, double-click each user, and then click **OK**.

- **3** Type the caller, company, and phone number of the caller.
- **4** Select the check boxes that apply to this phone message.
- **5** Type the message in the **Message** field.
- **6** Click **Send** on the toolbar.

**TIP:** You can change the phone messages you receive into tasks, reminder notes, or other personal item views. This way, you can leave a record of the conversation on the date it was held (reminder note) or create a to-do item to complete at a later date (task). See [Changing Email to Another Item](#page-160-0)  [Type](#page-160-0).

# **Voting**

Voting allows a user to send a topic with a list of responses to other users, who can then select a response. A summary email is then sent to all of the participants on which all of the voting results are displayed. The results are found on the pull-down menu in the header or on the Properties page of the summary email. The sender can select from pre-formed responses or can create a semi-colon delimited list of responses that they can send to the recipients. Voting results can be private or public so that either only the sender can see the results or all recipients can see the results.

- **1** In the Options slide-out on the Compose view, select **Voting Options**.
- **2** Select **Enable Voting**.
- **3** In the **Options** drop-down list, select from the list of pre-formed responses or enter your own responses separated by a semi-colon.
- **4** (Optional) Set the **Voting Results Visibility** to **All recipients** or **Sender only** depending on if you want the results public or private.
- **5** In the **To** field, type a user name, and then press Enter. Repeat for additional users.

or

To select user names from a list, click **Address** on the toolbar, double-click each user, and then click **OK**.

- **6** Type a subject.
- **7** Type a message.
- **8** Click **Send** on the toolbar.

<span id="page-136-0"></span>Reference these sections to learn specific information about working with sent mail.

- ["Personalizing Sent Email" on page 137](#page-136-1)
- ["Working with Sent Items" on page 137](#page-136-2)
- ["Retracting Sent Email" on page 140](#page-139-0)
- ["Resending Email" on page 141](#page-140-0)
- ["Editing Sent Appointments, Tasks, and Reminder Notes" on page 141](#page-140-1)
- ["Duplicating Sent Email" on page 142](#page-141-0)
- ["Replying to Sent Email" on page 142](#page-141-1)
- ["Confirming Delivery of Email You Send" on page 142](#page-141-2)

## <span id="page-136-1"></span>**Personalizing Sent Email**

You can personalize sent email in the same ways that you personalize received email. For more information, see [Personalizing Sent or Received Email](#page-158-0).

## <span id="page-136-2"></span>**Working with Sent Items**

You can track status information about an item in the Sent Items folder. Usually, this option is turned on by default to track delivered and opened information. If you choose not to add items to the Sent Items list, GroupWise cannot track any information for them.

- ["Listing Sent Items" on page 137](#page-136-3)
- ["Displaying Sent Item Properties" on page 138](#page-137-0)
- ["Setting the Sent Items Default View Action" on page 139](#page-138-0)
- ["Configuring Sent Item Information to Track" on page 139](#page-138-1)

#### <span id="page-136-3"></span>**Listing Sent Items**

You might want to display items you previously sent. For example, you can read a sent item, resend it with or without corrections, and in some cases retract it (if it has not already been opened by the recipient).

To see Sent items, click the **Sent Items** folder in the Nav Bar.

The icons next to an item can also give you helpful status information. See [Identifying Icons That](#page-46-0)  [Appear Next to Items.](#page-46-0)

All sent items reside in this folder unless they are moved to a folder other than the Mailbox or Calendar. If a sent item is moved to another folder, it no longer displays in the Sent Items folder. To display sent items that have been moved to other folders, open those folders.

If you are sending messages to non-GroupWise systems, remember that those systems must have status tracking capability in order to return the status of your outgoing message to your GroupWise system.

## <span id="page-137-0"></span>**Displaying Sent Item Properties**

The Properties window lets you check the status of any item you send. For example, you can see when an item was delivered and when the recipient opened or deleted the item. If a recipient accepted or declined an appointment and included a comment, you see the comment in the Properties window. You also see whether a recipient marked a task Completed.

The Properties window also shows information about items you receive. You can see who else received the item (except for blind copy recipients), the size and creation date of attached files, and more.

- ["Understanding Sent Item Properties" on page 138](#page-137-1)
- ["Viewing Sent Item Properties" on page 138](#page-137-2)
- ["Saving the Status Information of an Item" on page 139](#page-138-2)
- ["Printing the Status Information of an Item" on page 139](#page-138-3)

#### <span id="page-137-1"></span>**Understanding Sent Item Properties**

There are three views for the properties:

**Basic Properties:** Displays the Properties header and a list of recipients. The list of recipients displays the recipient's name, what actions the recipient has taken with the item, and any comments.

**Simplified Properties:** Displays the Properties header and a list of recipients. The recipients are listed in groups according to what action they have taken with the item. The list of recipients displays the recipient's name, what actions the recipient has taken with the item, and any comments.

**Advanced Properties:** Displays the Properties header, recipients, Post Offices, files, and options for the item. The Advanced Properties page is helpful to GroupWise administrators when they need to track the item for troubleshooting purposes.

#### <span id="page-137-2"></span>**Viewing Sent Item Properties**

To view properties for a sent item, in your Sent Items folder:

- **1** Right-click an item.
- **2** Click **Properties**.
- **3** Scroll to the status information near the bottom of the Properties page.

The icons next to an item can also give you helpful status information. See [Identifying Icons That](#page-46-0)  [Appear Next to Items.](#page-46-0)

If you are sending messages to non-GroupWise systems, remember that those systems must have status tracking capability in order to return the status of your outgoing message to your GroupWise system.

#### <span id="page-138-2"></span>**Saving the Status Information of an Item**

To save Status information for an item:

- **1** Right-click an item, and then click **Properties**.
- **2** Click **File** > **Save As**.

GroupWise gives the item a temporary file name. You can change the file name and default folder.

**3** Click **Save**.

#### <span id="page-138-3"></span>**Printing the Status Information of an Item**

To print Status information for an item:

- **1** Right-click an item, and then click **Properties**.
- **2** Right-click in the Properties window, and then click **Print**.

### <span id="page-138-0"></span>**Setting the Sent Items Default View Action**

When you double-click an item in the Sent Items folder, you can choose whether the message or the item properties are displayed.

- **1** Click **Tools** > **Options**.
- **2** Double-click **Environment**, and then click the **Default Actions** tab.
- **3** Select whether you want the sent item to **Open item** or **Show properties**.
- **4** Click **OK**.

### <span id="page-138-1"></span>**Configuring Sent Item Information to Track**

To configure Sent item information to track:

**1** To change the sent information to track for an item, open a new item, and then click **Send Options** > **Status Tracking**.

or

To change the sent information to track for all items you send, click **Tools** > **Options**, double-click **Send**, and then click the tab for the Mail.

**IMPORTANT:** The **Create a sent item to track information** option is selected by default. It is highly recommended that you do not deselect it. If this option is not selected, no sent item is created when you send an item; therefore, you do not have a copy of the items you send unless you save them yourself.

**2** Select the information to track:

**Delivered:** Tracks when an item you have sent was delivered to a user's mailbox.

**Delivered and opened:** Tracks when an item you have sent was delivered and when it was opened by the recipient.

**All information:** Provides applicable Tracking status for items that you send, which may include any of the following:

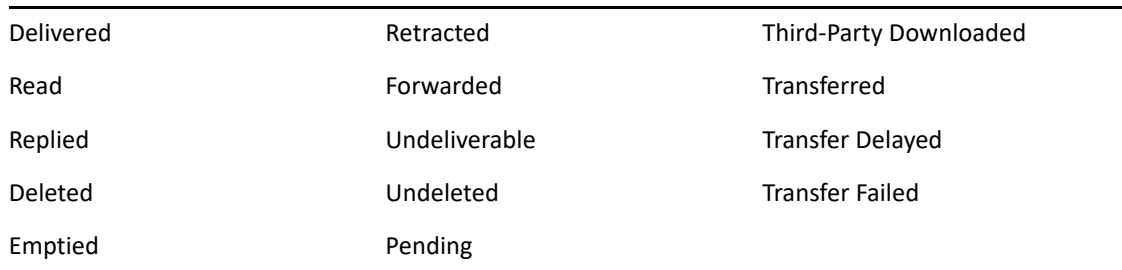

- **3** (Optional) Decide whether you want to select **Auto-delete sent item**. This removes sent items from your mailbox after all the recipients have deleted the items and emptied them from their Trash.
- **4** Return to the item you are composing.

or

Select the information to track for each item type, click **OK**, and then click **Close** to save the setting for all items.

## <span id="page-139-0"></span>**Retracting Sent Email**

Use **Delete** to retract a sent item from the recipient's Mailbox. You can retract a mail or phone message from those recipients who haven't yet opened the item. You can retract an appointment, reminder note, or task at any time. Items that have been sent through the Internet to other email systems cannot be retracted. Furthermore, items that have been configured to be delivered at a future time through the Internet (as described in [Delaying Delivery of an Item\)](#page-131-0) cannot be retracted.

- **1** Click the **Sent Items** folder in the Nav Bar.
- <span id="page-139-1"></span>**2** Right-click the item you want to retract, and then click **Delete**.

If you click **Delete and Empty**, items are deleted and purged, and they cannot be recovered.

**3** Select the appropriate option.

**My Caching and Online Mailbox:** Deletes the item from your caching and online mailbox.

**My Caching Mailbox:** Deletes the item from your caching mailbox.

**Recipient's Mailbox:** Deletes the item from the mailbox of all recipients. If you clicked **Delete** in [Step 2,](#page-139-1) the item is not deleted from your mailbox. If you clicked **Delete and Empty** in [Step 2,](#page-139-1) the item is also deleted from your mailbox.

**All Mailboxes:** Deletes the item from your mailbox and the mailbox of all recipients.

- **4** If you have selected to retract this item from other recipients' mailboxes, you can type a comment to the recipients, explaining why the item was retracted.
- **5** Click **OK**.

To see which recipients have opened your message, right-click the item, and then click **Properties**. Email cannot be retracted if it has already been opened.

# <span id="page-140-0"></span>**Resending Email**

Use **Resend** to send an email message a second time, perhaps with corrections.

- **1** Click the **Sent Items** folder in the Nav Bar.
- **2** Right-click the item you want to resend, and then click **Resend**.
- **3** If the item was an auto-date item, click **This Instance**, **All Instances**, or **This Instance Forward**.
- **4** Make any changes to the item, and then click **Send** on the toolbar.
- **5** Click **Yes** to retract the original item.

or

Click **No** to leave the original item.

# <span id="page-140-1"></span>**Editing Sent Appointments, Tasks, and Reminder Notes**

You can edit appointments, tasks, and reminder notes. To edit mail messages, resend the message as described in [Resending Email.](#page-140-0)

When an appointment, task, or reminder note is edited, the changes simply appear on the item with no message appearing in users' mailboxes. The edited item is displayed as bold and a notification banner is displayed inside the item, indicating which sections of the item were edited.

Users are prompted to re-accept the item in the following circumstances:

**Appointments:** If changes are made to the date, time, or place of the appointment. New recipients who are added to the appointment must also accept. Users who are removed from the appointment receive a notification.

**Tasks:** If changes are made to the start date, due date, or message description.

**Reminder Notes:** If changes are made to the date.

To edit an appointment, task, or reminder note:

**1** In the **Sent Items** folder or the **Calendar**, right-click the appointment, task, or reminder note that you want to edit, and then click **Edit**.

If you are editing just one item in a series of recurring items, select the item on the day you want to edit.

- **2** If the original item was a recurring item, click **This Instance**, **All Instances**, or **This Instance Forward**.
- **3** Make your changes, and then click **Send** on the toolbar.

You are not prompted to retract the item when you edit it.

# <span id="page-141-0"></span>**Duplicating Sent Email**

You can create a duplicate copy of an existing appointment, task, or reminder note as the basis for a new appointment, task or reminder note. When you do this, the original item remains unchanged; it is not retracted.

**1** In the **Sent Items** folder or the **Calendar**, right-click the appointment, task, or reminder note that you want to duplicate, and then click **Duplicate**.

If you are duplicating just one item in a series of recurring items, select the item on the day you want to duplicate.

- **2** If the original item was a recurring item, click **This Instance**, **All Instances**, or **This Instance Forward**.
- **3** Make your changes, and then click **Send** on the toolbar.

A new appointment, task, or reminder note is sent, and the original item that you duplicated remains unchanged.

# <span id="page-141-1"></span>**Replying to Sent Email**

Use **Reply** to comment on an item you have sent.

- **1** Click the **Sent Items** folder in the Nav Bar.
- **2** Right-click the item you want to reply to, and then click **Reply**.
- **3** Select **Reply to sender** to send the reply just to yourself.

or

Select **Reply to all** to send the reply to yourself and all others on the original message.

- **4** Click **OK**.
- **5** Make all necessary additions to the message, and then click **Send** on the toolbar.

# <span id="page-141-2"></span>**Confirming Delivery of Email You Send**

GroupWise provides several ways to confirm that your item was delivered.

- ["Receiving Notification About Items You Send" on page 143](#page-142-0)
- ["Requesting a Reply for Items You Send" on page 143](#page-142-1)
- ["Notifying Recipients About Items You Send" on page 144](#page-143-0)

If you are sending messages to non-GroupWise systems, remember that those systems must have status tracking capability in order to return the status of your outgoing message to your GroupWise system.

## <span id="page-142-0"></span>**Receiving Notification About Items You Send**

You can receive notification when the recipient opens or deletes a message, declines an appointment, or completes a task.

**1** To get a return receipt for a particular item, open an item view, click the **Send Options** tab, and then click **Status Tracking**.

or

To get a return receipt for all items you send, click **Tools** > **Options**, double-click **Send**, and then click the tab for the item type.

**2** In the **Return notification** group box, specify the type of return receipt you want.

**None:** No action is taken. Information is tracked in the properties for sent items.

**Mail Receipt:** You receive an email.

**Notify:** You receive an alarm in Notify.

**Notify and Mail:** You receive an email and an alarm in Notify.

This feature is not supported when sending to a non-GroupWise system.

If you have deselected to receive alarms and notifications, you cannot receive notifications with Notify. For more information, see [Starting Notify.](#page-322-0)

If you are sending an item to an Internet address, you can click **Enable delivery confirmation**. If the receiver's Internet email system enables status tracking, you can receive status about the item you send.

### <span id="page-142-1"></span>**Requesting a Reply for Items You Send**

You can inform the recipient of an item that you need a reply. GroupWise adds a sentence to the item stating that a reply is requested and changes the icon in the recipient's Mailbox to a double arrow.

**1** To request a reply for a particular item, open an item view, click the **Send Options** tab, and then click **General**.

or

To request a reply for all items you send, click **Tools** > **Options**, and then double-click **Send**.

**2** Click **Reply requested**, and then specify when you want to receive the reply.

The recipient sees the reply requested icon next to the message.

- If you select **When Convenient**, "Reply Requested: When convenient" appears at the top of the message.
- If you select **Within x Days**, "Reply Requested: By xx/xx/xx" appears at the top of the message.
- **3** Return to the item you are composing.

or

Click **OK**, and then click **Close** to save settings for all items.

### <span id="page-143-0"></span>**Notifying Recipients About Items You Send**

To notify recipients about items that you send:

**1** To notify the recipients of a particular item, open an item view, and then click **Send Options > General**.

or

To notify the recipients of all items you send, click **Tools** > **Options**, and then double-click **Send**.

**2** Select **Notify recipients**.

Users are automatically subscribed to Notify in **Options**. If they have deselected to receive alarms and notifications, they cannot be notified of messages you send. For more information, see [Being Notified of Someone Else's Messages.](#page-330-0)

**3** Return to the item you are composing.

or

Click **OK**, and then click **Close** to save the setting for all items.
# 20 **Receiving and Replying to Email**

GroupWise stores all the mail messages, appointments, and other items you receive in your Mailbox.

- ["Reading Received Email" on page 145](#page-144-0)
- ["Reading Attachments" on page 148](#page-147-0)
- ["Replying to Email" on page 151](#page-150-0)
- ["Reading and Replying Using Conversation Threading" on page 155](#page-154-0)
- ["Forwarding Email" on page 156](#page-155-0)
- ["Calling Phone Numbers in Email" on page 157](#page-156-0)

From your Mailbox, you can do the following:

- Read items, reply to items, and forward items you receive.
- Organize items by assigning them to categories or by creating a Tasklist.
- Delegate tasks and appointments to other users.
- Handle unwanted Internet email with Junk Mail Handling.
- Change an item, such as a mail message, to another type of item, such as an appointment.

## <span id="page-144-0"></span>**Reading Received Email**

You can read items you receive in your Mailbox or Calendar. Your Mailbox displays a list of all of the items you have received from other users. Personal appointments, tasks, and reminder notes appear in your Calendar, not in your Mailbox.

You can open and read all types of new items in your Mailbox. However, you might want to read tasks and reminder notes in your Calendar so you can view new messages while looking at your schedule.

Phone and mail messages stay in your Mailbox until you delete them. Appointments, reminder notes, and tasks stay in your Mailbox until you accept, decline, or delete them. When you accept an appointment, reminder note, or task, it is moved to your Calendar.

All Mailbox items are marked with an icon. The icons change depending on whether or not the item has been opened. See [Identifying Icons That Appear Next to Items](#page-46-0) for more information.

All unopened items in your Mailbox are in bold text to help you easily identify which items and documents you have not yet read. This is especially useful for collapsed discussion threads because it saves you the time of expanding each thread to see if there are newly posted items.

If you are using conversation threading, see [Reading and Replying Using Conversation Threading](#page-154-0).

- ["Selecting the Default Read View" on page 146](#page-145-0)
- ["Reading Items" on page 146](#page-145-1)
- ["Changing the Font of Received Items" on page 147](#page-146-0)
- ["Setting the Default Viewer" on page 147](#page-146-1)
- ["Marking an Item Unread" on page 148](#page-147-1)
- ["Marking an Item Read" on page 148](#page-147-2)

#### <span id="page-145-0"></span>**Selecting the Default Read View**

By default, GroupWise uses the HTML Read view to display items for reading. This Read view enables both HTML-formatted and plain text email to display correctly.

When you read an item in GroupWise, you can select how you want the message to display. You can select whether the message is displayed in text or HTML. If the message is a text message, you can also select the default font and font size.

- **1** Click **Tools** > **Options**, and then double-click **Environment**.
- **2** Click the **Views** tab.
- **3** Click **Use default views for reading**.
- **4** Select either **Plain text** or **HTML**.

If you select **Plain text**, select the font and the font size in the appropriate fields.

- **5** (Optional) Select **Force view** if you want to force all messages to be displayed in text only.
- **6** Click **OK**.

#### <span id="page-145-1"></span>**Reading Items**

You can display items for reading in text format or HTML format.

- ["Reading Text Items" on page 146](#page-145-2)
- ["Reading HTML Items" on page 146](#page-145-3)

#### <span id="page-145-2"></span>**Reading Text Items**

Depending on your default view options, text messages are automatically displayed in text format.

To read a text message:

Double-click the message in the Message list to view the message in a new window.

or

Select the message to view the message in the QuickViewer.

#### <span id="page-145-3"></span>**Reading HTML Items**

Depending on your default view options, HTML messages are automatically displayed in HTML format.

To read an HTML message:

Double-click the message in the Message list to view the message in a new window.

or

Select the message to view the message in the QuickViewer.

**NOTE:** For security reasons, images are not displayed by default in HTML messages. To view the images, click **GroupWise has prevented images on this page from displaying. Click here to display the images**.

#### **Setting Default Options for Images in HTML Email**

When you receive an HTML message from an external address, the images are blocked for security reasons. To display the images in the message, click the message that reads **GroupWise has prevented images on this page from displaying. Click here to display images**.

To set your default setting for displaying external HTML images:

- **1** Click **Tools** > **Options**, and then double-click **Environment**.
- **2** Click the **Default Actions** tab.
- **3** Select whether you want to **Always show warning**, **Never show warning**, or **Check Frequent Contacts**.

If you select **Check Frequent Contacts**, images display from senders in your Frequent Contacts address book, but the warning displays for everyone else.

**4** Click **OK**.

#### <span id="page-146-0"></span>**Changing the Font of Received Items**

This information applies to reading an item in an item view or in the QuickViewer. This font change is only in effect while you read the item. If you close the item and re-open it, the font returns to the Windows system default font or the font that the sender composed the item in. The Windows system default font affects every program on your desktop. To change the Windows system default font, open the Control Panel and change the Display Properties.

You cannot change the font in the QuickViewer if the item was composed in HTML view.

- **1** Select the text you want to change.
- **2** Click **Edit** > **Font** > **Font**.
- **3** Click a font and a font style.
- **4** Click a size.
- **5** Click any other options you want to change, and then click **OK**.

#### <span id="page-146-1"></span>**Setting the Default Viewer**

When viewing a message attachment in GroupWise, you can select to use the default viewer application for the file type of the attachment. The following viewers are available for use within GroupWise:

- Adobe Acrobat
- Microsoft Office
- LibreOffice.org
- Apple QuickTime
- ◆ Adobe Flash
- AutoVue

To change the default viewer:

- **1** Click **Tools** > **Options**.
- **2** Double-click **Environment**, and then click the **Editors/Viewers** tab.
- **3** In the **Viewers** group box, select the viewer to use.
- **4** Click **OK**.

#### <span id="page-147-1"></span>**Marking an Item Unread**

If you open an item and then decide you want to read the item later, you can mark the item Unread. Marking the item Unread changes the item to bold and changes the item's icon to unopened.

- **1** In the Mailbox, click the item in the Item List.
- **2** Click **Actions** > **Mark Unread**.

When you open an item, marking it Unread does not change its status in Properties window. The sender of the item still sees the item status as Opened.

#### <span id="page-147-2"></span>**Marking an Item Read**

To mark and item as "Read":

- **1** In the Mailbox, click the item in the Item List.
- **2** Click **Actions** > **Mark Read**.

Marking an item Read changes the status of the item in Properties window. For example, if you have not opened an item, but you mark it read, the sender of the item sees the item status as Opened.

## <span id="page-147-0"></span>**Reading Attachments**

With GroupWise, you can send and receive attachments with items. When you receive an attachment with an item, the list of attachments is displayed in the Attachment Window or to the right of the subject.

- ["Viewing Attached Files" on page 149](#page-148-0)
- ["Opening Attached Files" on page 149](#page-148-1)
- ["Saving Attached Files" on page 150](#page-149-0)
- ["Dragging and Dropping Attachments" on page 150](#page-149-1)
- ["Editing Attachments" on page 150](#page-149-2)
- ["Forwarding or Replying with Edited Attachments" on page 151](#page-150-1)
- ["Viewing an Attached vCard" on page 151](#page-150-2)

#### <span id="page-148-0"></span>**Viewing Attached Files**

When you click an attached file, the attachment is displayed in the message pane of the QuickViewer. This is usually faster than opening the attachment; however, the attachment might not be formatted properly. If the attachment type is not supported, you receive an error.

- **1** Open the item containing the attachment.
- **2** Click the attachment.

or

Right-click the attachment, and then click **View Attachment** or **View in New Window**.

or

If you cannot see an icon representing the attachment in your view, click **File** > **Attachments** > **View**.

If you receive a message indicating that "The attachment can only be viewed with an external application," then you must open the file. For information on opening an attachment, see Opening [Attached Files](#page-148-1).

#### <span id="page-148-1"></span>**Opening Attached Files**

When you open an attached file by double-clicking it, GroupWise determines the correct application to open the file in. You can accept the suggested application, or you can type the path and file name to another application.

- **1** Open the item containing the attachment.
- **2** Double-click the attachment.

or

Right-click the attachment, and then click **Open** or **Open With**.

or

If you cannot see an icon representing the attachment in your view, click **File** > **Attachments** > **Open**.

By default, GroupWise warns you if an attachment is larger than 1000 KB (1 MB).

To eliminate the warning message:

- **1** Click **Tools** > **Options**.
- **2** Double-click **Environment**, and then click the **Default Actions** tab.
- **3** Deselect **Warn if larger than**.

You can also adjust the attachment size for when the warning message is displayed.

**4** Click **OK**.

#### **Changing the Default Location of Opened Attachments**

You can change the default location where opened attachments are stored:

- **1** Click **Tools** > **Options**.
- **2** Double-click **Environment**, and then click the **File Location** tab.
- **3** In the **Opened attachments** field, specify the new location or browse to location you desire.

#### <span id="page-149-0"></span>**Saving Attached Files**

To save a file that has been attached to an email:

- **1** Double-click the email to open it.
- **2** Right-click the attachment you would like to save, and then click **Save-As**.
- **3** Browse to the location where you would like to save the file, change the file name if desired, and then click **Save**.

To change the default location where attachments are saved:

- **1** From the mailbox, click **Tools** > **Options**.
- **2** Double-click **Environment**, and then click the **File Location** tab.
- **3** Under **Save/Checkout/Opened Attachments**, enter the desired location, and then click **OK**.

#### <span id="page-149-1"></span>**Dragging and Dropping Attachments**

When you receive an item, you can drag any of its attachments into a folder or onto your desktop. A document reference attachment that you drag and drop becomes a shortcut to a document reference or to a copy of the document, depending on your rights to the document and the availability of the library.

#### <span id="page-149-2"></span>**Editing Attachments**

When you receive an attachment that is editable, you can make changes to the attachment and save it as a copy in the original email.

- **1** Open an item containing the attachment you want to edit.
- **2** Right-click the attachment, and then click **Open**.

or

If you want to select the program to edit the attachment with, right-click the attachment, click **Open with**, select the program you want to use, and then click **OK**.

**3** Make the desired changes to the attachment, and then save and close it.

#### <span id="page-150-1"></span>**Forwarding or Replying with Edited Attachments**

When you receive an email that contains an attachment, you can edit the attachment and then forward or reply to the email. The edited attachment is included in the email, along with the original attachment. The original attachment remains unchanged. The edited attachment can be edited multiple times, but only the most recent version is saved.

- **1** Open an item containing the attachment you want to edit and resend.
- **2** Right-click the attachment, and then click **Open**.

or

If you want to select the program to edit the attachment with, right-click the attachment, click **Open with**, select the program you want to use, and then click **OK**.

**3** Make the desired changes to the attachment, and then save and close the attachment.

A modified version of the attachment appears in the original mail message.

- **4** Click **Reply**, **Reply All**, or **Forward** to resend the attachment.
- **5** When prompted, click **Yes** to attach the modified document to the new mail message.
- **6** Continue composing the mail message, and then click **Send**.

#### <span id="page-150-2"></span>**Viewing an Attached vCard**

vCards are electronic business cards formatted according to standards set by the Internet Mail Consortium.

To view a vCard that has been attached to an item:

- **1** Right-click the vCard.
- **2** Click **View Attachment**.

For information about importing vCard information into an address book, see [Importing Contacts](#page-288-0)  [from a vCard](#page-288-0).

## <span id="page-150-0"></span>**Replying to Email**

Use Reply to respond to an item. You can reply to everyone who received the original item or to the sender only. You can also include a copy of the original message in your reply. Your reply includes **Re:** preceding the original subject text. You can modify the subject text if you want. If you just want to send a quick reply an item, you can use quick response to quickly give your input on the item.

- ["Replying to an Email" on page 152](#page-151-0)
- ["Including the Sender's Message or Attachments in a Reply" on page 152](#page-151-1)
- ["Setting the Default Reply Format" on page 152](#page-151-2)
- ["Setting Up an Automated Reply" on page 153](#page-152-0)
- ["Replying to an Email in a Shared Folder" on page 153](#page-152-1)
- ["Using Quick Response" on page 154](#page-153-0)

#### <span id="page-151-0"></span>**Replying to an Email**

There are two different methods for replying to email.

Option 1:

- **1** Open the item you want to reply to.
- **2** Click **Reply** on the toolbar to send the email just to the sender.

or

Click **Reply All** on the toolbar to send the email to the sender and all recipients.

**3** Type your message, and then click **Send** on the toolbar.

Option 2:

- **1** Right-click the item you want to reply to.
- **2** Click **Reply**.

The Compose view opens, and the compose options appear in the Options slide-out.

**3** Select **to sender** to send the email to just the sender.

or

Select **to all** to send the email to the sender and all recipients.

**4** Type your message, and then click **Send** on the toolbar.

If the original item included BC or CC recipients and you selected to reply to all, your reply is sent to the CC recipients but not to the BC recipients.

#### <span id="page-151-1"></span>**Including the Sender's Message or Attachments in a Reply**

When you reply to an email, you can include the sender's message and any attachments included with the message by selecting those options in the Compose Options slide-out.

- **1** Select the email you want to reply to, and then click **Reply** on the toolbar.
- **2** In the compose view, open the **Options** drop-down menu in the Options slide-out.
- **3** Select whether to reply to the sender or reply to all.
- **4** To include the sender's message, select **Include message from sender**.
- **5** To include the sender's attachments in the reply, select **Include attachments from sender**.
- **6** Type your message, and then click **Send** on the toolbar.

#### <span id="page-151-2"></span>**Setting the Default Reply Format**

To configure the default reply format:

- **1** Click **Tools** > **Options**.
- **2** Double-click **Environment**, and then click the **Reply Format** tab.
- **3** If you use the Plain Text reply format, select from the following format options: **GroupWise classic:** Provides separator characters, original sender, date, and time.

**Include headers:** Allows the selection of the separator character; provides the original sender, recipient, date, time, and subject.

**Internet standard:** Allows the selection of the separator character; allows you to choose to include the original sender, email address, date, time, and message identifier.

**Text color:** Available only for the **Internet standard** option. Allows you to select a reply color. This color appears on the original text, cut not on any new text you enter.

**Type my reply:** Select **Top** or **Bottom** if you selected **Include headers** or **Internet standard** above.

**4** If you use the HTML reply format, select from the following format options:

**GroupWise classic:** Provides separator characters, original sender, date, and time.

**HTML enhanced:** Allows the selection of the separator character; allows you to choose to include the original sender, email address, date, time, and message identifier. Select **Include headers** to provide the original sender, recipient, date, time, and subject instead.

**Type my reply:** Select **Top** or **Bottom** if you selected **HTML enhanced** above.

**5** Click **OK**.

#### <span id="page-152-0"></span>**Setting Up an Automated Reply**

If you plan to be out of office for an extended period, you can create a rule to reply to messages you receive while you are away. For setup instructions, see [Creating an Out of Office Rule](#page-343-0).

#### <span id="page-152-1"></span>**Replying to an Email in a Shared Folder**

To reply to an email in a shared folder:

- **1** Open or select an item in the shared folder.
- **2** Click **Reply** on the toolbar.

or

Right-click an item, and then click **Reply**.

**3** In the Compose Options slide-out, click a reply option.

You can reply to the original discussion topic or to any follow-up reply in the discussion thread. In both cases, these replies are posted in the shared folder and not sent to individuals.

If you reply privately to the individual who wrote the item, your reply is not posted to the shared folder.

- **4** Click **OK**.
- **5** Type your reply, and then click **Post** or **Send** on the toolbar.

## <span id="page-153-0"></span>**Using Quick Response**

Quick response lets you reply to an item without having to manually send a response. This is found in the bottom right of the read view. When a quick response is selected, the sender of the item receives a notification that you sent a quick response. They can then see your quick response in the header of the sent item.

- **1** In the lower right corner of the read view for an item, click **no selection** next to **quick response**.
- **2** Select the response you want to send from the pre-formed list.
- **3** (Optional) Selecting **Respond with comment...** lets you add personal comments, along with the selected response. After you enter your comment and select the response, click **OK**.

## <span id="page-154-0"></span>**Reading and Replying Using Conversation Threading**

Replies in the Item List now appear as a single conversation with Conversation Threading enabled. Each conversation in the Item List shows the number of unread replies in green, and the total number of replies in blue. To see all the replies, open the conversation or view it in the QuickViewer.

#### Here is an example of a conversation:

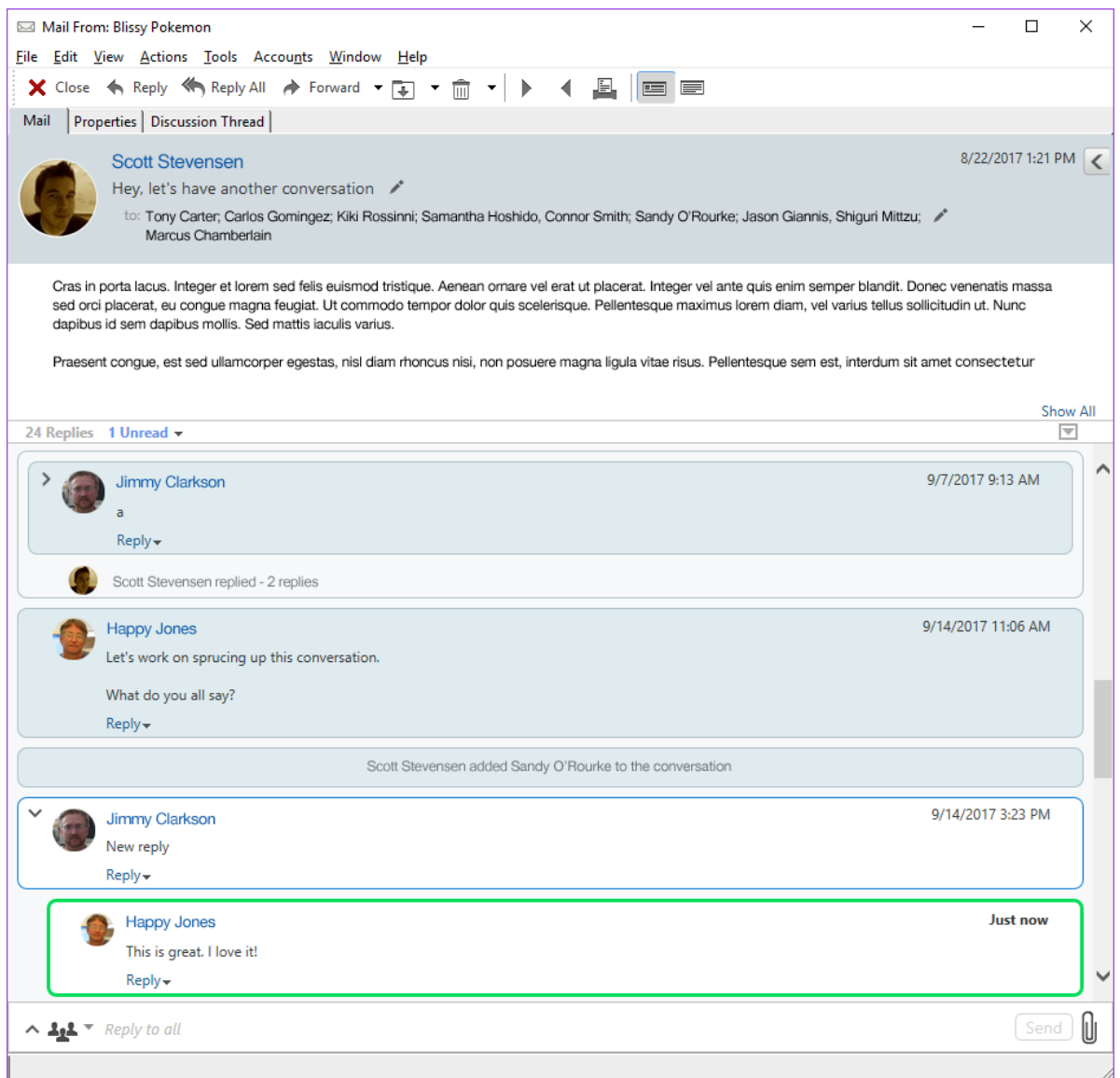

New replies in the conversation have a green border. They stay green until 3 minutes after you have read the message. You can clear unread items from an item in the Item List by right clicking on the green unread number next to the item.

- ["Replying to a Conversation" on page 156](#page-155-1)
- ["Adding People to a Conversation" on page 156](#page-155-2)
- ["Enabling/Disabling Conversation Threading" on page 156](#page-155-3)

#### <span id="page-155-1"></span>**Replying to a Conversation**

To reply to a conversation:

- **1** Select the part of the conversation you want to reply to.
- **2** Type in the reply box at the bottom of the conversation. If you are replying to a reply in the conversation, click **Reply** below the message body to open the reply box.
- **3** Type your reply and click **Send** at the right.

You can add attachments by clicking the attachment icon at the right. You can also use **Quick**  Response by clicking the  $\frac{44}{3}$  button in the reply bar.

#### <span id="page-155-2"></span>**Adding People to a Conversation**

To add or remove people to a conversation:

- **1** Click the button in the reply bar and select **Edit Recipients**.
- **2** Type in the users that you want to add and delete the users you want to remove.

#### <span id="page-155-3"></span>**Enabling/Disabling Conversation Threading**

To enable or disable Conversation Threading:

- **1** Go to **Tools** > **Option** > **Environment**.
- **2** On the **General** Tab, in the right column near the bottom, check or uncheck **Enable conversation threading**.

## <span id="page-155-0"></span>**Forwarding Email**

Use Forward to send received items or document references to other users. The mail message includes your name and any additional comments you have made.

- ["Forwarding an Email" on page 156](#page-155-4)
- ["Forwarding Multiple Emails" on page 157](#page-156-1)

If you want to automatically forward some or all messages to another email account, see [Creating a](#page-344-0)  [Rule to Forward All Mail to Another Account](#page-344-0).

#### <span id="page-155-4"></span>**Forwarding an Email**

To forward an email:

- **1** Open the item you want to forward.
- **2** (Optional) Click the drop-down arrow on the **Forward** button, and then select the forwarding option you want to use.

The option you select is saved as the default for the next time you use the **Forward** button.

**3** Click **Forward** on the toolbar.

or

Click **Actions** > **Forward as Attachment**.

- **4** Add the names of the users to whom you want to forward the item.
- **5** (Optional) Type a message.
- **6** Click **Send** on the toolbar.

**NOTE:** Forward options are also available under the **Options** drop-down menu in the Compose Options slide-out.

#### <span id="page-156-1"></span>**Forwarding Multiple Emails**

To forward multiple emails:

- **1** In your Mailbox, select the items you want to forward by pressing Ctrl+click on each item.
- **2** Click **Actions** > **Forward as Attachment**.
- **3** Add the names of the users to whom you want to forward the item.
- **4** (Optional) Type a message.
- **5** Click **Send** on the toolbar.

## <span id="page-156-0"></span>**Calling Phone Numbers in Email**

When a 10-digit or 11-digit number appears in an email, the number can appear as a hyperlink so that you can call the number by using Skype or the default telephony provider on your operating system.

In order for 10-digit and 11-digit numbers to be identified as phone numbers, you must select a default telephony provider.

- **1** Click **Tools** > **Options**.
- **2** Double-click **Environment**, and then click the **Default Actions** tab.
- **3** In the **Default telephony provider** drop-down list, select one of the following options:
	- **None:** Displays phone numbers as regular text and not as hyperlinks.
	- **Default Phone Dialer:** Uses the default telephony provider on your operating system.
	- **Skype:** Uses Skype to make calls when clicking phone numbers.

For more information about making calls from GroupWise with Skype, see the *[GroupWise](https://www.novell.com/documentation/groupwise18/pdfdoc/gw_qs_skype/gw_qs_skype.pdf)  [and Skype Quick Start](https://www.novell.com/documentation/groupwise18/pdfdoc/gw_qs_skype/gw_qs_skype.pdf)*.

# **Managing Received Email**

Reference these sections to learn more about working with received email in GroupWise.

- ["Personalizing Sent or Received Email" on page 159](#page-158-0)
- ["Changing Email to Another Item Type" on page 161](#page-160-0)
- ["Saving Received Email to Disk or a GroupWise Library" on page 161](#page-160-1)
- ["Deleting Email" on page 162](#page-161-0)
- ["Viewing the Discussion Thread of an Email" on page 163](#page-162-0)
- ["Displaying Only Unread Messages" on page 163](#page-162-1)
- ["Viewing the Source of External Messages" on page 163](#page-162-2)
- ["Archiving and Backing Up Email" on page 163](#page-162-3)

## <span id="page-158-0"></span>**Personalizing Sent or Received Email**

When you send or receive an email message, you can open the Options slide-out and click the **Personalize** drop-down to add personal information to the email. You can change the subject, add a note, select a category, and add associated contacts to the message.

- ["Changing the Subject of an Email You Send or Receive" on page 159](#page-158-1)
- ["Adding a Note to an Email You Send or Receive" on page 160](#page-159-0)
- ["Attaching a File to an Item You Send or Receive" on page 160](#page-159-1)
- ["Assigning a Category to an Email You Send or Receive" on page 160](#page-159-2)
- ["Adding a Contact to an Email You Send or Receive" on page 160](#page-159-3)

#### <span id="page-158-1"></span>**Changing the Subject of an Email You Send or Receive**

If you personalize a subject, the new subject displays in your Mailbox and Calendar and in the Mailbox and Calendar of anyone who proxies for you. If you change the subject of an item in a shared folder, other users of the shared folder still see the original subject.

- **1** Open an item from your Mailbox, Sent Items, or Calendar.
- **2** Click the edit icon next to the subject line, and type a new subject in the **My Subject** field.

To see the original subject, open the item and look in the **Subject** field in the item header.

When you perform a Find with a specific word in the **Subject** field, the Find results shows items whose original subject or personalized subject contains this word. When you create an advanced find, use the **Subject** field to search for the original subject, and use the **My Subject** field to search for the personalized subject.

When you create a rule that looks for a specific word in the **Subject** field, the rule only looks at the original subject.

#### <span id="page-159-0"></span>**Adding a Note to an Email You Send or Receive**

When you add a note to an email you send or receive, the note is visible to you and anyone who proxies for you. You can only view the note by opening the email, and then using the **Personalize** drop-down menu on the Options slide-out.

- **1** Open an item from your Mailbox, Sent Items, or Calendar.
- **2** Open the Options slide-out, and then click the **Personalize** drop-down.
- **3** In the **My Notes** field, type your note. The note is automatically saved when you leave the **Personalize** drop-down menu.

#### <span id="page-159-1"></span>**Attaching a File to an Item You Send or Receive**

You can add a personal attachment to items that you have sent or received. The attachment is only visible to you and is not sent when replying to or forwarding an item.

To attach a personal file to an item:

- **1** Right-click in the attachment window, and then click **Attach Personal File**.
- **2** Browse to and select the file or files you want to attach.

To remove an attached file, right-click the attachment, and then click **Delete Personal File**.

**3** Click **OK**.

You can also drag and drop an attachment to the attachment window.

Moving or deleting a file on a disk or network drive does not affect a file you have attached to an item.

If you delete an attached file, it is not erased from disk or network drive; it is simply removed from the attachment list.

#### <span id="page-159-2"></span>**Assigning a Category to an Email You Send or Receive**

Categories provide you with a way to organize your items. You can assign a category to any item, including contacts that you send or receive. You create and add categories and can give each category an identifying color. The colors display in the Item List and in the Calendar.

For additional Information on how to assign a category to an item, see [Assigning Categories to Items](#page-60-0).

#### <span id="page-159-3"></span>**Adding a Contact to an Email You Send or Receive**

When you add a contact to an email you send or receive, the email is then associated with the contact you added. This is helpful when viewing the history for a particular contact, because the email displays in the contact history for the contact even though that contact did not send the email. For additional information on contact history, see [Viewing All Correspondence with a Contact](#page-266-0).

You can add users as contacts to an email while you are composing an email, as described in [Adding](#page-132-0)  [a Contact to an Email](#page-132-0).

To add a contact to an email that has already been sent or received:

- **1** Open an item from your Mailbox, Sent Items, or Calendar.
- **2** Open the Options slide-out, and then click the **Personalize** drop-down menu.
- **3** In the **Contact**s field, type a user name, and then press Enter. Repeat for additional users.

or

To select user names from a list, click **Address** > **Selector** icon next to the **Contact**s field. Doubleclick each user, and then click **OK**.

## <span id="page-160-0"></span>**Changing Email to Another Item Type**

You can convert an item in your Mailbox to another type of item. For example, you can change a mail message in your Mailbox to an appointment in your Calendar. The new appointment contains all the information from the mail message (such as **To**, **CC**, and **BCC** lists, subject, and message text) that is applicable in the appointment.

When you change a mail or phone message to another type of item (such as an appointment or task), the original item is removed from your Mailbox and the new item is added in the appropriate location, such as the Calendar.

When you change an item, GroupWise displays the default item view selected in Environment Options.

- **1** In your Mailbox, click the item you want to change.
- **2** Click **Edit** > **Change To**, and then click an item type.
	- or

Click **Edit** > **Change To** > **More**, and then click an item type. You can choose personal or group items.

Personal items are sent directly to your Calendar. Group items are sent to the Mailboxes of individuals and groups the message is sent to.

- **3** Type any necessary information.
- **4** Click **Send** or **Post** on the toolbar.

When you change a mail or phone message to another type of item (such as an appointment or task), the original item is removed from your Mailbox and the new item is added in the appropriate location, such as the Calendar.

## <span id="page-160-1"></span>**Saving Received Email to Disk or a GroupWise Library**

Saved items remain in your Mailbox and Calendar as well as being copied to the location you specify. Items saved to disk can be saved as a text file, rich text file, pdf, or Internet mail. Attachments are saved in their original format.

- **1** In your Mailbox or Calendar, click the item you want to save, and then click **File** > **Save As**.
- **2** Ctrl+click the item and attachments you want to save.
- **3** Select to save the item to disk or to a GroupWise Library.
- **4** In the **Filename** field, type a file name for the item.

or

In the **Subject** field, type a subject name.

**5** To save the item in a different location than is currently shown, browse to the desired location.

or

To save the item in a different GroupWise Library, click the drop-down list, and then select a library name.

- **6** If you are saving to a GroupWise Library, ensure that **Set properties using default values** is selected, unless you want to specify document properties at this time.
- **7** Click **Save**, and then click **Close**.

#### **Dragging and Dropping Emails**

You can drag and drop an item from within GroupWise to the location where you want to save the file. For example, you could drag and drop a message into a project folder on your Windows desktop or another email client.

Files that you drag and drop are saved in one of two formats: a shortcut to the original message in .gwi format or a copy of the original message in .eml format.

To change the format:

- **1** Click **Tools** > **Options**.
- **2** Double-click **Environment**, and then click the **Default Actions** tab.
- **3** Under **Drag message to desktop** select **Create a shortcut (.gwi)** or **Create a copy (.eml)** or **Create a pdf file (.pdf)**.

## <span id="page-161-0"></span>**Deleting Email**

Use Delete to remove selected items from your Mailbox.

You can also use Delete to retract items you have sent. You can retract mail and phone messages if the recipients have not read them or if they have not been sent to the Internet. You can retract appointments, reminder notes, and tasks at any time. For information on how to retract items you have sent, see [Retracting Sent Email.](#page-139-0)

If you receive junk mail that requires frequent manual deletion, you might want to set up Junk Mail Handling. See [Handling Unwanted Email \(Spam\)](#page-166-0) for more information.

To delete items from your mailbox:

- **1** In the Main Window, select one or more items, and then press the Delete key.
- **2** If you delete a sent item, the Delete Item dialog box displays. Select the appropriate **Delete from** option, and then click **OK**.

You can choose from the following options:

- My Mailbox
- Recipient's Mailbox
- All Mailboxes

If you delete a document reference from your Mailbox, only the reference is deleted. The document remains in the library.

Deleted items are moved to your Trash and remain there until the Trash is emptied.

## <span id="page-162-0"></span>**Viewing the Discussion Thread of an Email**

Discussion threads shows the email discussion of an original item and all its replies grouped in hierarchical order.When you view the discussion thread of an email you receive, a list of all messages sent and received is displayed above the email message.

- **1** Double-click an item that you want to view.
- **2** Click the **Discussion Thread** tab.

## <span id="page-162-1"></span>**Displaying Only Unread Messages**

To quickly view all your unread messages, you can create a folder that displays only unread messages. For more information, see [Creating a Folder That Displays Unread Items.](#page-76-0)

## <span id="page-162-2"></span>**Viewing the Source of External Messages**

When you receive or send messages to and from external systems, you can view the source for a message. The source includes all the data that is contained in a message.

- **1** Double-click an item that you received from an external source.
- **2** Click the **Message Source** tab.

## <span id="page-162-3"></span>**Archiving and Backing Up Email**

Email can accumulate rapidly. See [Maintaining GroupWise](#page-432-0) for long-term management strategies.

From GroupWise, you can print any item and its attachments.

When you print an item, the **From**, **To**, **Date**, **Subject**, **CC**, and attachment names are displayed at the top of the page.

- ["Selecting a Printer" on page 165](#page-164-0)
- ["Printing Email with Attachments" on page 165](#page-164-1)
- ["Displaying a Header" on page 166](#page-165-0)
- ["Changing the Default Printed Font Size on Plain Text Items" on page 166](#page-165-1)
- ["Printing an Item List" on page 166](#page-165-2)
- ["Configuring the Default Print Option for a Large Distribution of Recipients" on page 166](#page-165-3)

## <span id="page-164-0"></span>**Selecting a Printer**

To select a printer to print to:

- **1** In either the QuickViewer or in an open item, right-click the message, and then click **Print**.
- **2** In the **Select Printer** section, select the printer to use.
- **3** Click **Print**.

## <span id="page-164-1"></span>**Printing Email with Attachments**

To print email that has attachments:

- **1** In the Item List in your Mailbox, open the item you want to print.
- **2** Click **File** > **Print**.
- **3** Select the items and attachments you want to print.

Select **Print attachment with associated application** to launch the application in which an attached file was created (if that application is available). This might increase printing time but ensures correct formatting of the file. Printing from GroupWise can save time, but the formatting of the attached file might change.

**4** Click **Print**.

If you launch an associated application, you need to select to print the file after the application is open. When printing is complete, close the application.

## <span id="page-165-0"></span>**Displaying a Header**

To display a header on the page when printing an item:

- **1** Right-click a text item, and then click **Printer** > **Print Options**.
- **2** In the **Job Name** field, add a %f to display the file name and a %p to display the path.
- **3** Click **OK**.

## <span id="page-165-1"></span>**Changing the Default Printed Font Size on Plain Text Items**

To change the default printed font size on plain text items:

- **1** Open the email you want to print.
- **2** Click **File** > **Print** > **Print Options**.
- **3** Click **Change** under **Default font** and select the desired font and size.
- **4** Click **OK**, and then click **OK** again to save the changes.

## <span id="page-165-2"></span>**Printing an Item List**

The print list feature prints a list of all emails listed in the selected folder.

- **1** Select a folder.
- **2** Select an item in the folder.
- **3** Click **File** > **Print** > **Print List**.

## <span id="page-165-3"></span>**Configuring the Default Print Option for a Large Distribution of Recipients**

When you print an item that has a large number of recipients, or large distribution list, you can select to print the entire list of recipients or a single line of recipients. If you select print a short distribution list, one line of the distribution list is printed.

- **1** Click **Tools** > **Options**, and then double-click **Environment**.
- **2** Click the **Default Actions** tab, and then in the **Printing** group box select **Print short distribution list** or **Print full distribution list**.

# <span id="page-166-0"></span><sup>23</sup>**Handling Unwanted Email (Spam)**

Use Junk Mail Handling to decide what to do with unwanted Internet email and calendar appointments, also known as spam, that is sent to your GroupWise email address.

- ["Understanding Junk Mail Handling" on page 167](#page-166-1)
- ["Blocking or Junking All Email from a Particular User" on page 168](#page-167-0)
- ["Blocking or Junking Email from a Particular Internet Domain" on page 168](#page-167-1)
- ["Junking Email from Users Not In a Personal Address Book" on page 169](#page-168-0)
- ["Preventing Email from a User or Internet Domain from Being Junked or Blocked" on page 169](#page-168-1)
- ["Modifying Junk Mail Handling Lists and Settings" on page 170](#page-169-0)
- ["Automatically Deleting Items from the Junk Mail Folder" on page 170](#page-169-1)
- ["Manually Deleting Items from the Junk Mail Folder" on page 170](#page-169-2)

## <span id="page-166-1"></span>**Understanding Junk Mail Handling**

Internet email includes all email where the sender's address is in the form of name@example.com, name@example.org, and so forth.

Junk Mail Handling does not apply to internal email or appointments. Internal email is email where the sender is part of your GroupWise system and the **From** field shows only the name of the sender, not an Internet address as explained above. If you want to block or junk internal email or appointments, you can use rules. (For more information, see [Creating a Rule](#page-342-0).)

You have three options for blocking or junking Internet email:

 You can add individual email addresses or entire Internet domains to a Block List. Items from these addresses or Internet domains are blocked and never arrive in your Mailbox.

An Internet domain is the part of the email address that comes after the  $\omega$ . For example, in the address Henry@example.com, the Internet domain is example.com.

However, email from contacts in your Frequent Contact address book and your corporate address book is not blocked.

- You can add individual email addresses or entire Internet domains to a Junk List. Items from these addresses or Internet domains are delivered to the Junk Mail folder in your Mailbox. You can specify that the items in this folder be automatically deleted after a certain number days.
- You can specify that any email items from users whose addresses are not in your personal address books (including your Frequent Contacts address book and any personal address books you have created) are sent to the Junk Mail folder. This is sometimes called "white listing."

For information about the Junk Mail folder, see [Junk Mail Folder.](#page-38-0)

In addition to the Block List and Junk List, there is a Trust List. Use this list to add email addresses or Internet domains that you do not want blocked or junked, no matter what is specified in the other two lists. For example, you have example.com in your Block List, but you have one friend whose address is myfriend@example.com. Add this friend's email address to the Trust List.

If you specify Junk Mail Handling options in Caching or Remote mode, make sure to synchronize with your Online Mailbox in order to see the same options when you log in to GroupWise on another computer.

Your GroupWise administrator can turn off Junk Mail Handling so that it is not available.

## <span id="page-167-0"></span>**Blocking or Junking All Email from a Particular User**

When you block all emails from specific users as described in this section, blocked users who send you messages do not receive notifications from GroupWise that their emails were blocked.

- **1** Right-click an item with an Internet address, and then click **Junk Mail**.
- **2** Click **Junk Sender**.

or

Click **Block Sender**.

**3** Select **Junk email from this address** or **Block email from this address**.

If you select **Junk**, the address is added to the Junk List. All future email items from this email address are delivered to the Junk Mail folder.

You can specify that the items in this folder are automatically deleted after a certain number of days. This folder is not created in the folder list unless a Junk Mail option is enabled or an address or Internet domain is added to the Junk List (which enables the Junk List option).

If you select **Block**, the address is added to the Block List. All future email items from this email address are not delivered to your Mailbox.

Your Junk List and Block List can each include up to 1000 entries. If more than 1000 entries are added, the least-used entries are discarded.

**4** If the Junk List or Block List is not enabled, select **Enable Junk List** or **Enable Block List**.

At any time, you can click **Tools** > **Junk Mail Handling**, click **Junk List** or **Block List**, and then click **New** to add an email address to the Junk List or Block List.

#### <span id="page-167-1"></span>**Blocking or Junking Email from a Particular Internet Domain**

An Internet domain is the part of the email address that comes after the  $@.$  For example, in the address Henry@example.com, the Internet domain is example.com.

When you block all emails from a specific Internet domain as described in this section, blocked users who send you messages do not receive notifications from GroupWise that their emails were blocked.

- **1** Right-click an item, and then click **Junk Mail**.
- **2** Click **Junk Sender**.

or

Click **Block Sender**.

**3** Select **Junk any email from this internet domain** or **Block any email from this internet domain**.

If you select **Junk**, the Internet domain is added to the Junk List. All future email items from this Internet domain are delivered to the Junk Mail folder  $\Box$ .

You can specify that the items in this folder be automatically deleted after a certain number of days. This folder is not created in the folder list unless a Junk Mail option is enabled or an address or Internet domain is added to the Junk List (which enables the Junk List option).

If you select **Block**, the Internet domain is added to the Block List. All future email items from this Internet domain are not delivered to your Mailbox.

Your Junk List and Block List can each include up to 1000 entries. If more than 1000 entries are added, the least-used entries are discarded.

**4** If the Junk List or Block List is not enabled, select **Enable Junk List** or **Enable Block List**.

At any time, you can click **Tools** > **Junk Mail Handling**, click **Junk List** or **Block List**, and then click **New** to add an Internet domain to the Junk List or Block List.

## <span id="page-168-0"></span>**Junking Email from Users Not In a Personal Address Book**

To junk email that from users that are not in your Personal Address Book:

- **1** Click **Tools** > **Junk Mail Handling**.
- **2** Select **Enable Junk Mail using personal address books**.
- **3** Click **OK**.

All future email from addresses not in your Frequent Contacts address book and other personal address books is delivered to the Junk Mail folder. You can specify that the items in this folder are deleted after a specified number of days.

## <span id="page-168-1"></span>**Preventing Email from a User or Internet Domain from Being Junked or Blocked**

To prevent email from being junked or blocked:

- **1** Click **Tools** > **Junk Mail Handling**.
- **2** Click the **Trust List** tab.
- **3** Click **New**, type an email address or Internet domain, and then click **OK**.

An address or Internet domain can be in uppercase, lowercase, or mixed case. For example, amy@example.com and AMY@EXAMPLE.COM are both the same.

You cannot use wildcard characters such as \* or ? in an Internet domain name. However, an Internet domain such as example.com affects all email from example.com and any subdomains that prefix this Internet domain, such as offers.example.com or members.example.com. A domain of abcexample.com is not affected.

**4** Click **OK**.

All future items from this email address or Internet domain are not blocked or delivered to the Junk Mail folder, no matter what is specified in the Block List and Junk List.

## <span id="page-169-0"></span>**Modifying Junk Mail Handling Lists and Settings**

To modify junk mail handling lists and settings:

- **1** Click **Tools** > **Junk Mail Handling**.
- **2** On the **Settings** tab, modify any settings.
- **3** Click the tab of the list you want to modify.
- **4** To add an email address or Internet domain to a list, click **New**, type the email address or Internet domain, and then click **OK**.

An address or Internet domain can be in uppercase, lowercase, or mixed case. For example, amy@example.com and AMY@EXAMPLE.COM are both the same.

You cannot use wildcard characters such as \* or ? in an Internet domain name. However, an Internet domain such as idomain.com affects all email from idomain.com and any subdomains that prefix this Internet domain, such as offers.idomain.com or members.idomain.com. A domain of abcidomain.com is not affected.

- **5** To change an email address or Internet domain, click the address or Internet domain, click **Edit**, make changes, and then click **OK**.
- **6** To remove an email address or Internet domain from a list, click the address or Internet domain, and then click **Remove**.
- **7** Click **OK**.

## <span id="page-169-1"></span>**Automatically Deleting Items from the Junk Mail Folder**

To configure auto-deletion of junk mail items:

- **1** Click **Tools** > **Junk Mail Handling**.
- **2** Click **Automatically delete items from the junk mail folder (Items are moved to the Trash folder.)**
- **3** Specify how long you want items retained in the Junk Mail folder.
- **4** Click **OK**.

#### <span id="page-169-2"></span>**Manually Deleting Items from the Junk Mail Folder**

To manually delete items from the Junk Mail folder, right-click the **Junk Mail** folder, click **Empty Junk Mail Folder**, and then click **Yes**.

# IV IV**Calendar**

You can view your schedule in a variety of views or formats, including day, week, month, year, task list, project planner, and multi-user. For example, the month view lets you view a month schedule; the Multi-User view lets you view, compare, and manage the schedules of multiple users or resources to whose Calendars you have proxy rights; and the Summary Calendar Panel lets you see a text summary of your calendar.

- [Chapter 24, "Understanding the Calendar," on page 173](#page-172-0)
- [Chapter 25, "Viewing Your Calendar," on page 175](#page-174-0)
- [Chapter 26, "Managing Your Calendar," on page 181](#page-180-0)
- [Chapter 27, "Sending Calendar Items," on page 189](#page-188-0)
- [Chapter 28, "Receiving Calendar Items," on page 203](#page-202-0)
- [Chapter 29, "Setting Calendar Alarms," on page 209](#page-208-0)
- [Chapter 30, "Sharing a Personal Calendar," on page 211](#page-210-0)
- [Chapter 31, "Subscribing to an Internet Calendar," on page 213](#page-212-0)
- [Chapter 32, "Publishing Personal Calendars on the Internet," on page 215](#page-214-0)
- [Chapter 33, "Sharing Your Free/Busy Schedule on the Internet," on page 217](#page-216-0)
- [Chapter 34, "Using the Multi-User Calendar," on page 219](#page-218-0)
- [Chapter 35, "Displaying Another User's Calendar in Your Own Calendar," on page 223](#page-222-0)
- [Chapter 36, "Printing a Calendar," on page 225](#page-224-0)
- [Chapter 37, "Junking Calendar Items from Unknown Senders," on page 227](#page-226-0)

## 24 **Understanding the Calendar**

<span id="page-172-0"></span>You can use Graphic Display to show appointment duration in blocks to visualize time use in your schedule or you can use Text Display to better comprehend the sequence of your appointments. Time intervals in the Appointments List can be adjusted from ten minutes to two hours, depending on how detailed you want the list to be. You can also define your work schedule to display only your office hours on your Calendar. And by using Show Appointment As, you can display levels of availability for appointments in your Calendar.

You can have multiple calendars that display in your calendar view. You can create a unique color for each calendar, making it quickly identifiable in the calendar view. You can share each calendar or all calendars with other users.

If you set automatic archiving, items that have been archived are no longer displayed on your calendar. To make them appear on your calendar, unarchive the item from your archive calendar. For more information on how to unarchive an item, see [Unarchiving Items.](#page-442-0)

Use the Find drop-down lists in the Calendar header to find scheduled items according to category or other find criteria.

Many types of calendar views and printouts are available to let you choose the one that displays the information you need.

# 25 <sup>25</sup>**Viewing Your Calendar**

<span id="page-174-0"></span>There are several different ways to view your GroupWise calendar, from a day view to a year view. Likewise, you can view your calendar and a proxy's calendar at the same time.

All unaccepted items in your Calendar are italicized to help you easily identify which items you have not yet accepted.

- ["Customizing Your Calendar Views When Viewing a Calendar" on page 175](#page-174-1)
- ["Switching Appointment Display Options" on page 176](#page-175-0)
- ["Selecting Calendars to Display" on page 176](#page-175-1)
- ["Viewing a Different Date in the Calendar" on page 176](#page-175-2)
- ["Viewing All Day Events in the Calendar" on page 177](#page-176-0)
- ["Navigating in the Calendar" on page 177](#page-176-1)
- ["Displaying Two Time Zones in the Calendar" on page 178](#page-177-0)
- ["Working with Time and Date Differences" on page 178](#page-177-1)
- ["Understanding the Calendar Item Icons" on page 179](#page-178-0)
- ["Understanding Calendar Shading" on page 179](#page-178-1)
- ["Viewing Any Folder As a Calendar" on page 179](#page-178-2)
- ["Opening a New Calendar View" on page 180](#page-179-0)

#### <span id="page-174-1"></span>**Customizing Your Calendar Views When Viewing a Calendar**

The Calendar has several view options. The view that is displayed when you exit your Calendar displays when you open the Calendar folder again.

In the Nav Bar, click **Calendar**, and then click the buttons on the Calendar toolbar to choose different views.

You can view the Calendar in various formats, including week, month, and year. To see another view, click a different button on the Calendar toolbar.

You can right-click any day in the Calendar to get more options. For example, you can see any day in an expanded view that displays in a separate window. You can also switch between Graphic Display and Text Display.

Fonts cannot be changed or modified in the calendar view. However, the text inside the appointment can be modified to other fonts, styles, and sizes.

If you want, you can close your folder list to leave more room for other views in the Main Window. Click **View** > **Folders List** to open or close the Folder List display.

## <span id="page-175-0"></span>**Switching Appointment Display Options**

Calendars have three different appointment display options that you can choose from when rightclicking a calendar in the view pane. These include **Graphic Display**, **Text Display**, and **Summary Display**.

All three options are listed in the first-level context menu when the Graphic Display or Text Display are in view. If you are in the Summary Display view, each option is nested in the **Appointment Display** options. For example:

Right-click in the Summary Display view and select **Appointment Display** > **Graphic** or **Text**.

**IMPORTANT:** If your device is using a screen reader, the calendar will automatically use the Summary Display for ease of use. However, if you manually change the option to Graphic Display with a screen reader running, the auto-configuration will be disabled and the next session will open to the Graphic Display. This behavior is independent for each login/user on a device as well as for each different calendar window that is opened for that user. For example, Day, Week, Month, and separate calendar options from the toolbar.

## <span id="page-175-1"></span>**Selecting Calendars to Display**

GroupWise has the ability to display multiple calendars in the main GroupWise calendar. You can select to view your main GroupWise calendar, personal calendars, and shared calendars.

In the Simple Folder List, in the Calendar view, select the calendar check box next to the calendars you want to display.

To display the Simple Folder List, click the folder list drop-down arrow (above the Folder List; it is to the right of Online or Caching), and then click **Simple**, **Full, or Favorites**.

## <span id="page-175-2"></span>**Viewing a Different Date in the Calendar**

To view a different date in the calendar:

**1** If the displayed view has a Calendar toolbar, click  $\Box$ , and then click a date.

or

If the displayed view has no toolbar, click **View** > **Go to Date**, specify a date, and then click **OK**.

**2** If the displayed view has a Calendar toolbar, click ...

or

If the displayed view has no Calendar toolbar, click **View** > **Go to Today**.

Going to a different date is not applicable in some views.

## <span id="page-176-0"></span>**Viewing All Day Events in the Calendar**

All day events are located at the top of the calendar in the All-Day-Events pane when you are in the Day or Week calendar view.

For information on how to change your calendar view to a Day or Week view, see [Navigating in the](#page-176-1)  [Calendar.](#page-176-1)

## <span id="page-176-1"></span>**Navigating in the Calendar**

Use the Calendar toolbar to navigate in your calendar.

*Figure 25-1 Calendar Toolbar*

 $\overline{\phantom{a}}$ 

| $1/6/2014$ $\bullet$ $\bullet$ $\bullet$ $\bullet$ $\bullet$ Today |  |  |  | 1 Day 7 Week 31 Month 365 Year 11 Multi-User Columns $\boxed{0} \times E$ + - |  |  |
|--------------------------------------------------------------------|--|--|--|-------------------------------------------------------------------------------|--|--|
|                                                                    |  |  |  |                                                                               |  |  |

*Table 25-1 Calendar Toolbar Button Descriptions*

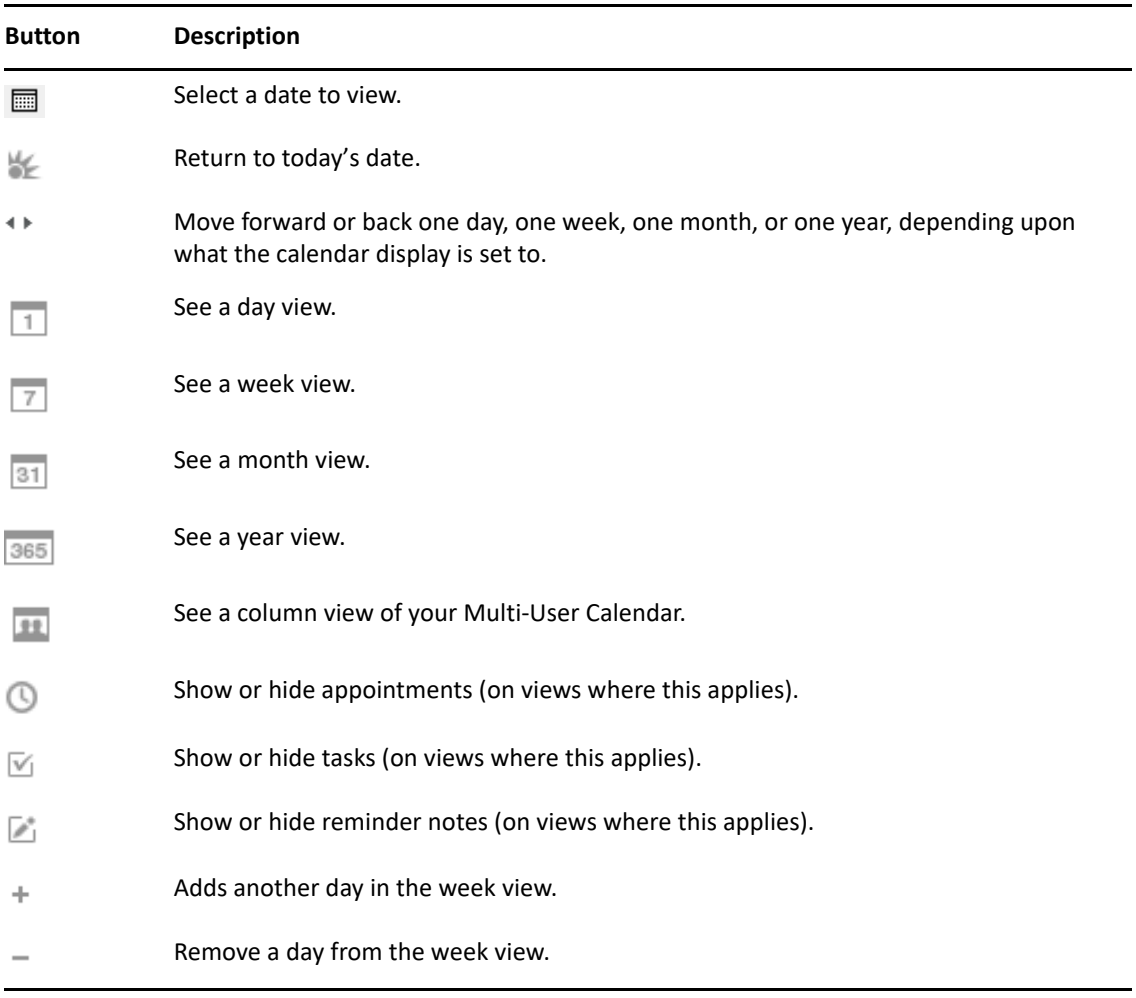

Use the month navigation to navigate to a different day when the **Day** or **Week** view is selected in the Calendar toolbar.

#### *Figure 25-2 Month Navigation*

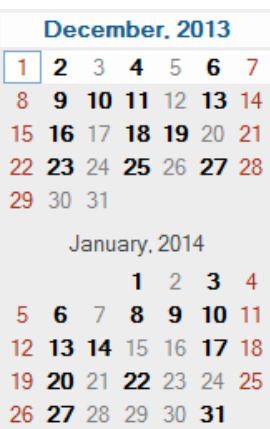

## <span id="page-177-0"></span>**Displaying Two Time Zones in the Calendar**

You can display two different time zones in the calendar. In addition, you can quickly switch between the two time zones. This is helpful when you frequently travel between time zones, or when you need to schedule meetings across time zones.

- **1** Right-click in your Calendar, and select **Additional Time Zone**.
- **2** Select **Display Additional Time Zone**.
- **3** Type a label for the additional time zone, such as London.
- **4** Select the time zone from the additional **Time zone** drop-down list.
- **5** Type a label for your workstation time zone.
- **6** Select the time zone where your workstation is located from the workstation time zone dropdown list.
- **7** Click **OK.**

To swap the two time zones, click **Swap** in the Additional Time Zone window. By clicking **Swap**, you are also changing your machine's time zone.

#### <span id="page-177-1"></span>**Working with Time and Date Differences**

You can configure the Calendar to show the difference between two time zones and to calculate start and end dates based on a specified number of days.

Use Time Zone Difference to see the time zone in one locale based on the time zone in another. For example, if you are in New York, you can use Time Zone Difference to see the time in London.

You can calculate a starting or ending date based on a given date and a specified number of days. For example, you might have a deadline 90 days after a certain action. Date Difference lets you calculate the date the deadline will fall on.

#### **Calculating a Start or End Date**

To calculate a start or end date:

- **1** Click **Tools** > **Date Difference**.
- **2** To calculate a start date when you know the end date, click the arrow buttons to move forward or backward one month or year at a time in the **End Date** group box, and then click a date.

or

To calculate an end date when you know the start date, use the arrow buttons to move forward or backward one month or one year at a time in the **Start Date** group box, and then click a date.

- **3** Type a number in the **Number of days different** text box.
- **4** Click **Calculate Start Date**, and then view the calculated start date in the **Start Date** text box and calendar.

or

Click **Calculate End Date**, and then view the calculated end date in the **End Date** text box and calendar.

## <span id="page-178-0"></span>**Understanding the Calendar Item Icons**

The icons that appear in your calendar give you additional information about items. For more information, see [Identifying Icons That Appear Next to Items.](#page-46-0)

## <span id="page-178-1"></span>**Understanding Calendar Shading**

Appointments on your calendar appear in different shades, depending on how the appointment is shown:

- **Busy**. The appointment displays as gray.
- **Free**. The appointment displays as white.
- **Out of the Office**. The appointment displays as dark gray.
- **Tentative**. The appointment displays as gray with white and gray stripes on the side.

To change an appointment's **Show Appointment As** status:

Click **Actions** > **Show Appointment As**, and then select **Busy**, **Free**, **Out of the Office**, or **Tentative**.

## <span id="page-178-2"></span>**Viewing Any Folder As a Calendar**

This method of viewing your calendar is useful if you store all your appointments or other items for a specific project or client in one folder and want to see your schedule for that project only.

- **1** Click a project folder in the Folder List.
- **2** Click **View** > **Display Settings** > **as Calendar** to display all scheduled, accepted items that are saved in that folder display.

## <span id="page-179-0"></span>**Opening a New Calendar View**

You can open a new Calendar view in a separate window outside your Calendar folder.

Click **Window** > **Calendar,** and then click a calendar view.

You can view the Calendar by day, week, week and month, month, and year.

Other views are also available, such as Desk Calendar, Notebook, Day Projects, Day Planner, and Project Planner. These views open in a separate window and provide alternatives to viewing your current calendar. Options such as the Desk Calendar provide a creative view of your appointments and tasks and still provide the flexibility to add appointments and tasks as needed.
Reference these sections for specific information about managing calendars in GroupWise.

- ["Reading a Calendar Entry" on page 181](#page-180-0)
- ["Creating a Personal Calendar" on page 181](#page-180-1)
- ["Customizing a New Calendar" on page 181](#page-180-2)
- ["Sending a Calendar" on page 187](#page-186-0)
- ["Exporting a Calendar" on page 187](#page-186-1)
- ["Importing a Calendar" on page 187](#page-186-2)

# <span id="page-180-0"></span>**Reading a Calendar Entry**

To read a calendar entry:

- **1** In the Folder List, click **Calendar**.
- **2** Double-click the item you want to read.

In all views except the Year view, you can mouse over most items and see more information such as Subject, Time, Place, and To.

### <span id="page-180-1"></span>**Creating a Personal Calendar**

To create a personal calendar:

- **1** Click **File** > **New** > **Calendar**.
- **2** Type a name for the new calendar.
- **3** (Optional) Click **Color**. Select a color for the calendar by clicking the colored square. Click **OK**.
- **4** Select what order you want your calendars to display in by selecting the calendar, and then clicking **Move Up** or **Move Down**.
- **5** Click **OK**.

### <span id="page-180-2"></span>**Customizing a New Calendar**

You can set several options to customize your Calendar view. For example, you can make it easier to see your work days by specifying the first day of the week and highlighting weekends.

- ["Customizing Your Calendar Views for a New Calendar" on page 182](#page-181-0)
- ["Defining Your Work Schedule" on page 184](#page-183-0)
- ["Changing the First Day of the Week in Your Calendar" on page 184](#page-183-1)
- ["Highlighting Weekends" on page 185](#page-184-0)
- ["Showing Week Numbers" on page 185](#page-184-1)
- ["Setting Whether to Include Yourself on New Appointments" on page 185](#page-184-2)
- ["Setting How to Display Appointment Length" on page 185](#page-184-3)
- ["Changing a Calendar's Color" on page 186](#page-185-0)
- ["Changing the Background for Calendar Areas" on page 186](#page-185-1)

### <span id="page-181-0"></span>**Customizing Your Calendar Views for a New Calendar**

Various GroupWise Calendar views can be selected to provide the look and feel that best suits your needs. For example, you can choose to remove the monthly calendars from the Week view or display the calendars with pages that resemble a planner.

The following sections provide examples of some of the ways you can customize your Calendar view. These sections do not provide information about all of the possible views, but they show you how to perform some common changes.

- ["Changing a Calendar View" on page 182](#page-181-1)
- ["Removing the Month Calendar from the Week View" on page 182](#page-181-2)
- ["Adding Month Calendars to the Month View" on page 183](#page-182-0)
- ["Adding Extended Navigation to the Calendar" on page 183](#page-182-1)
- ["Saving a Calendar View" on page 184](#page-183-2)

#### <span id="page-181-1"></span>**Changing a Calendar View**

To change the calendar view:

- **1** Click **Calendar** on the Nav Bar.
- **2** Right-click the view you want to change, and then click **Properties**.

The Calendar View Properties dialog box opens.

The Calendar View Properties dialog box lets you change the view used to display your Day, Week, Month, Year, and Multi-User calendars.

**3** Select the name of the view you want to change, and then click **Edit**.

The Edit View dialog box opens.

**4** Click the down-arrow to open the **View** drop-down list.

The **View** drop-down list contains a variety of available views.

- **5** Select the view you want to use, and then click **OK** to close the Edit View dialog box.
- **6** Click **OK** to close the Calendar View Properties dialog box.

#### <span id="page-181-2"></span>**Removing the Month Calendar from the Week View**

You might want to remove the month calendar from the Week view to allow more space for your weekly appointments to display.

- **1** Click **Calendar** on the Nav Bar.
- **2** Right-click **Week**, and then click **Properties**.

The Calendar View Properties dialog box opens.

**3** Select **Week**, and then click **Edit**.

The Edit View dialog box opens.

- **4** Click the down-arrow to open the **View** drop-down list.
- **5** Select **Week**—not **Week (Default)**—and then click **OK** to close the Edit View dialog box.
- **6** Click **OK** to close the Calendar View Properties dialog box.

Now, when you view the weekly calendar, the month calendar does not display.

#### <span id="page-182-0"></span>**Adding Month Calendars to the Month View**

By default, the Month view shows the current month's appointments. To show the month calendars for the previous month and the next several months, change the Month view from **Month (Default)** to **Month and Calendar**.

- **1** Click **Calendar** on the Nav Bar.
- **2** Right-click **Month**, and then click **Properties**.

The Calendar View Properties dialog box opens.

**3** Select **Month**, and then click **Edit**.

The Edit View dialog box opens.

- **4** Click the down-arrow to open the **View** drop-down list.
- **5** Select **Month and Calendar**, and then click **OK** to close the Edit View dialog box.
- **6** Click **OK** to close the Calendar View Properties dialog box.

Now, when you view the monthly calendar, as many month calendars display below the current month's appointment calendar as can fit in your GroupWise window.

#### <span id="page-182-1"></span>**Adding Extended Navigation to the Calendar**

By default, the Calendar opens with the Simple Navigation feature selected. Simple Navigation allows you to move forward or back one day, week, month, or year, depending on the selected calendar view, by clicking the forward or back button.

The Extended Navigation feature provides additional functionality by making it possible to move forward or back 1, 7, 31, or 365 days.

- **1** Click **Calendar** on the Nav Bar.
- **2** Right-click any view, and then click **Properties**.

The Calendar View Properties dialog box opens.

- **3** Select **Extended Navigation**.
- **4** Click **OK** to close the Calendar View Properties dialog box.

Now, when you view the monthly calendar, as many month calendars display below the current month's appointment calendar as can fit in your GroupWise window.

#### <span id="page-183-2"></span>**Saving a Calendar View**

You can save a customized calendar view.

- **1** Click **Calendar** on the Nav Bar.
- **2** Customize your calendar views.
- **3** Right-click any view, and then click **Properties**.

The Calendar View Properties dialog box opens.

- **4** Select the view you want to save, and then click **New**.
- **5** Type the name of your custom view, select a view type, and then click **OK**.

The new view is added to the list of views.

### <span id="page-183-0"></span>**Defining Your Work Schedule**

Your work schedule shows others when you are available and affects how calendars display. By default, GroupWise assumes an 8:00 a.m. to 5:00 p.m. workday, Monday through Friday. If you have a different work schedule, you can set your schedule to display accurately.

- **1** Click **Tools** > **Options**.
- **2** Double-click **Calendar**, and then click the **Work Schedule** tab.
- **3** (Optional) If you are always available for appointments, click **Set Always Available** and skip the remaining steps.
- **4** In the **Start time** field, specify the time when your day typically begins.
- **5** In the **End time** field, specify the time when your day typically ends.
- **6** Select the days when you work and leave your usual days off deselected.
- **7** Confirm that the time zone shown is correct.

If the time zone is incorrect, right-click the clock in your Windows notification area, select **Adjust Date/Time**, click the **Time Zone** tab, and then select the correct time zone.

**8** Click **OK**.

### <span id="page-183-1"></span>**Changing the First Day of the Week in Your Calendar**

GroupWise checks the locale of your workstation's operating system to determine the standard first day of the week for your locale. If you prefer, you can change the first day of the week to be a day other than the default.

- **1** Click **Tools** > **Options**.
- **2** Double-click **Calendar**, and then click the **General** tab.
- **3** Select a day in the **Calendar Display Options** group box, and then click **OK**.

### <span id="page-184-0"></span>**Highlighting Weekends**

You can highlight weekends and make weekends and weekdays easier to differentiate in your Calendar.

- **1** Click **Tools** > **Options**.
- **2** Double-click **Calendar**, and then click the **General** tab.
- **3** Select the **Highlight weekends** check box, and then click **OK**.

#### <span id="page-184-1"></span>**Showing Week Numbers**

To show week numbers:

- **1** Click **Tools** > **Options**.
- **2** Double-click **Calendar**, and then click the **General** tab.
- **3** Select the **Show week number** check box, and then click **OK**.

#### <span id="page-184-2"></span>**Setting Whether to Include Yourself on New Appointments**

By default, GroupWise automatically includes your name in the **To** list when you create a new appointment. You can disable this feature so you are not automatically included, or to enable it if it has been disabled.

- **1** Click **Tools** > **Options**.
- **2** Double-click **Calendar**, and then click the **General** tab.
- **3** Select the **Include myself on new appointments** check box, and then click **OK**.

#### <span id="page-184-3"></span>**Setting How to Display Appointment Length**

When you configure how to display the length of new appointments, you can select whether to display the appointment length by duration or by an end date and time. You can also set the default length of appointments.

- ["Displaying Appointment Length by Duration or by End Date and Time" on page 186](#page-185-2)
- ["Setting the Default Appointment Length" on page 186](#page-185-3)

#### <span id="page-185-2"></span>**Displaying Appointment Length by Duration or by End Date and Time**

By default, GroupWise displays appointment length by duration. That is, when you create an appointment, a field displays where you can enter an amount of time (such as 30 minutes or 2 hours) to indicate the length of the appointment.

If you prefer, you can specify an end date and time for each appointment. If you use this option, GroupWise displays a field for entering an end date and another for entering an end time when you create a new appointment.

- **1** Click **Tools** > **Options**.
- **2** Double-click **Calendar**, and then click the **General** tab.
- **3** Under **Display appointment length using**, select either **Duration** or **End date and time,** and then click **OK**.

#### <span id="page-185-3"></span>**Setting the Default Appointment Length**

By default, a new appointment is one hour long, although you can adjust the time when you create the appointment. For example, if most of the appointments you set up usually last 30 minutes, you can change the default to 30 minutes.

- **1** Click **Tools** > **Options**.
- **2** Double-click **Calendar**, and then click the **General** tab.
- **3** Specify the number of hours and minutes for the **Default appointment length**, and then click **OK**.

#### <span id="page-185-0"></span>**Changing a Calendar's Color**

To change a calendar's color:

- **1** In the Folder List, click the Calendar colored square.
- **2** Select a color.

#### <span id="page-185-1"></span>**Changing the Background for Calendar Areas**

You can change the background appearance for All Day Events, Appointments, Reminder Notes, and Tasks.

- **1** Click **Tools** > **Options**.
- **2** Double-click **Calendar**, and then click the **General** tab.
- **3** Under **Line, Color Options**, select if you want to display a background color for **All-Day-Events**, **Appointments**, **Reminder Notes**, and **Tasks**.
- **4** If you selected to display a background color for any of the calendar items, select a color for each item.

To use the default GroupWise 6.0 background colors, click **GW60**. To use the default GroupWise 6.5 background colors, click **GW65**. The GroupWise 6.5 and GroupWise 7 default background colors are the same.

- **5** Select if you want to display separating lines for reminder notes and tasks.
- **6** Click **OK**, and then click **Close**.

# <span id="page-186-0"></span>**Sending a Calendar**

When you send a calendar, the calendar is sent as an Internet Calendar attachment to an email message. Internet Calendar attachments have the file extension of .ics.

- **1** Right-click the calendar to export, and then click **Send**.
- **2** Select the time period.

Select **Entire calendar** to send your entire calendar.

or

Select **Previous** to send part of your calendar. If you select **Previous**, you must specify a range of days to send.

**3** Select the level of detail:

**Busy Time Only:** Sends only the busy information for the calendar, and no information about the calendar items.

**Busy Time and Subject:** Sends the busy information as well as the subject of the appointment.

**Full Details:** Sends the busy time and all the information associated with your calendar items.

- **4** Select **Include Private Items** to include private items.
- **5** Select **Include Attachments** to include attachments.
- **6** Click **OK**.

A new email message is generated with a .ics attachment.

**7** Specify who you want to send the message to, and then click **Send**.

### <span id="page-186-1"></span>**Exporting a Calendar**

When you export a calendar, the calendar is exported as an Internet Calendar. Internet Calendar attachments have the file extension of . ics.

- **1** Right-click the calendar to export, and then click **Export**.
- **2** Type a file name for the item in the **File name** field.
- **3** To save the item in a different directory than is shown, browse to the new directory.
- **4** Click **Save**.

### <span id="page-186-2"></span>**Importing a Calendar**

You can import a calendar that has been saved as a . ics file. For information about saving a calendar as a file, see [Exporting a Calendar](#page-186-1).

- **1** Right-click the **Calendar** tab, or right-click the main calendar, and then click **Import Calendar**.
- **2** Specify the file name of the calendar you want to import, including the path to the file, or click **Browse** and locate the file.
- **3** (Conditional) If you want to rename the calendar, specify a new name; otherwise, leave the existing name in the **Name** field.

If the name specified for the new calendar is the same as a calendar you already have, the new calendar is added into the existing calendar.

- **4** If a description field is available for the calendar you are importing, type a description, and then specify whether to replace or add to the existing contents.
- **5** Click **OK**.

# 27 **Sending Calendar Items**

Reference this sections for information about sending calendar items.

- ["Understanding Calendar Items" on page 189](#page-188-0)
- ["Scheduling Appointments" on page 189](#page-188-1)
- ["Scheduling Meetings with Zoom" on page 198](#page-197-0)
- ["Sending Reminder Notes" on page 200](#page-199-0)
- ["Scheduling Recurring Items" on page 201](#page-200-0)

# <span id="page-188-0"></span>**Understanding Calendar Items**

You can schedule appointments and reminder notes for yourself and other users. You can also reserve a block of time by using a personal appointment.

For information about how appointments and reminder notes differ from other item types, see [Understanding GroupWise Item Types](#page-40-0).

If you want to find out if someone is coming to your meeting, you can check for an accepted or declined status in the item's Properties. For more information, see [Working with Sent Items](#page-136-0).

All scheduled items can be retracted or rescheduled, even if the recipients have already opened and accepted them. For more information, see [Retracting Sent Email](#page-139-0) and [Editing Sent Appointments,](#page-140-0)  [Tasks, and Reminder Notes.](#page-140-0)

For more information about managing items after they have been sent or received, see [Sending](#page-100-0)  [Email](#page-100-0) and [Receiving and Replying to Email](#page-144-0).

## <span id="page-188-1"></span>**Scheduling Appointments**

Use appointments to schedule blocks of time on a specific date or range of dates.

You can use Busy Search to check for a time when all the users and resources you want for an appointment are available.

When you perform a Busy Search for users who are in a different time zone than you, GroupWise takes into consideration the difference in time zones. For example, if you are trying to schedule a meeting with a co-worker whose time zone is seven hours later than your own, that co-worker's workday is blocked out in the Busy Search sometime after 10:00 a.m. your time.

When you schedule an appointment and include yourself as a participant, GroupWise automatically accepts the appointment for you unless there is a conflicting appointment, in which case you will receive a notification stating you have a conflicting appointment. This occurs when you try to send the appointment.

- ["Scheduling an Appointment for Yourself" on page 190](#page-189-0)
- ["Scheduling an Appointment for Multiple People" on page 191](#page-190-0)
- ["Using Busy Search to Check Availability" on page 192](#page-191-0)
- ["Scheduling Travel Time" on page 194](#page-193-0)
- ["Understanding All Day Events" on page 195](#page-194-0)
- ["Time Input" on page 195](#page-194-1)
- ["Specifying a Time Zone for an Appointment" on page 195](#page-194-2)
- ["Canceling an Appointment" on page 197](#page-196-0)
- ["Canceling a Recurring Appointment" on page 197](#page-196-1)
- ["Modifying an Appointment" on page 197](#page-196-2)
- ["Copying an Appointment" on page 198](#page-197-1)

### <span id="page-189-0"></span>**Scheduling an Appointment for Yourself**

If you are not available for meetings, you can schedule a personal appointment for those times. When another user includes you in an appointment and does a busy search, the user can see that you are not available at those times, but can still schedule over your appointment.

Personal appointments are placed in your Calendar on the date you specify. They are not placed in your Mailbox or in any other user's Mailbox. Similarly, all personal appointments are saved to your main GroupWise calendar. To move them to a personal calendar, drag and drop them to the personal calendar after they are created.

**1** On the toolbar, click the arrow on the **New Appt** button, and then click **Personal Appointment**.

or

In your Calendar, open a view with an Appointments List, click a date, and then double-click a time in that day.

- **2** (Optional) Type a subject and a place.
- **3** Specify the start date.

or

Click  $\blacksquare$  to specify a date or auto-date for your appointment. To create a recurring appointment, see [Scheduling Recurring Items](#page-200-0).

or

Select **All Day Event** for an all day event.

For more information about all day events, see [Understanding All Day Events](#page-194-0).

- **4** Specify a start time and duration. Duration can be in minutes, hours, or days.
- **5** Specify how you want the appointment to appear with the **Show As** drop-down menu. Appointments can appear as **Busy**, **Free**, **Out of the Office**, or **Tentative**.
- **6** (Optional) If you have to travel to your appointment, you can schedule travel time as well. To schedule travel time, click the Travel Time icon **. For information**, see Scheduling Travel [Time](#page-193-0).
- **7** (Optional) Type a message.

You can specify many options, such as making this appointment a high priority and more, by clicking the **Options** tab.

- **8** (Optional) Specify a Show Appointment As type by clicking **Actions** > **Show Appointment As**, and then clicking a type.
- **9** Click **Post** on the toolbar.

### <span id="page-190-0"></span>**Scheduling an Appointment for Multiple People**

When you schedule an appointment for two or more people, there are several options to consider as you create the appointment. For example:

- Expected attendees as opposed to optional attendees
- How the item will show on your calendar (free, busy, etc.)
- Do you want to schedule travel time?
- Are you scheduling a resource or adding a resource pool to automate selecting the resource?

To schedule an appointment for two or more people:

- **1** Click **New Appt** on the toolbar.
- **2** In the **To** field, type a user name, and then press Enter. Repeat for additional users. Include any resource or resource pool IDs (such as conference rooms) in the **To** field. If necessary, click **+Cc** or **+Bc** to add the desired field, and type user names in the **CC** and **BC** fields.

or

To select user names or resources from a list, click **Address** on the toolbar, double-click each user, and then click **OK**.

Your name is automatically added to the **To** field of the appointment. When you send the appointment, it is automatically added to your calendar. If you do not want to be included in the message, delete your name from the **To** field.

If more than one place is added to an appointment as a resource, only the first one will be displayed in the **Place** field.

- **3** (Conditional) If a place has not been added as a resource in the **To** field, type the place description in the **Place** field.
- **4** Specify the start date.

or

Click  $\blacksquare$  to specify a date or auto-date for your appointment. To create a recurring appointment, see [Scheduling Recurring Items](#page-200-0).

or

Select **All Day Event** for an all day event.

For more information about all day events, see [Understanding All Day Events](#page-194-0).

**5** Specify a start time and duration. Duration can be in minutes, hours, or days.

**6** Specify how you want the appointment to appear as. Appointments can appear as **Busy**, **Free**, **Out of the Office**, or **Tentative**.

Recipients in the **CC** and **BC** fields receive the appointment as Free.

- **7** (Optional) If you have to travel to your appointment, you can schedule travel time as well. To schedule travel time, click the Travel Time icon . For information, see Scheduling Travel [Time](#page-193-0).
- **8** Type a subject and message.
- <span id="page-191-2"></span>**9** If you want to ensure that the people and resources for the appointment are available, do a busy search by clicking **Busy Search** on the toolbar. For more information, see [Using Busy Search](#page-191-0)  [to Check Availability.](#page-191-0)

You can specify many options, such as making this appointment a high priority, requesting a reply from recipients, and more, by clicking the **Send Options** tab.

**10** Click **Send** on the toolbar.

If the appointment conflicts with an appointment that is already on your calendar, you are given the option to continue scheduling the appointment or to change the appointment.

#### <span id="page-191-0"></span>**Using Busy Search to Check Availability**

Use Busy Search to find a time when all the people and resources you want to schedule for a meeting are available.

- ["Performing a Busy Search" on page 192](#page-191-1)
- ["Changing Busy Search Options" on page 193](#page-192-0)
- ["Busy Search and Resource Pools" on page 193](#page-192-1)

#### <span id="page-191-1"></span>**Performing a Busy Search**

To perform a busy search:

- **1** In an appointment you are creating, specify user names and resource IDs in the **To** field.
- **2** Specify the first possible day for the meeting in the **Start Date** field.
- **3** Specify the meeting's duration.
- **4** Click **Busy Search** on the toolbar.

The legend at the bottom of the Busy Search dialog box shows the meaning of the various Show Appointment As patterns on the grid.

If  $\Omega$  appears to the left of the user name or resource, you can click a scheduled time across from the user name or resource on the **Individual Schedules** tab to display more information about the appointment in the box below. However, the user or resource owner must give you appointment Read rights in their Access List before the  $\circled{1}$  icon appears. See Granting Proxy [Rights as a Mailbox Owner](#page-358-0).

To exclude a user name or resource from the search without deleting it, click the **Available Times** tab, and then click the check box next to the user or resource to deselect it. Excluding a person or resource from the search is useful if a user (like a CC recipient) should be invited to a meeting but does not necessarily need to attend. To include a user or resource name that has been excluded, click the check box next to the user or resource to select it.

**5** Click **Auto-Select** to select the first available meeting time, and then click **OK** to transfer the users, resources, and selected time and duration to the appointment you were scheduling.

or

Click **Auto-Select** until the time you want is displayed, and then click **OK** to transfer the users, resources, and selected time and duration to the appointment you were scheduling.

or

Click the **Available Times** tab to see possible meeting times, click a time to select it, and then click **OK** to transfer the users, resources, and selected time and duration back to the appointment you were scheduling.

**6** To remove a user or resource from the **Invite to Meeting** list after the search, click the **Available Times** tab, click the user name or resource to remove, press **Delete**, and then click **Yes**.

This is useful if you want to include several conference rooms in the search to find one that is available, and then eliminate those you do not want.

**7** Complete and send the appointment.

If you want to do a busy search before creating an appointment, click **Tools** > **Busy Search**. Specify information in the Busy Search dialog box, and then click **OK** to perform a busy search. When you find a time you want for a meeting, click **Request Meeting** to transfer the information to a new appointment view, and then complete the appointment.

You can change the search range for one appointment by scheduling the appointment with **Tools** > **Busy Search** and changing the number in the **Number of days to search field**.

This method is useful when you are scheduling recurring appointments or planning appointments with users and you want to see the users' schedules further into the future than the default seven days.

#### <span id="page-192-0"></span>**Changing Busy Search Options**

You can change the search range, time, and days default for all appointments on the **Busy Search** tab in Date Time Options.

- **1** Click **Tools** > **Options**, double-click **Calendar**, and then click the **Busy Search** tab.
- **2** Change the options you want.

Options include the range of dates or specific days to search.

**3** Click **OK**.

#### <span id="page-192-1"></span>**Busy Search and Resource Pools**

Beginning in GroupWise 18.5, if you select a resource pool to schedule a resource when creating an appointment, the Busy Search function is automated to choose the first available resource in the resource pool list. The selected resource will show in parentheses next to the resource pool in the Appointment window before you even send the appointment.

If you would rather choose another resource in the resource pool, you can click **Busy Search** in the Appointment window and manually change the resource to a different one by expanding  $\triangleright$  the resource pool in the **Individual Schedules** tab and selecting a different available resource in the list.

### <span id="page-193-0"></span>**Scheduling Travel Time**

If you have to travel to attend an appointment or meeting that is scheduled on your calendar, whether personal or for multiple people, you can enable the Travel Time feature when you create or edit the appointment. This feature includes both before and after meeting travel time that displays on either side of the appointment on your calendar.

While this feature will only display on your personal calendar, the time you designate on your calendar will show up as Busy by default for others who are also included in the meeting. However, you can change the Travel Time to show as Free or Tentative, if desired.

To include travel time for a meeting or appointment that you are scheduling, or for a meeting that is already on your calendar (whether scheduled by you or someone else), do the following:

- **1** Start a [new appointment](#page-188-1) or double-click an existing appointment on your calendar.
- **2** Click the Travel Time icon **in the appointment window.**
- **3** Configure the travel time duration in the Set Travel Time dialog box.

The configuration creates the duration entered for both *before* and *after* travel by default. If the duration needs to be different for the two, disable the setting for them being the same, and you will be presented with settings for both Before and After.

**4** Click **OK**.

#### **Canceling Travel Time**

You can cancel travel time in the same manner as [canceling regular appointments.](#page-196-0) If you cancel the appointment the Travel Time was scheduled for, it also removes both Travel Time items associated with it.

To easily cancel both Before and After Travel Time items in the same instance and leave the parent appointment intact, click the Travel icon on the parent appointment and set the duration for both Before and After times to zero. You can use this same method to only remove one or the other, Before or After.

#### **Understanding Travel Time**

This feature is intended to block out time on your calendar when you might be unavailable, which can include meeting preparation, or other reasons. Specific behavior for this feature not described above is provided below:

- **GroupWise Web:** Prep/Travel Time created in the GroupWise Client will display as any other appointment on the GroupWise Web calendar without the identifying icon  $\leftrightarrow$  that is used in the GroupWise Client.
- **Alarms:** Tabs for Before and After Travel time are now included in the Alarm dialog box for the parent appointment. For information see, [Setting an Alarm on a Calendar Item.](#page-208-0)
- **Scheduling Conflict:** Since Travel Time items show as Busy by default, they will generate a scheduling conflict if you already have an appointment on your calendar that overlaps that time. You can resolve conflicts in the same manner as an other appointment.

### <span id="page-194-0"></span>**Understanding All Day Events**

When you are creating a GroupWise appointment, you can choose to make the appointment an all day event by selecting **All Day Event**, located next to the time input field.

You can specify how you want the appointment to appear by clicking the availability button, located below the **All Day Event** select box. Appointments can appear as **Busy**, **Free**, **Out of the Office**, or **Tentative**. Unlike regular appointments, all recipients receive all day event appointments as Free by default. This is because all day events are often intended to be strictly informational for recipients. For example, you might send out an all day event to inform colleagues that you are going to be out of the office. In this case, colleagues who receive the event are not shown as Busy on the day of the event.

#### **Changing How All-Day Events Are Displayed**

You can change the way that all day events are accepted into your calendar by using the Options menu.

- **1** Click **Tools** > **Options**, double-click **Calendar**, and then click the **General** tab.
- **2** In the **Accept Options** area, click the drop-down menu located beneath **Accept All-Day-Events I send to myself as**, and then choose the option you want.
- **3** Click **OK**.

When you send an All-Day Event to recipients, the time appears as **Free** by default. The sender can choose to have the event show as **Busy** in recipients' calendars, but must do so each time they send an All-Day Event.

### <span id="page-194-1"></span>**Time Input**

When you schedule appointments and other items you might be required to specify a time. In most cases you have the option to specify the time by typing it directly into the time field or entering it through the time input field. Click  $\Box$  to open the time input window.

Use the green arrow to select a start time and the red arrow to select an end time. The currently selected times display on the right side of the screen. You can use intervals as small as 15 minutes.

If a correct duration has already been entered, you can move it by dragging the selected area up or down.

A time zone option is available to specify a specific time zone for the event. For more information on time zones, see [Specifying a Time Zone for an Appointment.](#page-194-2)

### <span id="page-194-2"></span>**Specifying a Time Zone for an Appointment**

**NOTE:** This section contains information that is version specific.

#### **Functionality Changes in 18.3.1 and Later**

When you select a time zone while creating an appointment, the appointment is adjusted to be scheduled at the time you set in the selected time zone. For example, if you schedule an appointment at 4:30 PM Eastern Daylight time in the United States and you are in the Pacific Daylight time zone, it shows up on your calendar at 1:30 PM PDT.

Also, the time zone is now displayed in the appointment header next to the start time as shown below:

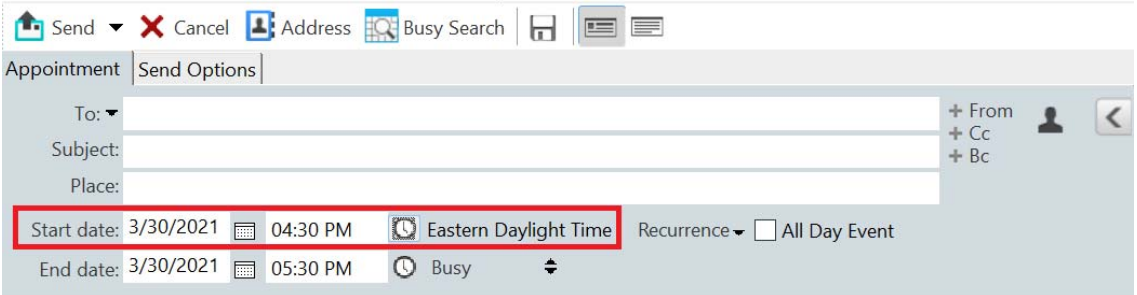

#### **Functionality Prior to 18.3.1**

The Time Zone feature lets you schedule a meeting for recipients in different time zones who will meet in a single location.

Normally, GroupWise automatically adjusts meeting times based on the recipients' time zones. For example, a meeting scheduled by a user in Utah for 10:00 would be displayed as 9:00 for a recipient in California and as 12:00 for a user in New York because these users are in different time zones. Because GroupWise adjusts the time, all the users scheduled for a conference call can call in at the same moment, even though their local time might differ.

Use the Time Zone feature if you don't want GroupWise to adjust to the recipients' local time zone. For example, if you are in the Saskatchewan time zone and include users from the Mountain Time (US & Canada) time zone in your appointment, you would use the Time Zone feature if these users are flying to Saskatchewan for the appointment. Time Zone ensures that the appointment in their Calendars and Mailboxes shows the correct Saskatchewan time.

- **1** Open and create a new appointment.
- **2** Click **Actions** > **Select Time Zone**, click the **Time Zone** drop-down list and select the time zone for the appointment location, and then click **OK**.
- **3** Click **Send** on the toolbar.

When the users you have scheduled with the Time Zone feature receive the appointment, they see a time annotation after the subject when they see the appointment in their Mailboxes. For example, if the subject of the meeting is "Marketing Conference" and the time zone is Saskatchewan, users would see a subject and time annotation similar to the following: Marketing Conference (Saskatchewan). In the users' Calendars, the place is annotated with the time zone, rather than the subject.

### <span id="page-196-0"></span>**Canceling an Appointment**

You can cancel an appointment if you scheduled it or if you have the necessary Proxy rights to the scheduler's Mailbox.

- **1** In your calendar, right-click the appointment you want to cancel, and then click **Delete**.
- **2** Select **Delete this item from all other recipient's mailboxes** to remove it from other users' mailboxes. Leave this option deselected if you want to delete it only from your own mailbox.
- **3** (Optional) Type a message explaining the cancellation.
- **4** Then click **OK**.

A Meeting Canceled message is sent to each user that the appointment was sent to, and the appointment is removed from the user's calendar. Users who had the appointment delegated to them do not receive a Meeting Canceled message, but the appointment is removed from their calendars.

### <span id="page-196-1"></span>**Canceling a Recurring Appointment**

You can cancel a recurring appointment if you scheduled it or if you have the necessary Proxy rights to the scheduler's Mailbox.

- **1** In your calendar, right-click the recurring appointment you want to cancel, and then click **Delete**.
- **2** Select **Delete this item from all other recipient's mailboxes**.
- **3** (Optional) Type a message explaining the cancellation.
- **4** Click **OK**.
- **5** Click **This Instance**, **All Instances**, or **This Instance Forward**.

A Meeting Canceled message is sent to each user that the appointment was sent to, and the appointment is removed from the user's calendar. Users who had the appointment delegated to them do not receive a Meeting Canceled message, but the appointment is removed from their calendar.

#### <span id="page-196-2"></span>**Modifying an Appointment**

When an appointment is modified, changes simply appear on recipients' appointments with no message appearing in users' mailboxes. The modified appointment is displayed as bold and a notification banner is displayed inside the appointment, indicating to users which sections of the appointment have been modified. Users are not prompted to re-accept the appointment.

For information on how to modify an appointment and other email items, see [Editing Sent](#page-140-0)  [Appointments, Tasks, and Reminder Notes.](#page-140-0)

To reschedule an appointment for a new time on the same day, open your Calendar and drag the appointment to the new time.

### <span id="page-197-1"></span>**Copying an Appointment**

Like with other types of email items, you can copy an existing appointment to create a new appointment. For more information, see [Duplicating Sent Email.](#page-141-0)

### <span id="page-197-0"></span>**Scheduling Meetings with Zoom**

If you have a Zoom account and Zoom Integration enabled in GroupWise, you can schedule, modify, and cancel appointments directly from GroupWise. For information about enabling Zoom in GroupWise, see [Integrating Zoom with GroupWise](#page-86-0).

After you schedule the meeting through the GroupWise appointment process, the meeting will appear on your GroupWise calendar like any other appointment. However, you can also view meetings scheduled with Zoom by logging in to the your Zoom account.

**NOTE:** The first time you interact with Zoom via GroupWise appointments, you will be prompted to sign in to your Zoom account and authorize GroupWise integration in Zoom. Once you have authorized GroupWise integration in your Zoom account, GroupWise will automatically log into Zoom when you schedule, edit, or delete an appointment that has the **Zoom** option enabled in the appointment. If you're unsure about your Zoom connection, right-click zoom in the Appointment window and log in if the pop-up has, "Log in to Zoom" as opposed to "Log out of Zoom".

- ["Scheduling a Zoom Meeting in GroupWise" on page 198](#page-197-2)
- ["Modifying or Canceling Zoom Meetings" on page 199](#page-198-0)

#### <span id="page-197-2"></span>**Scheduling a Zoom Meeting in GroupWise**

With a Zoom account and Zoom Integration enabled in GroupWise, you can schedule Zoom meetings directly from GroupWise using a GroupWise appointment. Once scheduled, the appointments display in your calendar like any other GroupWise appointment.

To schedule a Zoom meeting in GroupWise:

- **1** Follow the applicable instructions through [Step 9](#page-191-2) for "Scheduling an Appointment for Multiple People."
- **2** Select the **zoom** check box in the **Appointment** window.

This will enable Zoom Options in the flyout panel on the right-side of the window. You can retain the default settings or modify them, but these changes will only apply to the current appointment.

**NOTE:** If you want to change the default settings that show up when scheduling a new appointment, you need to make those changes in your Zoom account. However, you can only enable or disable those settings that show up in Zoom Options. You cannot add additional Zoom settings to Zoom Options in GroupWise.

For information about using Zoom, see the *[Zoom Learning Center](https://learning.zoom.us/)*.

**3** Click **Send** on the toolbar to schedule the meeting.

Once you send the meeting appointment, an invite link is automatically included in the email for the recipients, as well as additional instructions. This link will authorize invited recipients access to the meeting when it occurs.

**4** Sign-in to your Zoom account, if prompted, or to see that your meeting has been scheduled in Zoom. The meeting will also be displayed on your GroupWise calendar.

**NOTE:** If this is the first appointment you are scheduling in the current GroupWise session using Zoom integration, you will be prompted to sign in to Zoom. The same holds true if you open the Option flyout panel with **zoom** selected, before sending the appointment.

You can start the meeting either from a link in the GroupWise appointment or by logging into your Zoom account.

### <span id="page-198-0"></span>**Modifying or Canceling Zoom Meetings**

You can modify Zoom meetings that you scheduled in GroupWise in the same manner that you modify other GroupWise appointments for multiple people. The change is also updated in your Zoom account. However, in the case of canceling (deleting) an appointment with a Zoom meeting, the following differences apply:

- The appointment is deleted from all recipients mailboxes by default (and from Zoom). The option to choose if this happens is disabled.
- If you attempt to delete (or edit) an appointment in GroupWise that you previously canceled in Zoom, GroupWise will prompt you of that condition and let you choose if you still want to delete (or make changes to) the appointment that is no longer integrated with Zoom.

Syncing your GroupWise calendar with modifications or cancellations from your Zoom account is not currently supported.

- The **Delegate and delete** option for Zoom meetings is only applicable to recipients of the appointment. This option is not shown for the owner of the item.
- If you undelete a deleted appointment that was integrated with Zoom, it does not restore the meeting in your Zoom account. In this scenario, you can edit the appointment or duplicate it to recreate the meeting in Zoom.

**NOTE:** If this is the first appointment you are modifying or canceling in the current GroupWise session using Zoom integration, you will be prompted to sign in to Zoom.

For information about modifying or canceling meetings in GroupWise, see the following:

- ["Canceling an Appointment" on page 197](#page-196-0)
- ["Modifying an Appointment" on page 197](#page-196-2)

# <span id="page-199-0"></span>**Sending Reminder Notes**

Reminder notes are like mail messages except they are scheduled for a particular day and appear on the Calendar for that date. You can use reminder notes to show vacations, holidays, paydays, birthdays, and so forth.

- ["Scheduling a Reminder Note for Yourself" on page 200](#page-199-1)
- ["Scheduling a Reminder Note for Others" on page 200](#page-199-2)

#### <span id="page-199-1"></span>**Scheduling a Reminder Note for Yourself**

A reminder note to yourself is called a personal reminder note. Personal reminder notes are placed in your Calendar on the date you specify. They are not placed in your Mailbox or in any other user's Mailbox.

- **1** From your Calendar, open a view with a Reminder Notes List (for example, the Week view).
- **2** Click a date, and then double-click an empty space in the Reminder Notes List.
- **3** If necessary, click  $\Box$  to specify a start date or auto-date for your reminder note.
- **4** Type a subject and the reminder note message.

You can specify many options, such as making this reminder note a high priority and more, by clicking the **Send Options** tab.

**5** Click **Post** on the toolbar.

To access the information later, open your Calendar and select the date the information appears on. Double-click the reminder note in the Reminder Notes List.

#### <span id="page-199-2"></span>**Scheduling a Reminder Note for Others**

To schedule a reminder note for others:

- **1** Click **File** > **New** > **Reminder Note**.
- **2** In the **To** field, type a user name, and then press Enter. Repeat for additional users. If necessary, click **+Cc** or **+Bc** to add the desired field, and then type user names in the **CC** and **BC** fields.

or

To select user names from a list, click **Address** on the toolbar, double-click each user, and then click **OK**.

- **3** (Optional) Type a subject and the reminder note message.
- **4** In the **Start Date** field, type the date this reminder note should appear in the recipients' Calendars.

or

Click  $\blacksquare$  to specify a start date or auto-date for your reminder note.

You can specify many options, such as making this reminder note a high priority, requesting a reply from recipients, and more, by clicking the **Send Options** tab.

**5** Click **Send** on the toolbar.

# <span id="page-200-0"></span>**Scheduling Recurring Items**

You can send appointments, tasks, and reminder notes as recurring items. Recurring items can be scheduled daily, weekly, monthly, yearly, or according to custom settings that you define.

When you send a recurring item, GroupWise copies the item and places one of the defined dates in each copy of the item. For example, if you define five dates for the event, GroupWise makes five copies of the item and schedules one copy for each date. If you send the item to other users, you have five outgoing items with five occurrences. If you receive the event, you find five copies of the incoming item in your Mailbox, each scheduled for a different date.

- ["Scheduling a Daily Recurring Item" on page 201](#page-200-1)
- ["Scheduling a Weekly Recurring Item" on page 201](#page-200-2)
- ["Scheduling a Monthly Recurring Item" on page 201](#page-200-3)
- ["Scheduling a Yearly Recurring Item" on page 202](#page-201-0)
- ["Scheduling a Custom Recurring Item by Dates" on page 202](#page-201-1)

### <span id="page-200-1"></span>**Scheduling a Daily Recurring Item**

To schedule a daily recurring item:

- **1** In an appointment, task, or reminder note you are scheduling, click **Recurrence**, and then click **Daily**.
- **2** Select the pattern of recurrence, start date, end date (or number of occurrences), and then click **Done**.

### <span id="page-200-2"></span>**Scheduling a Weekly Recurring Item**

To schedule a weekly recurring item:

- **1** In an appointment, task, or reminder note you are scheduling, click **Recurrence**, and then click **Weekly**.
- **2** Select the pattern of recurrence, start date, end date (or number of occurrences), and then click **Done**.

### <span id="page-200-3"></span>**Scheduling a Monthly Recurring Item**

To schedule a monthly recurring item:

- **1** In an appointment, task, or reminder note you are scheduling, click **Recurrence**, and then click **Monthly**.
- **2** Select the pattern of recurrence, start date, end date (or number of occurrences), and then click **Done**.

### <span id="page-201-0"></span>**Scheduling a Yearly Recurring Item**

To schedule a yearly recurring item:

- **1** In an appointment, task, or reminder note you are scheduling, click **Recurrence**, and then click **Yearly**.
- **2** Select the pattern of recurrence, start date, end date (or number of occurrences), and then click **Done**.

#### <span id="page-201-1"></span>**Scheduling a Custom Recurring Item by Dates**

This type of custom recurrence allows you to select specific days from a year calendar.

- **1** In an appointment, task, or reminder note you are scheduling, click **Recurrence**, and then click **Custom**.
- **2** On the **Date** tab, click the days you want to schedule.
- **3** To move to a different year, click the year button, type the new year, and then click **OK**.
- **4** If you want to clear all the dates you have selected, click **Reset**.
- **5** Click **OK**.

Reference these sections for information specific to calendar items that you receive.

- ["Accepting or Declining Calendar Items" on page 203](#page-202-0)
- ["Accepting or Declining Internet Items" on page 204](#page-203-0)
- ["Propose New Time for an Appointment" on page 204](#page-203-1)
- ["Inviting Others or Delegating and Deleting Calendar Items" on page 205](#page-204-0)
- ["Changing Calendar Item Types" on page 206](#page-205-0)
- ["Saving Calendar Items" on page 207](#page-206-0)

# <span id="page-202-0"></span>**Accepting or Declining Calendar Items**

When you receive an appointment, task, or reminder note, you might not be able to accept it. In GroupWise, you can let the sender know if you accept or decline, specify a level of acceptance or availability, and add additional comments. You can also delegate the item to another user. The sender can find your response by checking the item's properties.

If you decline an appointment after its start time, the sender sees the appointment as deleted rather than declined in the appointment's properties.

- ["Accepting or Declining an Item" on page 203](#page-202-1)
- ["Accepting an Item to a Personal Calendar" on page 204](#page-203-2)
- ["Keeping a Copy of an Accepted Item in Your Mailbox" on page 204](#page-203-3)

#### <span id="page-202-1"></span>**Accepting or Declining an Item**

To accept or decline a calendar item:

- **1** Open the appointment, task, or reminder note.
- **2** Click **Accept** or **Decline** on the toolbar.

or

Click the down-arrow to the right of the button to select an **Accept** level of availability, **Accept with Options**, or to select **Decline with Options**.

**3** (Optional) If you selected **Accept with Options** or **Decline with Options**, you can type a comment, and then click **OK**.

By default, the sender can view your comment by viewing the item properties in the Sent Items folder. However, for a more noticeable indication when someone declines an item, the sender has the option under **Tools** > **Options** > **Send** > **Appointment/Task/Reminder Note** to set Return Notification When Declined to Mail Receipt, Notify, or both.

**4** If the item is an Auto-Date item, click **This Instance** to accept or decline this one Auto-Date item, or click **All Instances** to accept or decline all instances of the Auto-Date item.

### <span id="page-203-2"></span>**Accepting an Item to a Personal Calendar**

To accept an item to a personal calendar:

- **1** Open the appointment, task, or reminder note.
- **2** Click the down-arrow to the right of the **Accept** button, and then select **Accept with Options**.
- **3** Select the personal calendar where you want the item to appear, and then click **OK**.

#### <span id="page-203-3"></span>**Keeping a Copy of an Accepted Item in Your Mailbox**

When you accept an item, you can also select to keep a copy of the item in your Mailbox folder.

- **1** Click **Tools** > **Options**, and then double-click **Calendar**.
- **2** On the General page, select **On accept, continue to display the item in the Mailbox**.
- **3** Click **OK**.

### <span id="page-203-0"></span>**Accepting or Declining Internet Items**

You can accept or decline appointments, all day events, and tasks that are sent from Internetenabled collaboration clients. Some of these clients include Microsoft Exchange, Lotus Notes, and Macintosh iCal.

- **1** Open the appointment, task, or reminder note.
- **2** Click **Accept** or **Decline** on the toolbar.

or

Click the down-arrow to the right of the button to select an **Accept** level of availability, or to select **Decline with Options**.

- **3** (Optional) If you selected **Decline with Options**, you can type a comment, and then click **OK**.
- **4** If the item is an Auto-Date item, click **This Instance** to accept or decline this single Auto-Date item, or click **All Instances** to accept or decline all instances of the Auto-Date item.

By default, a message is sent to the sender of the item, indicating the action you took.

In addition, you can right-click the Internet item and select **Import Calendar**. This creates a new calendar and imports the item to the new calendar.

### <span id="page-203-1"></span>**Propose New Time for an Appointment**

If you, as the recipient of an appointment, want to change the time of the appointment, you can perform a busy search of attendees and propose a new time. The new time is then sent back to the original sender, who can then decide whether to accept the new time. If the change is accepted, the original appointment is edited.

The recipient must be on a GroupWise 18 or later version client to propose a new time. The originator must be on a GroupWise 18 or later version client to accept the new time and to send the edited appointment. If the originator is on a client earlier than GroupWise 18, the counter proposal is shown as an email with the original appointment attached. The originator must then manually edit the original appointment if the originator wants to use the new time.

### **Proposing a New Time from the Toolbar**

To propose a new appointment time from the toolbar:

- **1** In the Item list, select an appointment.
- **2** Click **Actions** > **Propose new time...**
- **3** (Optional) Click **Busy Search** to view all recipients' calendar schedules to find a suitable time.
- **4** Modify the date, time, or duration as desired.
- **5** (Optional) Enter a reason for changing the appointment.
- **6** Click **Send** on the toolbar.

#### **Proposing a New Time from the Main Window**

To propose a new appointment time from the main window:

- **1** In the Calendar view, right-click an appointment.
- **2** Click **Propose new time...**
- **3** (Optional) Click **Busy Search** to view all recipients' calendar schedules to find a suitable time.
- **4** Modify the date, time, or duration as desired.
- **5** (Optional) Enter a reason for changing the appointment.
- **6** Click **Send** on the toolbar.

### <span id="page-204-0"></span>**Inviting Others or Delegating and Deleting Calendar Items**

Use **Invite** to invite other people to a scheduled item. Use **Delegate and delete** to reassign a scheduled item to someone else and delete it from your calendar. The sender can determine who you invited or delegated the item to by looking at the item's properties.

When the message body, subject line, or To list of an appointment is modified by the original sender, all recipients, including invited or delegated recipients, receive the modifications.

When the time or place of an appointment is modified by the original sender, the appointment is retracted from all recipients; however, it is re-sent only to the original recipients. In this case, the appointment must then be re-delegated.

- ["Inviting Others or Delegating and Deleting from the Main Window" on page 205](#page-204-1)
- ["Inviting Others or Delegating and Deleting from the Calendar View" on page 206](#page-205-1)

### <span id="page-204-1"></span>**Inviting Others or Delegating and Deleting from the Main Window**

To invite others, delegate, or delete from the main window:

- **1** In the Item list, click a task, reminder note, or appointment.
- **2** Click **Actions** > **Delegate and delete...**
	- or

Click **Actions** > **Invite...**

**3** In the **To** field, type a user name, and then press Enter.

or

To select a user name from a list, click **Address** on the toolbar, double-click the user, and then click **OK**.

- **4** Type any additional comments to the recipient.
- **5** Click **Send** on the toolbar.

### <span id="page-205-1"></span>**Inviting Others or Delegating and Deleting from the Calendar View**

To invite others, delegate, or delete from the Calendar view:

- **1** In a Calendar view, right-click a task, reminder note, or appointment**.**
- **2** Click **Invite...**

or

Click **Delegate and delete...**

**3** In the **To** field, type a user name, and then press Enter.

or

To select a user name from a list, click **Address** on the toolbar, double-click the user, and then click **OK**.

- **4** Type any additional comments to the recipient.
- **5** Click **Send** on the toolbar.

# <span id="page-205-0"></span>**Changing Calendar Item Types**

You can drag an item from one folder to another to change the item type of that object. For example, drag a task to the Appointments List to change it to an appointment.

- ["Changing the Type of an Item in Your Calendar" on page 206](#page-205-2)
- ["Changing a Personal Item to a Group Item" on page 207](#page-206-1)

#### <span id="page-205-2"></span>**Changing the Type of an Item in Your Calendar**

To change an item's type in the Calendar:

- **1** Click **Calendar** in the Folder List.
- **2** Click the item you want to change in the Appointments, Tasks, or Reminder Notes List.
- **3** Drag the item to the list that corresponds to the type of item you want to change it to. For example, drag a task to the Appointments List to change it to an appointment. To copy an appointment, task, or reminder note, press Ctrl while you drag the item.
- **4** Type any necessary information.
- **5** Click **Send** or **Post** on the toolbar.

**TIP:** You can also right-click the item to change, and then click **Change to**.

#### <span id="page-206-1"></span>**Changing a Personal Item to a Group Item**

To change a personal item on your calendar:

- **1** In your Calendar, double-click a personal item.
- **2** Click **Edit** > **Change To**, and then click **More**.

or

Click the **Change to Group** icon .

- **3** Type any necessary information.
- **4** Click **Send** on the toolbar.

**TIP:** In an item Compose view, click the Change to Personal button **1** to quickly change an item from group to personal.

## <span id="page-206-0"></span>**Saving Calendar Items**

Saved items remain in your Calendar as well as being copied to the location you specify. Items are saved with a .rtf extension so that they can also be opened in a word processor. Attachments are saved in their original format.

- **1** In your Mailbox or Calendar, click the item you want to save, and then click **File** > **Save As**.
- **2** Ctrl+click the item and attachments you want to save.
- **3** Select to save the item to disk or to a GroupWise library.
- **4** Type a file name for the item in the **Filename** field.

or

Type a subject name in the **Subject** field.

**5** To save the item in a different location than is currently shown, browse to the desired location.

or

To save the item in a different GroupWise Library, click the drop-down list, and then select a library name.

- **6** If you are saving to a GroupWise Library, ensure that **Set properties using default values** is selected unless you want to specify document properties at this time.
- **7** Click **Save**, and then click **Close**.

GroupWise can sound an alarm to remind you of an upcoming appointment. In addition, you can choose to open a file or to run a program when the alarm goes off. For example, you can set an appointment to back up your files when you aren't at work and your computer is on.

- ["Setting the Default Alarm" on page 209](#page-208-1)
- ["Setting an Alarm on a Calendar Item" on page 209](#page-208-0)

# <span id="page-208-1"></span>**Setting the Default Alarm**

In Calendar Options, you can specify a default that automatically sets an alarm each time you accept an appointment.

- **1** Click **Tools** > **Options**.
- **2** Double-click **Calendar**, and then click the **General** tab.
- **3** Select **Appointments** and/or **All-Day-Events** in the **Accept Options** box.
- **4** Set the amount of time before the appointment and/or All-Day-Event the alarm should notify you. The default is 5 minutes for appointments and 12 hours for All-Day-Events.
- **5** Click **OK**.

## <span id="page-208-0"></span>**Setting an Alarm on a Calendar Item**

Notify must be running in order for an alarm to sound. See [Starting Notify When GroupWise Starts](#page-322-0) for more information.

- **1** In your Mailbox or Calendar, double-click an appointment.
- **2** Click **Actions** > **Alarm**.
- **3** Specify the amount of time before the appointment that you want the alarm to sound.
- **4** (Optional) If desired, you can navigate to and select an executable file to launch when the alarm is triggered via the **Program to launch when alarm goes off** option.
- **5** Click **Set**.

**NOTE:** The Alarm dialog box defaults to the tab for the item you select, whether an appointment or a Travel Before or Travel After item, which you can also set alarms for. This feature is also dynamic, so tabs only display for what is shown on the calendar. For example, if an appointment has both Before and After travel time configured, all three tabs will be shown, with the tab in focus for whichever item of the three that you open.

If **Alarm** is dimmed, ensure that the appointment time has not already passed.

To remove an alarm that has been set for an appointment:

- Click the appointment.
- Click **Actions** > **Alarm**.
- Click **Clear**.

# 30 **Sharing a Personal Calendar**

A shared calendar is like any other calendar, except other people have access to it and it also appears in their calendar lists. You can share existing personal calendars in your calendar list. You choose whom to share the calendar with, and what rights to grant each user. Then, users can post calendar entries to the shared calendar. You can't share your main calendar.

In Remote and Caching modes, changes in a shared calendar are updated whenever you connect to the master GroupWise system.

- ["Sharing an Existing Personal Calendar with Other Users" on page 211](#page-210-0)
- ["Posting a Calendar Entry to a Shared Calendar" on page 211](#page-210-1)

# <span id="page-210-0"></span>**Sharing an Existing Personal Calendar with Other Users**

To share an existing personal calendar with other users:

- **1** In the Folder List, right-click the personal calendar you want to share, and then click **Sharing**.
- **2** Click **Shared with**.
- **3** In the **Name** field, start typing the name of a user, or click the **Address Book** button to select the user from the **Address Selector** dialog box.
- **4** When the user's name appears in the field, click **Add User** to move the user into the **Share list**.
- **5** Click the user's name in the **Share list**.
- **6** Select the access options you want for the user.
- **7** Repeat [Step 3](#page-78-0) through [Step 6](#page-78-1) for each user you want to share the calendar with.
- **8** Click **OK**.

If you want the calendar to have a specific function, you can create a new display setting. Right-click the calendar, click **Properties**, and then click **Display**.

### <span id="page-210-1"></span>**Posting a Calendar Entry to a Shared Calendar**

To post a calendar entry to a shared calendar:

- **1** In the shared calendar, open a view with an Appointments List, click a date, and then doubleclick a time in the Appointments List.
- **2** (Optional) Type a subject and a place if necessary.
- **3** Specify the start date.

or

Click  $\blacksquare$  to specify a date or auto-date for your appointment. To create a recurring appointment, see [Scheduling Recurring Items](#page-200-0).

or

Select **All Day Event** for an all day event.

- **4** Specify a start time and duration. Duration can be in minutes, hours, or days.
- **5** Specify how you want the appointment to appear. Appointments can appear as Free, Tentative, Busy, or Out of Office.
- **6** (Optional) Type a message.

You can specify many options, such as making the appointment a high priority, requesting a reply from recipients, and more, by clicking the **Send Options** tab.

- **7** (Optional) To specify a Show Appointment As type, click **Actions** > **Show Appointment As**, and then click a type.
- **8** Click **Post** on the toolbar.

<sup>31</sup>**Subscribing to an Internet Calendar**

Users from other email systems often post their calendars to the Internet for others to utilize, such as when sporting teams post their game schedules online for people to download or subscribe to. Similarly, you can find a list of holidays posted as an Internet calendar.

When you subscribe to an Internet calendar, a new personal calendar is created in your Folder List. You can then specify how often you want GroupWise to update the Internet calendar's contents.

- ["Manually Subscribing to an Internet Calendar" on page 213](#page-212-0)
- ["Subscribing to an Internet Calendar from a Link" on page 214](#page-213-0)
- ["Editing a Subscribed Internet Calendar" on page 214](#page-213-1)
- ["Deleting a Subscribed Internet Calendar" on page 214](#page-213-2)

### <span id="page-212-0"></span>**Manually Subscribing to an Internet Calendar**

To manually subscribe to an Internet calendar, you need to first locate the calendar address in iCal format from the vendor's calendar settings. See the examples in Step 2 for more information.

- **1** In the Folder List, right-click the main GroupWise calendar, and then click **Subscribe**.
- **2** Type or paste the URL address (<address>.ics) of the Internet calendar you are subscribing to in the **Location** field. Examples for locating the URL are included below for Google and Outlook 365 calendars:
	- Google Calendar:

31

- 1. Open your Google Calendar on the web.
- 2. Click a calendar in the **My calenders** or **Other calendars** section and select **Calendar settings** in the expansion list.
- 3. In the **Integrate calendar** section, copy the address for **Secret address in iCal forma**t.
- Outlook 365 Calendar:
	- 1. Open your Outlook Calendar on the web.
	- 2. Click the **Settings** cog and select the **View All Outlook settings** link.
	- 3. Click **Shared calendars** and publish the calendar you want to subscribe to.
	- 4. Copy the ICS address that is shown after publishing.
- **3** In the **Folder Name** field, type the folder name for the new Internet calendar.
- **4** In the **Update Frequency** drop-down list, select how often you want the calendar contents to be updated.
- **5** Click **Subscribe**.

# <span id="page-213-0"></span>**Subscribing to an Internet Calendar from a Link**

To subscribe to an Internet calendar from a link:

- **1** From either an email message or a website, click the Internet calendar link. The Subscribe to Calendar window is displayed.
- **2** For most Internet calendars, the **Location** and **Folder Name** fields are pre-populated.

If the **Folder Name** field is not pre-populated, type the name of the folder.

- **3** In the **Update Frequency** drop-down list, select how often you want the calendar contents to be updated.
- **4** Click **Subscribe**.

# <span id="page-213-1"></span>**Editing a Subscribed Internet Calendar**

After you have subscribed to an Internet calendar, you can change the location of the Internet calendar, the update frequency, and force an update.

- **1** In the Folder List, right-click the subscribed calendar, and then click **Subscribe**.
- **2** (Optional) In the **Location** field, type the new URL for the Internet calendar.
- **3** (Optional) In the **Update Frequency** drop-down list, select the update frequency.
- **4** (Optional) Click **Refresh** to force the Internet calendar to reload.
- **5** Click **OK**.

### <span id="page-213-2"></span>**Deleting a Subscribed Internet Calendar**

To delete a subscribed Internet calendar:

- **1** In the Folder List, right-click the subscribed calendar, and then click **Delete**.
- **2** Click **Yes** to confirm the deletion of the subscribed calendar.

# 32 <sup>32</sup>**Publishing Personal Calendars on the Internet**

If you select to publish a personal calendar to the Internet, that calendar can then be viewed by anyone on the Internet. When you publish your personal calendar, it is published to your system's Calendar Publishing Host. For additional information about your Calendar Publishing Host, see your GroupWise administrator.

The ability to publish your personal calendars can be enabled and disabled by your GroupWise administrator. If your GroupWise administrator has disabled the ability to publish personal calendars, this option is not displayed in the GroupWise client.

- ["Publishing Restrictions" on page 215](#page-214-0)
- ["Publishing a Personal Calendar" on page 215](#page-214-1)
- ["Modifying a Published Calendar's Settings" on page 216](#page-215-0)
- ["Displaying and Hiding Published Calendars" on page 216](#page-215-1)
- ["Unpublishing a Calendar" on page 216](#page-215-2)

### <span id="page-214-0"></span>**Publishing Restrictions**

You cannot publish a calendar under the following circumstances:

- You cannot publish a calendar that was created using the New Proxy Calendar option, but you can publish another user's calendar if you access their GroupWise account using the Proxy function. A calendar that was published when you are proxied into another user's account will be published under that user's account.
- Shared calendars can be published only by the owner of the calendar; if you are not the owner of the calendar, you cannot publish it.

## <span id="page-214-1"></span>**Publishing a Personal Calendar**

You can publish any calendar, including your main GroupWise calendar.

Items within sub-calendars are included in the main calendar publishing if either of the following criteria is met:

- The sub-calendar is published in addition to the main calendar being published, and the subcalendar is checked, as described in [Displaying and Hiding Published Calendars.](#page-215-1)
- Items in a non-published sub-calendar are linked with items in the main calendar.

Categories assigned with a published calendar are not displayed on the web.

- **1** In the Calendar Folder List, right-click the calendar you want to publish, and then click **Publish**.
- **2** Select **Publish this calendar**.
- <span id="page-215-3"></span>**3** Select one of the following options for the time period:
	- **Entire calendar:** Publishes the 7 previous days through the next 365 days of your calendar.
	- **Previous:** Publishes a range of days that you select. By default, publishes 7 previous days through the next 30 days of your calendar.
- **4** (Optional) Select **Include private items**, if desired.

If this option is not selected, items that are marked Private are never displayed, even if the items are in sub-calendars where this option is selected.

- <span id="page-215-4"></span>**5** To send someone a link to your published calendar:
	- **5a** Click **Send Publish Location**. A new email message opens with a link.
	- **5b** Select who you want to send the message to, and then click **Send**.
- **6** Click **OK**.

### <span id="page-215-0"></span>**Modifying a Published Calendar's Settings**

To modify a published calendar's settings:

- **1** In the Folder List, right-click the published calendar, and then click **Publish**.
- **2** Modify any publish options.
- **3** For more information see [Step 3](#page-215-3) through [Step 5](#page-215-4) of [Publishing a Personal Calendar](#page-214-1).
- **4** Click **OK**.

### <span id="page-215-1"></span>**Displaying and Hiding Published Calendars**

After your main calendar is published, you can show or hide sub-calendars that have also been published. For information on how to publish a calendar, see [Publishing a Personal Calendar](#page-214-1).

In the Folder List, select or deselect the check box next to the calendar that you want to include in the main calendar publishing.

### <span id="page-215-2"></span>**Unpublishing a Calendar**

When you unpublish a calendar, it no longer displays in the list of published calendars on the Calendar Publishing Host. If anyone has subscribed to your calendar, they no longer receive updates to your calendar and they might receive an error message.

- **1** In the Folder List, right-click the published calendar, and then click **Publish**.
- **2** Deselect **Publish this calendar**, and then click **OK**.
# 33 <sup>33</sup>**Sharing Your Free/Busy Schedule on the Internet**

Free/busy information in GroupWise can be published to allow access for other users. The free/busy information can be accessed by other GroupWise users or any other users who can accept a . if b file type.

- ["Publishing Your Free/Busy Schedule" on page 217](#page-216-0)
- ["Sending Free/Busy Information" on page 217](#page-216-1)
- ["Using Free/Busy Information" on page 217](#page-216-2)

## <span id="page-216-0"></span>**Publishing Your Free/Busy Schedule**

To make your free/busy information available to Internet users:

- **1** In the Main Window, click **Tools** > **Options**.
- **2** Click **Calendar** > **Busy Search**.
- **3** Select **Publish my free/busy information.**
- **4** Click **OK**.

### <span id="page-216-1"></span>**Sending Free/Busy Information**

To notify Internet users about your free/busy information:

- **1** In the Main Window, click **Tools** > **Options**.
- **2** Click **Calendar > Busy Search**.
- **3** Click **Send Free/Busy Publish Location**. This creates an email with your free/busy location.
- **4** Address the email, and then click **Send**.

### <span id="page-216-2"></span>**Using Free/Busy Information**

In GroupWise, you can use Busy Search to check other users' Calendars for available times. If you receive an .ifb file from a non-GroupWise user, you can associate that free/busy information with the user's contact information. Then, Busy Search can identify available times for that user.

- **1** In your Mailbox, open the email containing the free/busy location.
- **2** Block and copy the free/busy location.
- **3** Display the contact information for the sender, as described in [Modifying a Contact.](#page-265-0)
	- or

Add the user as a GroupWise contact, as described in [Adding a Contact](#page-263-0).

- In the contact information, click the **Details** tab.
- Paste the location into the **Free/Busy** field.
- Click **Save**, and then click **Close**.

# 34 <sup>34</sup>**Using the Multi-User Calendar**

The Multi-User Calendar allows you to see a combined schedule for users and resources in a graphical day, week, month, year, or multi-user column view (the Multi-User Columns view is a day view that displays the schedule for each user in his or her own column). You can easily select and deselect users and resources so that their appointments are displayed or not displayed in the combined view. For example, you can use a Multi-User Calendar to see your colleagues' schedules or to check the availability of your company's conference rooms at a certain time.

In versions of GroupWise prior to GroupWise 18, the Multi-User Calendar allows you to see only the Multi-User Columns view (the view that displays the day schedule for each user in his or her own column). Likewise, if you create a Multi-User Calendar in a previous version of GroupWise and then upgrade to GroupWise 18 or later version, you are able to see the Multi-User Calendar only in the Day view. You must create a new Multi-User Calendar in order to see the calendar in multiple views.

**IMPORTANT:** You must have the appropriate Proxy rights for each user or resource in order to include them in a Multi-User Calendar. (See [Mailbox and Calendar Access for Proxy Users.](#page-354-0)) For example, if you do not have Read rights for appointments, you cannot see another person's schedule in the Multi-User Calendar.

- ["Setting Up a Calendar to View Multiple Users or Resources" on page 219](#page-218-0)
- ["Setting Up Additional Calendars to View Multiple Users and Resources" on page 220](#page-219-0)
- ["Configuring Which Users Are Displayed in the Multi-User Calendar" on page 220](#page-219-1)
- ["Creating an Appointment for Users in the Multi-User Calendar" on page 221](#page-220-0)
- ["Creating a Multi-User Columns Calendar View" on page 222](#page-221-0)

### <span id="page-218-0"></span>**Setting Up a Calendar to View Multiple Users or Resources**

To set up a Multi-User Calendar where you can simultaneously view the calendars of multiple users and resources:

**1** Click **Calendar** in the Nav Bar, and then click the **Multi-User Columns** view button on the Calendar toolbar.

If this is the first time you have used the Multi-User Columns view on this calendar, the Multi-User List dialog box is displayed.

- **2** (Optional) If this is not the first time you have used the Multi-User Columns view on this calendar and you want to modify which user calendars are being displayed, click the drop-down arrow next to **Multi-User Columns**, and then click **Add or Remove Users**.
- **3** In the Multi-User List dialog box, in the **Choose Users** section, specify users in the **User Name** field, and then in the **User List** section select the check boxes by the names of the users whose calendars you want to view, and then click **OK**.
- **4** View users' schedules in a day, week, month, year, or multi-user column view by clicking the appropriate view in the Calendar toolbar.

If calendar items are not appearing for a particular user, ensure that the check box is selected next to the user's name in the Folder List.

**5** (Conditional) To assign colors to more than six users or resources, click the presence icon next to their name in the Folder List.

Appointments for users and resources are displayed in separate columns in the Multi-User Columns view. However, the appointments are combined into a single column in the Month, Week, and Day views, so assigning a color to each user or resource is essential to differentiating their appointments in these views.

You can modify the Multi-User List associated with this Multi-User Calendar, as described in [Modifying the Multi-User List.](#page-219-2) You can also create additional Multi-User Calendars, as described in [Setting Up Additional Calendars to View Multiple Users and Resources.](#page-219-0)

## <span id="page-219-0"></span>**Setting Up Additional Calendars to View Multiple Users and Resources**

After you have set up an initial Multi-User Calendar, as described in [Setting Up a Calendar to View](#page-218-0)  [Multiple Users or Resources,](#page-218-0) you might want to set up additional Multi-User Calendars.

- **1** In the Folder List, select the calendar that you want to set up as a Multi-User Calendar.
- **2** Select **Multi-User Columns** in the Calendar toolbar.
- **3** Modify the Multi-User List for this calendar, as described in [Modifying the Multi-User List.](#page-219-2)

### <span id="page-219-1"></span>**Configuring Which Users Are Displayed in the Multi-User Calendar**

When you create a Multi-User Calendar, as described in [Setting Up a Calendar to View Multiple Users](#page-218-0)  [or Resources](#page-218-0), you specify which users and resources to include in the calendar.

To add more users and resources, or to remove them from being displayed in the calendar, you can modify the Multi-User List. You can also simply hide users or resources by selecting or deselecting them in the Folder List.

- ["Modifying the Multi-User List" on page 220](#page-219-2)
- ["Selecting or Deselecting Users and Resources" on page 221](#page-220-1)

#### <span id="page-219-2"></span>**Modifying the Multi-User List**

The Multi-User List determines which users and resources are displayed in the Multi-User Calendar. You must have the appropriate Proxy rights to add users and resources to a Multi-User List and to view their calendars in a Multi-User Calendar. See [Mailbox and Calendar Access for Proxy Users](#page-354-0).

**1** Click Calendar in the Nav Bar, and then click **the Calendar toolbar.** 

(If you have created additional Multi-User Columns views, the button might look like  $\mathbb{E}$ .)

**2** Click the arrow to the right of , and then click **Add or Remove Users**.

- **3** To add a user or resource, click **Add User**, double-click a name, and then click **OK**.
- **4** To delete a user or resource, click the name, and then click **Remove User**.

or

To delete all the names in the list, click **Edit**, and then click **Remove All**.

**5** To change the order of the names in the list, click a name, and then click the up-arrow or downarrow button.

The order of names determines the order in which the calendars display in the Multi-User Columns view.

- **6** To remove a user or resource calendar from the Multi-User Calendar without deleting the name from the list, deselect the check box next to the name.
- **7** To insert all the names in your Proxy List, click **Edit**, and then click **Insert Proxy List**.
- **8** To reset the list, click **Edit > Remove All > Edit**, and then click **Insert Last List**.
- **9** Click **OK** to save and exit the dialog box.

or

Click **Apply** to save without exiting.

#### <span id="page-220-1"></span>**Selecting or Deselecting Users and Resources**

GroupWise enables you to easily select and deselect users and resources so that their appointments are displayed or not displayed in the Multi-User Calendar.

To select or deselect a user or resource:

- In the Folder List, select the check box next to the users and resources whose appointments you want to display in the Multi-User Calendar.
- Deselect the check box next to the users and resources whose appointments you want to hide from the Multi-User Calendar.

For information on how to modify which users are associated to the Multi-User Calendar, see [Modifying the Multi-User List.](#page-219-2)

#### <span id="page-220-0"></span>**Creating an Appointment for Users in the Multi-User Calendar**

You can quickly create an appointment that includes all users whose calendars are currently being displayed in the Multi-User Calendar.

- ["Creating an Appointment in the Day, Week, Month, or Year View" on page 222](#page-221-1)
- ["Creating an Appointment in the Multi-User Columns View" on page 222](#page-221-2)

#### <span id="page-221-1"></span>**Creating an Appointment in the Day, Week, Month, or Year View**

To create an appointment in the Day, Week, Month, or Year view:

- **1** Click either the **Day**, **Week**, **Month**, or **Year** view in the Calendar toolbar.
- **2** Right-click in the day or time when you want to schedule the appointment, and then click **New** > **Appointment**.

The **To** field is populated with all users whose calendars are currently being displayed in the Multi-User Calendar.

**3** Finish creating the appointment, and then click **Send**.

#### <span id="page-221-2"></span>**Creating an Appointment in the Multi-User Columns View**

To create an appointment in the Multi-User Columns view:

- **1** Click the **Multi-User Columns** view in the Calendar toolbar.
- **2** Click the time that you want to schedule the appointment, and then drag the cursor to highlight the appointment duration. Drag the cursor to also include the users you want to schedule for the appointment.
- **3** Right-click the selected time, and then click **New** > **Appointment**.
- **4** Finish creating the appointment, and then click **Send**.

#### <span id="page-221-0"></span>**Creating a Multi-User Columns Calendar View**

If you delete the Multi-User Columns view, you can create a new one:

- **1** Click **Calendar** in the Nav Bar.
- **2** Right-click the Calendar toolbar, and then click **Properties**.
- **3** Click **New**, and then specify a name for the Multi-User Columns view, such as Multi-User Columns.
- **4** Click **Multi-User (Columns)** in the **View** drop-down list, and then click **OK** twice.

The Multi-User List dialog box displays.

- **5** If a user or resource you want in the Multi-User Columns view is not listed, specify the user in the **User Name** field, and then click **Add User**.
- **6** Double-click a user or resource, click **OK**, and then repeat for each user you want to add.
- **7** Select the check boxes of the users whose calendars you want to display, and then click **OK**.

# 35 <sup>35</sup>**Displaying Another User's Calendar in Your Own Calendar**

If you have proxy rights to another user's Calendar, you can display that user's Calendar in your own Calendar without proxying into the other user's mailbox.

- **1** Right-click your Calendar, and then click **New Proxy Calendar.**
- **2** Select the user from the proxy list, and then click **OK**.

The proxy user's Calendar is added as a sub-calendar in your own Calendar.

Use Print Calendar to print appointments, tasks, and reminder notes in different formats and on various page sizes. You can also print the Calendar in different page layouts, including Daily Appointments, Daily Text Calendar, Day Organizer, Day Trifold, Expanded Day Calendar, and Franklin Day Calendar. When you print the Calendar on a color printer, the Calendar prints in full color. This shows which appointments belong to which calendar, and which appointments have categories.

- ["Printing Your Main Calendar" on page 225](#page-224-0)
- ["Printing a Specific Calendar" on page 225](#page-224-1)
- ["Printing the Calendars of Multiple Users" on page 226](#page-225-0)

## <span id="page-224-0"></span>**Printing Your Main Calendar**

To print your main calendar:

- **1** Click **File** > **Prin**t > **Print Calendar**.
- **2** Click a calendar format in the **Format** group box.
- **3** Click a paper size in the **Form size** group box.
- **4** Click a calendar view under **Available forms**.
- **5** Click **Portrait** or **Landscape**.
- **6** Click the **Content** tab, type a starting date, and then read and select other options.
- **7** (Optional) Modify the font by clicking the **Font** button and selecting your desired font type, style, and size.
- **8** Click the **Options** tab, and then read and select other options.
- **9** Click the **Preview** button to see how the page layout looks with the selected options. If necessary, change the options.
- **10** Click **Print**.

If you have created personal calendars, personal items are included with the main Calendar items by default.

### <span id="page-224-1"></span>**Printing a Specific Calendar**

To print a specific calendar:

- **1** In the Folder List, select the calendar to print.
- **2** Click **File** > **Print** > **Print Calendar**.
- **3** Select calendar print options as desired.
- **4** On the **Options** tab, select **Selected folder** in the **Print items** box.
- Click the **Preview** button to see how the page layout looks with the selected options. If necessary, change the options.
- Click **Print**.

# <span id="page-225-0"></span>**Printing the Calendars of Multiple Users**

To print the calendars of multiple users:

- Ensure that you have Proxy Read rights to the Mailboxes of all the users whose schedules you want to print.
- Click **File** > **Proxy** to ensure that all users whose schedules you want to print appear in your Proxy List. If they do not appear, add them.
- Click **File** > **Print Calendar**.
- Click Multi-User in the **Format** group box, click **Setup**, and then select the users whose schedules you want to print.
- Specify the maximum number of proxy schedules to print per page in **Proxies Per Page**.

For example, if you are going to print the schedules of nine users, but only want three schedules per page, you would specify 3.

- Click **OK**.
- Click a calendar view under **Available** Forms.
- Click a paper size in the **Form Size** group box.
- Click **Portrait** or **Landscape**.
- Click the **Content** tab, and then read and select other options.
- Click the **Options** tab, and then read and select other options.
- Click the **Preview** button to see how the multi-user page layout looks with the selected options.
- Click **Print**.

# 37 <sup>37</sup>**Junking Calendar Items from Unknown Senders**

You can configure GroupWise to automatically send calendar items from senders who are not in your personal address books (including Frequent Contacts) to your Junk Mail folder.

- **1** Click **Tools** > **Junk Mail Handling**.
- **2** Click **Enable Junk Calendaring using personal address books**.
- **3** Click **OK**.

# V **Tasks and the Tasklist**

A task is an item to be completed by a specified date and time. When you assign a task to a user, the user can accept or decline the task, but until it is declined or completed, the task appears in the user's Tasklist and on the user's Calendar each day.

The Tasklist folder contains any tasks that you post or accept, as well as any other item you place in it as a reminder that the item needs to be acted upon.

- [Chapter 38, "Understanding Tasks," on page 231](#page-230-0)
- [Chapter 39, "Understanding Quick Tasks/Follow-up Flags," on page](#page-232-0) 233
- [Chapter 40, "Understanding the Tasklist Folder," on page 235](#page-234-0)
- [Chapter 41, "Using Tasks," on page 237](#page-236-0)
- [Chapter 42, "Using Quick Tasks/Follow-up Flags," on page 241](#page-240-0)
- [Chapter 43, "Using the Tasklist Folder," on page 243](#page-242-0)

# 38 <sup>38</sup>**Understanding Tasks**

<span id="page-230-0"></span>A task is an item that has a due date and requires a specific action. You can post a task for yourself or accept a task from another person.

After it is accepted, a task appears on the Calendar on its start date and carries over to each succeeding day. When the due date is past, the task displays in red on the Calendar.

After you finish a task, you can mark it as complete. When you mark a task as complete, it no longer carries over to the next day on your Calendar.

As the originator of an assigned task, you can have GroupWise send you notification when the task is marked as complete. (You must have Notify running to receive notification.) A Completed status, including the date and time the task was marked as complete, is placed in the Properties window for the task.

If you want to list tasks that you have assigned to other people, there are different ways that you can organize and filter tasks to list them in aggregate. Here are a few examples:

- **Create a sub-folder:** You can drag and drop tasks that you create to applicable folders. In this scenario, you could create a folder under Mailbox and name it something like "Assigned Tasks". With the folder created, simply drag and drop all tasks that you send to other people from Sent Items to this new folder and they will all be listed there anytime you open the folder.
- **Filter Sent Items:** What happens if you forget to move tasks that you send to a new folder? In this scenario, you may want to always leave sent tasks in your **Sent Items** folder and then filter those items to only look at tasks that you have sent. To do this, follow these steps:
	- 1. Click **Sent Items** in the navigation pane, and then select **In 'Sent Items' folder...** from the search drop-down menu in the Sent Items list.

This will open the **Find** slide-out panel.

- 2. Click **More options...** in the Find panel to open the **Advanced Filter**.
- 3. Select **Item Type** in first drop-down menu of the Advanced Filter and leave the **=** default operator.
- 4. Choose **Task** in the Item Type list (drop-down menu), and click **OK** to only display tasks in the Sent Items list.
- **Use and filter the Tasklist:** This example is sort of a combination of the two examples above. Instead of creating a new folder to drag your sent tasks to, you could drag them to your **Tasklist** folder after sending them. However, you will now have tasks assigned to you and tasks you assign to others listed in the same folder. To just show the tasks that you assign to others, follow these steps:
	- 1. Click **Tasklist** in the navigation pane, and then select **In 'Tasklist' folder...** from the search drop-down menu in the Tasklist.
	- 2. Click **More options...** in the Find panel to open the **Advanced Filter**.
	- 3. Select **Item Type** in first drop-down menu of the Advanced Filter and leave the **=** default operator.
	- 4. Choose **Task** in the Item Type list (drop-down menu).
- 5. Change the **End** operator to **And**.
- 6. Select **To** in the new drop-down menu, and click **OK** to list only those tasks that you have sent 'to' people.

# <span id="page-232-0"></span>39 <sup>39</sup>**Understanding Quick Tasks/Follow-up Flags**

In the GroupWise client, a quick task/follow-up flag option is available to the left of an item icon. This allows you to click the flag icon and "flag" an item to signify that you want to follow-up on it. This option is not available for discussion threads, proposed appointment lists, or the summary calendar. When the item is flagged, it also appears in the Tasklist folder. When you click the flag icon, it cycles through the following states:

- Flagged
- Completed
- Unflag

If you are running GroupWise Mobility Service 2.1 or later, and your mobile device supports flagging, the flag state will sync to your device. Because some mobile devices only support the **flagged** and **unflagged** states, when an item is marked as completed on these devices, it shows as if the flag is cleared; however, it shows as **completed** in the GroupWise client and other devices that support all three flag states.

In the GroupWise client, you can use Ctrl+t to toggle between the three flagged states. If you right click the flag, you can perform the following actions:

- Assign a due date to the item ([Setting a Due Date\)](#page-240-1)
- Set a completion percentage for the task ([Changing the Completion Percentage\)](#page-240-2)
- Set an alarm notification [\(Configure/Set Alarm](#page-241-0))
- Set multiple options at once ([Quick Tasklist Options](#page-241-1))
- Remove the flag from the item [\(Removing an Item from the Tasklist](#page-241-2))
- Change the folder view ([View as Tasklist/View Details](#page-241-3))

# <span id="page-234-0"></span><sup>40</sup>**Understanding the Tasklist Folder**

40

The Tasklist folder is a system folder that is used to keep track of GroupWise tasks and other items that require action. Think of it as a master list of all your tasks.

When you post or accept a task, it automatically appears in the Tasklist folder. In addition, any item type (mail, appointment, task, reminder note, phone message) can be placed in the Tasklist folder. For example, you can place an email in the Tasklist folder to remind yourself that you need to act on it.

Items in the Tasklist folder do not always appear on the Calendar. Only items with a due date appear on the Calendar. If you want an item in the Tasklist folder to appear on your Calendar, you must assign that item a due date, as explained in [Assigning a Due Date and Time to a Tasklist Item.](#page-246-0)

After you have placed an item in the Tasklist folder, you can do the following:

- Change its position in the Tasklist [\(Reordering the Tasklist Folder](#page-245-0))
- Assign a due date ([Assigning a Due Date and Time to a Tasklist Item](#page-246-0))
- Track its progress by specifying the percent completed [\(Specifying a Completion Percentage\)](#page-247-0)
- Mark it as completed [\(Tracking Task Completion\)](#page-237-0)

**IMPORTANT:** If you or your GroupWise administrator has set up auto-archiving of items in your Mailbox, Tasklist items are also archived based on the original date you received the item, rather than on the due date.

<span id="page-236-0"></span>A task is an item to be completed by a specified date and time. When you assign a task to a user, the user can accept or decline the task. Until the task is declined or completed, it appears in the user's Tasklist folder and on the user's Calendar each day.

- ["Assigning a Task" on page 237](#page-236-1)
- ["Tracking Task Completion" on page 238](#page-237-0)

## <span id="page-236-1"></span>**Assigning a Task**

When you create a task, you can assign it to yourself (a personal task) or assign it to multiple people.

- ["Assigning a Task to Other Users" on page 237](#page-236-2)
- ["Assigning a Task to Yourself" on page 238](#page-237-1)
- ["Assigning a Recurring Task" on page 238](#page-237-2)

#### <span id="page-236-2"></span>**Assigning a Task to Other Users**

To assign a task to other users:

- **1** Click **File** > **New** > **Task**.
- **2** In the **To** field, type a user name, and then press Enter. Repeat for additional users. If necessary, click **+Cc** or **+Bc** to add the desired field, and then type user names in the **CC** and **BC** fields.

or

To select user names from a list, click **Address**, double-click each user, and then click **OK**.

- **3** Type the date you want the task to begin and the date and time you want the task to be completed. You can type the same date in both fields.
- **4** Type the subject.
- **5** (Optional) Type a priority for the task.

The task priority can consist of a character followed by a number, such as A1, C2, B, or 3.

- **6** Type a description of the task.
- **7** (Optional) Click the **Send Options** tab to specify other options, such as making this task a high priority, requesting a reply from recipients, and more.
- **8** Click **Send** on the toolbar.

**TIP:** If you have other individuals that you want to be aware of the task, but are not directly assigned the task, consider adding one or more mentions in the task description. For information about using mentions, see [Using Mentions in Send Items](#page-102-0).

#### <span id="page-237-1"></span>**Assigning a Task to Yourself**

To assign a task to yourself:

- **1** In your Calendar, open a view with a Tasks List (for example, the Day view), click a date, and then double-click an empty space in the Tasks List.
- **2** Type a subject.
- **3** Type a priority for the task.

The task priority can consist of a character followed by a number, such as A1, C1, B, or 3. Task priorities are optional.

- **4** Type the date you want the task to begin and the date and time you want the task to be completed. You can type the same date in both boxes.
- **5** Type a message.
- **6** (Optional) Click the **Send Options** tab to specify other options, such as making this task a high priority.
- **7** Click **Post** on the toolbar.

Personal tasks are placed in your Calendar and in your Tasklist folder. They are not placed in your Mailbox, or in any other user's Mailbox.

**TIP:** You can also create a Tasklist that is not associated with your Calendar. In this type of list, any item type (mail, appointment, task, reminder note, phone message) can be used. For more information, see [Using the Tasklist Folder](#page-242-0).

#### <span id="page-237-2"></span>**Assigning a Recurring Task**

For information on how to create a recurring task, see [Scheduling Recurring Items.](#page-200-0)

## <span id="page-237-0"></span>**Tracking Task Completion**

When you finish a task, you can mark it as complete. Tasks you mark as complete are not carried over to the next day on your Calendar. Completed tasks are distinguished by a check mark in your Calendar. Overdue tasks display in red.

If you mark a task as complete and then realize you left some part of it incomplete, you can unmark it. Unmarked tasks display on the current day in your Calendar.

When you mark a task as complete, GroupWise sends a notification to the originator of the task if he or she selected return notification in Send Options. A Completed status, including the date and time the task was marked as complete, is placed in the originator's Properties window.

- ["Marking an Item as Complete" on page 239](#page-238-0)
- ["Checking the Completion Status of a Task You Sent" on page 239](#page-238-1)

#### <span id="page-238-0"></span>**Marking an Item as Complete**

To mark an item as complete:

**1** Click the **Calendar** icon on the Nav Bar.

Tasks can also be marked as completed in the Tasklist folder.

**2** With the task pane displayed, select the check box next to the task.

To unmark a task that has been marked as completed, deselect the marked check box next to the task.

#### <span id="page-238-1"></span>**Checking the Completion Status of a Task You Sent**

To check the completion status of a task you sent:

**1** Click the **Sent Items** folder in the Nav Bar.

If you also assigned the task to yourself, you can find it in the Calendar or in the Tasklist folder.

- **2** Open the task you want to check.
- **3** Click the **Properties** tab.

# 4) <sup>42</sup>**Using Quick Tasks/Follow-up Flags**

<span id="page-240-0"></span>References these sections for information about the topics below:

- ["Setting a Due Date" on page 241](#page-240-1)
- ["Changing the Completion Percentage" on page 241](#page-240-2)
- ["Configure/Set Alarm" on page 242](#page-241-0)
- ["Quick Tasklist Options" on page 242](#page-241-1)
- ["Removing an Item from the Tasklist" on page 242](#page-241-2)
- ["View as Tasklist/View Details" on page 242](#page-241-3)

### <span id="page-240-1"></span>**Setting a Due Date**

If a due date is set on a flagged item, it will show up in the calendar tasks summary view.

- **1** Right-click the flag icon.
- **2** Select one of the following options for the date that you want the item to be completed:
	- **Due Today**
	- **Due Tomorrow**
	- **Due This Week:** Sets the item to be due at the end of the work week.
	- **Due Next Week:** Sets the item to be due at the end of the next work week.
	- **No Due Date:** Only available if a due date is set. Lets you remove the due date.

## <span id="page-240-2"></span>**Changing the Completion Percentage**

You can track how much of the task you have completed using the completion percentage.

- **1** Right-click the flag icon.
- **2** Select a completion percentage:
	- 25% complete
	- 50% complete
	- 75% complete
	- Complete (100%)

# <span id="page-241-0"></span>**Configure/Set Alarm**

Alarms notify you about items being due.

To set an alarm:

- **1** Right-click the flag icon for a selected task.
- **2** Select **Alarm...**
- **3** Set a date and time for the alarm.
- **4** Click **OK**.

# <span id="page-241-1"></span>**Quick Tasklist Options**

The **Quick Tasklist Options** let you configure a due date, completion percentage, and alarm.

- **1** Right-click the flag icon for a selected task.
- **2** Select **Quick Tasklist Options...**
- **3** Set the due date, completion percentage, and alarm as desired.
- **4** Click **OK**.

## <span id="page-241-2"></span>**Removing an Item from the Tasklist**

The option to remove the item from the Tasklist is only available if the item is flagged.

- **1** Right-click the flag icon.
- **2** Select **Remove from Tasklist**.

# <span id="page-241-3"></span>**View as Tasklist/View Details**

You can configure the folder view to see a Tasklist view or a Details view.

- **1** Right-click the flag icon.
- **2** If you are viewing the folder in the Details view, select **View as Tasklist**.

or

If you are viewing the folder in the Tasklist view, select **View Details**.

# 43 <sup>43</sup>**Using the Tasklist Folder**

<span id="page-242-0"></span>The Tasklist folder is a system folder used to keep track of GroupWise tasks and other items that require action. Any item type (mail, appointment, task, reminder note, phone message) can be placed in the Tasklist folder.

- ["Adding an Item to the Tasklist Folder" on page 243](#page-242-1)
- ["Creating a Tasklist in a Folder Other Than the Tasklist Folder" on page 245](#page-244-0)
- ["Organizing the Tasklist Folder" on page 245](#page-244-1)
- ["Assigning a Due Date and Time to a Tasklist Item" on page 247](#page-246-0)
- ["Tracking Status in the Tasklist Folder" on page 247](#page-246-1)
- ["Printing the Contents of Your Tasklist Folder" on page 248](#page-247-1)

## <span id="page-242-1"></span>**Adding an Item to the Tasklist Folder**

These sections contain information about how to add items to a tasklist folder.

- ["Configuring New Tasklist Items" on page 243](#page-242-2)
- ["Moving an Item from Another Folder to the Tasklist Folder" on page 243](#page-242-3)
- ["Creating a Task or Tasklist Item in the Tasklist Folder" on page 244](#page-243-0)
- ["Marking an Item to Display in the Tasklist Folder" on page 245](#page-244-2)

#### <span id="page-242-2"></span>**Configuring New Tasklist Items**

You can configure the type of item that is automatically created when you create a new item in the Tasklist.

- **1** Click **Tools** > **Options**, and then double-click **Environment**.
- **2** Click the **Default Actions** tab.
- **3** Under **New tasklist item**, select whether you want new items to be created as discussion/notes or tasks.
- **4** Click **OK**.

#### <span id="page-242-3"></span>**Moving an Item from Another Folder to the Tasklist Folder**

A common way to place items in the Tasklist folder is to move those items from other folders. For example, you might receive an appointment for a meeting where you are expected to give a brief presentation. You can drag that appointment to your Tasklist folder as a reminder that you have a presentation coming up.

- **1** Open the folder containing the item you want to make into a task, and then select that item.
- **2** Drag the selected item to the Tasklist folder in the Full Folder List.

To access the Full Folder List, click the folder list drop-down arrow (above the Folder List, to the right of Online or Caching), and then click **Full**.

You can move items to the Tasklist folder from a shared folder only if you are the owner of the shared folder.

**3** Open the newly moved item.

Tasklist options appear at the top of the item view. You can also assign an order number, or move the task to the top or bottom of the list.

- **4** Add a due date.
- **5** Click **Close**.

In the Tasklist folder, the items display with a check box next to them. When you complete an item in the Tasklist, you can mark it completed by selecting the check box.

#### <span id="page-243-0"></span>**Creating a Task or Tasklist Item in the Tasklist Folder**

The Tasklist is useful for keeping track of tasks and reminders.

- **1** Open the Tasklist folder.
- **2** (Optional) Select the position where you want to create the new task in the list.

If no items exist in the Taskbar, or if you don't want to create the task in a specific position on the list, continue with [Step 3](#page-243-1).

or

Click the position in the Tasklist where you want to add a new item. For example, if you want the new item to appear after the third Tasklist item, click the existing third item, and then continue with [Step 3.](#page-243-1)

<span id="page-243-1"></span>**3** Click **New Task** to create a new task that you want to assign to other people.

or

To create a personal task that you are not sending to other GroupWise users, click the downarrow next to **New Task**, and select **Personal Task**.

or

To create a new Tasklist item, click the Tasklist folder, right-click in the Tasklist, and then click **New** > **Tasklist Item**.

- **4** (Optional) If you are creating a new task (not a personal task or Tasklist item), add the names of the recipients who will receive the task.
- **5** Specify the start and due dates.
- **6** Type a subject, and then type the description of the task.
- **7** Click **Send**.

or

If you are creating a personal task or a Tasklist item, click **Post**.

#### <span id="page-244-2"></span>**Marking an Item to Display in the Tasklist Folder**

Use this action to mark an item in another folder so that it displays in the Tasklist folder.

- **1** Select one or more items, and then right-click the selected items.
- **2** Click **Show in Tasklist**.

The item or items stay in the original folder, but they also display in the Tasklist folder. From the Tasklist folder, you can arrange the items in the order you want, assign due dates, mark them as completed, and so forth. If there is a Tasklist in the original folder, the items also appear there.

You can mark these items completed in either the original folder or the Tasklist folder.

**NOTE:** You can only mark items to display in the Tasklist folder from a shared folder if you are the owner of the shared folder.

### <span id="page-244-0"></span>**Creating a Tasklist in a Folder Other Than the Tasklist Folder**

You can create a Tasklist area in another folder and drag items to that area. After items are in a Tasklist area of any folder, they also display in the master Tasklist folder, even though they are still located in the original folder.

- **1** Click a folder.
- **2** Click **View** > **Display Settings** > **As Tasklist**.

The top of the item list for this folder now displays **Drag items here to add them to the Tasklist**.

**3** Select one or more items and drag them to this area of the item list for this folder.

The items now display with a check box on the left.

- **4** To rearrange the items, drag them to their new positions.
- **5** To show only the items that are part of the Tasklist in this folder, click an item in the folder, and then click **Actions** > **Tasklist Actions** > **Hide Items Not in Tasklist**.

Repeat this step to show all items in the folder.

Any items you add to the Tasklist area of a folder also display as part of the master Tasklist in the Tasklist folder.

If you perform a sort on this folder, only the non-Tasklist items are sorted.

### <span id="page-244-1"></span>**Organizing the Tasklist Folder**

There are several ways to change the order of the items in the Tasklist. You can also use subtasks to help organize your Tasklist folder.

- ["Reordering the Tasklist Folder" on page 246](#page-245-0)
- ["Using Subtasks to Organize Your Tasklist Folder" on page 247](#page-246-2)

#### <span id="page-245-0"></span>**Reordering the Tasklist Folder**

See the following sections to learn how to reorder a tasklist folder.

- ["Dragging and Dropping Items to the Position You Want" on page 246](#page-245-1)
- ["Moving Items Up or Down in the Tasklist" on page 246](#page-245-2)
- ["Moving an Item to the Top or Bottom of the Tasklist" on page 246](#page-245-3)

#### <span id="page-245-1"></span>**Dragging and Dropping Items to the Position You Want**

You can drag items in the Tasklist to the order you want.

- **1** Click **Tasklist** to open the Tasklist folder.
- **2** Select the item you want to move to a different place in the Tasklist.
- **3** Drag the item to the desired location in the Tasklist folder.

An arrow indicates the position where the item will be placed.

The item is moved to the specified position in the list.

#### <span id="page-245-2"></span>**Moving Items Up or Down in the Tasklist**

You can move items up or down in the Tasklist to achieve the order you want.

- **1** Open the Tasklist folder.
- **2** Select the item you want to move.
- **3** (Conditional) To move the item up in the list, click the up-arrow located above the Folder List until the item is in the desired position.
- **4** (Conditional) To move the item down in the list, click the down-arrow located above the Folder List until the item is in the desired position.

#### <span id="page-245-3"></span>**Moving an Item to the Top or Bottom of the Tasklist**

You can reorder the Tasklist by using the **Move to top** or **Move to bottom** arrow.

- **1** Open the Tasklist folder.
- **2** Select the item you want to move.
- **3** (Conditional) To move the item to the top of the list, click the **Move to top** arrow located above the Folder List.
- **4** (Conditional) To move the item to the bottom of the list, click the **Move to bottom** arrow located above the Folder List.

#### <span id="page-246-2"></span>**Using Subtasks to Organize Your Tasklist Folder**

Tasklist items can have subtasks assigned to them. This is helpful when several functions must be completed before a task can be marked as completed. If you mark the top task completed, all the subtasks are marked as completed. Likewise, if all the subtasks are marked as completed, the main task is marked as complete.

- ["Creating a Subtask for a Tasklist Item" on page 247](#page-246-3)
- ["Moving an Existing Item to a Subtask" on page 247](#page-246-4)

#### <span id="page-246-3"></span>**Creating a Subtask for a Tasklist Item**

To create a subtask for a Tasklist item:

- **1** Click **Tasklist** to open the Tasklist folder.
- **2** Right-click the tasklist item to create a subtask for, and then click **New Subitem**.
- **3** Type a subject for the new subtask, the press Enter.
- **4** To add additional information, double-click the newly created subtask.

#### <span id="page-246-4"></span>**Moving an Existing Item to a Subtask**

To move an existing item to a subtask:

- **1** Click **Tasklist** to open the Tasklist folder.
- **2** Select the item you want to designate as a subtask.
- **3** Drag the designated subtask item below the tasklist item that it will belong to.

An indented arrow indicates the position where the item will be placed. The item is moved to the specified position in the list.

**4** (Optional) To move a subtask from beneath a tasklist item, drag and drop the item to the bottom of the tasklist.

### <span id="page-246-0"></span>**Assigning a Due Date and Time to a Tasklist Item**

- **1** Open an item in the Tasklist folder.
- **2** Click the **Tasklist** tab.
- **3** Select **Due on**, and then select a date and time.

### <span id="page-246-1"></span>**Tracking Status in the Tasklist Folder**

You can specify a completion percentage for items in the Tasklist Folder. This percentage helps you track the completion status of your tasks.

- ["Specifying a Completion Percentage" on page 248](#page-247-0)
- ["Displaying the Completion Percentage in the Tasklist Folder" on page 248](#page-247-2)
- ["Checking the Completion Status of a Task You Sent" on page 248](#page-247-3)

#### <span id="page-247-0"></span>**Specifying a Completion Percentage**

You can track progress toward completion of a task by specifying a completion percentage for any item in the Tasklist folder.

- **1** In the Tasklist folder, open the item whose completion percentage you want to specify.
- **2** In the **% Complete** field, specify the completion percentage.

The completion percentage is automatically saved when you close the item.

#### <span id="page-247-2"></span>**Displaying the Completion Percentage in the Tasklist Folder**

You can show completion percentages in a column in your Tasklist folder. By default, this column is not displayed. To display the **% Complete** column:

- **1** Open the Tasklist folder.
- **2** Right-click the column headers in the Tasklist folder, and then select **More Columns**.
- **3** In the **Available Columns** list, click **% Complete**, and then click **Add**.
- **4** Click **Up** or **Down** to move the column to the position you prefer.
- **5** Click **Smaller** or **Larger** to adjust the column width.
- **6** Click **OK** when you are finished.

The column now appears in your Tasklist folder.

#### <span id="page-247-3"></span>**Checking the Completion Status of a Task You Sent**

In the Tasklist folder, you can check the status of any task you send.

**NOTE:** You can only check the completion status of tasks. You cannot check the status of emails and other item types that you have sent to other people.

- **1** Open the Tasklist folder.
- **2** Open the task you want to check.
- **3** Click the **Properties** tab.

## <span id="page-247-1"></span>**Printing the Contents of Your Tasklist Folder**

To print the contents of your tasklist folder:

- **1** From the Folder List, select the Tasklist folder.
- **2** Click **File** > **Print Calendar**.
- **3** In the **Format** group box, select **List**.
- **4** In the **Available forms** group box, select **Task List**.
- **5** Click the **Content** tab, and then select any information you want to include or exclude.
- **6** Click the **Options** tab, and then select **Selected folder**.
- (Optional) Click **Preview** to see how it will appear on the printout.
- Click **Print**.

# VI **Contacts and Address Books**

Use an address book like a contact management tool, phone directory, and information center for your addressing needs.

Address books are databases that store names and addresses, email addresses, phone numbers, and much more. Contacts folders can display address book information in convenient address card format or as a list. Entries in an address book can be a contact, group, resource, or organization.

- [Chapter 44, "Understanding Address Books," on page 253](#page-252-0)
- [Chapter 45, "Understanding Contacts Folders," on page 255](#page-254-0)
- [Chapter 46, "Addressing Items," on page 257](#page-256-0)
- [Chapter 47, "Using Contacts Folders," on page 263](#page-262-0)
- [Chapter 48, "Working with Address Books," on page 277](#page-276-0)
- [Chapter 49, "Changing Your System Address Book Picture," on page](#page-294-0) 295
- [Chapter 50, "Printing Labels and Lists from the Address Book," on page 297](#page-296-0)
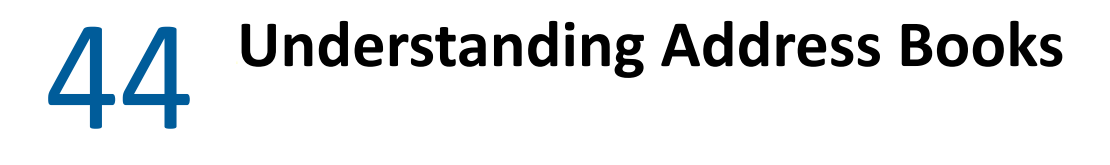

GroupWise uses the following types of address books:

- ["GroupWise Address Book" on page 253](#page-252-0)
- ["Frequent Contacts Address Book" on page 253](#page-252-1)
- ["Personal Address Books" on page 254](#page-253-0)
- ["LDAP Address Book" on page 254](#page-253-1)

# <span id="page-252-0"></span>**GroupWise Address Book**

The GroupWise Address Book is the address book configured and maintained by the GroupWise administrator. Use the GroupWise Address Book to view information about everyone in your GroupWise system.

The GroupWise Address Book is marked with a  $\| \cdot \|$  icon in the Address Book list.

Because the GroupWise Address Book is generally quite large, you might want to search for names or use predefined filters to find the name you are looking for, rather than scrolling through the entire address book. For more information, see [Searching for Users, Resources, Organizations, and Groups](#page-284-0) and [Using Filters to Narrow an Address Search](#page-284-1).

The Address Book sorts all names alphabetically by first name. If you want to view names by the last name, you can edit the columns to remove the Name column and add the First Name and Last Name columns. For more information, see [Specifying the Columns to Display in an Address Book](#page-285-0).

You can view information about contacts in the GroupWise Address Book, but you cannot edit this information.

When you use Remote mode, you can restrict the entries that are downloaded from the GroupWise Address Book to reduce download time. For more information, see [Filtering the GroupWise Address](#page-384-0)  [Book for Your Remote Mailbox.](#page-384-0)

# <span id="page-252-1"></span>**Frequent Contacts Address Book**

Use the Frequent Contacts address book to access your most frequently used or most recently used entries. When you use an address in a message, the entry is copied to the Frequent Contacts address book if the book's options are set to do so. You can view the date and time you last used an entry and the number of times you have used it.

The Frequent Contacts address book is marked with a  $\mathbb{F}$  icon in the Address Book list.

Although the Frequent Contacts address book is created by GroupWise, it is considered a personal address book because you can edit the information for contacts.

After an entry is placed in Frequent Contacts, it remains there until you delete it. The entry also remains in its original address book.

You can use Frequent Contacts Properties to decide which addresses to capture (if any) from either received or sent items, and how long you want addresses to remain in the address book before deleting them. For more information, see [Setting Frequent Contacts Properties.](#page-280-0)

If you select the Junk Mail Handling option to only accept mail from contacts in personal address books, you can receive mail from any contact in the Frequent Contacts address book. For more information, see [Junking Email from Users Not In a Personal Address Book](#page-168-0).

# <span id="page-253-0"></span>**Personal Address Books**

You can create, edit, save, and rename multiple address books for your personal use, and you can share these address books with other users. For more information, see [Displaying Quick Info](#page-283-0).

Personal address books are marked with a  $\blacksquare$  icon in the Address Book list.

You can add and delete names and address information for any contact (person, company, or resource) you want in your personal address books. You can also create your own information properties (fields). When you create a personal address book, a book icon is added to the Address Book list. You can expand and collapse open books by clicking **+** and **-**.

When you create multiple address books, you can include the same name and address in several books. If the entry is copied from an address book and you edit the entry's information in one book, it is updated in all books.

Personal address books list addresses according to your preferences. You can also create personal groups. If you save a list of people as a group, you only need to type the group name in the **To** box to send the entire group a message. For more information, see [Organizing Addresses in Groups.](#page-267-0)

# <span id="page-253-1"></span>**LDAP Address Book**

The LDAP Address Book supports LDAP (Lightweight Directory Services Protocol) for accessing external directory services. You can add directory services from your Internet service provider or third-party companies.

LDAP Address Books are marked with a  $\blacksquare$  icon.

You can connect to an LDAP server through Secure Sockets Layer (SSL) to assure increased security for the LDAP Address Books you access. Connecting through SSL requires that you have a digital certificate, which enables GroupWise to use SSL to authenticate to the LDAP server you have chosen.

After you complete a directory service search, you can add the names you find to your personal address books.

While using Remote or Caching mode, you can perform a directory service search without connecting to GroupWise.

# 45 <sup>45</sup>**Understanding Contacts Folders**

The Frequent Contacts folder **I**n the GroupWise Folder List represents the Frequent Contacts address book. Additional Contacts folders represent your personal address books.

Any modification you make in a Contacts folder is also made in the corresponding address book (Frequent Contacts or other personal address book).

The Simple Folder List displays a list of your personal Contacts folders under the Frequent Contacts folder. You can quickly select a different Contacts folder by clicking it in the Simple Folder List. Likewise, the Full Folder List displays a list of personal Contacts folders under the Frequent Contacts folder.

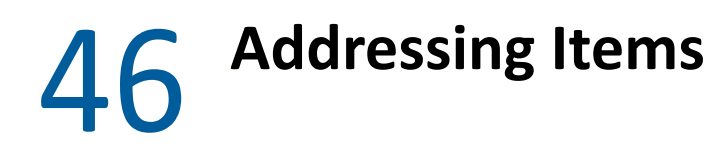

There are multiple ways to address an item in GroupWise:

- ["Using Name Completion" on page 257](#page-256-0)
- ["Using the Address Selector" on page 258](#page-257-0)
- ["Using the Frequent Contacts Address Book" on page 259](#page-258-0)
- ["Sending Mail from a Contacts Folder" on page 260](#page-259-0)
- ["Sending Mail from the Address Book" on page 260](#page-259-1)
- ["Sending Mail to an Entire Address Book" on page 260](#page-259-2)

# <span id="page-256-0"></span>**Using Name Completion**

Reference these sections to understand how name completion works and how to use it.

- ["Configuring Name Completion" on page 257](#page-256-1)
- ["Addressing an Item with Name Completion" on page 257](#page-256-2)
- ["Name Completion with Duplicate Names" on page 258](#page-257-1)

### <span id="page-256-1"></span>**Configuring Name Completion**

By default, Name Completion uses names in your Frequent Contacts and the GroupWise Address Book. You can configure GroupWise to use additional books when performing Name Completion.

- **1** In the folder list in the Main Window, right-click the address book that you would like to configure, and then click **Properties**.
- **2** On the **General** tab, check the **Include this book when name completing** box to choose whether to include the address book.
- **3** Click **OK**.
- **4** (Optional) Repeat steps 1-3 for each additional address book you would like to configure.

#### <span id="page-256-2"></span>**Addressing an Item with Name Completion**

When you begin typing a name (first, last, or display name) or an email address in the **To**, **CC**, or **BC** field of an item that you are creating, Name Completion tries to complete the name or email address for you by displaying a list of recipients whose names or email addresses contain the letters you

typed. It searches address books for which you've enabled Name Completion to find entries that match what you're typing. Results are sorted by relevance, so users who you contact more frequently appear first in the name completion results list.

If Name Completion finds the user you are looking for, you can stop typing. If Name Completion does not find it, continue typing. Name Completion searches again after each new character you type. If Name Completion finds a name or email address that is close to, but does not exactly match the one you are looking for, you can use the Up-arrow or Down-arrow keys to scroll to adjacent names in the results list.

If Quick Info is enabled, as described in [Displaying Quick Info,](#page-283-0) you can display contact information by mousing over names or email addresses in the results list to help you identify the contact you want. If the contact you want has multiple email addresses, you can use the Up-arrow or Down-arrow keys to select the email address you want to use.

## <span id="page-257-1"></span>**Name Completion with Duplicate Names**

When you use name completion, you might have two contacts with the same name. When name completion finds two people with the same name but different email addresses, the results list displays both email addresses so that you can select the correct contact. Mousing over any item provides additional information to help you select the correct name. After you make your selection, the name is added to your Frequent Contacts and is your first result the next time you send an email to that user.

# <span id="page-257-0"></span>**Using the Address Selector**

When you are composing a new item and you click **Address** on the item view toolbar, the Address Selector displays. The Address Selector presents a simplified address book view, providing you with the options you need to select a name or create a group.

- ["Understanding the Address Selector" on page 258](#page-257-2)
- ["Addressing an Item with the Address Selector" on page 259](#page-258-1)

## <span id="page-257-2"></span>**Understanding the Address Selector**

The Address Selector displays in other places throughout GroupWise, such as when you are selecting members of a group or entries for a Find. It might be slightly modified to show only contextappropriate options.

In the Address Selector, you view one address book at a time. To choose a different address book to look at, click an address book in the **Look in** drop-down list.

Double-click the entries you want placed in **To**, **CC**, or **BC** fields of the item you are addressing. You can use the  $\bullet$  drop-down list to restrict the list of entries to contacts, groups, or resources. You can search the list by name, first name, or last name by using the **Match** drop-down list. If an entry is marked with a +, it has multiple email addresses.

You can add and remove columns and change the column order in the list of address entries. You can change the sort order of the list based on the entries in any column. You can resize the Address Selector by dragging a corner of the window. You can open a contact entry to view details by clicking the contact, and then clicking **Details**.

You can add contacts to the right pane and then create a group by clicking **Save Group**. If you click the down-arrow on the **Save Group** button, you can select which address book the group is saved to. Otherwise it is saved to the address book displayed in the Address Selector.

You can create new contacts by using the **New Contact** button. This button is not active if you are currently displaying the GroupWise Address Book or any other address book that you don't have rights to edit (for example, a shared address book or an LDAP Address Book). To create a new contact, click **New Contact**, enter the contact information in the different tabs, and then click **OK**. For more information, see [Managing Contacts](#page-263-0).

To create a routing slip in the item you are creating, click **Routing Slip**. For more information, see [Creating a Routed Message](#page-120-0).

## <span id="page-258-1"></span>**Addressing an Item with the Address Selector**

Use the Address Selector to address items you are composing. For more information about the Address Selector, see [Using the Address Selector.](#page-257-0)

- **1** In an item you are composing, click **Address** on the toolbar.
- **2** Select an address book from the **Look in** drop-down list.
- **3** Double-click the names you want as primary (To) recipients of your message.
- **4** To address courtesy copy recipients, click **CC**, and then double-click the names you want.
- **5** To address blind copy recipients, click **BC**, and then double-click the names you want.
- **6** Click the  $\bullet$  drop-down list to show only contacts, groups, or resources in your list.
- **7** Click the **Match** drop-down list to select how you want to locate a recipient (by name, last name, or first name), and then type the recipient's name.
- **8** Click **OK**.

If you know the person's name, begin typing it in the **To** field of the item view. In the Address Selector, Name Completion searches the currently selected address book. When Name Completion finds the person you want to send a message to, you can stop typing. If Name Completion finds a name that is close to but does not exactly match the one you are looking for, use the Up-arrow or Down-arrow keys to scroll to adjacent names in the address Book. If Name Completion does not find the person, select a different address book in the Address Selector.

# <span id="page-258-0"></span>**Using the Frequent Contacts Address Book**

Use the Frequent Contacts address book to access your most frequently used or most recently used entries. When you use an address in a message, the entry is copied to the Frequent Contacts address book if the book's options are set to do so. You can view the date and time you last used an entry and the number of times you have used it.

After an entry is placed in Frequent Contacts, it remains there until you delete it. The entry also remains in its original address book.

You can use Frequent Contacts Properties to decide which addresses to capture (if any) from either received or sent items, and how long you want addresses to remain in the address book before deleting them.

- **1** Click **Address** in an item you are composing.
- **2** Select **Frequent Contacts** from the **Look in** drop-down list.
- **3** Double-click the names you want, and then click **OK**.

The Frequent Contacts address book can be closed, but it cannot be deleted.

# <span id="page-259-0"></span>**Sending Mail from a Contacts Folder**

To send mail from a Contacts folder:

- **1** Click a Contacts folder.
- **2** If you are viewing the Contacts folder as address cards, click the email address you want to send a message to.

or

If the email address is not immediately displayed in the Contacts folder:

- **2a** Double-click a contact.
- **2b** On the Summary page, click the email address you want to send a message to.

You can also double-click an email address on the Contact page or click **Send Mail** on any page.

- **3** Type a subject and message in the mail message that opens.
- **4** Click **Send** on the toolbar.

## <span id="page-259-1"></span>**Sending Mail from the Address Book**

Use Mail Message to send items from an address book. If you have opened the address book from the Main Window, the address book is not connected to an item view. Mail Message lets you open an item view from the address book.

- **1** In the Main Window, click  $\Box$  on the toolbar.
- **2** Click an address book.
- **3** Ctrl-click the users you want to send mail to.
- **4** Click **File** > **Mail Message**.

## <span id="page-259-2"></span>**Sending Mail to an Entire Address Book**

- **1** In the Main Window, click  $\boxed{\color{red}4}$  on the toolbar.
- **2** Click an address book.
- **3** Shift-click the first and last users in the address book.
- Right-click the group of selected users.
- Click **Action** > **Send Mail**.

# 47 <sup>47</sup>**Using Contacts Folders**

Contacts folders give you a convenient view of address book information. The Frequent Contacts folder is associated with your Frequent Contacts address book. When you create a new address book, as described in [Creating a Personal Address Book](#page-277-0), the new address book is automatically added as a new Contacts folder. When you create a new Contacts folder, a corresponding personal address book is created automatically.

- ["Creating a Contacts Folder" on page 263](#page-262-0)
- ["Managing Contacts" on page 264](#page-263-0)
- ["Managing Groups" on page 268](#page-267-1)
- ["Managing Resources" on page 271](#page-270-0)
- ["Managing Organizations" on page 274](#page-273-0)

# <span id="page-262-0"></span>**Creating a Contacts Folder**

To create a Contacts folder:

- **1** Right-click the Frequent Contacts folder, and then click **New Contacts Folder**.
- **2** Type the name for the new Contacts folder, and then press Enter.
- **3** Right-click the new Contacts folder, and then click **Properties**.

On the **General** tab, you can change the name of the Contacts folder and provide a description as needed.

- **4** Click the **Display** tab.
- **5** Select whether you want to view the Contacts folder by **Address Cards**, **Details**, or **Panels**.

Display options vary depending on how you choose to view the Contacts folder:

**Sort By:** Select the GroupWise field that you want to sort the contacts by, such as **First Name** or **Last Name**.

**Sort Order:** Select **Ascending** or **Descending**.

**Summary:** Select **Summary** to summarize contact information under each contact name.

**Columns:** Select **Columns** to display all contact information on a single line, organized into columns. Under **More Display Settings**, select the GroupWise fields that you want to use as column headers.

**Show Group Labels:** Select **Show Group Labels** if you want contact information organized into expandable/collapsible groups.

**Contact Type:** Select the types of contacts that you want to display in the Contacts folder (people, groups, resources, or organizations).

**Customize Panels:** Click **Customize Panels** to display contacts in one panel and other related information in one or more additional panels. For instructions on setting up panels, see [Customizing a Panel.](#page-83-0)

- **6** Select display options for the new Contacts folder, and then click **OK**.
- **7** Specify a unique name for this set of display options, so that you can select it for other folders, and then click **OK**.

# <span id="page-263-0"></span>**Managing Contacts**

Each contact in a Contacts folder is marked with the **Contact** icon. When you double-click a contact, the contact item view displays.

- ["Adding a Contact" on page 264](#page-263-1)
- ["Modifying a Contact" on page 266](#page-265-0)
- ["Finding a Contact" on page 266](#page-265-1)
- ["Organizing Contacts with Categories" on page 266](#page-265-2)
- ["Sending a Contact" on page 266](#page-265-3)
- ["Changing the Display Name of a Contact" on page 267](#page-266-0)
- ["Viewing All Correspondence with a Contact" on page 267](#page-266-1)
- ["Viewing a Contact's Address on a Map" on page 268](#page-267-2)
- ["Deleting a Contact" on page 268](#page-267-3)

## <span id="page-263-1"></span>**Adding a Contact**

When you add a contact to a Contacts folder, it is added to the corresponding address book.

- **1** In the Folder List, select the Contacts folder where you want to add the contact.
- **2** Click **New Contact** on the toolbar.
- **3** In the **Full Name** field, specify the contact's full name.
- **4** In the **Display As** field, specify the name you want to use for the contact.

Information in the **Display As** field displays in the contact list.

**5** (Optional) Specify any other information you want to record about the contact.

**Contact:** Use this page to specify the contact's name, multiple email addresses, multiple phone numbers, and multiple instant messaging IDs.

Click the **Display As** drop-down list to select how you want the name to display in Name Completion. You can select **Last**, **First**, **First Last**, or you can specify any display name you choose. When you want to address an item to this contact, type the display name in an address field (**To**, **CC**, **BC**) of the item.

If you fill in the **Company** field with a name for which you have created an organization, the organization information is automatically retrieved into the appropriate fields of the new contact.

If you click **Send Mail** on the **Contact** page, a new mail view is opened, addressed to this contact.

If you click **Instant Message**, your instant messaging product is opened and a conversation is initiated with this contact. If the **Instant Message** button is dimmed, no compatible instant messaging product is installed.

You can specify multiple phone numbers. To select the primary phone number, click  $\Box$  next to the phone number you want to identify as the primary number, and then click **Set As Primary**.

If you click the photo area in the upper-left corner of the **Contact** tab, you can add or replace a photo for the contact. Browse to and select the photo that you want to represent the contact. GroupWise accepts various types of image files, such as . jpg, .gif, .png, .bmp, and .tif, and then converts the image to  $\cdot$  jpg with a maximum width or height of 64 pixels.

**Details:** Use this page to specify the contact's profession, department, location, manager, assistant, birthday, anniversary, spouse, children, hobbies, and any Internet addresses associated with the contact.

To specify a birthday and anniversary, select the month, date, and year from the appropriate drop-down lists. To view the birthday or anniversary in a week calendar view, click the **Calendar** icon.

When the check box next to the date is selected, the birthday or anniversary information is displayed on the Summary page and in the **Birthday** column if you have added one to an address book. In addition, selecting the check box adds the birthday or anniversary to your Calendar as a personal All Day Event. If you deselect the check box, the birthday information is available only on the Personal page.

To specify an Internet address for the contact's office, personal, or free/busy information, specify the address in the appropriate fields. Click a **Website** button to launch a browser and go to the website.

**Address:** Use this page to specify the contact's office, home, and any other addresses. To specify the default mailing address, Select **Set as mailing address**.

**Advanced:** Use this page to view, add, and edit user-defined fields. All system and user-defined fields display. For more information, see [Defining Custom Fields in a Personal Address Book.](#page-278-0) Click **Manage Certificates** on this page to view or remove security certificates you have received from this contact, change the trust of the certificates, edit certificate properties, and import and export certificates. For more information, see [Viewing Received Security Certificates and](#page-127-0)  [Changing the Trust](#page-127-0).

**Notes:** Use this page to add information about your interaction with this contact. For example, a salesperson can keep a log of the contact he or she has had with a customer. Notes are also displayed in the **History** tab.

When you create a note on this page, a reminder note is created and placed on the calendar page in the **Reminder Notes** list. Notes are not exported with the address book, but instead are exported with the calendar.

When you create a comment, the comment is created only on the Notes page and is not automatically time stamped.

You can also assign a category for the contact on the Notes page. To specify a category, click the **Category** icon, and then select the category.

**History:** Displays all the items you have sent to or received from this contact, unless the items have been archived. You can use Quick Find to create custom searches in the History; for more information, see [Finding Items.](#page-298-0)

**6** Click **Close**, and then click **Yes** to save your changes.

**TIP:** You can also add a contact by dragging and dropping an item from someone new into a Contacts folder to create a contact record for that person. In addition, you can add a contact by doubleclicking in the white space of an address card list.

Contacts can also be added by right-clicking an email address or name in any GroupWise item and selecting **Add To Address Book**.

## <span id="page-265-0"></span>**Modifying a Contact**

You can modify a contact's information in the Frequent Contacts folder or a personal Contacts folder. In order to modify a contact in the GroupWise address book, you must first copy the contact to the Frequent Contacts folder or another personal Contacts folder.

- **1** In the Folder List, select the Contacts folder where you want to modify the contact.
- **2** In the contact list, double-click the contact to modify.
- **3** Make any needed modifications to the contact.

For information about the contact details you can enter on each tab, see [Adding a Contact](#page-263-1).

**TIP:** If you fill in the **Company** field on the **Contact** tab with an existing organization, click the Organization icon  $\frac{1}{26}$  to retrieve organization information into the contact.

**4** Click **Close**, and then click **Yes** to save your changes.

## <span id="page-265-1"></span>**Finding a Contact**

Use the **Find** field in the Item List header of a Contacts folder to search for specific contacts, as described in [Finding Contacts.](#page-307-0)

#### <span id="page-265-2"></span>**Organizing Contacts with Categories**

As with other items in GroupWise, you can assign categories to your contacts. This can help you organize your contacts by giving contacts an identifying color.

Categories that have been assigned to contacts are shown in the contact folder and in the address selector. For more information about the address selector, see [Using the Address Selector](#page-257-0).

To assign a category to a contact:

- **1** Click a Contacts folder.
- **2** Right-click the name of a contact.
- **3** Click **Categories**, and then click the category that you want to assign to the contact.

For more information, see [Using Categories to Organize Items.](#page-60-0)

#### <span id="page-265-3"></span>**Sending a Contact**

- **1** Click a Contacts folder.
- **2** Double-click a contact.
- **3** Click **Send Contact** to open a Mail To window with the contact's information attached to the message in vCard format.

**4** Address and send the message as usual.

The recipient can import the contact into a personal address book, as described in [Importing](#page-288-0)  [Contacts from a vCard.](#page-288-0)

**TIP:** You can also attach a contact to an item by dragging and dropping it from a Contacts folder into the Attachments window of a new message.

## <span id="page-266-0"></span>**Changing the Display Name of a Contact**

The display name is the name that appears when you begin typing in the **To**, **BC,** or **CC** field of a message. When you begin typing a name, for example "Ar," Name Completion displays a results list with names or email addresses from the address book that contain those letters, for example "Arthur Ramirez." However, if there are two people named Arthur Ramirez in the address book, one in Accounting and one in Development, it might be difficult for you to know which name Name Completion has filled in, unless you take the time to look at more properties.

You can change the display name so that it's easy to know which name Name Completion has filled in. For example, if you only correspond with Arthur Ramirez in Development, and if he goes by Art rather than Arthur, you could change the display name to Art Ramirez.

- **1** Click a Contacts folder.
- **2** Double-click a contact.
- **3** Click the **Contact** tab.
- **4** Type a new name in the **Display As** field (for example, Art Ramirez).

You can also click the **Display As** drop-down list to select **Last, First** or **First Last** (for example: Ramirez, Art or Art Ramirez).

**5** Click **OK**.

The next time you address a message, Name Completion fills in this display name.

#### <span id="page-266-1"></span>**Viewing All Correspondence with a Contact**

To view all correspondence with a contact:

- **1** Click a Contacts folder.
- **2** Double-click a contact.
- **3** Click the **History** tab.

All items you have received from or sent to this contact display.

Also, messages might be displayed here if the user was added as a message contact, as described in [Adding a Contact to an Email You Send or Receive](#page-159-0).

The **Folder** column shows where each item is located. Double-click an item to view its contents.

To add or remove columns, right-click the column heading, and then click an option. To sort by the information of a column (for example, by date or subject), click the column heading.

You can use Quick Find to quickly find items or to create custom searches. For more information, see [Finding Items.](#page-298-0)

## <span id="page-267-2"></span>**Viewing a Contact's Address on a Map**

The View Map feature allows you to quickly find the location of one of your contacts. You can use the main address to open a web browser and search for a map to the contacts location.

- **1** Click a Contacts folder.
- **2** Double-click a contact.
- **3** Click **View Map**.
- **4** (Optional) Use the **View Map** drop-down list to select a specific map location such as an office, home, or other address.

## <span id="page-267-3"></span>**Deleting a Contact**

You can delete a contact in the Frequent Contacts folder or another personal Contacts folder. You cannot delete a contact from the GroupWise Address Book.

- **1** In the Folder List, select the Contacts folder where you want to delete the contact.
- **2** In the contact list, right-click the contact, and then click **Delete**.
- **3** Click **Yes** to confirm the deletion.

# <span id="page-267-1"></span>**Managing Groups**

Reference these sections to understand how to manage groups in the GroupWise Client.

- ["Organizing Addresses in Groups" on page 268](#page-267-0)
- ["Creating and Saving a Personal Group" on page 269](#page-268-0)
- ["Adding Contacts to a Group" on page 270](#page-269-0)
- ["Deleting a Contact from a Group" on page 270](#page-269-1)
- ["Addressing Items to a Group" on page 270](#page-269-2)
- ["Viewing Group Information" on page 271](#page-270-1)
- ["Deleting a Group from a Contacts Folder" on page 271](#page-270-2)

### <span id="page-267-0"></span>**Organizing Addresses in Groups**

A group is a list of users or resources you can send messages to. Use groups to send a message to several users or resources by typing the group name in the **To**, **BC**, or **CC** fields. There are two types of groups: public and personal.

A public group is a list of users created by the GroupWise administrator, and it is available for use by each GroupWise user. For example, there might be a public group for the Accounting Department. Each employee in Accounting is included in the group. Public groups are listed in the GroupWise Address Book.

A personal group is a group created by you. For example, if you often send an appointment to your work group, you can include each co-worker's address or name and a meeting place (a resource) in a personal group.

Each group in a Contacts folder is marked with  $\blacktriangle\blacktriangle\blacktriangle$ . When you double-click a group, the group item view displays.

## <span id="page-268-0"></span>**Creating and Saving a Personal Group**

To create and save a personal group:

- **1** In the Folder List, select the Contacts folder where you want to create the personal group.
- **2** Click **New Group** on the toolbar
- **3** Type a name for the group.
- **4** (Optional) Type any comments, such as a description for the group.
- **5** Click **Add** to open the Address Selector dialog box and display the address list.
- **6** Click **To**, **CC**, or **BC**, and then double-click or Ctrl+click and drag the users and resources for your group in the Group panel.

If the users you want to add are in a different address book, click the address book on the **Look In** drop-down list.

To restrict the list of entries by contacts, groups, or resources, click an option on the  $\bullet$  dropdown list.

- **7** To add an entry that is not in an existing Contacts folder, click **New Contact**, fill in the information, click **OK**, and then double-click the entry.
- **8** Click **Save** > **Close** to save the group in the Contacts folder.

You can also create and save a personal group from the Address Selector when you are addressing a message or other item:

- **1** In an item view, click **Address** on the toolbar.
- **2** Double-click contacts to add them to the right pane.

If the users you want to add are in a different address book, click the address book on the **Look In** drop-down list.

To restrict the list of entries to contacts, groups, or resources, click an option on the  $\bullet$  dropdown list.

- **3** To add an entry that is not in an existing address book, click **New Contact**, fill in the information, click **OK**, and then double-click the entry.
- **4** Click **Save Group**.

or

If you want to save the group to a different address book than the one that is displayed, click the arrow on the right of **Save Group**, and then select the address book.

- **5** Type a name for the group.
- **6** Type comments, such as a description of the group.
- **7** Click **OK** twice.

**TIP:** You can also create a personal group by dragging and dropping an item addressed to multiple users into a Contacts folder to create a group consisting of the recipients of that item.

## <span id="page-269-0"></span>**Adding Contacts to a Group**

To add a contact to a group:

- **1** In the Folder List, select the Contacts folder where you want to add contacts to a group. or
	- In an item you are composing, click **Address** on the toolbar.
- **2** Right-click the group, and then click **Details**.

Groups are marked by the  $\frac{1}{2}$  icon.

**3** On the **Details** tab, click **Add** to open the Address Selector dialog box and display the address list.

Click the  $\bullet$  drop-down list to restrict the list to contacts, groups, or resources.

- **4** To add a contact, click the **Look In** drop-down list, and then click the address book that the contact is in.
- **5** Click the **Match** drop-down list, and then click the way you want to locate the contact (by first name, last name, or full name).
- **6** In the **Look For** field, type the contact you want to add.

The address list scrolls to the nearest match.

- **7** Double-click the contact in the list so that it is added to the **Selected** list.
- **8** Click **OK** twice to save the group.

### <span id="page-269-1"></span>**Deleting a Contact from a Group**

To delete a contact to a group:

- **1** In the Folder List, select the Contacts folder where you want to delete a contact from a group.
- **2** In the contact list, double-click the group.
- **3** Select the contact to delete, and then click **Delete**.
- **4** Click **OK**.

#### <span id="page-269-2"></span>**Addressing Items to a Group**

To address items to a group:

- **1** In an item view, click **Address** on the toolbar.
- **2** Select a group, and then click **To**, **CC**, or **BC**.
- **3** Repeat as necessary.
- **4** (Optional) To show all the members of the group, right-click the group, and then click **Expand Group**.
- **5** (Optional) To see more information about the group, right-click the group, and then click **Details**.
- **6** Click **OK** to return to the item view.

## <span id="page-270-1"></span>**Viewing Group Information**

To view information for a group:

- **1** In the Folder List, select the Contacts folder where you want to view group information.
- **2** Right-click the group, and then click **Details**.
- **3** Click the **Details** tab.

## <span id="page-270-2"></span>**Deleting a Group from a Contacts Folder**

To delete a group from a Contacts folder:

- **1** In the Folder List, select the Contacts folder where you want to delete the group.
- **2** Right-click the group, and then click **Delete**.
- **3** Click **Yes** to confirm the deletion of the group.

# <span id="page-270-0"></span>**Managing Resources**

Resources are items that can be scheduled for meetings or other uses. Resources can include rooms, computer projectors, cars, and more. The GroupWise administrator defines a resource by giving it an identifying name and assigning it to a user. Resources can be included in a busy search, just as users can. Resource IDs are entered in the To box. A user assigned to manage a resource is the owner of that resource.

The owner of a resource is responsible for accepting and declining appointments for the resource. In order to do so, the owner must have full proxy rights to the resource. As a resource owner, you can select to receive notification of appointments for the resource.

You can add multiple resources to a Resource Pool, which prioritize resources for use by the order in the pool list. When you schedule a resource via a resource pool, the appointment will automatically use Busy Search and schedule the highest priority resource that is available in the resource pool list.

- ["Understanding Resources" on page 271](#page-270-3)
- ["Understanding and Creating Resource Pools" on page 274](#page-273-1)

## <span id="page-270-3"></span>**Understanding Resources**

Each resource in a Contacts folder is marked with  $\mathbf{A}$ . When you double-click a resource, the resource item view displays.

Use the resource item view page to specify a name for the resource, a phone number, resource type, email address, owner, and comments about this resource.

In the **Owner** field, you can specify a contact that is already in your address book, or you can use the arrow button to create a new contact entry.

- ["Adding a Personal Resource" on page 272](#page-271-0)
- ["Modifying a Personal Resource" on page 272](#page-271-1)
- ["Accepting and Declining Resource Requests" on page 272](#page-271-2)
- ["Receiving Notification for Another User or Resource" on page 273](#page-272-0)
- ["Creating a Rule for a Resource" on page 273](#page-272-1)
- ["Deleting a Personal Resource" on page 274](#page-273-2)

#### <span id="page-271-0"></span>**Adding a Personal Resource**

The GroupWise Address Book includes resources defined by your GroupWise administrator. You can add a personal resource to the Frequent Contacts folder or another personal Contacts folder.

- **1** In the Folder List, select the Contacts folder where you want to add a personal resource.
- **2** Click **New Resource** on the toolbar.
- **3** In the **Name** field, specify the name for the resource.
- **4** In the **Phone** field, specify the phone number of the contact responsible for the resource.
- **5** In the **Type** field, specify the type of resource.

You can specify **Resource** or **Place**. If you specify **Place**, the resource description is automatically added to the **Place** field in the appointment. If more than one place is added to an appointment as a resource, only the first one will be displayed in the **Place** field.

- **6** In the **Email Address** field, specify the email address of the person to receive notifications about this resource.
- **7** In the **Owner** field, specify the owner of the resource.
- **8** In the **Comments** field, specify any comments you might have for the resource.

For example, you might want to specify how big a conference room is or what type of equipment is in the room.

**9** Click **Close**, and then click **Yes** to save your changes.

#### <span id="page-271-1"></span>**Modifying a Personal Resource**

- **1** In the Folder List, select the Contacts folder where you want to modify a personal resource.
- **2** Right-click the resource, and then click **Details**.

Resources are marked by the  $\mathbf{A}$  icon.

- **3** On the **Details** tab, modify any information as needed.
- **4** Click **Close**, and then click **Yes** to save your changes.

#### <span id="page-271-2"></span>**Accepting and Declining Resource Requests**

You can accept or decline requests for a resource only if you are the owner and have been granted Read and Write rights. Personal resources cannot be shared with other users through proxy rights.

**1** In the Main Window or Calendar, click **File** > **Proxy**.

or

Click the Folder List header drop-down list (above the Folder List; it probably displays Online or Caching to indicate what mode of GroupWise you are running in), and then click **Proxy**.

**2** Click the resource you own.

If the resource you own is not listed in the Proxy pop-up list, click **Proxy**, type the name of the resource in the **Name** field, and then click **OK**.

- **3** Double-click the item you need to accept or decline.
- **4** Click **Accept** or **Decline** on the toolbar.

#### <span id="page-272-0"></span>**Receiving Notification for Another User or Resource**

- **1** Click **Tools** > **Options**.
- **2** Double-click **Security**, and then click **Notify**.
- **3** Select the name of a user for whom you are a proxy, or select the name of the resource you own.

If the user or resource is not listed in the Notification list, type the name, and then click **Add** 

**User**. You can select the name from the Address Selector dialog box by clicking .

**4** Ensure that **Subscribe to alarms** and **Subscribe to notification** are selected.

You are automatically subscribed to alarms and notification for yourself. If you deselect **Subscribe to alarms** and **Subscribe to notification** for yourself, you no longer receive alarms and notifications. If you unsubscribe to alarms and notifications for yourself, you will need to repeat steps 1-4 in this topic for your user name to enable them again.

**5** Click **OK**.

Notify must be open or minimized in order to receive notification or alarms. For more information, see [Starting Notify.](#page-322-0)

#### <span id="page-272-1"></span>**Creating a Rule for a Resource**

If you are the owner of a resource, you have full Proxy rights to that resource, including the ability to create rules for it. The following steps show you how to create a rule that accepts all requests for an available resource. This is an example of one rule that is useful for a resource. You can create other rules that perform different actions. For example, you might create a rule that declines requests for a resource that is already scheduled.

- **1** Click the **Mode Selector** icon, and then click **Proxy**.
- **2** Click the resource you own.

If the resource you own is not listed in the Proxy dialog box, type the name of the resource you own in the **Name** field, and then click **OK**.

- **3** Click **Tools** > **Rules**, and then click **New**.
- **4** Type a name for the rule.
- **5** Click **Appointment**. Ensure the other item types are deselected.
- <span id="page-272-2"></span>**6** Click the **Appointment conflict exists** drop-down list, and then click **No**.
- <span id="page-272-3"></span>**7** Click **Add Action** > **Accept**, type a comment if desired, and then click **OK**.

The actions in [Step 6](#page-272-2) and [Step 7](#page-272-3) instruct the rule to accept the appointment for the resource only if the resource is available.

**8** Click **Save**, and then click **Close**.

#### <span id="page-273-2"></span>**Deleting a Personal Resource**

To delete a personal resource:

- **1** In the Folder List, select the Contacts folder where you want to delete the personal resource.
- **2** Right-click the resource, and then click **Delete**.

Resources are marked by the  $\mathbf{A}$  icon.

**3** Click **Yes** to confirm the deletion of the resource.

## <span id="page-273-1"></span>**Understanding and Creating Resource Pools**

Resource pools are used to simplify the resource scheduling process by prioritizing resources for use from a resource pool list that you create in your Personal Contacts folder. When you add a resource pool to the appointment, Busy Search will automatically select the highest priority resource that is available in the resource pool and display it in parentheses next to the resource pool name in the Appointment window. Priority is determined by the order of resources in the list. If you want to select a different resource from the resource pool, click **Busy Search** before sending the appointment and change the resource manually.

Each resource pool in a Contacts folder is marked with . When you double-click a resource pool, the resource pool item view displays.

You can create a resource pool from the **File** or right-click menu. There is also a toolbar item for **New Resource Pool** when you have the Folder Context toolbar option enabled.

To create a new resource pool:

- **1** In the Folder List, select the Contacts folder where you want to add a personal resource.
- **2** With Folder Context enabled on the toolbar, click **New Resource Pool**.
- **3** Specify a name for the resource and include comments if required.
- <span id="page-273-3"></span>**4** Click **Add** to select resource pool members.
- <span id="page-273-4"></span>**5** After choosing an address book and resource in the **Look in** and **Look for** drop-down menus, respectively, click **To** to add the resource to the **Selected** list.
- **6** Continue the process in [Step 4](#page-273-3) and [Step 5](#page-273-4) until you have all the desired resources selected for your new resource pool.

If you need to change the order, you can simply drag and drop resources where you want them for priority.

**7** When you are finished adding resources, click **Save** to save the resource pool.

# <span id="page-273-0"></span>**Managing Organizations**

Reference these sections to learn how to best manage your organizations in GroupWise.

- ["Understanding Personal Organizations" on page 275](#page-274-0)
- ["Adding a Personal Organization" on page 275](#page-274-1)
- ["Modifying a Personal Organization" on page 275](#page-274-2)
- ["Deleting a Personal Organization" on page 275](#page-274-3)
- ["Sending Messages to a Personal Organization" on page 276](#page-275-0)

## <span id="page-274-0"></span>**Understanding Personal Organizations**

Each organization in a Contacts folder is marked with the  $\mathbb{R}$  Organization icon. When you doubleclick an organization, the organization item view displays.

Use the organization item view page to specify the following information for the organization: phone number, fax number, primary contact, address, website, comments.

In the **Primary Contact** field, you can specify a contact that is already in a Contacts folder, or you can use the arrow button to create a new contact entry.

## <span id="page-274-1"></span>**Adding a Personal Organization**

The GroupWise Address Book includes organizations defined by your GroupWise administrator. You can add an organization to the Frequent Contacts folder or another personal Contacts folder.

- **1** In the Folder List, select the Contacts folder where you want to add a personal organization.
- **2** Click **New Organization** on the toolbar.
- **3** In the **Organization** field, specify the name of the organization.
- **4** (Optional) Specify any other information you want to record for the organization.
- **5** Click **Close**, and then click **Yes** to save your changes.

### <span id="page-274-2"></span>**Modifying a Personal Organization**

- **1** In the Folder List, select the Contacts folder where you want to modify a personal organization.
- **2** Right-click the organization, and then click **Details**.

Organizations are marked by the  $\frac{1}{26}$  icon.

- **3** On the **Details** tab, modify any information as needed.
- **4** Click **Close**, and then click **Yes** to save your changes.

### <span id="page-274-3"></span>**Deleting a Personal Organization**

To delete a personal organization:

- **1** In the Folder List, select the Contacts folder where you want to delete a personal organization.
- **2** Right-click the organization, and then click **Delete**. Organizations are marked by the  $\frac{1}{20}$  icon.
- **3** Click **Yes** to confirm the deletion of the organization.

## <span id="page-275-0"></span>**Sending Messages to a Personal Organization**

You can simultaneously send email messages to all users in a personal organization.

- **1** In the Folder List, select the Contacts folder where you want to send an email to a personal organization.
- **2** Right-click the organization, and then click **Details**.

Organizations are marked by the  $\mathbb{R}$  icon.

**3** Click **Send Mail**.

or

Click the down-arrow next to the **Send Mail** button, and then click one of the following options:

- ◆ Send Mail
- Send Appointment
- ◆ Send Note
- ◆ Send Task
- **\*** Send Phone Message

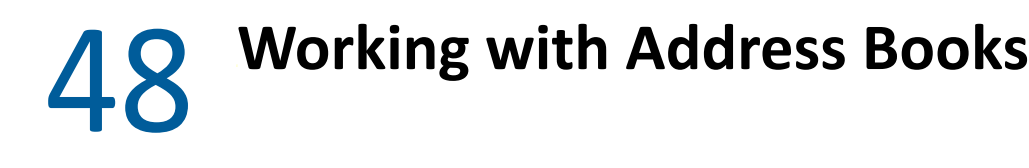

Address books are the databases that store contact information. This includes names, address, email addresses, phone numbers, and much more. Contacts folders give you a more flexible view of address book information.

- ["Opening an Address Book" on page 277](#page-276-0)
- ["Creating a Personal Address Book" on page 278](#page-277-0)
- ["Editing a Personal or Frequent Contacts Address Book" on page 278](#page-277-1)
- ["Renaming a Personal Address Book" on page 279](#page-278-1)
- ["Copying a Personal Address Book" on page 280](#page-279-0)
- ["Deleting a Personal Address Book" on page 280](#page-279-1)
- ["Setting Address Book Properties" on page 280](#page-279-2)
- ["Using Predefined Filters for the Frequent Contacts Address Book" on page 282](#page-281-0)
- ["Sharing an Address Book with Another User" on page 282](#page-281-1)
- ["Accepting a Shared Address Book" on page 283](#page-282-0)
- ["Synchronizing Address Book Entries" on page 283](#page-282-1)
- ["Displaying Quick Info" on page 284](#page-283-0)
- ["Viewing Contacts, Groups, Organizations, or Resources in an Address Book" on page 284](#page-283-1)
- ["Editing a Distribution List in the GroupWise Address Book" on page 285](#page-284-2)
- ["Searching for Address Book Entries" on page 285](#page-284-3)
- ["Customizing an Address Book Display" on page 286](#page-285-1)
- ["Sorting an Address Book" on page 287](#page-286-0)
- ["Importing and Exporting Addresses and Address Books" on page 288](#page-287-0)
- ["Using the LDAP Address Book" on page 291](#page-290-0)

# <span id="page-276-0"></span>**Opening an Address Book**

To open an address book, click  $\Box$  on the Main Window toolbar. The left pane lists the GroupWise Address Book, LDAP Address Book, Frequent Contacts address book, and any personal address books you have created.

You can use **File** > **Open Book** and **File** > **Close Book** to display and hide the address books in this pane. The right pane lists all the entries in the selected address book.

In an address book, you can open contacts to view details, select names to send an item to, create and modify groups, and create and delete contacts.

You also have advanced options, such as creating and modifying personal address books, changing the properties of an address book, defining copy options, importing and exporting address books, sharing address books, adding directory services, printing labels, and more.

# <span id="page-277-0"></span>**Creating a Personal Address Book**

To create a personal address book:

- **1** In the Main Window, click  $\Box$  on the toolbar.
- **2** Click **File** > **New Book**.
- **3** Type a name for the new book, and then click **OK**.

# <span id="page-277-1"></span>**Editing a Personal or Frequent Contacts Address Book**

In a personal address book, including the Frequent Contacts address book, you can add or delete entries, edit existing information, copy names from one book to another, or rename a book. You can also create your own custom address book fields.

- ["Quickly Adding Contacts to Your Personal Address Book" on page](#page-277-2) 278
- ["Editing Entries in a Personal Address Book" on page 278](#page-277-3)
- ["Copying Entries between Personal Address Books" on page 278](#page-277-4)
- ["Defining Custom Fields in a Personal Address Book" on page 279](#page-278-0)
- ["Deleting Entries from a Personal Address Book" on page 279](#page-278-2)

### <span id="page-277-2"></span>**Quickly Adding Contacts to Your Personal Address Book**

You can quickly add any recipient in an item to any personal address book.

- **1** Open an item addressed to one or more recipients.
- **2** Right-click the recipient you want to add to a personal address book.
- **3** Click **Add To Address Book**, and then click the address book to add the contact to.

#### <span id="page-277-3"></span>**Editing Entries in a Personal Address Book**

To edit entries in a personal address book:

- **1** In the Main Window, click  $\|\mathbf{L}\|$  on the toolbar.
- **2** Click an address book, and then double-click the name you want to edit.
- **3** Edit the information on the different tabs, and then click **OK**.

#### <span id="page-277-4"></span>**Copying Entries between Personal Address Books**

When you copy an entry from one address book to another, the entries are linked, so that if you edit one entry, the other entry is also updated.

- **1** In the Main Window, click  $\left| \frac{1}{n} \right|$  on the toolbar.
- **2** Click an address book, and then click or Ctrl+click the names you want to copy.
- **3** Click **Edit** > **Copy To**.
- **4** Select the address book you want to copy the names to, and then click **OK**.

**NOTE:** You cannot copy entries to a closed address book; you must open the book first. You cannot copy names to the GroupWise Address Book.

#### <span id="page-278-0"></span>**Defining Custom Fields in a Personal Address Book**

To define custom fields in a personal address book:

- **1** In the Main Window, click  $\left| \frac{a}{b} \right|$  on the toolbar.
- **2** Click the personal address book where you want to define custom fields.
- **3** Double-click an entry, and then click the **Advanced** tab.
- **4** Click **Add**, and then type a title for the field in the **Field Name** field.
- **5** In the **Value** field, type the information you want to display in the field for that entry.
- **6** Click **OK**.

After you have added a custom field to an address book, the field cannot be deleted. However, because custom fields are displayed as columns, you can remove the column from your display. Because each address book can have different columns displayed, the column must be removed from each address book individually.

#### <span id="page-278-2"></span>**Deleting Entries from a Personal Address Book**

To delete entries from a personal address book:

- **1** In the Main Window, click  $\left| \frac{1}{n} \right|$  on the toolbar.
- **2** Click an address book, and then click or Ctrl+click the names you want to delete.
- **3** Press the Delete key, and then click **Yes**.

### <span id="page-278-1"></span>**Renaming a Personal Address Book**

To rename a personal address book:

- **1** In the Main Window, click  $\boxed{\color{red}4}$  on the toolbar.
- **2** Click the personal address book you want to rename. You cannot rename the Frequent Contacts address book.
- **3** Click **File** > **Rename Book**.
- **4** Type the new name, and then click **OK**.

# <span id="page-279-0"></span>**Copying a Personal Address Book**

To make a copy of a personal address book:

- **1** In the Main Window, click  $\|\mathbf{L}\|$  on the toolbar.
- **2** Click the personal address book you want to copy.
- **3** Click **File** > **Save As Book**.
- **4** Type a new name for the address book, and then click **OK**.

## <span id="page-279-1"></span>**Deleting a Personal Address Book**

To delete a personal address book:

- **1** In the Main Window, click  $\left| \frac{a}{b} \right|$  on the toolbar.
- **2** Click the personal address book you want to delete.
- **3** Click **File** > **Delete Book**, and then click **Yes**.

After it is deleted, a personal address book cannot be recovered.

**NOTE:** You cannot delete the Frequent Contacts address book.

## <span id="page-279-2"></span>**Setting Address Book Properties**

You can choose and view various properties and options for your address books.

- ["Setting Personal Address Book Properties" on page 280](#page-279-3)
- ["Viewing an Address Book's Properties" on page 281](#page-280-1)
- ["Setting Frequent Contacts Properties" on page 281](#page-280-0)

#### <span id="page-279-3"></span>**Setting Personal Address Book Properties**

Use the Address Book Properties dialog box to view the properties of each of your address books (including the GroupWise Address Book). There are three property tabs in the address books; not all of them are visible from every address book.

The **General** tab is visible from all address books. Use the **General** tab to view the name of the address book, a summary of what the address book contains, and so forth. You can also use it to add a description of the address book.

The **Options** tab is visible only from the Frequent Contacts address book. Use the **Options** tab to specify what is saved in Frequent Contacts and how this address book should be cleaned up. See [Setting Frequent Contacts Properties](#page-280-0).

The **Sharing** tab is visible for personal address books for which you are the owner, including your Frequent Contacts address book. Use the **Sharing** tab to choose whether or not to share an address book, who to share it with, and which access rights each person should have.

You can also share your personal groups by placing them in an address book you share with others.

## <span id="page-280-1"></span>**Viewing an Address Book's Properties**

To view an address book's properties:

- **1** In the Main Window, click  $\Box$  on the toolbar.
- **2** Click the address book you want to view the properties for.

If the book is not visible, the book is not open.

- **3** Click **File** > **Properties**.
- **4** To view the number of individuals, resources, companies, and so forth, click **Contains**.

If the address book is large, this might take some time. The status bar measures the progress of this operation.

- **5** To add or modify a description for the address book, click the **Description** field, and then type or edit the description.
- **6** Click **OK** to save your changes and close the Properties dialog box.

or

Click **Apply** to apply your changes and keep the Properties dialog box open.

## <span id="page-280-0"></span>**Setting Frequent Contacts Properties**

To configure properties for the Frequent Contacts address book:

- **1** In the Main Window, click  $\boxed{\color{red}4}$  on the toolbar.
- **2** Click the Frequent Contacts address book.
- **3** Click **File** > **Properties**, and then click the **Options** tab.
- **4** Select the options you want.

If you cannot change these options, your GroupWise administrator has locked them.

To stop names from being placed into the Frequent Contacts address book, click **Auto-saving off**.

- **5** To delete names from this book, select the **Delete addresses not referenced within time period** check box, type a number in the **Time period** field, click a time period from the drop-down list (from hours to years), and then click **Delete Now** to remove old addresses.
- **6** Click **OK** to save your changes and close the Properties dialog box.

or

Click **Apply** to save your changes and keep the Properties dialog box open.

# <span id="page-281-0"></span>**Using Predefined Filters for the Frequent Contacts Address Book**

To use predefined filters for the Frequent Contacts address book:

- **1** In the Main Window, click **1** on the toolbar.
- **2** Click the Frequent Contacts address book.

If the Frequent Contacts address book is not visible, you can open it by clicking **File** > **Open Book**.

**3** Click **View** > **Filter for at Least 3 References**.

or

Click **View** > **Define Filter for References** (a reference is the number of times you have sent or received items from an entry), type the minimum number of references an entry must have in order to be included in the search criteria, and then click **OK**.

# <span id="page-281-1"></span>**Sharing an Address Book with Another User**

Shared address books are marked with a  $\mathbf{F}$  icon. This icon might be slightly different, depending on whether or not you created the address book.

You can share personal address books with other users. You can give users read-only rights, or you can give them rights to read, add, edit, and delete information in the address book. When you share an address book, the users receive a notification that they can accept or decline.

GroupWise places no limit on the number of recipients with whom an address book can be shared. Similarly, there are also no GroupWise limitations on the number of entries that can be contained within a Shared Address book.

**NOTE:** Because system performance depends on the hardware being used to run GroupWise, sharing an address book with many users or having an extremely large amount of entries within a Shared Address book can cause performance issues.

- 1 In the Main Window, click **1** on the toolbar.
- **2** Right-click the address book you want to share, and then click **Sharing**.

If the address book is not visible, you can open it by clicking **File** > **Open Book**.

- **3** Click **Shared with**.
- **4** Type the name of the person you want to share the address book with, and then click **Add User** to add the user to the **Share** list.

If you do not know the name of the person, click  $\|\cdot\|$ , and then search for and select the user.

You cannot share address books across external domains.

- **5** Click each user's name in the **Share** list, and then assign him or her access rights in the **Access** group box.
- **6** Click **OK** to save your changes and close the dialog box.

or

Click **Apply** to apply your changes and keep the dialog box open.

When you click **OK** or **Apply**, the person you are sharing the address book with receives a notification. The **Status** column displays as **Pending** until the user accepts or declines the shared address book request; and then the column is updated to reflect the user's selection.

In the Address Book list, shared address books are marked with the **interest of the interest** icon.

You and the users you share an address book with can arrange your address book columns differently.

# <span id="page-282-0"></span>**Accepting a Shared Address Book**

When you accept a shared address book, it appears in your Address Book List along with the GroupWise Address Book, Frequent Contacts address book, and personal address books.

- **1** Click the **Mailbox** icon in the Folder List.
- **2** Click the shared address book notification to open it, or right-click it, and then click **Open**.
- **3** Click **Accept Address Book** to add the address book to the address book list.

You can now use the shared address book to address items or look up user information, just as you would in other address books.

# <span id="page-282-1"></span>**Synchronizing Address Book Entries**

You can use Synchronize to ensure that your personal address book entries match the corresponding entries in the GroupWise Address Book. You can synchronize an entire personal address book or just the entries you have selected.

For example, you might have a personal address book containing the names of your contacts in the Marketing department. When the Marketing department changes buildings and phone numbers, Synchronize saves you from needing to create a new personal address book.

- **1** In the Main Window, click **1** on the toolbar.
- **2** Click the personal address book you want to synchronize.
- **3** To synchronize an address book, click **File** > **Synchronize** > **Current Book**.

or

To synchronize selected entries, Ctrl+click or Shift+click the entries, and then click **File** > **Synchronize** > **Selected Items**.

# <span id="page-283-0"></span>**Displaying Quick Info**

Summary information about users is displayed in an address book and in the Address Selector when you mouse over that name. This display is called Quick Info.

Quick Info is enabled by default. To disable Quick Info:

- **1** In the Main Window, click  $\left| \frac{1}{n} \right|$  on the toolbar.
- **2** Click **View** > **Disable Quick Info**.

## <span id="page-283-1"></span>**Viewing Contacts, Groups, Organizations, or Resources in an Address Book**

Use the predefined filters in the **Entry Filter** to display only groups, users, organizations, or resources in an address book.

By default, address books display all entries. Although all groups, organizations, and resources are marked by icons, finding specific entries in large address books can be a challenge. Using a predefined filter displays only the type of entry you are looking for.

There is one predefined filter that applies only to the Frequent Contacts address book: **Filter for at Least X References**. You can use it to filter all entries with at least the number of references you specify.

To view groups, organizations, or resources in an address book:

- **1** In the Main Window, click  $\|\mathbf{L}\|$  on the toolbar.
- **2** Click an address book.
- **3** Click **View**, and then click the filter you want to sort by.
- **4** To return to the non-filtered address book view, click **View** > **Filter Off**.

To filter for contacts, groups, and resources:

**1** In the Address Selector, click a predefined filter from the  $\bullet$  drop-down list to filter for contacts, groups, and resources.

The following icons identify contacts, resources, resource pools, groups, and organizations in address books:

- Contacts
- Resources
- Resource Pools
- Groups
- Organizations

# <span id="page-284-2"></span>**Editing a Distribution List in the GroupWise Address Book**

If your GroupWise administrator has granted you rights to modify a public distribution list in the GroupWise Address Book:

1 In the Main Window, click **1** on the toolbar.

or

Click **Address** on the toolbar in an item you are composing.

- **2** Select the GroupWise Address Book.
- **3** Double-click the public distribution list that you have rights to edit.
- **4** Make changes as necessary.
- **5** Click **Close**, and then click **Yes** to save your changes.

## <span id="page-284-3"></span>**Searching for Address Book Entries**

You can quickly find entries in an address book by using the Search List. You can also specify search criteria by defining one or more filters. For example, you can define a filter that displays only entries with last names that begin with "D."

- ["Searching for Users, Resources, Organizations, and Groups" on page 285](#page-284-0)
- ["Using Filters to Narrow an Address Search" on page 285](#page-284-1)

#### <span id="page-284-0"></span>**Searching for Users, Resources, Organizations, and Groups**

1 In the Main Window, click **1** on the toolbar.

or

Click **Address** on the toolbar in an item you are composing.

- **2** Select the address book you want to search.
- **3** In the **Look For** field, begin typing what you are searching for. Name Completion completes the name.

#### <span id="page-284-1"></span>**Using Filters to Narrow an Address Search**

Follow these steps to narrow an address search using a filter:

- **1** In the Main Window, click  $\Box$  on the toolbar.
- **2** Click **View** > **Define Custom Filter**.
- **3** Click the first drop-down list, and then specify the column you want to filter.
- **4** Click  $\blacktriangleright\neq$ , and then specify an operator.

An operator is a symbol used with a condition to specify a particular value. For example, to create a filter that lists only users whose last name is Davis, click the **Last Name** column, click **= Equal To**, and then type "Davis." In this example, = Equal To is the operator and Davis is the condition.

For more information, see [Using Advanced Find.](#page-308-0)

**5** Type the condition you want to filter by, and then click **OK**.

The filtered search sorts the address book according to the results it found.

After a filter has been defined for an address book, you can enable the filter whenever you want by displaying the address book in which you want to enable the filter and then clicking **View** > **Custom Filter**. Clicking **OK** enables it; it remains in effect until you turn it off or delete it.

## <span id="page-285-1"></span>**Customizing an Address Book Display**

You can control which address books are displayed in the Address Book list by opening and closing address books. For example, you might have a personal address book for an account that you deal with only six months out of the year. You can close it when you don't need it and open it again six months later.

You can also control the information that is displayed in a single address book. In order for you to change displayed information in an address book, that address book must be open.

- ["Opening and Closing Address Books" on page 286](#page-285-2)
- ["Specifying the Columns to Display in an Address Book" on page 286](#page-285-0)
- ["Viewing Links to the GroupWise Address Book" on page 287](#page-286-1)
- ["Choosing the Display Format of Names" on page 287](#page-286-2)

#### <span id="page-285-2"></span>**Opening and Closing Address Books**

To open or close an address book:

- **1** In the Main Window, click  $\boxed{\color{red}4}$  on the toolbar.
- **2** Click **File** > **Open Book**.

If all of your address books are open, **Open Book** is dimmed.

- **3** Click or Ctrl-click one or more address books, and then click **OK**.
- **4** To close an address book, select the address book, and then click **File** > **Close Book**. Closing an address book does not delete it; you can open it again at any time.

#### <span id="page-285-0"></span>**Specifying the Columns to Display in an Address Book**

To specify which columns are shown in an address book:

**1** In the Main Window, click  $\boxed{\color{red}4}$  on the toolbar.

or

Click **Address** in an item you are composing.

- **2** Click the address book where you want to change the displayed columns.
- **3** Right-click a column heading, and then click a column name.

If the column name is not displayed, click **More columns**. To add a column, click the column in the A**vailable columns** list box, click **Add**, and then click **OK**.

- **4** To remove a column, drag the column heading off the address book.
- **5** To arrange columns, drag a column heading to another position.

#### <span id="page-286-1"></span>**Viewing Links to the GroupWise Address Book**

To view links to the GroupWise Address Book:

- **1** In the Main Window, click  $\left| \frac{1}{n} \right|$  on the toolbar.
- **2** Click the personal address book where you want to view links.

A linked contact in an address book is shown with the  $\mathbb L$  icon.

**3** Click **View** > **System Book Links** to select it.

Links show that an entry in a personal address book is linked to an entry in another book. When one is updated, the other is also updated. Links are created when you copy an entry from one address book to another. Links are also created when entries from the GroupWise Address Book are added to your Frequent Contacts address book because correspondence has occurred.

#### <span id="page-286-2"></span>**Choosing the Display Format of Names**

To choose the display format for names in an address book:

- **1** In the Main Window, click  $\Box$  on the toolbar.
- **2** Click **View** > **Name Format**.
- **3** Click a radio button to display address books by first name first or last name first.
- **4** Ctrl-click the personal address books you want the format to apply to.
- **5** Click **Apply to selected books** to apply these changes without exiting the dialog box. or

Click **OK** to apply these changes and exit the dialog box.

# <span id="page-286-0"></span>**Sorting an Address Book**

To sort an address book:

- **1** In the Main Window, click  $\|\cdot\|$  on the toolbar.
- **2** Click the address book you want to sort.
- **3** Right-click the column you want to sort by, and then click **Sort on 'column' First** (for example, sort by the **Email Address** column rather than by the **Name** column).

or

Right-click any column heading, click **Sort All Ascending** (for example, A to Z or 1, 2, 3) or **Sort All Descending** (for example, Z to A or 3, 2, 1) to sort the column entries.

# <span id="page-287-0"></span>**Importing and Exporting Addresses and Address Books**

Use the Import and Export features to transfer your existing GroupWise and third-party address books into and out of a GroupWise personal address book. GroupWise address books are best exported in .nab format should be used to avoid information loss. Importing address books is also more accurate if the . nab format is used. You can also import and export your personal groups.

You can also share personal address books. See [Sharing an Address Book with Another User.](#page-281-1)

- ["Importing a GroupWise Personal Address Book into a Personal Address Book" on page 288](#page-287-1)
- ["Importing Contacts from a vCard" on page 289](#page-288-0)
- ["Importing Third-Party Address Books" on page 289](#page-288-1)
- ["Exporting Addresses from the Address Book" on page 290](#page-289-0)

## <span id="page-287-1"></span>**Importing a GroupWise Personal Address Book into a Personal Address Book**

GroupWise address book files are text files with specific formatting. GroupWise 18 and later version .nab files use UTF-8 character encoding and cannot be imported into earlier versions of GroupWise. However, you can export the .nab files in ANSI character format, which is compatible with earlier versions of GroupWise. The .nab files created by earlier versions of GroupWise can be imported into GroupWise 18 and later versions.

**NOTE:** You cannot import addresses into the GroupWise Address Book.

- **1** If you have received a GroupWise personal address book (.nab file) as an attachment, rightclick the attachment, click **Save As**, select the folder or disk where you want to save it, and then click **Save**.
- **2** In the Main Window, click **1** on the toolbar.
- **3** Click **File** > **Import**.
- **4** Select the address book .nab file, and then click **Open**.
- **5** Click the address book you want to import addresses into.
	- or

Create a new personal address book to import the addresses into.

For more information, see [Creating a Personal Address Book.](#page-277-0)

- **6** Click **OK**.
- **7** (Optional) To stop the import, pres Esc, and then click **Yes**.
#### **Importing Contacts from a vCard**

A vCard can contain either a single contact or multiple contacts. GroupWise supports either format.

To import information into an address book from a vCard you have received:

- **1** Right-click the vCard, and then click **Import**.
- **2** Click the address book where you want the information to be added, and then click **OK**.

#### **Importing Third-Party Address Books**

You can currently import contacts from a CSV file.

#### **Importing Contacts with a CSV File**

To import a CSV (comma-separated values) file:

- **1** In the Main Window, click  $\left| \frac{a}{b} \right|$  on the toolbar.
- **2** Click **File** > **Import**.
- **3** Select the .csv file, and then click **Open**.
- **4** Select the address book you want to import addresses into, and then click **OK**.

or

Click **New** to create a new personal address book to import the addresses into, type a name for the new address book, and then click **OK**.

For more information, see [Creating a Personal Address Book.](#page-277-0)

The Choose GroupWise Fields for CSV Data window is displayed.

The **CSV Fields** column lists the data fields as provided in the **.csv** file. The **CSV Data** column lists the data provided in the .csv file. The **GroupWise Fields** column lets you choose the associations between CSV fields and GroupWise fields.

By default, the import process can recognize characters such as comma (,), semicolon (;), and colon (:) as field delimiters. It can also recognize characters such as quotation marks (") as text delimiters. However, if unusual characters are used as delimiters, the import process won't recognize them.

- **5** If the .csv file does not display in proper columns:
	- **5a** Click **Options**.
	- **5b** Change the field delimiter character as required by the . csv file.
	- **5c** Change the text delimiter character as required by the . csv file.

The .csv file should redisplay in proper columns.

**6** Click the left and right arrows to page through the .csv file data.

The import process attempts to assign the CSV fields to GroupWise fields.

**7** To change an automatic field assignment, click the GroupWise field link that you want to change.

or

To select a field assignment, click the **Click to choose** link.

**8** Select a displayed field.

or

Click a field category, and then select the GroupWise field that you want to correspond to the .csv file field.

- **9** To not import the data from a CSV field, click the link in the **GroupWise Fields** column, and then click **Clear**.
- **10** When you are finished assigning field mappings, click **OK** to import the CSV data into the selected address book.

**TIP:** You can also initiate an import by dragging and dropping a .csv file into a Contacts folder.

#### **Exporting Addresses from the Address Book**

To export addresses from an address book in NAB (GroupWise Address Book) format:

- **1** In the Main Window, click  $\Box$  on the toolbar.
- **2** Click the address book from which you want to export names.
- **3** Select the addresses you want to export.

If you want to export an entire address book, you don't need to select any names.

- **4** Click **File** > **Export**.
- **5** Click **Entire Address Book** if you want to export the entire address book.

or

Click **Selected Items** if you want to export the addresses you have selected.

- **6** Click **OK**.
- **7** Type a file name for the exported file, and then click a folder where you want the file to be saved.
- **8** In the **Save as type** drop-down list, select the file type to save the addresses as.

You can save the file as a GroupWise Address Book (.nab), a vCard (.vcf), or a commaseparated file (.csv).

GroupWise address book files are text files with specific formatting. GroupWise 18 and later version .nab files use UTF-8 character encoding and cannot be imported into earlier versions of GroupWise. However, the later GroupWise versions can export .nab files in ANSI character format, which is compatible with earlier versions of GroupWise.

The .nab and .vcf file types are preferred because they handle complex data without loss. For example, if you export a distribution list as a .nab or .vcf file, members of the distribution list are included in the exported file. However, if you export a distribution list as a .csv file, only the name of the distribution list is exported.

**9** Click **Save**.

To stop the export, press Esc, and then click **Yes**.

# **Using the LDAP Address Book**

Reference these section to understand how to configure, manage, and use the LDAP address book.

- ["Adding a Directory Service to an Address Book" on page 291](#page-290-0)
- ["Searching for a Person through a Directory Service" on page 291](#page-290-1)
- ["Establishing a Secure Connection to a Directory Service" on page 292](#page-291-0)
- ["Modifying the Properties of a Directory Service" on page 292](#page-291-1)
- ["Specifying the Search Criteria a Directory Service Uses" on page 292](#page-291-2)
- ["Changing the Length of Time for Directory Service Searches" on page 293](#page-292-0)

#### <span id="page-290-0"></span>**Adding a Directory Service to an Address Book**

To add a directory service to an address book:

- **1** Ensure you know the server name and port number of the LDAP directory service. You can get this information from your Internet service provider or GroupWise administrator.
- **2** In the Main Window, click  $\left| \right|$  on the toolbar.
- **3** In the left pane, click **LDAP Address Book**.
- **4** In the right pane, click **Directories**, and then click **Add**.
- **5** Follow the prompts. When you specify the server address, you can specify an IP address or Internet domain name.
- **6** Click **Finish**.
- **7** If you are adding a directory service to search for security certificates, the directory service must be set as the default. Click the directory service account you just added, and then click **Set as Default**.
- **8** Click **Close**.

#### <span id="page-290-1"></span>**Searching for a Person through a Directory Service**

To search for a person through a directory service:

- **1** In the Main Window, click  $\boxed{\color{red}4}$  on the toolbar.
- **2** Click the LDAP Address Book.
- **3** Select a directory service from the **Look In** drop-down list.
- **4** Type the name you want to search for.

or

Type an email address you want to search for.

If other search fields are available, specify the information you want to search for.

- **5** Click **Retrieve**.
- **6** When the search is complete, double-click the name you want.
- **7** Click **Close**.

If you want to save the names you find in the search, click the names, click **Edit** > **Copy To**, select a personal address book, and then click **OK**.

#### <span id="page-291-0"></span>**Establishing a Secure Connection to a Directory Service**

To establish a secure connection to a directory service:

- **1** In the Main Window, click  $\Box$  on the toolbar.
- **2** Click the LDAP Address Book.
- **3** Click **Directories**, and then click a directory service.
- **4** Click **Properties**.
- **5** Click **Connect using SSL**.
- **6** Specify the path to your digital certificate file.

This file enables GroupWise to use SSL to authenticate to the LDAP server (that is, the directory service) you have chosen. Contact your GroupWise administrator to learn the location of this certificate file, or obtain a certificate file from your Internet service provider. You can click the **Browse** button to find the exact location of the file.

**NOTE:** GroupWise expects a DER encoded certificate file to be used when establishing a secure connection to the LDAP server.

#### <span id="page-291-1"></span>**Modifying the Properties of a Directory Service**

To modify properties for a directory service:

- **1** In the Main Window, click  $\left| \frac{a}{b} \right|$  on the toolbar.
- **2** Click the LDAP Address Book.
- **3** Click **Directories**, and then click a directory service.
- **4** Click **Properties**.
- **5** Click the **Connection**, **Searching**, and **Field Mapping** tabs to find the properties you want to modify.
- **6** Modify the properties, and then click **OK**.

#### <span id="page-291-2"></span>**Specifying the Search Criteria a Directory Service Uses**

To specify the search criteria that a directory service uses:

- **1** In the Main Window, click  $\Box$  on the toolbar.
- **2** Click the LDAP Address Book.
- **3** Click **Directories**, and then click a directory service.
- **4** Click **Properties**.
- **5** Click the **Searching** tab, and then click **Search Fields**.
- **6** Select up to four fields.

Many directory services allow you to search using only the **Name** and **Email Address** fields.

- **7** To add search fields that are not listed:
	- **7a** Click the **Field Mapping** tab, and then click **Retrieve All LDAP Fields**.
	- **7b** Click **Apply**, click the **Searching** tab, click **Search Fields**, and then select the fields you want to search.

The available search fields depend on the selected directory service.

**8** Click **OK** twice, and then click **Close** twice.

#### <span id="page-292-0"></span>**Changing the Length of Time for Directory Service Searches**

To change the default duration for directory service searches:

- **1** In the Main Window, click  $\|\mathbf{A}\|$  on the toolbar.
- **2** Click the LDAP Address Book.
- **3** Click **Directories**, and then click a directory service.
- **4** Click **Properties**, and then click the **Searching** tab.
- **5** Drag the bar under **Amount of time to search before timing out** until it shows the amount of time you want.
- **6** Click **OK** > **Close** > **Close**.

# 49 <sup>49</sup>**Changing Your System Address Book Picture**

Your contact picture that is displayed in the system address book can be set by your system administrator. You can change the picture in the GroupWise client.

- **1** Go to **Edit** > **Change GroupWise Picture**.
- **2** Click **Select** to upload a new picture to GroupWise.

# 50 <sup>50</sup>**Printing Labels and Lists from the Address Book**

Reference these sections for instruction on printing labels and lists from an address book.

- ["Printing Labels" on page 297](#page-296-0)
- ["Printing Lists" on page 298](#page-297-0)

## <span id="page-296-0"></span>**Printing Labels**

To print labels:

- **1** In the Main Window, click  $\left| \right|$  on the toolbar.
- **2** Click the address book that contains the entries you want to print.
- **3** Ctrl-click or Shift-click to select individual entries.

or

Make no selections if you want to print the entire address book.

- **4** Click **File** > **Print**.
- **5** If prompted, click **Selected items**.

or

Click **Entire address book**.

- **6** Ensure that the **Form** tab is selected.
- **7** Ensure that **Labels** is selected in the **Format** group box.
- **8** To print all the address book information for each entry, ensure that **Mailing Address** is selected in the **Available forms** list box.

or

To print only some of the address book information for each entry, click **Selected Fields** in the **Available forms** list box. Click the **Content** tab, deselect the fields you don't want to print, and then click the **Form** tab.

You can only print information that has been entered in the address book fields. If there is no information for a particular field, nothing is printed for that field.

- **9** Click a paper size in the **Form size** group box.
- **10** Click **Portrait** or **Landscape** in the **Form orientation** group box.
- **11** Click the **Content** tab.
- **12** Specify the number of rows and columns you want.
- **13** Click **Font**, make selections, and then click **OK**.
- **14** Click the **Options** tab, and then make selections.
- Click **Preview** to see how the labels will look.
- Click **Print**.

#### <span id="page-297-0"></span>**Printing Lists**

To print lists:

- **1** In the Main Window, click  $\left| \right|$  on the toolbar.
- Click the address book that contains the entries you want to print.
- Ctrl-click or Shift-click to select individual entries.

or

Make no selections if you want to print the entire address book.

- Click **File** > **Print**.
- If prompted, click **Selected items**.

or

Click **Entire address book**.

- Ensure that the **Form** tab is selected.
- Click **List** in the **Format** group box.
- <span id="page-297-1"></span>Click what you want to print in the **Available forms** list box.

You can only print information that has been entered in the address book fields. If there is no information for a particular field, nothing is printed for that field.

- Click a paper size in the **Form size** group box.
- Click **Portrait** or **Landscape** in the **Form orientation** group box.
- Click the **Content** tab.
- Depending on what you selected to print in [Step 8,](#page-297-1) select and deselect the fields you want to print.
- Click **Font**, make selections, and then click **OK**.
- Click the **Options** tab, and then make selections.
- Click **Preview** to see how the list will look.
- Click **Print**.

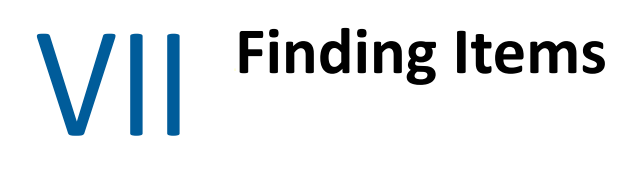

GroupWise provides a variety of methods for locating specific items in your email, appointments, and other GroupWise items, including Find

- [Chapter 51, "Understanding Find," on page 301](#page-300-0)
- [Chapter 52, "Understanding the Filter," on page 303](#page-302-0)
- [Chapter 53, "Finding Items in a Folder," on page 305](#page-304-0)
- [Chapter 54, "Finding Items Anywhere in Your Mailbox," on page 307](#page-306-0)
- [Chapter 55, "Using Advanced Find," on page 309](#page-308-0)

# 51 <sup>51</sup>**Understanding Find**

<span id="page-300-0"></span>Like other search engines, the GroupWise search engine creates an index of whole words that are contained in the items being searched. When you search with Find, GroupWise compares your search criteria and attempts to match them with the words in the search index. Because Find searches for whole words, Find does not locate punctuation or partial words, unless you use a wildcard character.

On the other hand, Find recognizes consecutive characters, even if they are not whole words, as long as the characters exist in exactly the same order you enter them in the **Find** field.

For example, if you are looking for an email with "Project status meeting next Tuesday" as the subject, you can search for any or all of the words in the subject in Find.

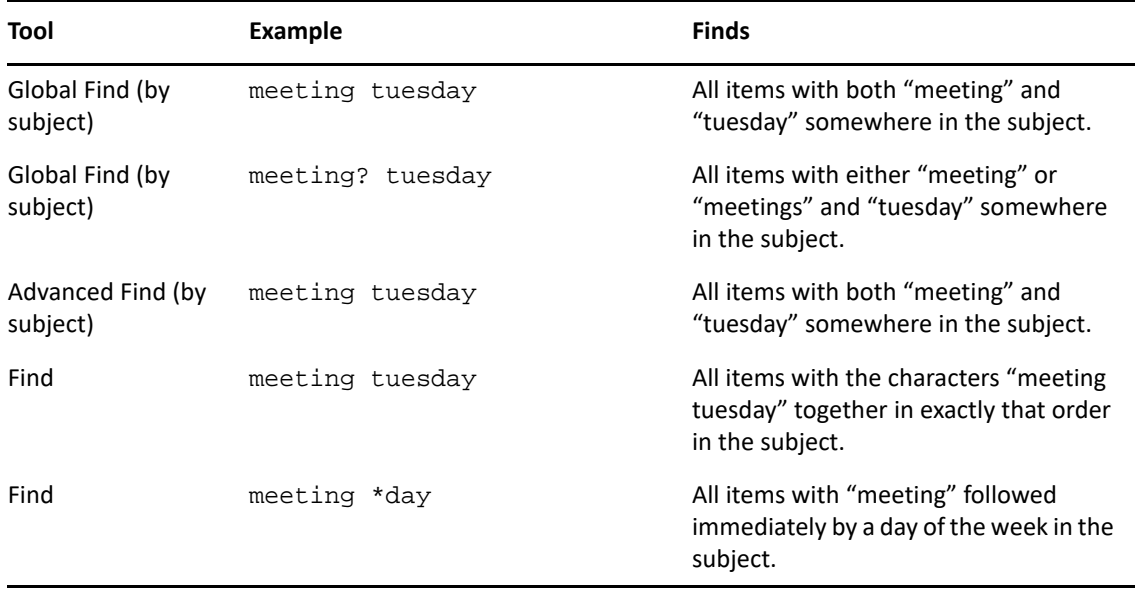

The following are among the successful search criteria results for this scenario:

# 52 <sup>52</sup>**Understanding the Filter**

<span id="page-302-0"></span>The **Filter** serves two primary purposes, (1) filtering content quickly for the folder your currently accessing, and (2) to quickly open the **Find** tool tailored to a specific location that you select in the Filter pull-down menu. Each of these are explained in the next sections.

- ["Using the Filter as a Quick-Finder" on page 303](#page-302-1)
- ["Using the Filter to Launch a Specific Find Option" on page 303](#page-302-2)

## <span id="page-302-1"></span>**Using the Filter as a Quick-Finder**

You access the Filter  $\mathbb{Q}^*$  in the top-right corner of the viewing pane when you have a folder selected in GroupWise. This shifts to the left if you have the QuickViewer opened. Folders include Mailbox, Calendar, Sent Items, Contacts, and personal folders. If you click to the right of the pulldown menu arrow, you can enter text to filter the content shown in the folder that you are currently viewing. Content includes any readable text associated with a message or appointment, including addressees, message bodies, Subject lines, attachments, and Calendar entries.

Items in the folder will start filtering as soon as you pause typing after entering a search string, which can include partial words, whole words, and multiple words. If you are filtering in a message folder, only messages that have the text entered will be shown in viewing pane. If you are filtering in the Calendar folder, only calendar items that have entered text will be shown for the time period you have selected (For example, Month, Day, or Week).

Text entered in the Filter will show as bold text in the filtered results. You will also know the entry is filtered when the Folder title at the top of the viewing pane adds "(Filtered)" to the title. For example, **Mailbox (Filtered)** or **Calendar (Filtered)**.

### <span id="page-302-2"></span>**Using the Filter to Launch a Specific Find Option**

When you open Find from the toolbar, all options are displayed. If you open Find from the Filter pulldown menu, the Find features are narrowed in scope to enable a quicker search. For example, if you have the Mailbox folder open and you select **In Contacts** from the Filter pull-down menu, the Find tool opens with only the "Find text" field and the **Look in** options in view, and with **Contacts** preselected. If at this point you enter part or all of contact's name and click **Find**, the Find Results page will open showing all contacts that have text matching your entry.

# 53 <sup>53</sup>**Finding Items in a Folder**

<span id="page-304-0"></span>If the folder you are in (for example, your Mailbox or Calendar) contains many items, you might have a difficult time finding the one you want. The Filter (Find Items in Folder) feature lets you list items by sender and by text in the **Subject** field. It also lets you display items according to specific search criteria such as received items, sent items, personal items, draft items, items in a particular category, or items with attachments.

When you use Filter, all items that do not match your search criteria are hidden from view. Filter does not actually move or delete items from the folder; it displays certain items based on the search criteria you specify. When you clear the search criteria, the hidden items are displayed again.

When you use Filter, GroupWise searches the sender, recipients, message subject, message text, and attachments for the specified word or phrase.

# **Filtering Items**

To search for items in a folder using a filter:

- **1** Open the folder you want to search.
- **2** Type a word or phrase in the **Filter** field in the Item List header.

The word or phrase can be any string of consecutive characters contained in the item you are trying to find. Find searches on subject, sender, or recipient.

**3** Choose the item you want from the displayed list of items.

To provide filter criteria:

- **1** Open the folder you want to search.
- **2** Click the find drop down in the **Filter** field and select "In *Current Folder*".
- **3** In the **Find** pop out, specify your filter settings. The folder list displays your filter results.
- **4** (Optional) Click **Save** to save the filter.

You can select saved filters from the **Saved** drop-down.

54 <sup>54</sup>**Finding Items Anywhere in Your Mailbox**

<span id="page-306-0"></span>Global Find ( $\heartsuit$  on the toolbar) is the most detailed search feature in GroupWise. You can create a search query by choosing from a variety of search criteria until you find the item you are looking for. When you search with Global Find, GroupWise compares the whole words in your search criteria and attempts to match them with the words in the search index.

- ["Using Find" on page 307](#page-306-1)
- ["Finding Contacts" on page 308](#page-307-0)

### <span id="page-306-1"></span>**Using Find**

To use the Find tool:

**1** Click **Find** in the toolbar.

or

In the **Filter** drop down, select **in Mailbox**.

**2** In the Find pop out, specify what you are looking for and click **Find**.

If you can't find the options you are looking for, select **More Options** to use the old **Find** dialog.

The **Find** results are displayed in a new tab in the client which can be toggled at the bottom left of the client. In the **Find Result** tab, you can filter the **Find** results further to more easily find what you are looking for. You can also save and access saved finds.

Below are some tips while using **Find**:

- In the first field of the Find dialog box, type the uncommon words you notice in the item. If you search using common words, the results of your search are probably too large to be very helpful.
- To increase the speed of your search, deselect the folders and libraries you know do not contain the item you are looking for. For example, if you know your document is not in Library C, click the plus (+) sign next to **All Libraries** in the **Look in** box, and then click *Library C* to deselect it.
- If you are searching for more than one word or want to search for words in a particular field of an item (such as the Subject field), click **Advanced Find** to set up your search. The words you type can be combined with operators to further narrow the search.
- If you cannot find the document or message, check your search criteria for misspelled words. Also check the syntax of your search to ensure that you are telling Find to search for exactly what you want.

# <span id="page-307-0"></span>**Finding Contacts**

You do not need to open an address book to find a contact.

**1** Click **Find Contacts** in the toolbar.

#### or

- In the **Filter** drop down, select **in Contacts**.
- **2** In the Find pop out, specify the contact you are looking for and click **Find**.

<span id="page-308-0"></span>Use Advanced Find when you want to use very specific and possibly complex search criteria. Advanced Find is available from Find and from Global Find.

- ["Composing an Advanced Find" on page 309](#page-308-1)
- ["Selecting Fields in Advanced Finds and Rules" on page 310](#page-309-0)
- ["Using Operators in Advanced Finds and Rules" on page 314](#page-313-0)
- ["Using Wildcard Characters and Switches in Advanced Finds and Rules" on page 317](#page-316-0)

#### <span id="page-308-1"></span>**Composing an Advanced Find**

To compose an Advanced Find:

**1** Click **Find** in the item list.

or

Click the Filter drop down, and then select **in Mailbox**.

- **2** In the Find pop out, select **Look For** > **More Options**, and then in the old **Find** dialog, click **Advanced Find**.
- **3** Select a field in the first drop-down list, click an operator, and then type or select a value.

For an explanation of the available fields, see [Selecting Fields in Advanced Finds and Rules](#page-309-0).

The available operators depend on the field you choose. For information about the operators and their functions, see [Using Operators in Advanced Finds and Rules](#page-313-0) and [Using Wildcard](#page-316-0)  [Characters and Switches in Advanced Finds and Rules.](#page-316-0)

**4** Click the last drop-down list, and then select an action:

**And:** Creates a new row. The Find results list items that match the conditions in each row joined by And.

**Or:** Creates a new row. The Find results list items that match the conditions in either row joined by Or. The items don't need to match the conditions in both rows.

**Insert Row:** Inserts a new row below the current row and pushes the remaining rows down. Insert Row is useful if you have already created some search criteria and you want to add more criteria in the middle.

**Delete Row:** Removes the current row from the search criteria.

**New Group:** Begins a new group of rows. You can then join the groups by an And or Or. If two groups are joined by And, the items must match all conditions in both groups. If two groups are joined by Or, the items must match all conditions in either group, but not necessarily both.

**End:** Designates the last row of conditions in the search criteria. If you select End in a row that is followed by other rows or groups, the subsequent rows and groups are deleted.

**5** Click **OK** to transfer your search criteria to the Find dialog box.

- **6** Click **OK** to begin the Advanced Find.
- **7** (Optional) In the **Find Results** tab, click **Save** to store your **Advanced Find** for future use.

## <span id="page-309-0"></span>**Selecting Fields in Advanced Finds and Rules**

This section explains many of the fields available to you when you are creating an Advanced Find or a rule. Other user-defined fields might also be available.

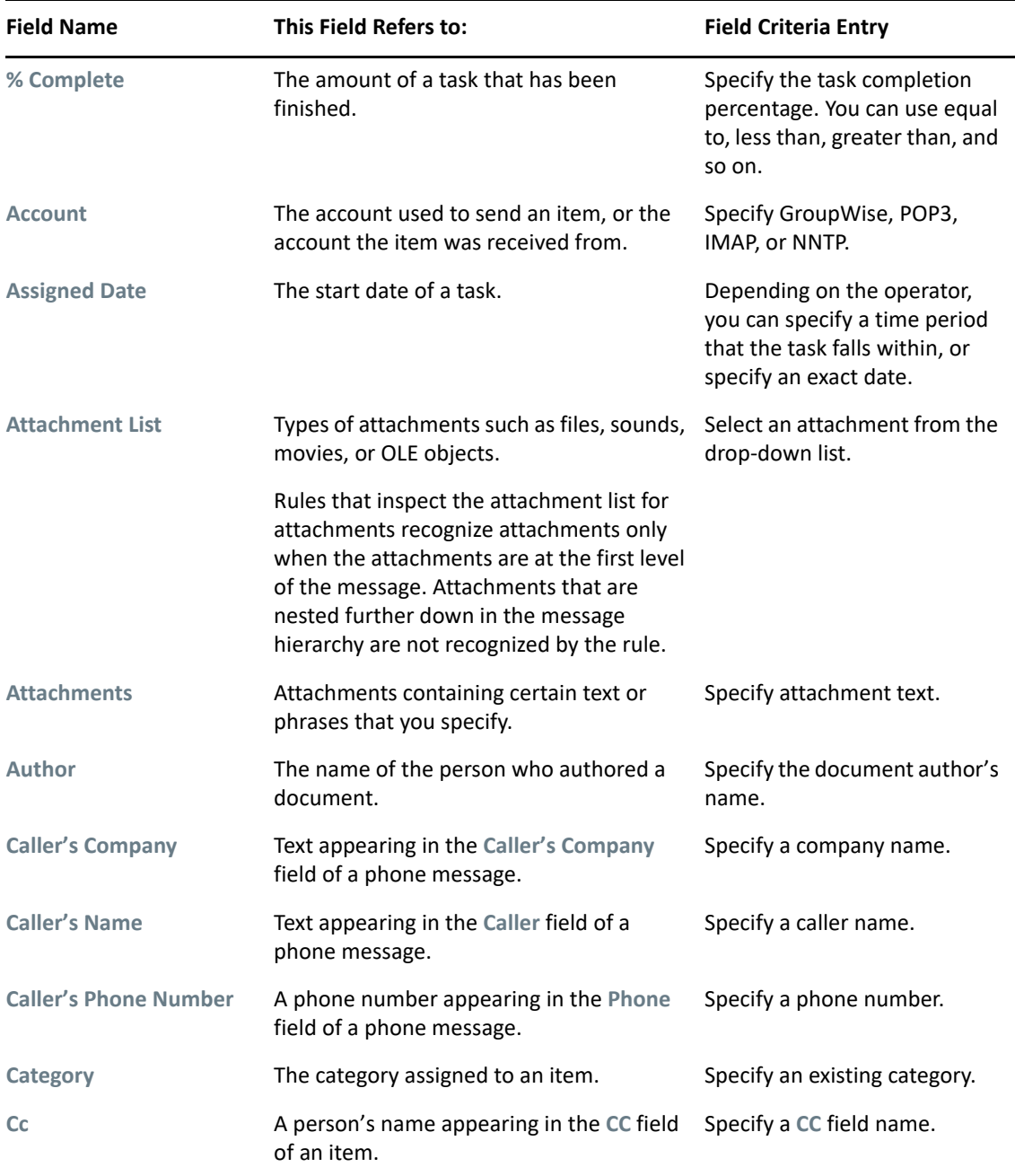

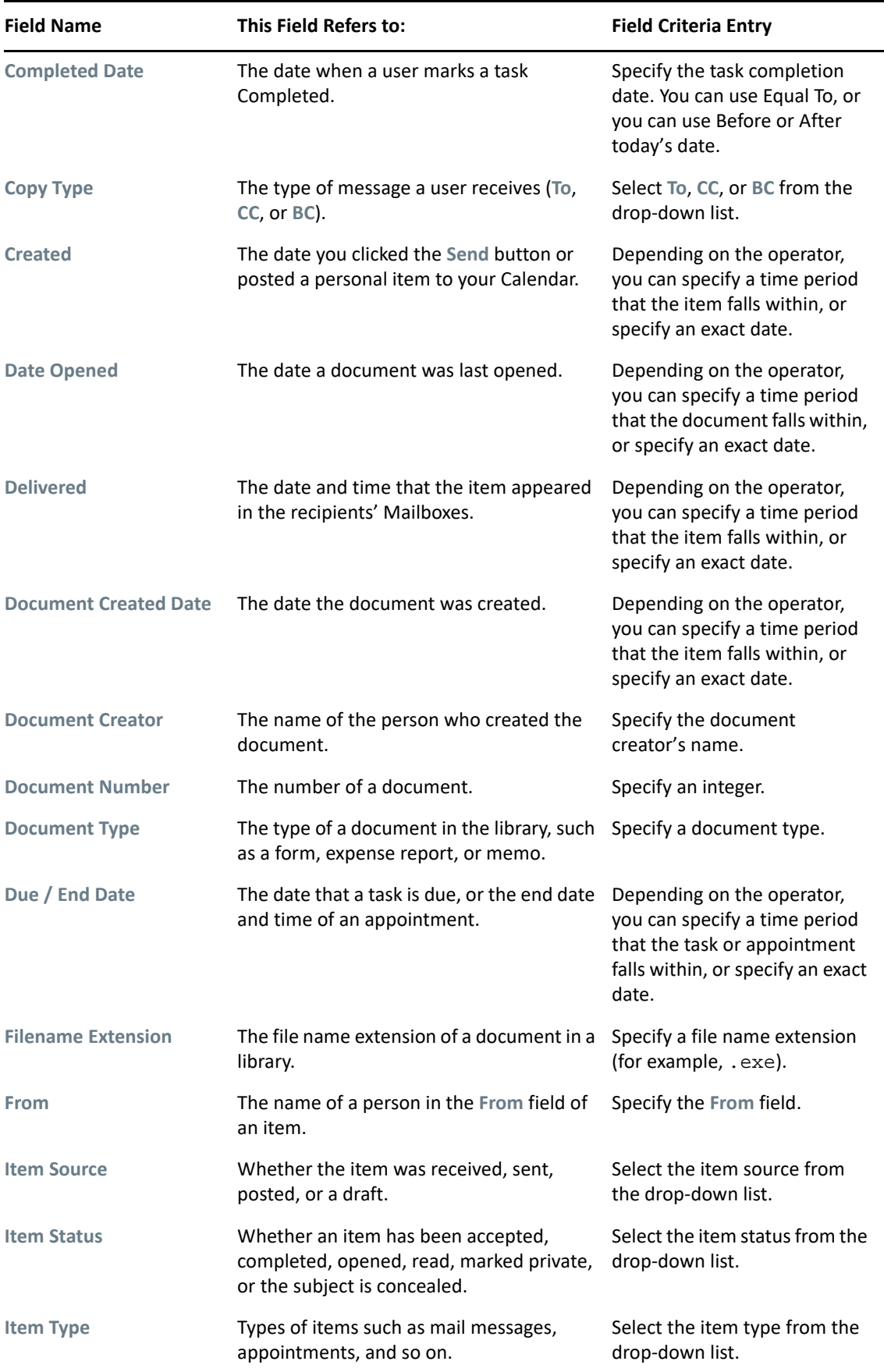

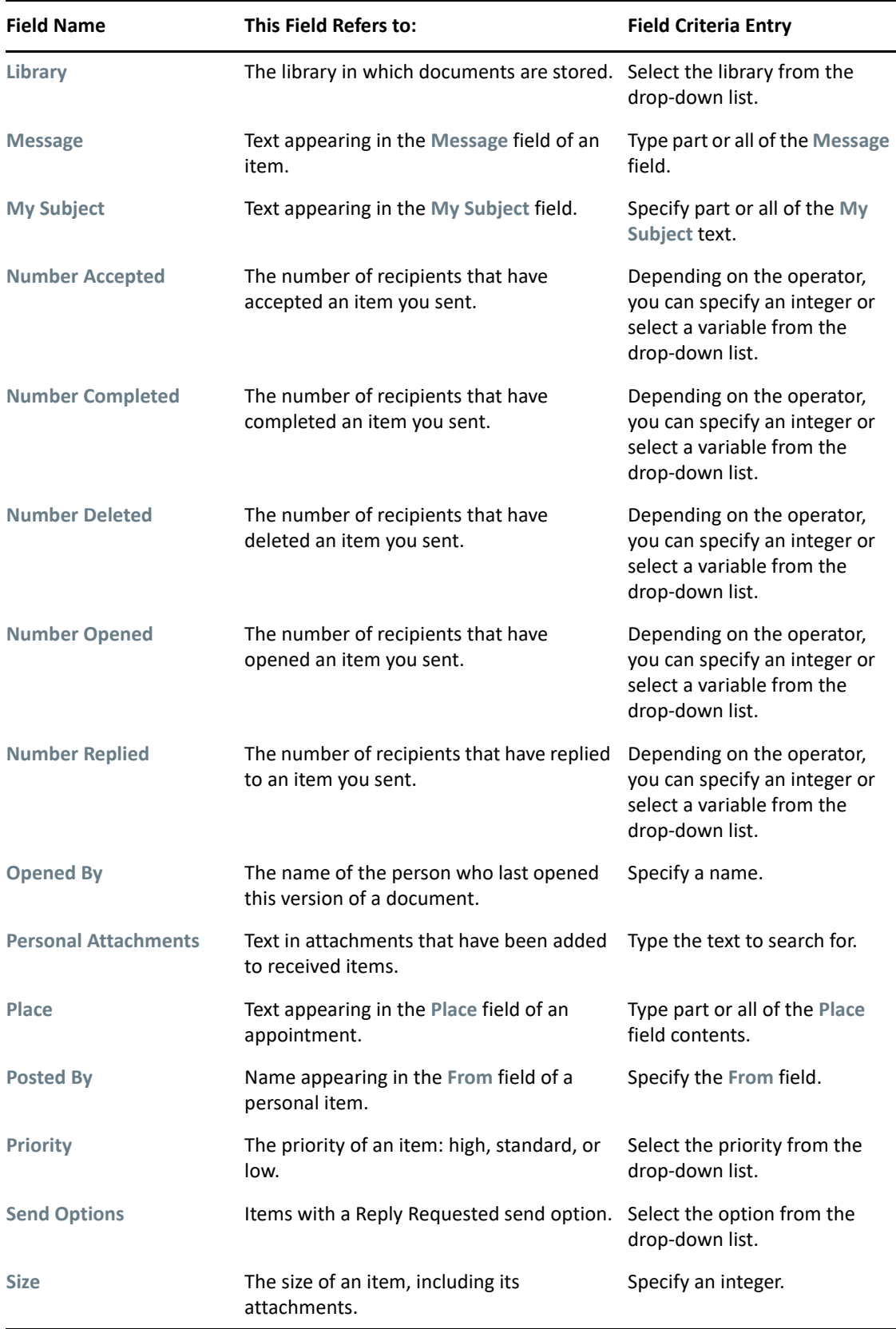

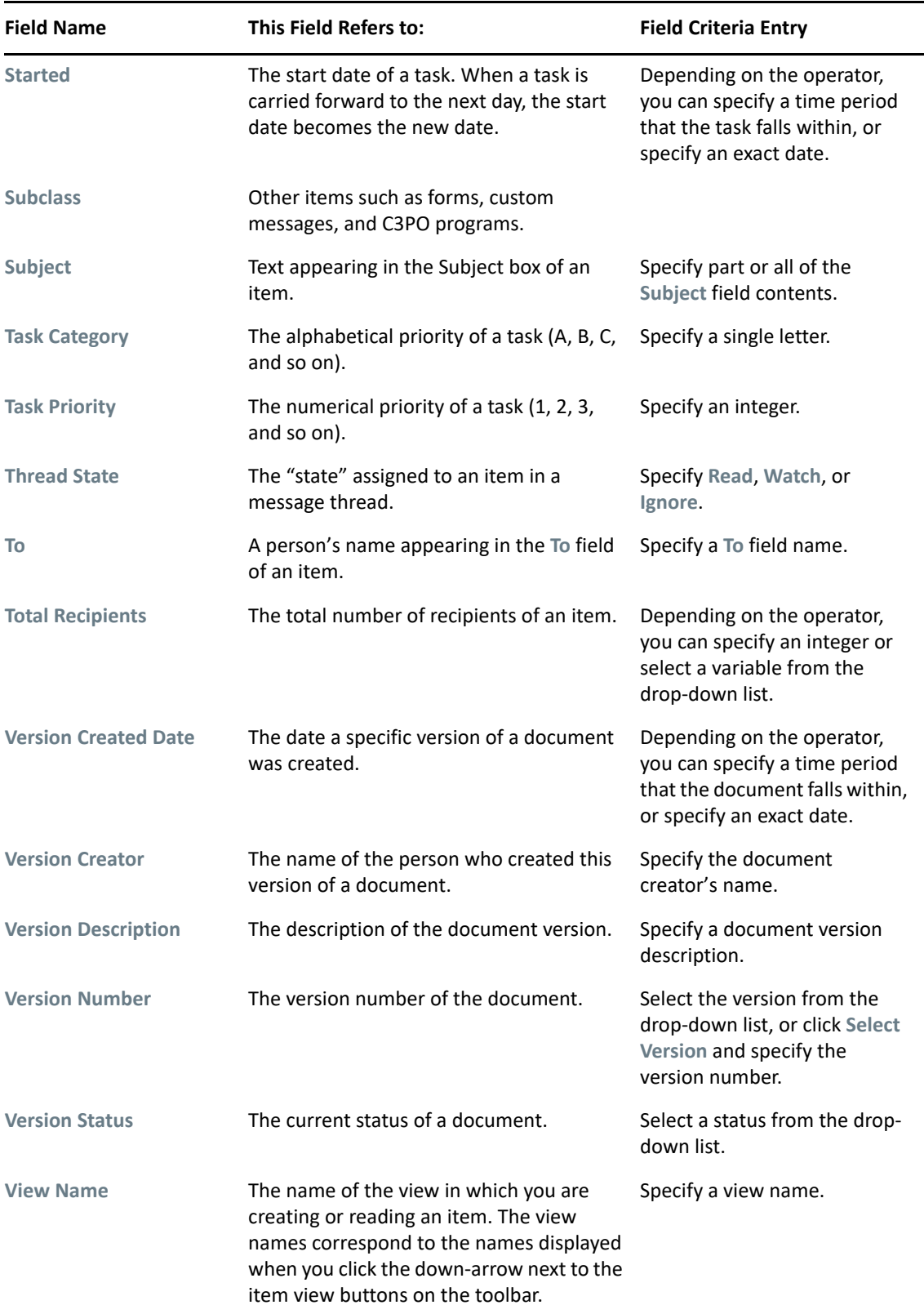

# <span id="page-313-0"></span>**Using Operators in Advanced Finds and Rules**

When you use Advanced Find, as described in [Composing an Advanced Find,](#page-308-1) the Advanced Find dialog box appears. Select the field in the first drop-down list, and then select the operator from the Operator drop-down list  $\Rightarrow$ . The available operators depend on the field you have selected in the first drop-down list.

When you select a field that allows you to type text, such as **Subject**, the following operators are available:

- Contains
- Does Not Contain
- $\triangleleft$  Begins With
- Matches
- Not Equal To

The wildcard characters and switches that these text-based operators support differ depending on the operator. For more information, see [Using Wildcard Characters and Switches in Advanced Finds](#page-316-0)  [and Rules](#page-316-0).

For more information about each text-based operator and the results they include, as well as all other operators, see the following table:

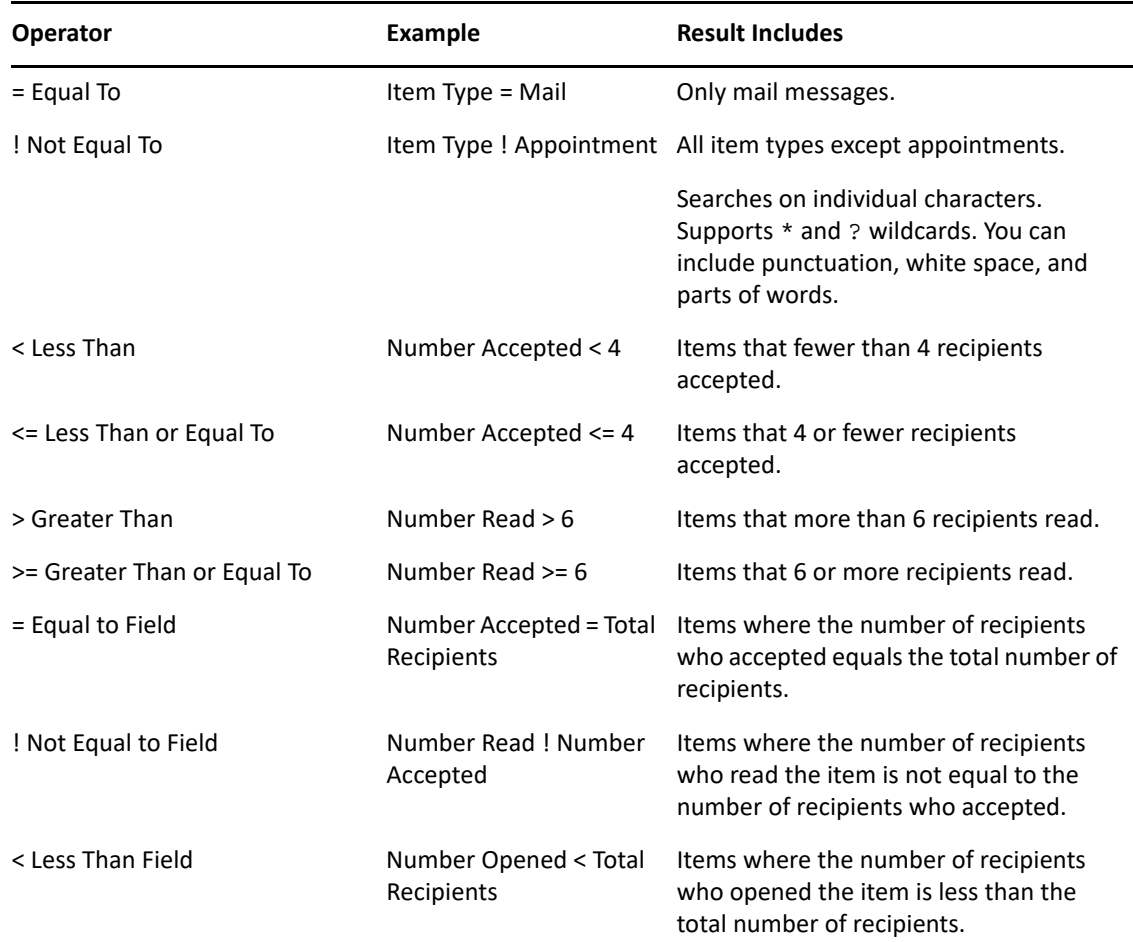

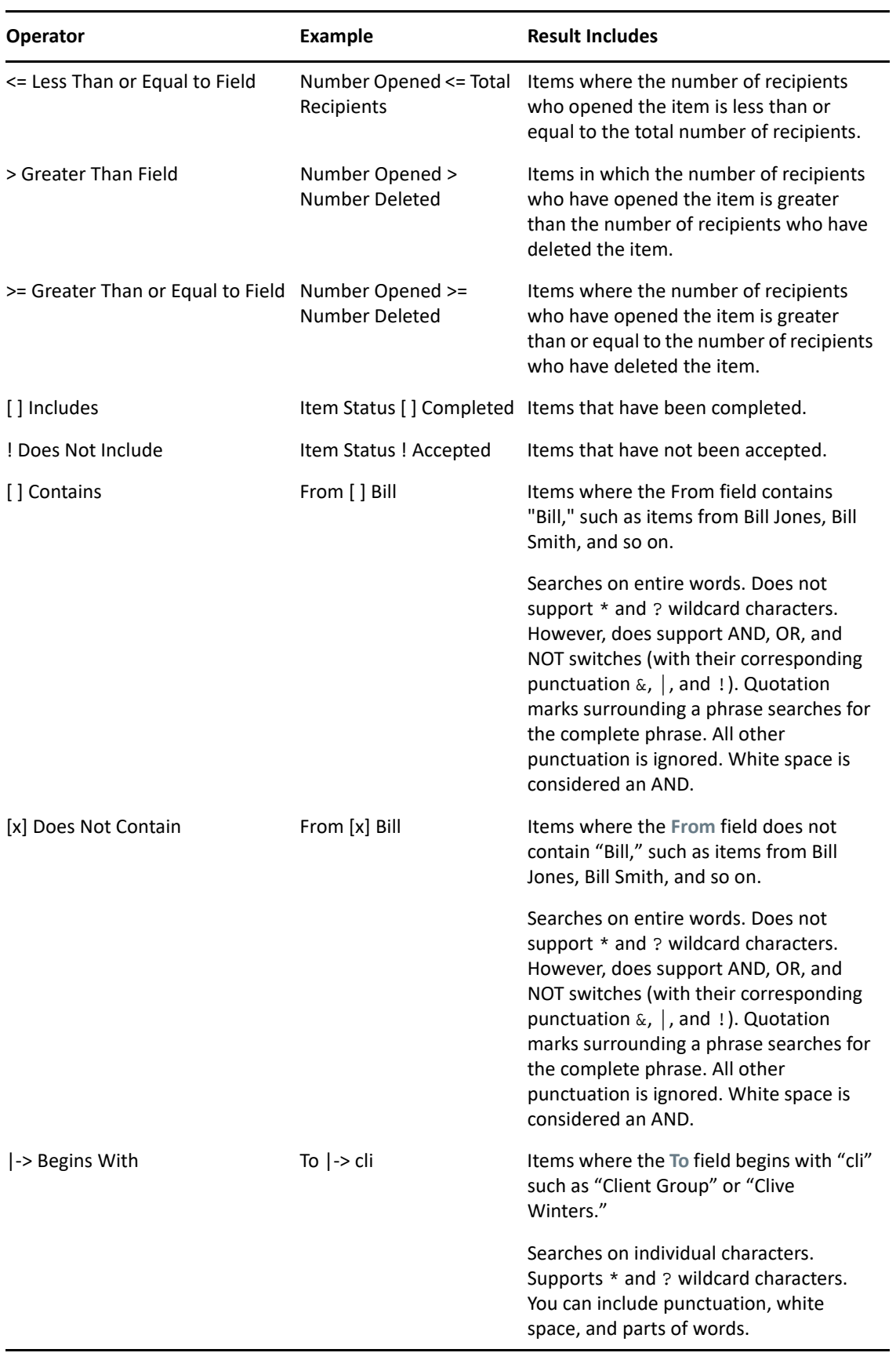

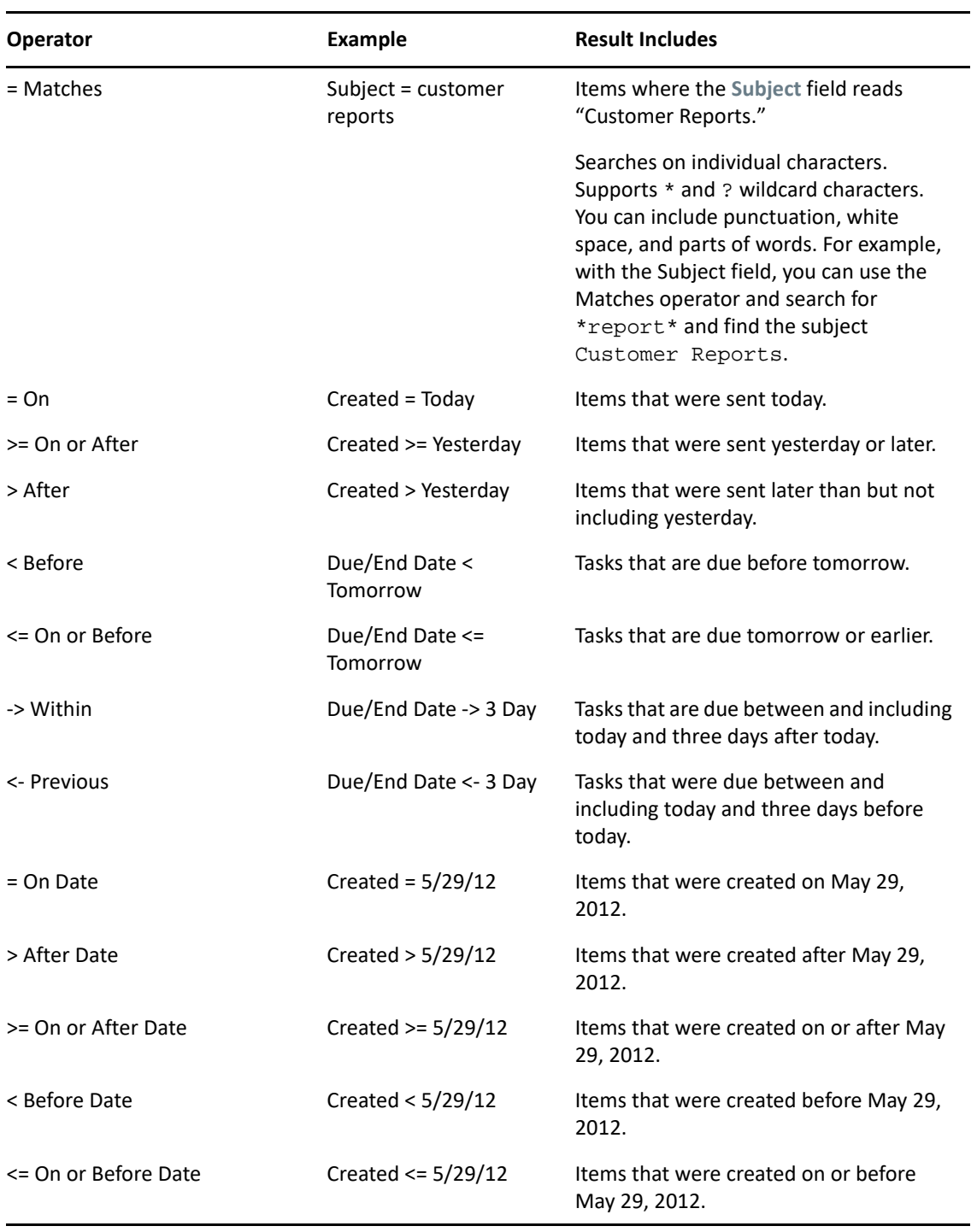

### <span id="page-316-0"></span>**Using Wildcard Characters and Switches in Advanced Finds and Rules**

The wildcard characters and switches are available in the Advanced Find dialog box and the Define Conditions dialog box only when you select fields that allow you to type text, such as the **Subject** field.

The following table describes the uses for each character or switch, as well as which operators they can be used with.

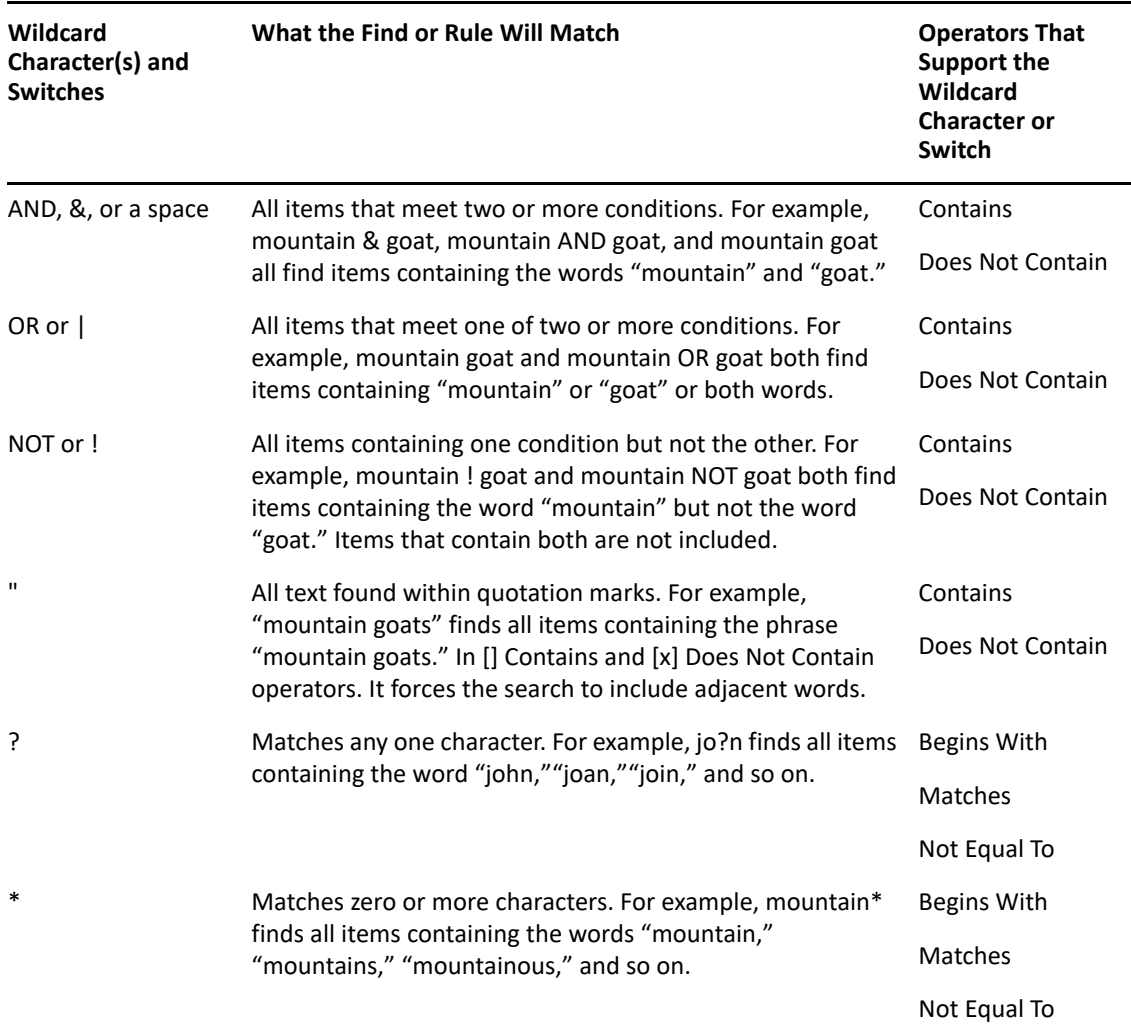

# $V$ ||| Notify

Notify is a program that works with GroupWise to alert you when you have new items placed in your mailbox, when your outgoing items are opened, or when you have an upcoming appointment.

- [Chapter 56, "Understanding Notify," on page 321](#page-320-0)
- [Chapter 57, "Starting Notify," on page 323](#page-322-0)
- [Chapter 58, "Using Notify," on page 325](#page-324-0)
- [Chapter 59, "Customizing Notify," on page 327](#page-326-0)
- [Chapter 60, "Being Notified of Someone Else's Messages," on page](#page-330-0) 331
- [Chapter 61, "Turning Off Notification," on page 333](#page-332-0)

# 56 <sup>56</sup>**Understanding Notify**

<span id="page-320-0"></span>Notify can alert you in four ways: a sound, a dialog box, a small icon, or by launching an application.

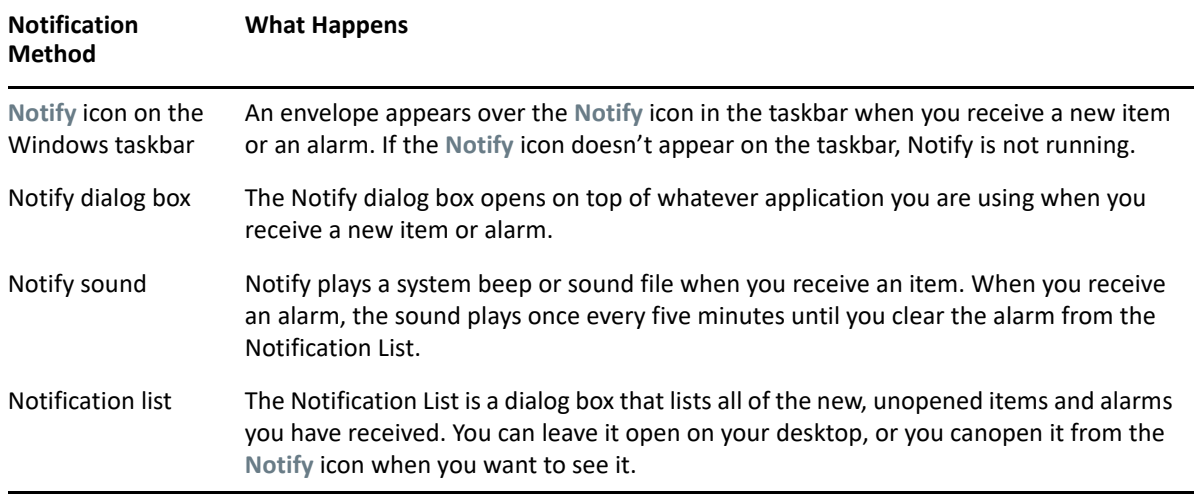

You can receive alarms and notifications for another user if that user gives you rights in the Access List and if you are on the same post office as that user. See [Mailbox and Calendar Access for Proxy](#page-354-0)  [Users.](#page-354-0) If you are sending messages to non-GroupWise systems, remember that those systems must have status tracking capability in order to return the status of your outgoing message to your GroupWise system.

Notify is installed in the same folder as GroupWise when you run GroupWise Setup. Notify runs minimized in the background while you run other programs.

When Notify is running, the  $\bullet$  appears in your Windows notification area.

# <span id="page-322-0"></span>57 <sup>57</sup>**Starting Notify**

**NOTE:** If you cannot start Notify as described in this section, you should re-install the GroupWise client, and then select to install Notify when the GroupWise client is installed. If your GroupWise administrator installed the GroupWise client for you, contact your GroupWise administrator.

There are two ways to start Notify.

- ["Starting Notify When GroupWise Starts" on page 323](#page-322-1)
- ["Starting Notify from the Windows Start Menu" on page 323](#page-322-2)

# <span id="page-322-1"></span>**Starting Notify When GroupWise Starts**

You can configure Notify to start when GroupWise is opened, whether you use a shared workstation or your own.

- **1** In GroupWise, click **Tools** > **Options**.
- **2** Double-click **Environment**, and then click the **General** tab.
- **3** Select **Launch Notify at startup**.

This starts Notify when GroupWise starts and closes Notify when GroupWise is closed.

**4** Click **OK**, and then click **Close**.

#### <span id="page-322-2"></span>**Starting Notify from the Windows Start Menu**

To start Notify from the Windows Start menu:

- **1** Click the **Start** icon on the Windows taskbar.
- **2** Expand the **GroupWise** program folder, and select **Notify**.

To make access easier, you can create a shortcut to Notify on your Windows desktop.
# 58 <sup>58</sup>**Using Notify**

When you receive a notification, the Notify dialog box displays for 15 seconds and then closes. During that time, you have the following options:

**Clear:** Clears the notification from your screen. Cleared alarms do not repeat.

**Read:** Opens the item for you to read.

**Delete:** Deletes the item without opening it.

**Close All:** Closes the Notify dialog box. If there are multiple notifications in your Notification List, subsequent notifications do not display.

**Close:** Closes the Notify dialog box. If there are multiple notifications in your Notification List, the next notification displays.

If a Notify dialog box does not appear when you receive a notification, right-click  $\bullet$  in the Windows notification area, and then click **Read Mail**.

## 59 <sup>59</sup>**Customizing Notify**

Notify provides several customization options:

- ["Setting How Long to Display the Notification" on page 327](#page-326-0)
- ["Setting Notification for New Items" on page 327](#page-326-1)
- ["Setting Which Folders to Check for New Items" on page 328](#page-327-0)
- ["Setting How Often to Check for New Items" on page 328](#page-327-1)
- ["Configuring Notification for Calendar Alarms" on page 328](#page-327-2)
- ["Configuring Notification for Outgoing Message Status" on page 329](#page-328-0)
- ["Configuring Notification about Return Status Messages" on page](#page-328-1) 329

## <span id="page-326-0"></span>**Setting How Long to Display the Notification**

To set the Notification duration:

- **1** Ensure that Notify is running.
- **2** Right-click  $\odot$  on the Windows taskbar, and then click Options.
- **3** Click the **Notify** tab.
- **4** Ensure that **Show dialog** is selected for the item types and priorities you want.
- **5** Click the **General** tab.
- **6** Type the number of seconds you want the dialog box to display under **Show Notify dialog for**. You can specify up to 32,767 seconds, which is just over nine hours.
- **7** Click **OK**.

### <span id="page-326-1"></span>**Setting Notification for New Items**

To set notification for new items:

- **1** Ensure that Notify is running.
- **2** Right-click in the Windows notification area, and then click Options.
- **3** Click the **Notify** tab.
- **4** Select the type of item that you want to set notification for.

or

Select **Use same settings for all types** to use the same settings for all items.

**5** Select the Notify options for high priority, standard priority, and low priority items:.

If you select to play a sound, click the folder to browse to and select the sound you want Notify to play.

**6** Click **OK**.

In order for the notifications to work, ensure that you are subscribed to the Notify options in **Tools** > **Options** > **Security** > **Notify**.

### <span id="page-327-0"></span>**Setting Which Folders to Check for New Items**

You can select multiple folders for Notify to check and send notifications for.

- **1** Ensure that Notify is running.
- **2** Right-click in the Windows notification area, and then click Options.
- **3** Click the **General** tab.
- **4** In the **Select folders to check for notifications** list box, Ctrl-click the folders to have Notify check. You can select any folder in the list, whether it is a shared folder or a folder you own.
- **5** Click **OK**.

#### <span id="page-327-1"></span>**Setting How Often to Check for New Items**

To set how often mail is checked for new items:

- **1** Ensure that Notify is running.
- **2** Right-click **in** the Windows notification area, and then click Options.
- **3** Type the number of minutes under **Check for mail every**.
- **4** Click **OK**.

#### <span id="page-327-2"></span>**Configuring Notification for Calendar Alarms**

To configure Notify alarm options:

- **1** Ensure that Notify is running.
- **2** Right-click in the Windows notification area, and then click Options.
- **3** Click the **Alarm** tab.
- **4** Select whether you want the Notify pop-up dialog box to display.
- **5** Select whether you want to play a sound.

If you select to play a sound, click the folder to browse to then select the sound you want Notify to play.

- **6** Select whether you want Notify to launch a program when notifying you.
- **7** Select whether you want Notify to send the alarm to your pager.

If you select to send the alarm to a pager, you must specify the gateway, service with options, and the PIN. For example, skytel/b4.12345.

**8** Click **OK**.

## <span id="page-328-0"></span>**Configuring Notification for Outgoing Message Status**

To configure notifications for outgoing message status:

- **1** Ensure that Notify is running.
- **2** Right-click in the Windows notification area, and then click Options.
- **3** Click the **Return Status** tab.
- **4** Deselect **Use same settings for all types**.
- **5** Click the **Settings for** drop-down list, and then select the item type you want to make selections for.
- **6** Select how you want to be notified for different status changes of that item type.
- **7** Click **OK**.

If you are sending messages to non-GroupWise systems, remember that those systems must have status tracking capability in order to return the status of your outgoing message to your GroupWise system.

### <span id="page-328-1"></span>**Configuring Notification about Return Status Messages**

To configure notifications for return message status:

- **1** Ensure that Notify is running.
- **2** Right-click **in** the Windows notification area, and then click Options.
- **3** Click the **Return Status** tab.
- **4** Select the type of item that you want to set notifications for.

or

Select **Use same setting for all types** to use the same settings for all types of items.

- **5** Select the following options for items when opened, when accepted, when completed, and when deleted:
	- **5a** Select whether you want the Notify pop-up dialog box to display.
	- **5b** Select whether you want to play a sound. If you select to play a sound, click the folder to browse to and select the sound you want Notify to play.
	- **5c** Select whether you want Notify to launch a program when notifying you.
- **6** Click **OK**.

## **60**

## <sup>60</sup>**Being Notified of Someone Else's Messages**

Notify must be running for you to receive notification of alarms, incoming items, or a change in status of outgoing items.

You can receive notifications for another GroupWise user if he or she has given you appropriate Proxy rights in his or her Access List, if you have added that user's name to your Proxy List in GroupWise, and if your are on the same post office as that user. See [Mailbox and Calendar Access for](#page-354-0)  [Proxy Users](#page-354-0) for more information.

You cannot receive notification for someone who is in a different post office than you.

- <span id="page-330-0"></span>**1** Click **Tools** > **Options**.
- **2** Double-click **Security**, and then click the **Notify** tab.
- **3** Type the name of a user for whom you are a proxy.
- **4** Click **Add User**.
- **5** Click the user's name in the Notification List.
- <span id="page-330-1"></span>**6** Ensure that **Subscribe to notification** and **Subscribe to alarms** are selected.

You are automatically subscribed to alarms and notification for yourself. If you deselect **Subscribe to alarms** and **Subscribe to notification** for yourself, you no longer receive alarms and notifications. To reactivate alarms and notifications, repeat [Step 1](#page-330-0) through [Step 6](#page-330-1) for your user name.

**7** Click **OK**.

To exit Notify:

- Ensure that Notify is running.
- Right-click in the Windows notification area, and then click Exit.

Depending upon how you installed and configured GroupWise, Notify might be set to automatically start when you log in to Windows, or when you start GroupWise.

To stop Notify from starting when you log in to Windows:

- Click **Start** > **All Programs** > **Startup**.
- Right-click **Notify**, and then click **Delete**.
- Click **Yes** to confirm that you want to delete Notify.

To stop Notify from starting when you start GroupWise:

- With GroupWise open, click **Tools** > **Options**.
- Click **Environment > General**.
- Deselect **Launch Notify at startup**.
- Click **OK**.

## IX IX**Rules**

You can automate many GroupWise actions, such as replying when you're out of the office, deleting items, or sorting items into folders, by using Rules to define a set of conditions and actions to be performed when an item meets those conditions.

- [Chapter 62, "Understanding Rules," on page 337](#page-336-0)
- [Chapter 63, "Actions a Rule Can Perform," on page 339](#page-338-0)
- [Chapter 64, "Events That Trigger a Rule," on page 341](#page-340-0)
- [Chapter 65, "Creating a Rule," on page 343](#page-342-0)
- [Chapter 66, "Editing a Rule," on page 347](#page-346-0)
- [Chapter 67, "Enabling or Disabling a Rule," on page 349](#page-348-0)
- [Chapter 68, "Running a Rule Manually," on page 351](#page-350-0)
- [Chapter 69, "Deleting a Rule," on page 353](#page-352-0)

# 62 <sup>62</sup>**Understanding Rules**

<span id="page-336-0"></span>When you create a rule, you must do the following:

- Name the rule.
- Select an event. The event is the trigger that starts the rule.
- Select the types of items that will be affected by the rule.
- Add an action. The action is what you want the rule to do when it is triggered.
- $\bullet$  Save the rule.
- $\bullet$  Ensure that the rule is enabled.

You can specify many more options to limit which items a rule affects. For example, you can apply a rule to accepted appointments, to items with a certain word in the Subject box, or to items with a high priority. You can then use Define Conditions to limit your rules further. See Limiting Items [Affected by a Rule.](#page-345-0)

## 63 **Actions a Rule Can Perform**

<span id="page-338-0"></span>The following table shows the actions you can perform with rules:

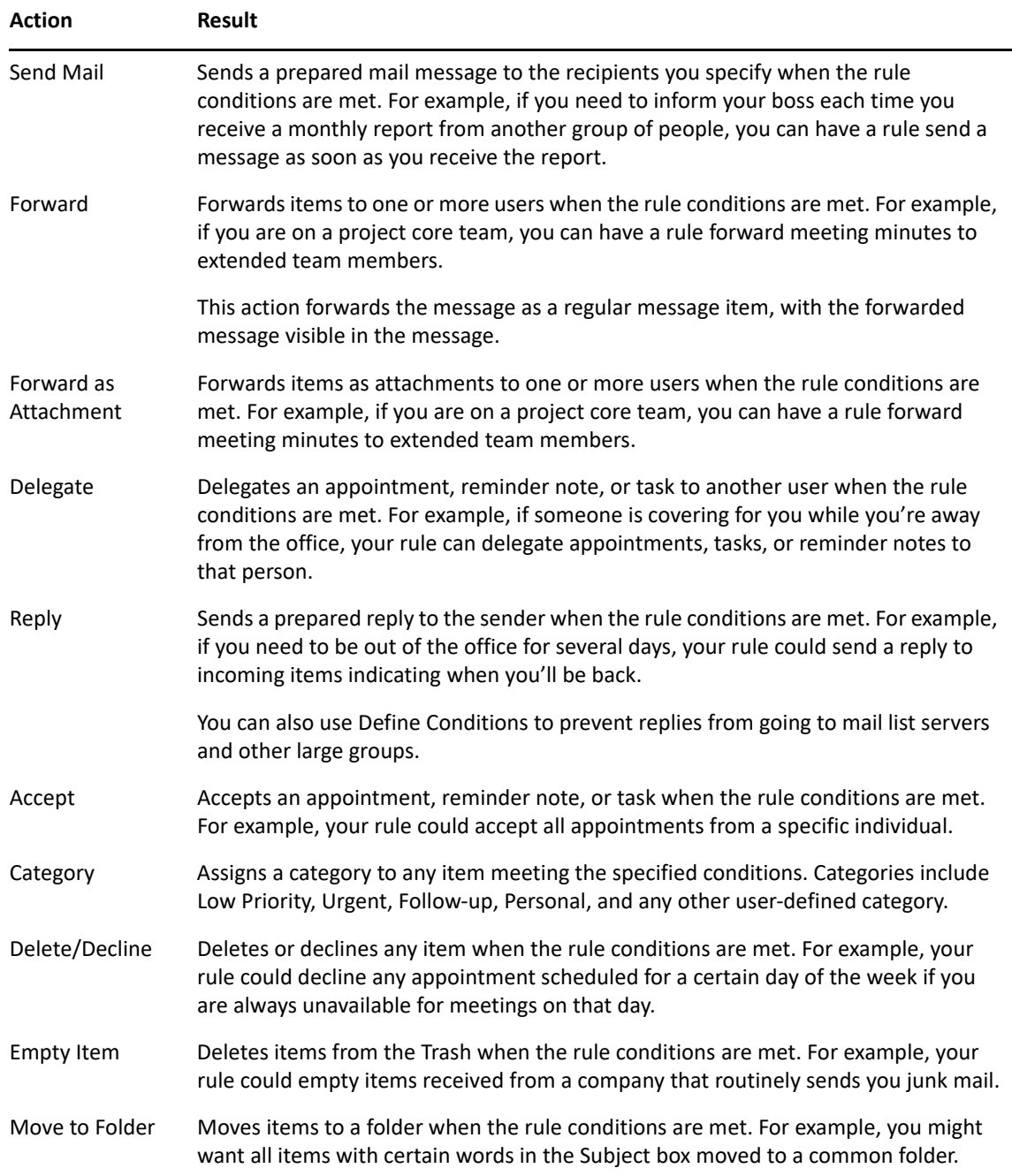

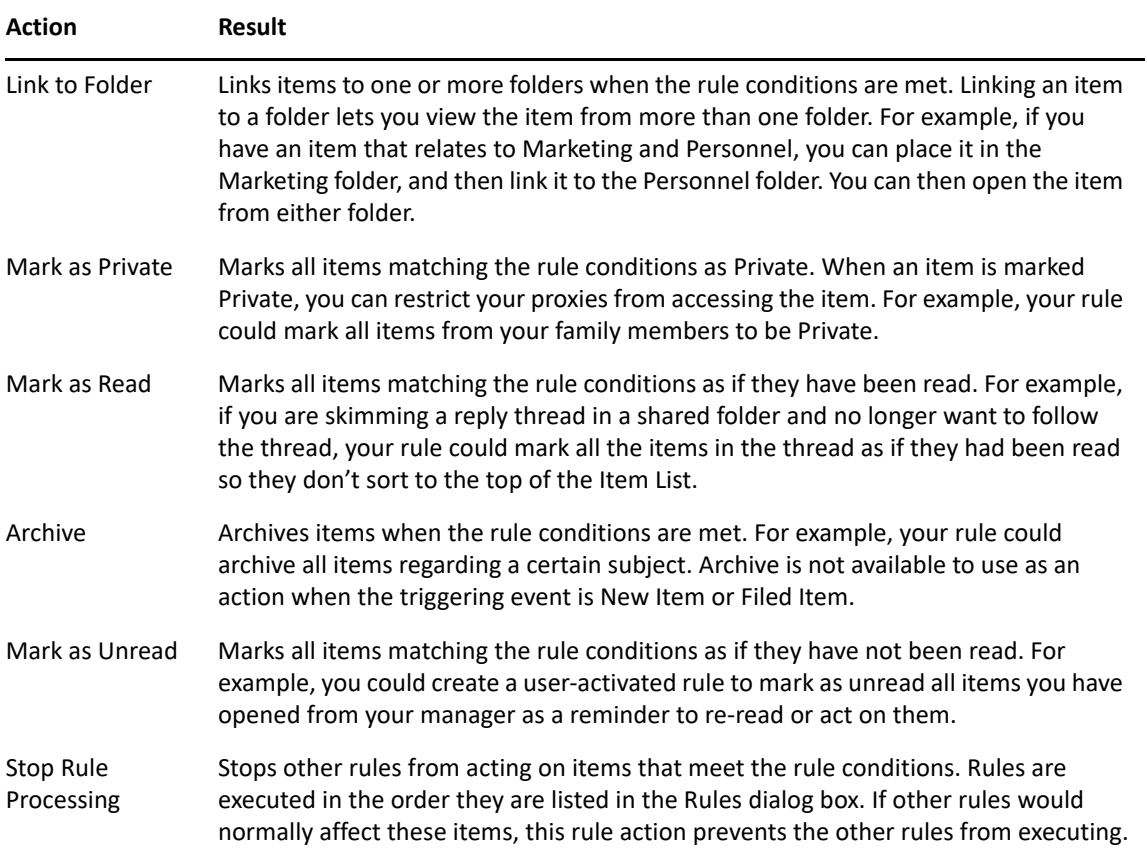

## 64 **Events That Trigger a Rule**

<span id="page-340-0"></span>Several events can cause a rule that you create to be activated. In addition, you can limit the items that are affected by a rule. For more information, see [Limiting Items Affected by a Rule](#page-345-0).

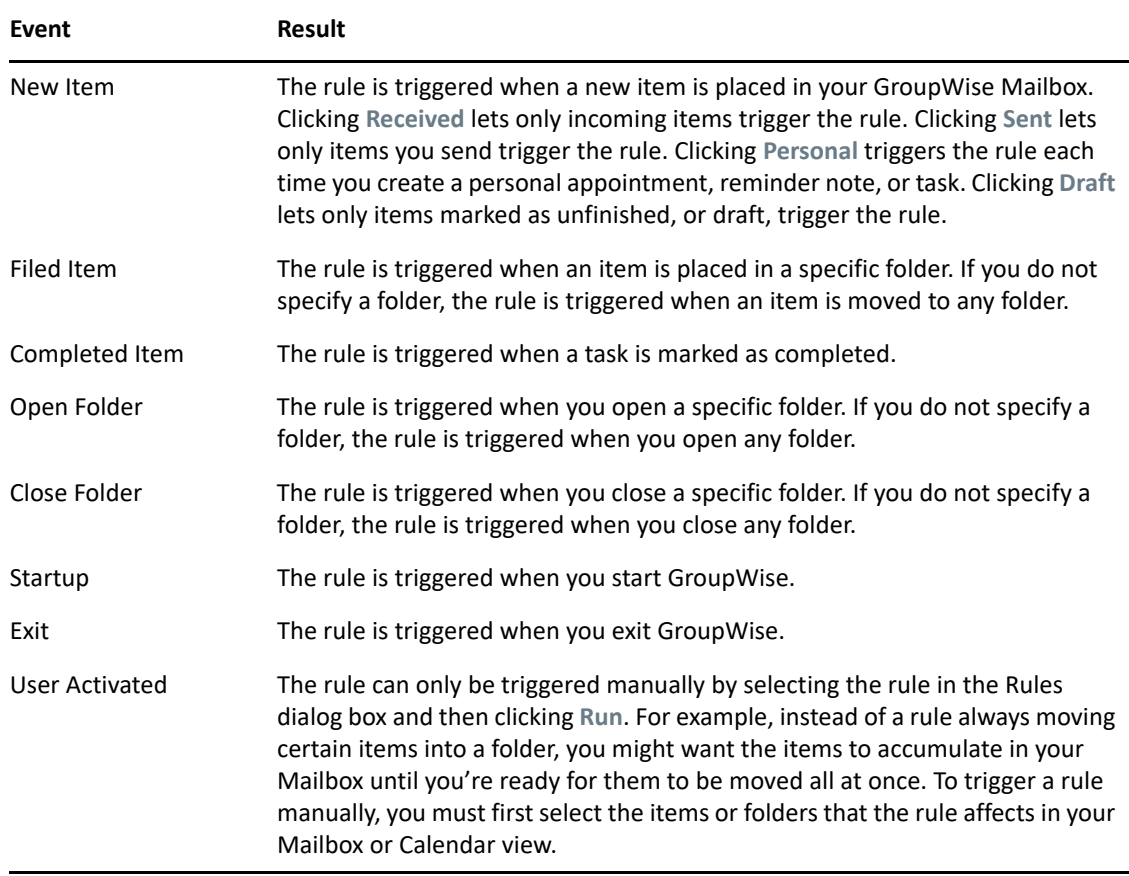

# 65 <sup>65</sup>**Creating a Rule**

<span id="page-342-0"></span>Rules can help you sort your messages, inform others that you're out of the office, or forward your messages to another email account.

If you create a rule in Online mode, the rule is created in Caching mode when your client connects to the GroupWise system to refresh the GroupWise address book. This connection happens at a scheduled interval, as described in [Automatically Downloading Address Books to Your Mailbox.](#page-370-0) You can also initiate the connection manually by clicking **Tools** > **Rules** > **Refresh** while in Caching mode.

- ["Creating a Basic Rule" on page 343](#page-342-1)
- ["Creating an Auto Reply Rule" on page 344](#page-343-0)
- ["Creating an Out of Office Rule" on page 344](#page-343-1)
- ["Creating a Rule to Forward All Mail to Another Account" on page 345](#page-344-0)
- ["Creating a Rule that Sends a New Email" on page 345](#page-344-1)
- ["Copying a Rule to Make a New Rule" on page 346](#page-345-1)
- ["Limiting Items Affected by a Rule" on page 346](#page-345-0)

### <span id="page-342-1"></span>**Creating a Basic Rule**

To create a basic rule:

- **1** Click **Tools** > **Rules**, and then click **New**.
- **2** Type a name in the **Rule name** field.
- **3** Click the **When event is** pop-up list, and then click an event to trigger the rule.
- **4** If you clicked **New Item**, **Startup**, **Exit**, or **User Activated**, click one or more sources for the item. For example, click **Received** and **Personal**.

or

If you clicked **Filed Item**, **Open Folder**, or **Close Folder**, click the folder icon, click a folder, and then click **OK** to display the folder name.

**5** Click one or more types of items you want the rule to act on in the **Item Types** list.

If you want to further restrict the items affected by the rule, click **Define Conditions**, click the appropriate options, and then click **OK**.

For more information, see [Selecting Fields in Advanced Finds and Rules](#page-309-0).

**6** Click **Add Action**, and then click the action you want the rule to perform.

Some actions such as Move to Folder and Reply require you to fill in additional information.

**7** Click **Save**.

For a rule to function, it must be enabled. See [Enabling or Disabling a Rule.](#page-348-0)

## <span id="page-343-0"></span>**Creating an Auto Reply Rule**

An auto reply rule is used to send an automatic reply when you receive items. By default, you only reply once per user so users don't get repeated messages from you, but the rule can be configured to reply to every item that you receive.

- **1** Click **Tools** > **Rules**, and then click **New**.
- **2** Type a name in the **Rule name** field, such as Auto Reply.
- **3** In the **When event is** section, make sure **New Item** is select and check **Received**.
- **4** If you want to reply to all items, leave the conditions the way the are or specify the conditions that you want to use to filter the items.

**IMPORTANT:** If you want to reply to all items and not just once per user, select **Define Conditions**, and have it set to Subject [] \* End. This means Subject contains anything. This needs to be set in its own group if you have more conditions set. This lets the rule reply more than once per user.

**5** Click **Add Action** > **Reply** and specify your reply setting and any other actions you want on the item and then save the rule.

### <span id="page-343-1"></span>**Creating an Out of Office Rule**

An out of office rule is a type of auto-reply rule. When you create and activate an out of office rule, GroupWise blocks out your calendar with All Day Events for the dates that you specify and shows you with an Out of Office status. The Out of Office Rule widget  $\Box$  at the bottom right of the client will also change colors when your out of office rule is active.

**1** Click **Tools** > **Out of Office Rule..**.

or

Click the **Out of Office Rule** widget.

**2** Select **Turn on my out of office rule**.

In order for your out of office rule to truly be active, you must select this option and specify a date range. Because the out of office rule is active only within the date range that you specify, leaving this option always selected does not mean that your out of office rule is always active. Your out of office rule expires after the last day in the date range that you specify.

If you deselect this option before the rule has expired, the All Day Events are deleted from your calendar.

**3** Type a subject for the automatic reply.

Subjects appear in parentheses after the original message subject in the reply. For example, if the subject is "Out of Office reply" and the message "Budget monitoring" is sent to you, the Auto Reply feature returns the subject "Re: Budget monitoring (Out of Office reply)."

**4** Type the message that you want to appear in the automatic reply. For example, "Thank you for your message. I am currently out of the office. [and so forth]."

- **5** (Optional) If you want to reply to emails from outside your internal network, configure the **External Users** tab, to include:
	- **Reply to External Users:** This box must be checked for replies to be sent to external users outside of you organization.
	- **Who to reply to:** Choosing **My Contacts Only** will only reply to external users in your address book, whereas choosing **Everyone** will reply to any external sender of mail items to your GroupWise account.
	- **Subject and Message:** Subject and Message fields should have content as the content from the Main tab does not replicate to the External Users tab.
- **6** Specify the dates when the rule will go into effect and when it will end.
- **7** Click **Save**.

Rules that trigger a reply (such as this out of office rule) keep a record of who a reply has been sent to, and ensure that a reply is sent only once to that user.

### <span id="page-344-0"></span>**Creating a Rule to Forward All Mail to Another Account**

To create a rule for forwarding all mail to another account:

- **1** Click **Tools** > **Rules**, and then click **New**.
- **2** Type a name in the **Rule name** field, such as Forward Rule.
- **3** Click the **When event is** pop-up list, and then click **New Item**.
- **4** Next to **And items are**, select **Received**. Ensure that no other item source is selected.
- **5** Select **Mail** under **Item types**.
- **6** Click **Add Action**, and then select **Forward**.
- **7** Type the address that you want the items forwarded to in the **To** field.
- **8** Type a subject you want to use for forwarded items. For example, Fwd:.
- **9** (Optional) Type the name of a filter to use for forwarded items.
- **10** (Optional) Type a message for all forwarded items.
- **11** Click **OK**.
- **12** Click **Save**, verify that the rule has a check mark next to it indicating that it is enabled, and then click **Close**.

#### <span id="page-344-1"></span>**Creating a Rule that Sends a New Email**

To create a rule that sends a new email:

- **1** Click **Tools** > **Rules**, and then click **New**.
- **2** Click **Add Action**, and then select **Send Mail**.
- **3** In the New Mail Item form, fill in any relevant fields. You must at least specify a recipient for the new email.
- **4** Click **OK**.

## <span id="page-345-1"></span>**Copying a Rule to Make a New Rule**

To create a new rule by copying an existing rule:

- **1** Click **Tools** > **Rules**.
- **2** Click the rule you want to copy, and then click **Copy**.
- **3** Type the name of the new rule.
- **4** Make changes to the rule.
- **5** Click **Save**.

## <span id="page-345-0"></span>**Limiting Items Affected by a Rule**

Use **Define Conditions** to further limit the items affected by a rule.

- **1** In the Rules dialog box, click **Define Conditions**.
- **2** Click the first drop-down list, and then click a field.

For more information about the options that you can choose from, see [Selecting Fields in](#page-309-0)  [Advanced Finds and Rules.](#page-309-0)

- **3** Click the operator drop-down list, and then click an operator. To learn how to use operators, see [Using Advanced Find](#page-308-0).
- **4** Type the criteria for the rule.

or

If a drop-down list is provided, click the drop-down list, and then click existing criteria.

If you type criteria, such as a person's name or a subject, you can include wildcard characters such as an asterisk (\*) or a question mark (?). Text you type is not case-sensitive.

To learn more about wildcard characters and switches, see [Finding Items Anywhere in Your](#page-306-0)  [Mailbox.](#page-306-0)

**5** Click the last drop-down list, and then click **End**.

or

Click the last drop-down list, and then click **And** or **Or** to further limit the items affected by the rule.

<span id="page-346-0"></span>To edit a rule:

- **1** Click **Tools** > **Rules**.
- **2** Click the rule you want to edit, and then click **Edit**.
- **3** Make changes to the rule.
- **4** Click **Save**.

If you edit a rule in Online mode, the rule is updated in Caching mode when your client connects to the GroupWise system to refresh the GroupWise address book. This connection happens at a scheduled interval, as described in [Automatically Downloading Address Books to Your Mailbox.](#page-370-0) You can also initiate the connection manually by clicking **Tools** > **Rules** > **Refresh** while in Caching mode.

<span id="page-348-0"></span>A rule must be enabled before it can be triggered. When you disable a rule, the rule cannot be triggered. However, the rule is still listed in the Rules dialog box so that you can enable it when you need it again.

- **1** Click **Tools** > **Rules**.
- **2** Click the rule you want to enable or disable.
- **3** Click **Enable** or **Disable**.

An enabled rule has a check mark in the box.

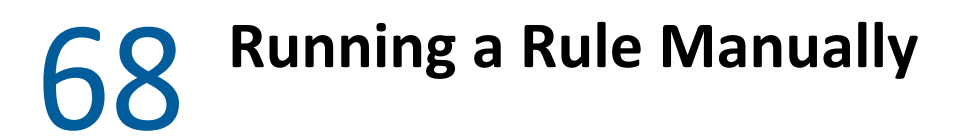

<span id="page-350-0"></span>To run a rule manually:

- Click the items or folders that you want affected by the rule.
- Click **Tools** > **Rules**.
- Click the rule you want to run.
- Click **Run**, and then click **Close**.

The rule actions occur after you close the Rules dialog box.

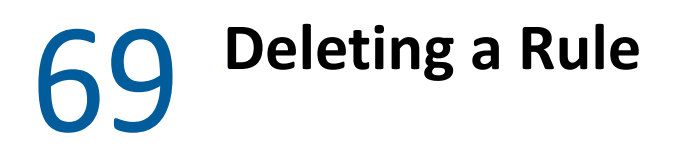

<span id="page-352-0"></span>To delete a rule:

- **1** Click **Tools** > **Rules**.
- **2** Click the rule you want to delete, click **Delete**, and then click **Yes**.

## X <sup>X</sup>**Mailbox and Calendar Access for Proxy Users**

<span id="page-354-0"></span>Use Proxy to manage another user's Mailbox and Calendar. Proxy lets you perform various actions, such as reading, accepting, and declining items on behalf of another user, within the restrictions the other user sets. As a proxy user, you do not need the mailbox owner's password because the mailbox owner grants you the access rights he or she wants you to have in the mailbox. There is currently no limit to the number of proxy accounts you can allow or manage.

**IMPORTANT:** You can proxy for a user in a different post office or domain, as long as that person is in the same GroupWise system. You cannot proxy for a user in a different GroupWise system.

- [Chapter 70, "Understanding Proxy Access," on page 357](#page-356-0)
- [Chapter 71, "Granting Proxy Rights as a Mailbox Owner," on page 359](#page-358-0)
- [Chapter 72, "Protecting Private Items as a Mailbox Owner," on page 361](#page-360-0)
- [Chapter 73, "Becoming a Proxy User in Another User's Mailbox," on page 363](#page-362-0)

## $\sqrt{2}$ **Understanding Proxy Access**

<span id="page-356-0"></span>Keep the following in mind when setting up Proxy access to your mailbox:

- Proxies cannot see the contacts within your Contacts folder at any time.
- Proxies cannot archive items from your mailbox. This is because the archive directory is typically a local directory that a proxy cannot access.
- After a proxy user opens a mail message, the message is displayed as having been opened to both the proxy user and the mailbox owner. If a mailbox owner wants messages that have been opened by a proxy user to be displayed as not having been read, the mailbox owner can ask the proxy user to mark items as Unread after the proxy user has viewed a message. There is no way for a mailbox owner to know if a proxy user has read a message.
- Appointments scheduled by proxy users are not automatically accepted in the mailbox owner's calender. This enables the mailbox owner to review any appointments sent by proxies before choosing whether to accept or decline them.

<span id="page-358-0"></span><sup>71</sup>**Granting Proxy Rights as a Mailbox Owner**

Before you can act as a proxy for someone, that person must give you proxy rights in his or her Access List. As a mailbox owner, you can assign each user different rights to your calendaring and messaging information. For example, if you want to let users view specific information about your appointments when they do a busy search on your Calendar, give them Read access for appointments.

See [Understanding Proxy Access](#page-356-0) for a list of functionality differences when you use proxy access.

To grant another user proxy rights to your mailbox:

**1** Click **Tools** > **Options**.

71

- **2** Double-click **Security**, and then click the **Proxy Access** tab.
- **3** To add a user to the list, type the name in the **Name** field; when the full name appears, click **Add User**.
- <span id="page-358-1"></span>**4** Click a user in the Access List.
- <span id="page-358-2"></span>**5** Select the rights you want to give to the user.

**Read:** Read items you receive.

**Write:** Create and send items in your name, including applying your signature (if you have one defined). Assign categories to items, change the subject of items, perform tasklist options on items, and delete items.

**Subscribe to my alarms:** Receive the same alarms that you receive. Receiving alarms is supported only if you and the proxy are on the same post office.

**Subscribe to my notifications:** Receive notifications when you receive items. Receiving notifications is supported only if you and the proxy are on the same post office.

**Read items marked private:** Read the items you marked Private. If you don't give a proxy Private rights, all items marked Private in your Mailbox are hidden from that proxy.

**Modify:** You can select which options the proxy user can change. If Options is selected, the proxy user can modify any options except Security options. The Security options box is only available if Options is selected. If Security options is selected, the proxy user has access to change your password, notifications, proxy access, and send options. If given Rules rights, the proxy can edit any of your rules. If given Folders rights, the proxy user can create or modify folders.

**6** Repeat [Step 4](#page-358-1) and [Step 5](#page-358-2) to assign rights to each user in the Access List.

You can select **All User Access** in the Access List and assign rights to all users in the Address Book. For example, if you want all users to have rights to read your mail, assign Read rights to All User Access.

- **7** To delete a user from the Access List, click the user, and then click **Remove User**.
- **8** Click **OK**.
# 72 <sup>72</sup>**Protecting Private Items as a Mailbox Owner**

You can limit a proxy's access to individual items in your Mailbox or Calendar by marking items Private.

When you mark an item Private, you prevent proxies who lack the correct rights from opening it. Proxies cannot access items marked Private unless you give them those rights in your Access List.

If you mark an item Private when you send it, neither your proxies nor the recipient's proxies can open the item without rights. If you mark an item Private when you receive it, it cannot be read by your unauthorized proxies, but it can be read by the sender's proxies. Appointments marked Private display in Busy Search according to the status you selected when you accepted the appointment.

In an open item, click **Actions** > **Mark Private**.

or

In your Calendar, click an item in the Appointments, Reminder Notes, or Task List, and then click **Actions** > **Mark Private**.

It is also possible to set up a rule to automatically mark an item as Private when it is moved into a certain folder or calendar. For example, if you want to keep all items in a sub-calendar private, you can assign a rule to mark all items in that calendar as Private. For more information on creating a rule, see [Creating a Rule.](#page-342-0)

## 73 <sup>73</sup>**Becoming a Proxy User in Another User's Mailbox**

To become a proxy user in another user's mailbox:

**1** In the Main Window or Calendar, click **File** > **Proxy**.

or

Click the **Mode Selector** icon, and then click **Proxy**.

**2** To add a user, type the name in the **Name** field, and then click **OK**.

The user's Mailbox is opened. The name of the person for whom you are acting as proxy is displayed at the top of the Folder List.

See [Understanding Proxy Access](#page-356-0) for a list of functionality differences when you use proxy access.

If the user has not yet given you proxy rights in his or her Access List, the user's name is added to the Proxy List, but the user's Mailbox is not opened.

**3** To return to your own Mailbox, click the folder list header drop-down list, and then click your name.

**TIP:** You can work with several Mailboxes open at one time. (Click **Window**, click **New Main Window**, and then switch to the Mailbox you want.) You can tell the Mailboxes apart by looking for the Mailbox owner's name, which appears as the root folder label for each Mailbox.

To remove a user from the Proxy List:

**1** In the Main Window or Calendar, click **File** > **Proxy**.

or

Click the **Mode Selector** icon, and then click **Proxy**.

**2** Click the name you want to delete, and then click **Remove**.

Removing a user from your Proxy List does not remove your rights to act as proxy for that user. The user whose Mailbox you access must change your rights in his or her Access List.

## XI **Caching and Remote Modes**

You can store a copy of your mailbox (including your messages and other information) on your local drive in two different ways. Caching mode reduces network traffic because it doesn't require continuous access to the network. Remote mode allows you to specify the type of connection you have, and also allows you to restrict how much information is retrieved.

- [Chapter 74, "Using Caching Mode," on page 367](#page-366-0)
- [Chapter 75, "Using Remote Mode," on page 373](#page-372-0)

To see how to back up your mailbox while in Remote or Caching mode, see [Backing Up Email](#page-448-0).

# 74 <sup>74</sup>**Using Caching Mode**

<span id="page-366-0"></span>Caching mode stores a copy of your network mailbox, including your messages and other information, on your local drive. This allows you to use GroupWise whether or not your network or Post Office Agent is available. Because you are not connected to the network all the time, this mode cuts down on network traffic and has the best performance. A connection is made automatically to retrieve and send new messages. All updates are performed in the background so that your work is not interrupted.

You should use this mode if you have enough disk space on your local drive to store your mailbox.

- ["Understanding Caching Features" on page 367](#page-366-1)
- ["Setting Up Your Caching Mailbox" on page 368](#page-367-0)
- ["Changing to Caching Mode" on page 368](#page-367-1)
- ["Setting Caching Properties" on page 368](#page-367-2)
- ["Working in Caching Mode" on page 369](#page-368-0)
- ["Changing the Download Interval Time for Your Caching Mailbox" on page 369](#page-368-1)
- ["Synchronizing Your Caching Mailbox with Your Online Mailbox" on page 370](#page-369-0)
- ["Opening a Different Version of a Document in Your Caching Mailbox" on page 371](#page-370-0)
- ["Viewing Pending Requests" on page 372](#page-371-0)
- ["Displaying Connection Status" on page 372](#page-371-1)

## <span id="page-366-1"></span>**Understanding Caching Features**

Most GroupWise features are available in Caching mode, with the exception of subscribing to other users' notifications.

Several users can set up their Caching Mailboxes on a single shared computer.

If you run Caching Mode and Remote Mode on the same computer, the same local mailbox (also called the Caching Mailbox or Remote Mailbox) can be used to minimize disk space usage. For information about Remote mode, see [Using Remote Mode](#page-372-0).

If disk space is limited, you can restrict the items that are downloaded to your local mailbox. You can specify to get the subject line only or specify a size limit.

Your GroupWise administrator can specify settings that do not allow you to use Caching mode or that require you to use only Caching mode.

## <span id="page-367-0"></span>**Setting Up Your Caching Mailbox**

Setting up a Caching Mailbox requires enough disk space (either on your local hard drive or another network drive) to store all the data in your mailbox.

- **1** Ensure that GroupWise is installed on the computer where you want to set up your Caching Mailbox.
- **2** Click **File** > **Mode** > **Caching**.

or

Click **Caching** on the drop-down list above the Folder List.

**3** Type the path for your Caching Mailbox, and then click **OK**.

GroupWise automatically updates the Caching Mailbox with an image of the Online Mailbox. The initial update or "priming" should not be interrupted until it is complete. You are prompted to restart GroupWise to change to the Caching Mode.

After the Caching Mailbox is primed, you might want to run GroupWise in Caching Mode without changing modes from Online to Caching.

GroupWise automatically starts in the mode that it was last in.

## <span id="page-367-1"></span>**Changing to Caching Mode**

To change to Caching mode from any other mode:

**1** Click the Mode Selector icon  $\mathbb{E}$ , and then click Caching.

If your Caching mailbox is not located at the location currently specified in the **Caching mailbox directory** field (under Tools > Options > Environment > File Location), you are prompted for the location. This could happen if you run GroupWise on a workstation that is shared by multiple GroupWise users who have local Caching mailboxes.

If your Caching mailbox password is different from your Online mailbox password, you are prompted for your Caching mailbox password. For more information, see [Managing Mailbox](#page-436-0)  [Passwords.](#page-436-0)

**2** When you are asked to restart GroupWise, click **Yes**.

When GroupWise restarts, you are in Caching mode.

## <span id="page-367-2"></span>**Setting Caching Properties**

You can set properties that determine how your caching mailbox functions.

- **1** In Caching mode, click **Accounts** > **Account Options** > **Properties** > **Advanced**.
- **2** Ensure that the IP address and port are correct.
- **3** To change the password, click **Online Mailbox password**, type the old password, type the new password twice, and then click **OK**.
- **4** Select whether to get only the subject line, get the contents of mail messages regardless of size, or to get the contents of any messages smaller than the sizes you specify.

This option helps you limit the size of messages you retrieve from your mailbox. Limiting the size of messages speeds download times and preserves space; however, you might not get the complete message.

- **5** Select whether to synchronize options between the caching mailbox and your online mailbox.
- **6** Specify whether (and when) to refresh your address books and rules.
- **7** Click **OK**.

## <span id="page-368-0"></span>**Working in Caching Mode**

Some GroupWise features work slightly differently in Caching mode than they do in Online mode.

- Unless the administrator has enabled External Accounts, the Accounts menu is only displayed in Caching mode.
- In the Sent Items folder, the number in square brackets shows how many items are pending to be sent from Caching mode. If you try to exit GroupWise while items are pending, a message warns you that you have unsent items.
- If you change any mailbox options under **Tools > Options** while working in Caching mode, the settings are transferred to your Online mailbox.
- Changes in shared folders are updated whenever you connect to the master GroupWise system.
- Changes in shared calendars are updated whenever you connect to the master GroupWise system.
- When items are archived from your Caching mailbox, they are also removed from your Online mailbox during the next synchronization.
- If you have a POP3 or IMAP4 account, you have the option of having the account available in Caching mode but not in Online mode. See [Using POP3 and IMAP4 Accounts in Remote and](#page-396-0)  [Caching Modes](#page-396-0).
- Subscribing to other users' notifications is not available in Caching mode.

## <span id="page-368-1"></span>**Changing the Download Interval Time for Your Caching Mailbox**

You can specify how often GroupWise refreshes the items in your GroupWise Caching mailbox.

- **1** Click **Accounts** > **Account Options**.
- **2** Click **General Options**.
- **3** In the **Send/Retrieve All Marked Accounts every x minutes** field, specify the number of minutes to refresh the accounts.
- **4** Click **OK**.

## <span id="page-369-0"></span>**Synchronizing Your Caching Mailbox with Your Online Mailbox**

You can synchronize your Caching Mailbox items, rules, addresses, documents, and settings with your Online Mailbox.

- ["Synchronizing Items" on page 370](#page-369-1)
- ["Synchronizing Rules" on page 370](#page-369-2)
- ["Retrieving Addresses from an Address Book" on page 370](#page-369-3)
- ["Automatically Downloading Address Books to Your Mailbox" on page 371](#page-370-1)
- ["Simultaneously Updating All Items in Your Caching Mailbox" on page 371](#page-370-2)
- ["Working with Library Documents in Caching Mode" on page 371](#page-370-3)

## <span id="page-369-1"></span>**Synchronizing Items**

To synchronize items, click **Accounts** > **Send/Retrieve** > **GroupWise**.

## <span id="page-369-2"></span>**Synchronizing Rules**

To synchronize rules, click **Tools** > **Rules**, and then click **Refresh**.

#### <span id="page-369-3"></span>**Retrieving Addresses from an Address Book**

You can retrieve addresses from the GroupWise Address Book or from personal address books.

- ["Retrieving Addresses from the Groupwise Address Book" on page 370](#page-369-4)
- ["Retrieving Addresses from a Personal Address Book" on page 370](#page-369-5)

#### <span id="page-369-4"></span>**Retrieving Addresses from the Groupwise Address Book**

- **1** Click **Tools** > **Address Book**.
- **2** Click **View** > **Retrieve Groupwise Address Book**.

#### <span id="page-369-5"></span>**Retrieving Addresses from a Personal Address Book**

To retrieve addresses from a personal address book:

- **1** Click **Tools** > **Address Book**.
- **2** Click **View** > **Retrieve Personal Address Books**.

## <span id="page-370-1"></span>**Automatically Downloading Address Books to Your Mailbox**

To specify that the Groupwise Address Book, your personal address books, and rules be downloaded to your Caching Mailbox on a regular basis:

- **1** Click **Accounts** > **Account Options**.
- **2** Click your GroupWise account, and then click **Properties**.
- **3** Click the **Advanced** tab, and then select **Refresh address books and rules every "x" days**.
- **4** Specify how often you want the address books and rules to be refreshed, and then click **OK**.

#### <span id="page-370-2"></span>**Simultaneously Updating All Items in Your Caching Mailbox**

To simultaneously update all items in your caching mailbox, click **Tools** > **Retrieve Entire Mailbox**.

Updating your entire Caching Mailbox can take a lot of time and bandwidth (just like the initial "priming" of your Caching Mailbox) and can monopolize resources in your client and at the server. You should use this complete synchronization sparingly, such as for suspected database corruption of your Caching Mailbox.

#### <span id="page-370-3"></span>**Working with Library Documents in Caching Mode**

If you have GroupWise Library documents in your Mailbox, marking a document as In Use prevents others from modifying the document. If you don't mark a document as In Use, someone can edit it while you have the copy in your Caching Mailbox. If you then edit the document and return it to the Master Library, your document is saved as a new version and the edits are not saved to the other version. If you don't plan to edit a document, don't mark it In Use. When you exit an In Use document, you're asked to send the document to the Master Library and mark it as Available. If you are finished with the document, mark it **Available** to allow others to edit it.

## <span id="page-370-0"></span>**Opening a Different Version of a Document in Your Caching Mailbox**

To open a different version of a document in your caching mailbox:.

- **1** Click a document in your Caching Mailbox.
- **2** Click **Actions** > **Versions** > **Version List**.
- **3** Click **Remote Libraries** to display the versions you previously retrieved into your Caching Mailbox.

or

Click **Master Libraries** to display the versions available in your master GroupWise system.

If you choose to search the Master Libraries, you can connect to your GroupWise system immediately or save the search request until you are ready to connect later.

- **4** Click the versions you want to open in the **Versions** list box.
- **5** Click **Actions** > **Open**.

## <span id="page-371-0"></span>**Viewing Pending Requests**

Whenever you perform an action that requires information to be sent from your Caching Mailbox to your Online Mailbox, GroupWise creates a request that is placed in the **Pending Requests** list. When you connect to your GroupWise system, all the requests are sent to your Online Mailbox.

To use **Pending Requests** to check for outstanding requests, click **Accounts** > **Pending Requests**.

In Caching mode, GroupWise immediately uploads send requests and other important messages. If a Caching request has not been processed yet, you can delete it by clicking the request and then clicking **Delete**. Only requests that haven't been sent to the GroupWise system and have the Waiting to be Sent status can be deleted. If you have already sent a request to the GroupWise system, you cannot cancel the request.

## <span id="page-371-1"></span>**Displaying Connection Status**

By default, the Connection Status window is not displayed in Caching mode, but you can display it by clicking **Accounts** > **Show Status Window**.

# 75 <sup>75</sup>**Using Remote Mode**

<span id="page-372-0"></span>Remote mode is familiar to GroupWise users who use Hit the Road. Similar to Caching mode, a copy of your network mailbox (or the portion you specify), is stored on your local drive. You can retrieve and send messages on a periodic basis with the type of connection you specify (modem, network, or TCP/IP). If you do not want a complete copy of your network mailbox, you can restrict what is retrieved, such as only new messages or only message subject lines.

Your GroupWise administrator can specify settings that do not allow you to use Remote mode.

- ["Preparing to Use Remote Mode" on page 373](#page-372-1)
- ["Setting a Remote Password" on page 381](#page-380-0)
- ["Understanding Remote Connection Types" on page 381](#page-380-1)
- ["Understanding Remote Features" on page 381](#page-380-2)
- ["Sending Remote Requests" on page 381](#page-380-3)
- ["Processing Remote Requests" on page 382](#page-381-0)
- ["Sending and Retrieving Items in Remote Mode" on page 382](#page-381-1)
- ["Configuring Offline Send/Retrieve" on page 387](#page-386-0)

## <span id="page-372-1"></span>**Preparing to Use Remote Mode**

Use Hit the Road on the Tools menu (or switch from Online mode to Remote mode) to create, set up, or update your Remote Mailbox. Your local mailbox is created on your local drive, and any current connections are detected and set up. If you have already used Caching mode, your local mailbox has already been created.

You can also use Hit the Road to create setup files on a disk to set up your Remote Mailbox on a computer that is not connected to the network.

Several users can set up their Remote Mailboxes on a single shared computer.

- ["Setting Up Your Remote Mailbox" on page 374](#page-373-0)
- ["Setting Up Multiple Remote Mailboxes on a Shared Computer" on page 374](#page-373-1)
- ["Configuring Your Remote Connections" on page 375](#page-374-0)
- ["Specifying Remote Properties" on page 379](#page-378-0)

## <span id="page-373-0"></span>**Setting Up Your Remote Mailbox**

If you switch from Online mode to Remote mode, you can enter the path to the Remote Mailbox. If this path does not exist, Hit the Road runs automatically. The following steps explain how to set up your Remote Mailbox by using Hit the Road.

- **1** Ensure that GroupWise is installed on the computer where you want to set up your Remote Mailbox.
- **2** Ensure that you have a password on your Online Mailbox.
- **3** Run GroupWise, in Online mode, in your office on your docked laptop or a workstation.
- **4** Click **Tools** > **Hit the Road**.
- **5** Type your Mailbox password, and then click **OK**.
- **6** To create your Remote Mailbox on the docked laptop that is currently connected to the network with your Online GroupWise system, click **This Machine**, and then click **Next**.

If you click **This Machine** and GroupWise is not installed on the docked laptop, you are prompted to install GroupWise. To use GroupWise away from your office, click **Yes** to install GroupWise on the computer you're traveling with. Continue with [Step 7](#page-373-2).

or

To create a setup diskette for another computer, such as your home computer, click **Another Machine**, and then click **Next**. Have a diskette ready. When your setup diskette is created, insert it into the computer where you want to set up your Remote Mailbox (such as your home computer), and then run setup.exe from the diskette. Go to [Step 10](#page-373-3).

- <span id="page-373-2"></span>**7** Type the path for your Remote Mailbox, and then click **Next**.
- **8** Select the phone numbers you use to connect to your Online Mailbox, and then click **Next**.
- **9** Select the items you want to copy to your Remote Mailbox, and then click **Finish**.
- <span id="page-373-3"></span>**10** Exit GroupWise.
- **11** Right-click the Windows desktop, and then click **New** > **Shortcut**.
- **12** Type c:\Program Files\Novell\GroupWise\grpwise.exe /pr*path\_to\_remote\_mailbox*.

The path is the path you typed in [Step 7](#page-373-2).

- **13** Click **Next**.
- **14** Type a name for the shortcut, such as Remote.
- **15** Click **Finish**.

After setting up your Remote Mailbox, you can begin sending and retrieving items and address book information from your Online Mailbox.

## <span id="page-373-1"></span>**Setting Up Multiple Remote Mailboxes on a Shared Computer**

These steps should be completed by each user who is setting up a Remote Mailbox on the shared computer.

- **1** Run GroupWise in Online mode, and then click **Tools** > **Hit the Road**.
- **2** If prompted, enter your password.
- **3** To create a Remote Mailbox setup disk, click **Another Machine**.
- **4** Follow the steps in the Hit the Road Wizard, inserting a blank disk in the last step to save the setup files.
- **5** Log in to Windows on the shared computer, using a unique user name.
- **6** Insert the setup disk into the shared computer, and then run setup.exe from the disk. Ensure that GroupWise is installed on the shared computer.
- **7** Select a folder for your Remote Mailbox files, and then click **OK**.

This folder should not be shared with other users.

**8** To run GroupWise against your Remote Mailbox, each user should log in to Windows with a unique user name before starting GroupWise.

## <span id="page-374-0"></span>**Configuring Your Remote Connections**

When you run GroupWise in Remote mode, you can connect to your Online GroupWise system through a modem connection, a network (direct) connection, or a TCP/IP connection. When you use Hit the Road to set up your Remote Mailbox, GroupWise creates the appropriate connections based on how you are currently running GroupWise. You can create new connections, as well as change or delete existing ones.

- ["Connections" on page 375](#page-374-1)
- ["Creating a Modem Connection" on page 376](#page-375-0)
- ["Creating a TCP/IP Connection" on page 377](#page-376-0)
- ["Creating a Network Connection" on page 377](#page-376-1)
- ["Copying a Remote Connection" on page 378](#page-377-0)
- ["Editing a Remote Connection" on page 378](#page-377-1)
- ["Deleting a Remote Connection" on page 378](#page-377-2)
- ["Specifying Your Remote Location" on page 378](#page-377-3)

#### <span id="page-374-1"></span>**Connections**

You can switch among connection types if there are no pending requests on the connection you are switching from. For example, if you're retrieving and sending items with a network connection and you disconnect before the transmission is complete, you should not switch to a modem connection to process the requests. Complete the original requests with the original connection.

#### **Modem Connections**

When you connect with a modem connection, you dial in to your Online GroupWise system over a phone line. You need to set up dialing information for each remote location. For example, in a hotel you often need to dial 9 to access an outside line, but at home you don't. Each of these situations requires a separate remote location. For more information about setting dialing properties for each remote location, see your Windows documentation.

#### **TCP/IP Connections**

TCP/IP connections use an IP address and port to connect to your Online GroupWise system. If you use a toll-free Internet provider while you're away from your office, you can avoid phone charges by using a TCP/IP connection. In addition, you don't need to exit an Internet connection and hang up the phone to connect to your Online GroupWise system via a modem connection. You can use the same Internet connection to connect to your Online GroupWise system.

#### **Network (Direct) Connections**

When you're at the office, you can run GroupWise in Remote mode with a network connection. A network connection is useful for quickly retrieving large amounts of information, such as your GroupWise Address Book.

#### **Connection Status**

When you use Hit the Road to update your Remote Mailbox before leaving the office or when you send and retrieve items remotely, the Connection Status window displays. This window lets you monitor the information transfer between your Online GroupWise system and your Remote Mailbox. To display detailed connection information, use **Show Log**. To display the number of requests the Online GroupWise system needs to process, use **Requests**. To stop the information transfer anytime, use **Disconnect**.

In addition to the Connection Status window, the icon in the Windows taskbar indicates the status of your connection.

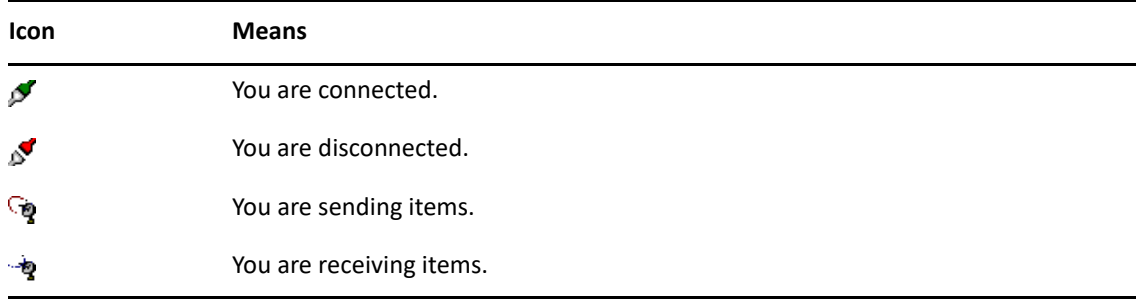

#### **Connection Log**

Use the Connection Log to display connection information and to troubleshoot connection problems. This log includes information about connection time, error messages, and so forth.

GroupWise uses three Connection Log files to log the connection information: remote1.log, remote2.log, and remote3.log. GroupWise uses the next log file each time you run GroupWise in Remote mode.

#### <span id="page-375-0"></span>**Creating a Modem Connection**

Contact your GroupWise administrator for your gateway's phone number, login ID, and password.

- **1** In Remote mode, click **Accounts** > **Send/Retrieve** > **GroupWise Options**.
- **2** Click **Configure**, click **Connect To**, and then click **New**.
- **3** Ensure that **Modem** is selected, and then click **OK**.
- In the **Connection name** field, type a description.
- Click the country code, and then type the area code and phone number for the gateway to your GroupWise system.
- Type the gateway login ID.
- Click **Password**, type the gateway password, click **OK**, retype the password, and then click **OK**.
- Click the **Advanced** tab.
- If your modem requires a script, click **Edit Script**, and then specify the necessary When Given and Respond With commands.

To save the script without changing its file name, click **Save**, and then click **Close**.

or

To save the script with a new file name, click **Save As**, and then click **Close**.

- To retrieve an existing script file, click **and the script file, and then click Open.**
- Click a disconnect method.
- In the **Attempts** field, specify the number of times to redial if the line is busy.
- In the **Retry interval** field, specify the time interval between each redial attempt.
- Click **OK**, and then click **Close**.

#### <span id="page-376-0"></span>**Creating a TCP/IP Connection**

To create a TCP/IP connection:

- In Remote mode, click **Accounts** > **Send/Retrieve** > **GroupWise Options**.
- Click **Configure**, click **Connect To**, and then click **New**.
- Click **TCP/IP**, and then click **OK**.
- Type a descriptive name for the TCP/IP connection.
- Type the IP address and port information provided by your GroupWise administrator.

Instead of an IP address, you can also type the DNS (Domain Name System) hostname in the **IP Address** field. Check with your GroupWise administrator.

Click a disconnect method, click **OK**, and then click **Close**.

#### <span id="page-376-1"></span>**Creating a Network Connection**

To create a network connection:

- In Remote mode, click **Accounts** > **Send/Retrieve** > **GroupWise Options**.
- Click **Configure**, click **Connect To**, and then click **New**.
- Click **Network**, and then click **OK**.
- Type a descriptive name for the network connection.
- Type the path to any post office directory in your GroupWise system.

Contact your GroupWise administrator for the path to your post office. You can also connect to any post office in your GroupWise system to access your Online Mailbox. You don't need to connect to the post office containing your Online Mailbox.

**6** Click a disconnect method, click **OK**, and then click **Close**.

#### <span id="page-377-0"></span>**Copying a Remote Connection**

- **1** In Remote mode, click **Accounts** > **Send/Retrieve** > **GroupWise Options**.
- **2** Click **Configure**, click **Connect To**, click the connection, and then click **Copy**.
- **3** Modify the connection, and then click **OK**.

#### <span id="page-377-1"></span>**Editing a Remote Connection**

To edit a remote connection:

- **1** In Remote mode, click **Accounts** > **Send/Retrieve** > **GroupWise Options**.
- **2** Click **Configure**, click **Connect To**, click the connection, and then click **Edit**.
- **3** Make the necessary changes, and then click **OK**.

#### <span id="page-377-2"></span>**Deleting a Remote Connection**

To delete a remote connection:

- **1** In Remote mode, click **Accounts** > **Send/Retrieve** > **GroupWise Options**.
- **2** Click **Configure**, click **Connect To**, and then click the connection.
- **3** Click **Delete**, and then click **Yes**.

#### <span id="page-377-3"></span>**Specifying Your Remote Location**

To specify your remote location:

- **1** In Remote mode, click **Accounts** > **Send/Retrieve** > **GroupWise Options**, and then click **Configure**.
- **2** To select your remote location, click the **Connecting from** drop-down list, and then click the remote location.
- **3** To change the dialing properties of your modem, click **Connect From**, specify changes in the Dialing Properties dialog box, and then click **OK**.

For help on specifying dialing properties, see your Windows documentation.

## <span id="page-378-0"></span>**Specifying Remote Properties**

You can change the way Remote mode is set up (including your connection), time zone, how often to send and retrieve items, system information, delete options, signature, and so forth, in Remote Properties. For information about changing your connections, see [Configuring Your Remote](#page-374-0)  [Connections](#page-374-0).

- ["Specifying Time Zone Settings" on page 379](#page-378-1)
- ["Sending and Retrieving Items at Regular Intervals" on page 379](#page-378-2)
- ["Specifying User and System Information for Your Remote Mailbox" on page 380](#page-379-0)
- ["Changing Remote Delete Options" on page 380](#page-379-1)
- ["Changing Your Signature" on page 380](#page-379-2)

#### <span id="page-378-1"></span>**Specifying Time Zone Settings**

The items in your Calendar are scheduled according to the time zone settings in the Windows Date/ Time Properties. You can access this dialog box in Remote Properties on the **Server** tab. If you use GroupWise in another time zone, you can change to that new time zone so that your scheduled items reflect the time zone difference.

Typically, if you're leaving your office for several days, you will use your Calendar information to attend and schedule appointments. Therefore, you need to use the local time zone. However, if you're leaving your office for a short time, (for example, a day), you will probably keep the same time zone as your GroupWise system.

If you change the time zone settings, be sure to change your computer's clock to match the new time zone.

- **1** In Remote mode, click **Tools** > **Options**, and then double-click **Accounts (Remote)**.
- **2** Click the remote account, click **Properties**, and then click the **Server** tab.
- **3** Click **Time Zone**, click the current time zone, and then click **OK**.
- **4** Click **Time Zone**, click the **Date & Time** tab, change your computer's clock to match the new time zone, and then click **OK**.

For more information about using Date/Time Properties, see your Windows documentation.

#### <span id="page-378-2"></span>**Sending and Retrieving Items at Regular Intervals**

To send and receive items in regular intervals:

- **1** In Remote mode, click **Tools** > **Options**, and then double-click **Accounts (Remote)**.
- **2** Ensure that the remote account is marked with a check mark.
- **3** Click **General Options**.
- **4** Select **Send/Retrieve All Marked Accounts every \_\_ minutes**, and then specify the number of minutes.
- **5** Click **OK**.

For this option to work, your computer must stay connected to the network or phone line, depending on the connection you're using.

To quickly turn this option on and off, click **Accounts** > **Auto Send/Retrieve**. It is active when a check mark is displayed.

#### <span id="page-379-0"></span>**Specifying User and System Information for Your Remote Mailbox**

To specify user and system information for your remote mailbox:

- **1** In Remote mode, click **Tools** > **Options**, double-click **Accounts (Remote)**, and then click **General Options**.
- **2** In the **Display name** field, type your first and last name.

The name is used as your user folder name.

- **3** Click **OK**.
- **4** Click the remote account, click **Properties**, and then click the **Server** tab.
- **5** Type your GroupWise user name.
- **6** Type the domain name of your Online Mailbox.
- **7** Type the post office name of your Online Mailbox.
- **8** To change the password for your Online Mailbox, click **Online Mailbox Password**, type your Online Mailbox password, and then click **OK**. Specify the new password in both fields, and then click **OK**.

If your administrator has turned on LDAP authentication, read and follow the additional information about your Online Mailbox password that is provided in this dialog box.

Your Online Mailbox must have a password before you can use Remote mode. If you have not assigned a password to your Online Mailbox, do so in Security Options while running GroupWise in your office.

#### <span id="page-379-1"></span>**Changing Remote Delete Options**

By default, if you delete an item from your Remote Mailbox, the item is deleted from your Online mailbox the next time you connect. You can change the deletion options in Remote Properties so that an item that is deleted from your Remote Mailbox stays in your Online mailbox or vice versa.

- **1** Click **Tools** > **Options**, and then double-click **Accounts (Remote)**.
- **2** Click the remote account, click **Properties**, and then click the **Advanced** tab.
- **3** Make your changes, and then click **OK**.

**NOTE:** This process does not apply to Caching mode. GroupWise automatically synchronizes the deletions between the Online and Caching modes.

#### <span id="page-379-2"></span>**Changing Your Signature**

The signature you specify for Remote mode is the same signature that is used for Online mode. You can specify this signature in Remote Properties.

- **1** Click **Tools** > **Options**, and then double-click **Accounts (Remote)**.
- **2** Click the remote account, click **Properties**, and then click the **Signature** tab.
- **3** Change your signature text.
- **4** Click **OK**.

For more information, see [Adding a Signature or vCard.](#page-117-0)

## <span id="page-380-0"></span>**Setting a Remote Password**

To use Remote mode, you must have a password set in Online mode. When you run in Remote Mode, you must use the same password as your Online Mailbox. For more information, see [Assigning a Password to Your Mailbox without LDAP Authentication](#page-28-0).

## <span id="page-380-1"></span>**Understanding Remote Connection Types**

When you run GroupWise in Remote mode, you can connect to your Online GroupWise system through a modem connection, a network (direct) connection, or a TCP/IP connection. When you use Hit the Road to set up your Remote Mailbox, GroupWise creates the appropriate connections based on how you are currently running GroupWise. You can create new connections, as well as change or delete existing ones.

You will most likely use Remote away from the office with a computer that has no permanent network access. In these situations, you can use a TCP/IP connection or a modem connection to connect to your GroupWise system. Modem connections dial into a gateway in your GroupWise system. TCP/IP connections use unique IP (Internet Protocol) address and port information to connect to your GroupWise system.

You can also use Remote in your office and connect to your GroupWise System via a TCP/IP connection or a network drive mapping. These connections are useful to download large quantities of information, such as your GroupWise Address Book.

For more information, see [Configuring Your Remote Connections.](#page-374-0)

If your remote connection is expensive, you can save money and connection time by connecting after peak business hours, downloading address books with a network connection prior to going on the road, restricting the messages you download, or waiting until you have a number of requests before connecting.

## <span id="page-380-2"></span>**Understanding Remote Features**

Most GroupWise features are available in Remote mode, with the exception of subscribing to other users' notifications and Proxy.

## <span id="page-380-3"></span>**Sending Remote Requests**

Each time you send and retrieve messages, move items into folders, delete items, create rules, and so forth, the action is stored as a request. If you have made requests but exit GroupWise without connecting to your network mailbox, your pending requests are stored until the next time you run GroupWise; then, you are prompted to complete the requests.

## <span id="page-381-0"></span>**Processing Remote Requests**

GroupWise automatically processes outstanding Remote requests when you run GroupWise on your docked laptop after you return to the office. For example, you might send an item while you are away from your office, but you don't connect to the GroupWise system to process that request. When you return to the office and run GroupWise, you are asked if you want to process the outstanding requests. To see what requests still need to be processed, click **Requests**.

## <span id="page-381-1"></span>**Sending and Retrieving Items in Remote Mode**

Use Send/Retrieve to synchronize your Online and Remote Mailboxes.

When you connect to your GroupWise system, items you sent from your Remote Mailbox are delivered to the recipients. Remote also sends a request to your Online Mailbox to retrieve your items, such as mail. Your GroupWise system processes the request and then sends your items to your Remote Mailbox, restricting the items according to the limits you set in the Send/Retrieve dialog box. In addition to items, you can retrieve rules, documents, and address books.

- ["Connecting to GroupWise While Sending or Retrieving Messages" on page 382](#page-381-2)
- ["Downloading Items, Rules, Addresses, and Documents to Your Remote Mailbox" on page 382](#page-381-3)
- ["Sending Items in Remote Mode" on page 383](#page-382-0)
- ["Viewing Pending Requests" on page 384](#page-383-0)
- ["Retrieving Items That Were Not Completely Downloaded" on page 384](#page-383-1)
- ["Using Busy Search in Remote Mode" on page 384](#page-383-2)
- ["Filtering the GroupWise Address Book for Your Remote Mailbox" on page 385](#page-384-0)
- ["Deleting Items from Your Remote Mailbox" on page 386](#page-385-0)

#### <span id="page-381-2"></span>**Connecting to GroupWise While Sending or Retrieving Messages**

If you try to send or retrieve messages in Remote mode when you do not have a connection to GroupWise, a dialog box opens so you that can select whether to connect now or later. You can also configure your connection before you connect.

## <span id="page-381-3"></span>**Downloading Items, Rules, Addresses, and Documents to Your Remote Mailbox**

To download items, rules, addresses, and documents to your remote mailbox:

**1** If you are running GroupWise in Online mode, click **Tools** > **Hit the Road**, type your Online Mailbox password, select a connection phone number if prompted, and then click **OK**.

or

If you are running GroupWise in Remote mode, click **Accounts** > **Send/Retrieve** > **GroupWise Options**.

**2** To retrieve items, ensure that **Items** is selected, click **Advanced**, click a tab if available, click an option, and then click **OK**.

If you specify to limit the items you retrieve (for example, by selecting **Get Subject Line Only** or setting size limits) you can download the rest of the item or items later. See [Retrieving Items](#page-383-1)  [That Were Not Completely Downloaded.](#page-383-1)

If you are in Remote mode and only want to download new items, select **New Only** on the **Retrieve** tab.

- **3** Click **OK**.
- **4** To retrieve rules, click **Rules**.
- **5** To retrieve addresses from the GroupWise Address Book, click **GroupWise Address Book**, click **Filter**, specify the addresses to retrieve, and then click **OK**.

Because retrieving address books can take a long time with a modem connection, you should retrieve address books by using a network or TCP/IP connection.

For more information, see [Filtering the GroupWise Address Book for Your Remote Mailbox.](#page-384-0)

- **6** To retrieve your personal address books, click **Personal Address Books**.
- **7** To retrieve copies of GroupWise Library documents from your Online Mailbox, select the **Documents** check box, click **Documents**, select your documents, mark applicable documents as **In Use**, and then click **OK**.

Marking a document as In Use prevents others from modifying the document. If you don't mark a document as In Use, someone can edit it while you have the copy in your Remote Mailbox. If you then edit the document and return it to the Master Library, your document is saved as a new version and the edits are not saved to the other version. If you don't plan to edit a document, don't mark it In Use.

When you exit an In Use document, you are asked to send the document to the Master Library and mark it as Available. If you are finished with the document, mark it **Available** to allow others to edit it.

- **8** If you are in Remote mode and you want to specify your remote location and connection before downloading, click **Configure**, select your remote location from the **Connecting from** drop-down list, select a connection from the **Connecting to** drop-down list, and then click **OK**.
- **9** Click **Connect** or **Finish**.

If you are in Remote mode, all items in your **Pending Requests** list are sent at this time.

#### <span id="page-382-0"></span>**Sending Items in Remote Mode**

To send items in Remote mode:

**1** Create a new item, and then click **Send** on the toolbar.

Remote places the item in the **Pending Requests** list. When you connect to your master GroupWise system, all items in the **Pending Requests** list are sent.

**2** Click **Accounts** > **Send/Retrieve**, and then click the remote account.

or

If you want to specify your remote location and connection before sending the item, click **Accounts** > **Send/Retrieve** > **GroupWise Options**, click **Configure**, select your remote location from the **Connecting from** drop-down list, select a connection from the **Connect to** drop-down list, click **OK**, and then click **Connect**.

At the same time your items are being sent, your new items are retrieved according to what you have specified in the Send/Retrieve dialog box.

You can switch between connection types (network, modem, and TCP/IP) if there are no pending requests on the connection you are switching from. For example, if you're sending and retrieving items with a network connection and you disconnect before the transmission is complete, you should not switch to a modem connection later to process the requests. Complete the original request with the original connection.

#### <span id="page-383-0"></span>**Viewing Pending Requests**

Whenever you perform an action that requires information to be sent from your Remote Mailbox to your Online Mailbox, GroupWise creates a request that is placed in the **Pending Requests** list. When you connect to your master GroupWise system, all the requests are sent to your Online Mailbox. Use Pending Requests to check for outstanding requests.

Click **Accounts** > **Pending Requests**.

To prevent a request from being processed, click the request, and then click **Delete**. Only requests that haven't been sent to the master GroupWise system and have the "Waiting to be Sent" status can be deleted. If you have already sent a request to the master GroupWise system, you cannot cancel the request.

## <span id="page-383-1"></span>**Retrieving Items That Were Not Completely Downloaded**

If you set size limit restrictions or specified Subject Line Only when you downloaded items, you might have items in your Remote Mailbox that are only partially downloaded.

- **1** Select the items in your Remote Mailbox.
- **2** Click **Accounts** > **Retrieve Selected Items**.
- **3** To connect immediately to your Online Mailbox, click **Connect Now**.

or

To create the request but not send it, click **Connect Later**. This way, you can wait until you have several requests before you connect.

#### <span id="page-383-2"></span>**Using Busy Search in Remote Mode**

To use Busy Search in Remote mode:

- **1** Create a new appointment.
- **2** To select the first possible meeting day, click  $\Box$ , and then click a date.
- **3** Click **Busy Search** on the toolbar.
- **4** To immediately connect to your master GroupWise system and search for available times, click **Connect Now**.

or

To search for available times later, click **Connect Later**.

Clicking **Connect Later** creates a busy search request, but doesn't send the request to the master GroupWise system. You can save your appointment as a draft item in the Work In Progress folder until you are ready to send it. Later, when you're ready to check appointment times, click **Busy**, and then click **Connect Now**.

**5** When the Choose Appointment Time window appears, click **Auto-Select** for the first available meeting time. Click **Auto-Select** until the best available time is displayed, and then click **OK**.

or

Click the **Available Times** tab, click an available time, and then click **OK**.

**6** Complete the appointment, and then click **Send** on the toolbar.

If you are disconnected before all schedule information returns from a busy search, clicking **Busy** again lets you update the information from the original busy search request.

## <span id="page-384-0"></span>**Filtering the GroupWise Address Book for Your Remote Mailbox**

The GroupWise Address Book is usually large, because it contains information for your entire organization. If you don't need all the information in the GroupWise Address Book when using GroupWise away from your office, use **GroupWise Address Book Filter** to retrieve only the user addresses, resource addresses, and public groups you need from the GroupWise system.

For example, the filter statement, Dept [ ] Marketing, instructs GroupWise to retrieve all addresses with "Marketing" in the Department column in the Address Book. This way you can contact anyone from your Marketing department while you're traveling.

You should also retrieve GroupWise address book information before leaving your office to save downloading time and costs, especially if you're planning to travel to a location where you will incur long-distance phone charges.

**1** If you're running GroupWise in Online mode, click **Tools** > **Hit the Road**, type your Online Mailbox password, select a connection phone number if prompted, and then click **OK**.

or

If you're running GroupWise in Remote mode, click **Accounts** > **Send/Retrieve** > **GroupWise Options**.

- **2** Click **GroupWise Address Book**, and then click **Filter**.
- **3** Click an Address Book column in the first drop-down list.

For example, click **Dept** to search for addresses from a specific department.

**4** Click the operator drop-down list, click an operator, and then type your search criteria in the box or click a value, if provided.

For example, click  $[]$ , and then type Accounts to search for addresses from the Accounts department. Use the operator that is most appropriate for your search. Your search criteria, such as a person's name or a subject, can include wildcard characters such as an asterisk (\*) or a question mark (?). Filter is not case sensitive to the criteria you type.

- **5** To add more filter conditions, click the last drop-down list, and then click **And**.
- **6** After specifying all filter conditions, read the text beginning with "Include entries where..." as you create your filter to understand how your filter will work.
- **7** Click **OK**, and then click **Connect**.

For more information on operators, see [Using Advanced Find](#page-308-0).

#### <span id="page-385-0"></span>**Deleting Items from Your Remote Mailbox**

Use Delete and Empty and Manage Library Size to remove items from your Remote Mailbox.

- ["Deleting Items from Your Remote Mailbox" on page 386](#page-385-1)
- ["Deleting Unneeded Documents from Your Remote Library" on page 386](#page-385-2)
- ["Document Reference Attachments and Remote Mode" on page 387](#page-386-1)

#### <span id="page-385-1"></span>**Deleting Items from Your Remote Mailbox**

In Remote mode, you can delete items, retract items, and empty the Trash the same way you would in the Online mode.

- **1** Click the item in your Mailbox.
- **2** Click **Edit** > **Delete**.
- **3** If you're deleting an outgoing item, click one of the available options.
- **4** To free up disk space, click **Edit** > **Empty Trash**.

This permanently removes all deleted items from your Remote Mailbox.

The next time you connect to your master GroupWise system, the changes in your Remote and Online Mailboxes automatically synchronize. You can turn off this synchronization by changing the delete options in Remote Properties. See [Changing Remote Delete Options.](#page-379-1)

#### <span id="page-385-2"></span>**Deleting Unneeded Documents from Your Remote Library**

Deleting files from your Remote Library Disk Space Management does not remove them from the Master Library. It also does not remove the document references for the deleted documents. The files are removed only from the computer where you have your Remote Mailbox, which frees up disk space.

- **1** In Remote mode, click **Tools** > **Manage Library Size**.
- **2** Click the documents you want to delete, and then click **Delete**.
- **3** When you're finished, click **Close**.

If you delete an In Use document, the status of the document in the Master Library is reset to Available the next time you connect to your Online Mailbox.

#### <span id="page-386-1"></span>**Document Reference Attachments and Remote Mode**

You might receive an item with a document reference attachment when you are running in Remote mode. When you open the attachment, the document opens your Remote Library, even if the document in your Remote Library is an older version than the attachment. If the document does not exist in your Remote Library, you are prompted to connect now or later to your Online Mailbox to retrieve the document.

You can also send items with document reference attachments from Remote mode. However, if the document does not exist in your Remote Library, any recipients who do not have sufficient rights to the document in the Master Library or who are not using an email product that supports the GroupWise Library do not receive a copy of the document.

In addition, if the Master Library is unavailable, recipients do not receive a copy of the document. If any of these conditions exist, you need to attach an actual copy of the document in addition to the document reference.

## <span id="page-386-0"></span>**Configuring Offline Send/Retrieve**

To configure your preference for sending and retrieving email when offline:

- **1** Click **Tools** > **Options**, and then double-click **Environment**.
- **2** Click the **Default Actions** tab.
- **3** Select your allow level for Offline Send/Receive.
- **4** Click **OK**.

## XII **POP3 and IMAP4 Accounts**

If you have multiple email accounts, you know that it's inconvenient to change locations to look at each account. You can add your POP3 and IMAP4 Internet mail accounts to GroupWise so that you can read and send messages for all of your accounts from GroupWise.

- [Chapter 76, "Understanding POP3 and IMAP4 Accounts," on page 391](#page-390-0)
- [Chapter 77, "Adding POP3 and IMAP4 Accounts to GroupWise," on page 393](#page-392-0)
- [Chapter 78, "Configuring POP3 and IMAP4 Accounts," on page 395](#page-394-0)
- [Chapter 79, "Using POP3 and IMAP4 Accounts," on page 397](#page-396-1)
- [Chapter 80, "POP3 Features," on page 401](#page-400-0)
- [Chapter 81, "IMAP4 Features," on page 403](#page-402-0)

76 <sup>76</sup>**Understanding POP3 and IMAP4 Accounts**

<span id="page-390-0"></span>References these sections to understand how POP3 and IMAP4 accounts work with GroupWise.

- ["Understanding POP3 Accounts" on page 391](#page-390-1)
- ["Understanding IMAP4 Accounts" on page 391](#page-390-2)

## <span id="page-390-1"></span>**Understanding POP3 Accounts**

When you add a POP3 account, you can associate an existing folder (for example, your Mailbox folder) with the account or you can create a new folder. When you download email from your POP3 account to GroupWise, it is typically deleted from the POP3 server. You can choose to have your POP3 account items stored on the POP3 server. If you store items on the server, you can read those items from more than one computer.

## <span id="page-390-2"></span>**Understanding IMAP4 Accounts**

When you add an IMAP4 account, the folder you see in GroupWise represents the folder on your IMAP4 server. Your IMAP4 account items are always stored on the IMAP4 server. Any actions in the GroupWise folder, such as creating or deleting, are also performed on the IMAP4 server. Because your items are always stored on the IMAP4 server, you can read those items from more than one computer.

The Find and Proxy features are not supported in IMAP4 folders.

# <span id="page-392-0"></span>77 <sup>77</sup>**Adding POP3 and IMAP4 Accounts to GroupWise**

Before you add a POP3 or IMAP4 account to GroupWise, you need to know the type of mail server being used (POP3 or IMAP4), your account name and password, and the name of the incoming and outgoing mail servers. You can get this information from your Internet service provider (ISP) or network administrator. Microsoft Secure Password Authentication is supported for accessing Exchange servers and MSN accounts.

You can add a POP3 or IMAP4 account only if the **Accounts** menu is displayed. The **Accounts** menu is displayed if you are in Caching mode or if your administrator allows POP and IMAP or NNTP on your GroupWise system.

- **1** Click **Accounts** > **Account Options**.
- **2** Click **Add**.
- **3** Select the desired account type, and then type an account name.
- **4** Provide the email address and password for the account.

If the provider is recognized, the incoming and outgoing mail server information will be provided for you. If it is an unknown email provider, the **Incoming Mail Server** and **Outgoing Mail Server** fields will appear, and you will need to provide this information.

- **5** Select whether to upload the new account to the GroupWise Mailbox, and then click **Next**.
- **6** Select the folder to use for the account, or create a new folder.
- **7** Click **Finish**.

After you add a POP3 or IMAP4 account, you might also need to configure it to allow connections to GroupWise. For example, to allow POP3/IMAP4 downloads in Gmail, see *[Check Gmail through other](https://support.google.com/mail/troubleshooter/1668960?hl=en&ref_topic=1669040)  [email platforms](https://support.google.com/mail/troubleshooter/1668960?hl=en&ref_topic=1669040)* in the Gmail Help.

## 78 **Configuring POP3 and IMAP4 Accounts**

<span id="page-394-0"></span>The **Accounts** menu in the GroupWise Main Window allows you to access account features, such as adding an account, setting account properties, and sending and retrieving items from Internet mail accounts.

- **1** Click **Accounts** > **Account Options**.
- **2** Click the account you want to modify.
- **3** Click **Properties**.
- **4** Click the tabs to find the properties you want to modify.

For more information about the kinds of modifications that you can make, see [POP3 Features](#page-400-0) and [IMAP4 Features.](#page-402-0)

**5** Modify the properties, and then click **OK**.

For IMAP4 accounts, if you change the account name, the name of the IMAP4 folder is also changed.
# 79 <sup>79</sup>**Using POP3 and IMAP4 Accounts**

POP3 and IMAP4 accounts let you access your email that is stored on other email systems that support POP3 and IMAP4. Most email systems support this type of connection to download and view your email.

- ["Using POP3 and IMAP4 Accounts in Online Mode" on page 397](#page-396-0)
- ["Using POP3 and IMAP4 Accounts in Remote and Caching Modes" on page 397](#page-396-1)
- ["Changing the Duration for POP3 and IMAP4 Server Timeouts" on page 397](#page-396-2)
- ["Using SSL to Connect to a POP3 or IMAP4 Server" on page 398](#page-397-0)
- ["Downloading Items from POP3 and IMAP4 Accounts" on page 398](#page-397-1)
- ["Sending POP3 and IMAP4 Mail from GroupWise" on page 399](#page-398-0)
- ["Deleting an Item from a POP3 or IMAP4 Account" on page 399](#page-398-1)

#### <span id="page-396-0"></span>**Using POP3 and IMAP4 Accounts in Online Mode**

If the **Accounts** menu is not available in your Online Mailbox, your GroupWise administrator has specified that POP3 and IMAP4 accounts cannot be used in Online mode.

#### <span id="page-396-1"></span>**Using POP3 and IMAP4 Accounts in Remote and Caching Modes**

While you are using Remote mode, you can check Internet mail accounts without connecting to GroupWise.

The **Accounts** menu is always available in Remote mode.

If you are using GroupWise in either Remote mode or Caching mode, you have the option of not uploading a POP3 or IMAP4 account to your Online Mailbox.

To ensure that you don't upload a POP3 or IMAP4 account to your Online Mailbox, click **Accounts** > **Account Options**, select an account, click **Properties**, and then deselect **Upload this account to the GroupWise Online Mailbox**.

#### <span id="page-396-2"></span>**Changing the Duration for POP3 and IMAP4 Server Timeouts**

To change the duration for POP3 and IMAP4 server timeouts:

- **1** Click **Accounts** > **Account Options**.
- **2** Click the account name.
- **3** Click **Properties**.
- **4** Click the **Advanced** tab.
- **5** Type the number of minutes in the **Minutes to wait for server to respond** field.
- **6** Click **OK**, and then click **Close**.

#### <span id="page-397-0"></span>**Using SSL to Connect to a POP3 or IMAP4 Server**

You can connect to your POP3 or IMAP4 mail server by using SSL, which is an Internet security protocol that helps maintain the confidentiality of your messages. In order to use this option, your mail server must support SSL.

- **1** Click **Accounts** > **Account Options**.
- **2** Click the account, and then click **Properties**.
- **3** Click the **Advanced** tab.
- **4** Select **Use SSL** for both the outgoing and incoming mail servers, and then specify the digital certificate you want to use.

This certificate enables GroupWise to use SSL to authenticate to the mail server you have chosen. (If no certificates are listed in the drop-down list, use your web browser to obtain a certificate from an independent certificate authority. For more information, see [Obtaining a](#page-124-0)  [Security Certificate from a Certificate Authority.](#page-124-0))

**5** Click **OK**, and then click **Close**.

#### <span id="page-397-1"></span>**Downloading Items from POP3 and IMAP4 Accounts**

Reference the following sections to download items from POP3 or IMAP4 accounts either manually or automatically.

- ["Downloading Items Manually" on page 398](#page-397-2)
- ["Downloading Items Automatically" on page 399](#page-398-2)

#### <span id="page-397-2"></span>**Downloading Items Manually**

To download items from one account, click **Accounts** > **Send/Retrieve**, and then click the account name.

or

To download items from all accounts in which **Include this account when doing Send/Retrieve on All Marked Accounts** is selected in the account properties, click **Accounts** > **Send/Retrieve** > **All Marked Accounts**.

In Remote mode, if **Include this account when doing Send/Retrieve on All Marked Accounts** is selected in Remote Properties, you can download items from your Online Mailbox at the same time as you download your Internet mail accounts.

#### <span id="page-398-2"></span>**Downloading Items Automatically**

To download items automatically:

- **1** Click **Accounts** > **Account Options**.
- **2** Click **General Options**.
- **3** To download items periodically, select **Send/Retrieve All Marked Accounts every \_ minutes**. Specify how often you want items to be sent and retrieved.
- **4** To download items every time you start GroupWise, select **Send/Retrieve All Marked Accounts at startup**.

The settings affect all accounts that have **Include this account when doing Send/Retrieve on All Marked Accounts** selected in the account's properties.

If you have created new items for these accounts and have not yet sent them, they are sent at the same time new items are downloaded.

To quickly turn this option on and off, click **Accounts** > **Auto Send/Retrieve**. It is active when a check mark is displayed.

#### <span id="page-398-0"></span>**Sending POP3 and IMAP4 Mail from GroupWise**

To configure sending of POP3 and IMAP4 mail from GroupWise:

**1** In an item you want to send, click **Actions** > **Send Using**, and then click the account from which you want to send.

or

Click  $\frac{From: \ \ \ \ }{n}$ , and then click the account.

The From name associated with that account will be in the **From** field of this item.

**2** (Optional) To set the default account from which items are sent, click **Accounts** > **Account Options**, click an account, and then click **Set Default**.

#### <span id="page-398-1"></span>**Deleting an Item from a POP3 or IMAP4 Account**

To delete an item from an IMAP4 or POP3 account, click the item, and then press the Delete key.

See also [Deleting Items from a POP3 Mail Server](#page-400-0) and [Deleting Items from an IMAP4 Mail Server.](#page-403-0)

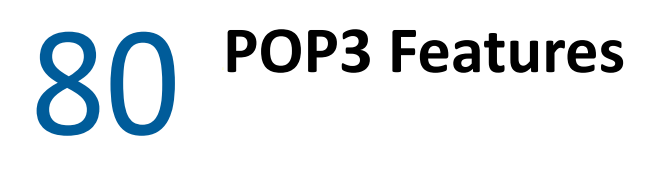

Reference these sections to learn how to store and delete items on POP3 mail server.

- ["Storing Your Items on a POP3 Mail Server" on page 401](#page-400-1)
- ["Deleting Items from a POP3 Mail Server" on page 401](#page-400-0)

#### <span id="page-400-1"></span>**Storing Your Items on a POP3 Mail Server**

To store your items on a POP3 mail server:

- **1** Click **Accounts** > **Account Options**.
- **2** Click the POP3 account name.
- **3** Click **Properties**.
- **4** Click the **Advanced** tab.
- **5** Click **Leave a copy of messages on the server**.
- **6** Click **OK**, and then click **Close**.

#### <span id="page-400-0"></span>**Deleting Items from a POP3 Mail Server**

To delete POP3 items from the POP3 server as they are downloaded:

- **1** Click **Accounts** > **Account Options**.
- **2** Double-click the POP3 account, and then click **Advanced**.
- **3** Deselect **Leave a copy of messages on the server**, and then click OK.

If you select both **Leave a copy of messages on the server** and **Remove from server after \_\_ days**, the POP3 items are deleted from the POP3 server the specified number of days after the item is downloaded.

If you select both **Leave a copy of messages on the server** and **Remove from server after deleting from Trash**, the POP3 items are deleted from the POP3 server when you manually empty them from the Trash. If GroupWise automatically empties your Trash, the items are not deleted from the POP3 server.

References these sections to understand and know the options available for using IMAP4 in GroupWise.

- ["Subscribing and Unsubscribing to IMAP4 Folders" on page 403](#page-402-0)
- ["Alphabetizing the Folders in an IMAP4 Account" on page 403](#page-402-1)
- ["Downloading Only the Header \(Subject\) for IMAP4 Accounts" on page 404](#page-403-1)
- ["Downloading Voice Mail Attachments through an IMAP4 Account" on page 404](#page-403-2)
- ["Deleting Items from an IMAP4 Mail Server" on page 404](#page-403-0)

## <span id="page-402-0"></span>**Subscribing and Unsubscribing to IMAP4 Folders**

This feature is available if your IMAP4 server supports subscribing and unsubscribing to folders. When you unsubscribe to a folder, it no longer displays in your list of folders under the IMAP4 server, even though it is still in your IMAP4 account. This is especially useful if you are accessing an NNTP account through an IMAP4 folder.

- **1** Click **Accounts** > **Account Options**.
- **2** Click the IMAP4 account, and then click **Folders**.
- **3** Click the **All** tab to see all the folders in this account.

or

Click the **Subscribed** tab to see the folders you are currently subscribed to.

- **4** If you want to list folders containing specific text in the folder name (instead of listing all of the folders), type the text in the **Search for Folders Containing** text box, and then click **Search**.
- **5** Click the folder name, and then click **Subscribe**.

or

To unsubscribe to a folder, click the folder name, and then click **Unsubscribe**.

**6** Click **Close**.

### <span id="page-402-1"></span>**Alphabetizing the Folders in an IMAP4 Account**

In the Full Folder List, right-click the IMAP4 account folder, and then click **Sort Subfolders**.

This option is not available if the folders are already alphabetized.

### <span id="page-403-1"></span>**Downloading Only the Header (Subject) for IMAP4 Accounts**

To download only the header for IMAP4 accounts:

- **1** Click **Accounts** > **Account Options**.
- **2** Click the IMAP4 account, and then click **Properties**.
- **3** Click the **Advanced** tab.
- **4** Select **Download headers only**.
- **5** Click **OK**, and then click **Close**.

After downloading the headers (subjects) of items, you can download the complete item by opening the item while you are connected to the Internet.

#### <span id="page-403-2"></span>**Downloading Voice Mail Attachments through an IMAP4 Account**

If you are accessing a telephony server through this IMAP4 account, GroupWise can download the external file bodies for voice mail attachments.

- **1** Click **Accounts** > **Account Options**.
- **2** Click the IMAP4 account, and then click **Properties**.
- **3** Click the **Advanced** tab.
- **4** Select **Download external file bodies**.
- **5** Click **OK**, and then click **Close**.

## <span id="page-403-0"></span>**Deleting Items from an IMAP4 Mail Server**

When you delete an item, it is marked for deletion on the IMAP4 server. To remove the item, you need to purge it. You can download only the subject (header) of an item, or you can download the entire item. You can move items from another folder into an IMAP4 folder, and the items are created on the IMAP4 server. Items marked with a strike-through indicate that an item was deleted from the server but still exists in GroupWise.

# XIII XII**Newsgroups**

You can view and post newsgroup items from GroupWise. Newsgroups are similar to bulletin boards on the Internet. You can find newsgroups about almost any topic. Newsgroups are similar to GroupWise shared folders, except instead of sharing information within your department or company, you can share information with anyone on the Internet.

To use newsgroups, you must have access to a Network News Transfer Protocol (NNTP) server. Your Internet service provider (ISP) will give you the correct server information and login name (if necessary). You can also search the Internet for a list of free NNTP servers that you can use.

- [Chapter 82, "Setting Up Newsgroups," on page 407](#page-406-0)
- [Chapter 83, "Working with Newsgroup Messages," on page 409](#page-408-0)
- [Chapter 84, "Working with Newsgroups," on page 413](#page-412-0)

# 82 **Setting Up Newsgroups**

<span id="page-406-0"></span>Reference these sections for subscription and account information for newsgroups.

- ["Adding a News Account" on page 407](#page-406-1)
- ["Subscribing or Unsubscribing to a Newsgroup" on page 407](#page-406-2)

#### <span id="page-406-1"></span>**Adding a News Account**

To add a news account:

- **1** Click **Accounts** > **Account Options**.
- **2** Click the **News** tab, and then click **Add**.
- **3** Type an account name, and then click **Next**.

The name can be anything you want. The name you type displays next to the folder in your Folder List.

**4** Type the name of the News (NNTP) server.

To use newsgroups, you must have access to an NNTP server. Your Internet service provider will give you the correct server information and login name (if necessary). You can also search the Internet for a list of free NNTP servers that you can use.

- **5** If the server requires authentication, click **My server requires authentication**, and then fill in the **Login name** and **Password** fields.
- **6** Fill in the **Email address** and **From name** fields, and then click **Next**.
- **7** Click **Connect through my local area network (LAN)**.

or

Click **Connect using my modem and phone line**, click a dialing option, and then click a connection in the **Dial-Up Networking connection to use** list box.

- **8** Click **Next**.
- **9** Type a folder description, position the folder in the Folder List, and then click **Finish**.

#### <span id="page-406-2"></span>**Subscribing or Unsubscribing to a Newsgroup**

To subscribe or unsubscribe from a newsgroup:

- <span id="page-406-3"></span>**1** Click **Accounts** > **Account Options**.
- <span id="page-406-4"></span>**2** Click the **News** tab, click an account, and then click **Newsgroups**.
- **3** Click a newsgroup.

or

Type a search term, click **Search**, click a newsgroup, and then click **Subscribe**.

**4** (Optional) To unsubscribe to a newsgroup, repeat [Step 1](#page-406-3) and [Step 2](#page-406-4), click the **Subscribed** tab, click a newsgroup, click **Unsubscribe**, and then click **Yes**.

# <span id="page-408-0"></span><sup>83</sup>**Working with Newsgroup Messages**

Reference these sections to understand how to use and configure newsgroups in GroupWise.

- ["Reading Newsgroup Messages" on page 409](#page-408-1)
- ["Posting a New Discussion to a Newsgroup" on page 409](#page-408-2)
- ["Replying to a Message in a Newsgroup" on page 410](#page-409-0)
- ["Marking Messages According to Your Interests" on page 410](#page-409-1)
- ["Adding a Signature to All Newsgroup Items You Send" on page 410](#page-409-2)
- ["Changing the Display Name for Newsgroup Postings" on page 411](#page-410-0)
- ["Deleting a Newsgroup Message" on page 411](#page-410-1)

#### <span id="page-408-1"></span>**Reading Newsgroup Messages**

If you subscribe to an NNTP newsgroup account, an NNTP folder is created. It displays the NNTP folder icon **in** in your Folder List. The NNTP folder displays a list of each newsgroup you have subscribed to. When you click a subscribed newsgroup in your Folder List, the Item List displays a list of available news stories.

To read a news story:

Double-click the news story in the Item list to view the story in a new window.

or

Select the news story to view the story in the QuickViewer.

#### <span id="page-408-2"></span>**Posting a New Discussion to a Newsgroup**

To post a new discussion to a newsgroup:

- **1** Right-click the newsgroup, and then click **New Discussion**.
- **2** Type a subject.
- **3** Type a message.
- **4** To change the newsgroup you are posting to or to post to additional newsgroups, click **Newsgroups**.
- **5** Click **OK**.
- **6** Click **Post** on the toolbar.

You cannot retract an item posted to a newsgroup.

If there is a problem posting an item to a newsgroup (for example, the NNTP server reports an outof-disk-space error), your message is saved in your Work in Progress folder so that you can try to post it again later.

#### <span id="page-409-0"></span>**Replying to a Message in a Newsgroup**

To reply to a message in a newsgroup:

- **1** Right-click the item in the Item List, and then click **Reply**.
- **2** Click a Reply option.
- **3** Click **OK**.
- **4** Type a reply.
- **5** To change the newsgroup you are posting to or to post to additional newsgroups, click **Newsgroups**. Press F1 in the Select Newsgroups dialog box for more information.
- **6** Click **OK**.
- **7** Click **Post** on the toolbar.

You cannot retract an item posted to a newsgroup.

If there is a problem posting an item to a newsgroup (for example, the NNTP server reports an outof-disk-space error), your message is saved in your Work in Progress folder so that you can try to post it again later.

#### <span id="page-409-1"></span>**Marking Messages According to Your Interests**

To mark messages according to your interests, right-click the newsgroup item, click **Mark Thread**, and then click **Watch**, **Read**, or **Ignore**.

You can then filter messages based on thread status to see only the messages containing your postings.

#### <span id="page-409-2"></span>**Adding a Signature to All Newsgroup Items You Send**

To add a signature to all newsgroup items that you send:

- **1** Click **Accounts** > **Account Options**.
- **2** Click the **News** tab, click **Properties**, and then click the **Signature** tab.
- **3** Click **Signature** or **Electronic business card (vCard)**.
- **4** If you selected **Signature**, type the text you want as the signature in the **Signature** field.

This signature is different from the one you can create for regular GroupWise messages or for IMAP or POP3 accounts.

**5** Click **Automatically add** to add a signature to every item you post.

or

Click **Prompt before adding** to give you the option to add a signature to each item you post.

**6** Click **OK**.

### <span id="page-410-0"></span>**Changing the Display Name for Newsgroup Postings**

To change the display name for newsgroup postings:

- **1** Click **Accounts** > **Account Options**.
- **2** Click the **News** tab, and then click **Properties**.
- **3** Type a display name.
- **4** Click **OK**.

#### <span id="page-410-1"></span>**Deleting a Newsgroup Message**

To delete a newsgroup message:

**1** Right-click the item, and then click **Delete and Empty**.

Deleting a newsgroup item from your GroupWise Item List does not delete the item from the news server. You cannot delete an item posted to a newsgroup.

**2** (Optional) To redisplay the item in your GroupWise Item List, right-click the newsgroup in the GroupWise Cabinet, and then click **Reset**.

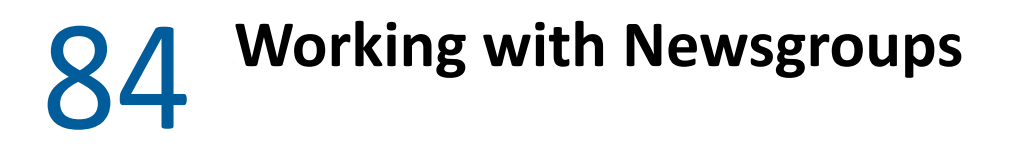

<span id="page-412-0"></span>Reference these sections to learn how to work with newsgroups in GroupWise.

- ["Collapsing or Expanding All Threads in a Newsgroup" on page 413](#page-412-1)
- ["Performing a Search on a Newsgroup Server" on page 413](#page-412-2)
- ["Specifying Download Settings for Individual Newsgroups" on page 413](#page-412-3)
- ["Updating the Local Newsgroup Folder" on page 414](#page-413-0)
- ["Deleting a News Account" on page 414](#page-413-1)

#### <span id="page-412-1"></span>**Collapsing or Expanding All Threads in a Newsgroup**

To collapse or expand all threads in a newsgroup, right-click the newsgroup, and then click **Collapse all threads**.

or

Right-click the newsgroup, and then click **Expand all threads**.

#### <span id="page-412-2"></span>**Performing a Search on a Newsgroup Server**

To perform a search on a newsgroup server:

- **1** Right-click the newsgroup, and then click **Search on Server**.
- **2** In the first drop-down list, click the field you want to search, type the search words in the **Contains** field, and then click **OK**.
- **3** Double-click an item in the GroupWise Find Results dialog box to read the item.

#### <span id="page-412-3"></span>**Specifying Download Settings for Individual Newsgroups**

The download settings for an NNTP account are specified in **Accounts** > **Account Options** > **News** > the account > **Properties** > **Advanced**. Use the following procedure to change the download settings for an individual newsgroup in the NNTP account.

- **1** Right-click the newsgroup folder, and then click **Properties**.
- **2** Click the **NNTP** tab.
- **3** Deselect **Use download settings from account**.
- **4** Select options in the **Override account** group box.
- **5** Click **OK**.

## <span id="page-413-0"></span>**Updating the Local Newsgroup Folder**

To update the local newsgroup folder:

- **1** Click **Accounts** > **Account Options**.
- **2** Click the **News** tab, and then click **General Options**.
- **3** Click **Send/Retrieve All Marked Accounts every x minute(s)** check box, and then specify how often you want to update the folders' contents.
- **4** Click the **Send/Retrieve All Marked Accounts at startup** check box to update the folders' contents when you start GroupWise.
- **5** Click **OK**.

### <span id="page-413-1"></span>**Deleting a News Account**

To delete a news account:

- **1** Click **Accounts** > **Account Options**.
- **2** Click the **News** tab, click the account you want to delete, and then click **Remove**.
- **3** Click **Yes**.

# XIV **RSS Feeds**

RSS is a web format used to publish frequently updated content such as blog entries, news headlines, and podcasts. An RSS document, which is often called a feed, web feed, or channel, contains either a summary of content from an associated website or the full text. RSS makes it possible for you to keep up with your favorite websites in an automated manner instead of checking them manually.

- [Chapter 85, "Subscribing to RSS Feeds," on page 417](#page-416-0)
- [Chapter 86, "Reading RSS Feeds," on page 421](#page-420-0)
- [Chapter 87, "Refreshing an RSS Feed," on page 423](#page-422-0)
- [Chapter 88, "Deleting an Individual RSS Entry," on page 425](#page-424-0)
- [Chapter 89, "Deleting a Subscribed RSS Feed," on page 427](#page-426-0)

# 85 <sup>85</sup>**Subscribing to RSS Feeds**

<span id="page-416-0"></span>When you subscribe to RSS feeds, the GroupWise Feeds folder is created. It displays the RSS folder icon  $\blacksquare$  in the Folder list. A list of the feeds that you are currently subscribed to is displayed under the GroupWise Feeds folder. You can create subfolders under the GroupWise Feeds folder and move feeds to the subfolder. When you click the subfolder, the message list displays a list of all the topics for all the feeds under the subfolder.

How you subscribe to RSS feeds depends on your web browser. Instructions for setting up RSS feeds from two popular browsers are provided as examples. If the RSS feed functionality of your browser does not interact successfully with GroupWise, you can set up an RSS feed from within GroupWise.

- ◆ ["Firefox" on page 417](#page-416-1)
- ["Internet Explorer" on page 419](#page-418-0)
- ["GroupWise" on page 419](#page-418-1)

#### <span id="page-416-1"></span>**Firefox**

References these sections to learn how to subscribe to the different versions of Firefox.

- "Version 4.*[x.x and 5.x.x" on page 417](#page-416-2)*
- "Version 3.*[x.x" on page 418](#page-417-0)*
- "Version 2.*[x.x" on page 418](#page-417-1)*

#### <span id="page-416-2"></span>**Version 4.***x***.***x* **and 5.***x***.***x*

To subscribe to Firefox version 4.x.x or 5.x.x:

- **1** In Firefox, click **Firefox** > **Options** > **Options**.
- **2** Select **Applications**, and then search for **Web Feed**.
- **3** Under **Action**, select **Use other**.
- **4** Browse to and select **grpwise.exe,** and then click **Open** > **OK**.
- **5** Locate an RSS feed that you want to subscribe to.
- **6** Click the RSS feed button or URL on the RSS feed web page to open the Subscribe to RSS dialog box.

The **Source** field is automatically filled in with the RSS feed URL.

- **7** Specify the name of the folder that you want to create for the RSS feed in GroupWise.
- **8** Select how often you want GroupWise to update the RSS feed.
- **9** (Optional) Select whether you want to remove the entries from the folder when they are removed from the server.
- **10** (Optional) Select whether you want to download the entire page with each item. This displays the entire feed instead of a summary of the feed, but requires more disk space.
- (Optional) Select whether you want to trust HTML external images from the feed. If you select this, it displays all the images in the feed, which could be a security issue.
- Click **OK**.

#### <span id="page-417-0"></span>**Version 3.***x***.***x*

To subscribe to Firefox version 3.x.x:

- In Firefox, click **Tools** > **Options**.
- Select **Applications**, and then search for **Web Feed**.
- Under **Action**, select **Use other**.
- Browse to and select **grpwise.exe,** and then click **Open** > **OK**.
- Locate an RSS feed that you want to subscribe to.
- Click the RSS feed button or URL on the RSS feed web page to open the Subscribe to RSS dialog box.

The **Source** field is automatically filled in with the RSS feed URL.

- Specify the name of the folder that you want to create for the RSS feed in GroupWise.
- Select how often you want GroupWise to update the RSS feed.
- (Optional) Select whether you want to remove the entries from the folder when they are removed from the server.
- (Optional) Select whether you want to download the entire page with each item. This displays the entire feed instead of a summary of the feed, but requires more disk space.
- (Optional) Select whether you want to trust HTML external images from the feed. If you select this, it displays all the images in the feed, which could be a security issue.
- Click **OK**.

#### <span id="page-417-1"></span>**Version 2.***x***.***x*

To subscribe to Firefox version 2.x.x:

- In Firefox, click **Tools** > **Options**.
- Select **Subscribe to the Feed Using**, and then click **Choose Application**.
- Browse to and select groupwise.exe, and then click **Open**.
- Select **GroupWise Client** from the list of available applications, and then click **OK**.
- Locate an RSS feed that you want to subscribe to.
- Click the RSS feed button or URL on the RSS feed web page to open the Subscribe to RSS dialog box.

The **Source** field is automatically filled in with the RSS feed URL.

- <span id="page-417-2"></span>Specify the name of the folder that you want to create for the RSS feed in GroupWise.
- Select how often you want GroupWise to update the RSS feed.
- (Optional) Select whether you want to remove the entries from the folder when they are removed from the server.
- **10** (Optional) Select whether you want to download the entire page with each item. This displays the entire feed instead of a summary of the feed, but requires more disk space.
- **11** (Optional) Select whether you want to trust HTML external images from the feed. If you select this, it displays all the images in the feed, which could be a security issue.
- **12** Click **OK**.

#### <span id="page-418-0"></span>**Internet Explorer**

When Internet Explorer is set as your default browser, GroupWise creates a GroupWise Feeds folder in the Windows Common Feed List. Within the GroupWise Feeds folder is a subfolder named with your email address.

- **1** In Internet Explorer, locate an RSS feed that you want to subscribe to.
- **2** Click the RSS feed button or URL on the web page.
- **3** On the RSS feed web page, click the **Subscribe** link.
- **4** Select the folder that is named with your email address as the location for the RSS feed, and then click Subscribe.

The RSS feed is immediately added to the GroupWise Feeds folder in your mailbox.

#### <span id="page-418-1"></span>**GroupWise**

To subscribe to RSS feed in GroupWise:

- **1** In your web browser, locate an RSS feed that you want to subscribe to.
- **2** In GroupWise, click **File** > **New** > **RSS Feed** to open the Subscribe to RSS dialog box.
- **3** Copy the RSS feed URL into the **Source** field.
- **4** Follow the instructions for [Firefox](#page-416-1), starting with [Step 7 on page 418.](#page-417-2)

# 86 <sup>86</sup>**Reading RSS Feeds**

<span id="page-420-0"></span>To read RSS feeds in GroupWise:

- **1** In the GroupWise Feeds folder in the Folder list, select the RSS feed you want to read.
- **2** Double-click the feed in the message list to view the feed in a new window.

or

Select the feed to view it in the QuickViewer.

**3** In the upper right of the window, click **Full Page** to see the full feed.

or

Click **Summary** to see a summary of the feed.

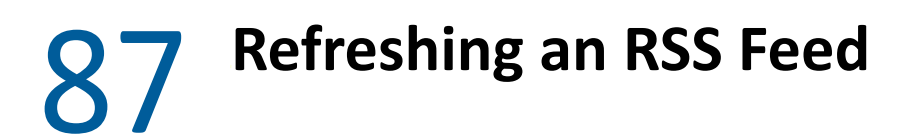

<span id="page-422-0"></span>To refresh an RSS feed in GroupWise:

- In the GroupWise Feeds folder in the Folder List, select the RSS feed you want to refresh.
- Right-click the feed you want to refresh, and then click **Refresh**.

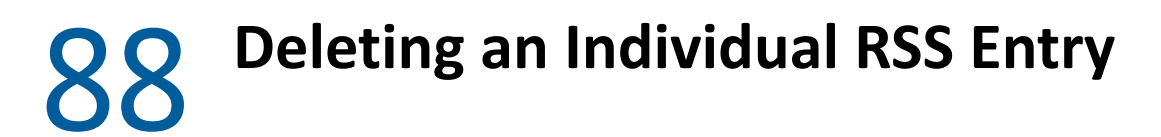

<span id="page-424-0"></span>To delete an individual RSS feed in GroupWise:

- In the GroupWise Feeds folder in the Folder List, select the RSS feed you want to delete.
- Click the **Delete** icon on the toolbar.

# **Deleting a Subscribed RSS Feed**

<span id="page-426-0"></span>To delete a subscribed RSS feed in GroupWise:

- In the GroupWise Feeds folder in the Folder list, click the RSS feed you want to delete.
- Right-click the feed to delete, and then click **Delete**.

# XV XV**Document Management**

If your GroupWise administrator has set up libraries and enabled document management, all of your documents are stored in a library in GroupWise, allowing you to manage all of your documents from your Mailbox.

In GroupWise 18 and later versions, the Open Document Management API (ODMA) integration is no longer supported, but there have been no other changes or enhancements to GroupWise document management functionality. For complete information on using the robust features offered by GroupWise document management, see ["Document Management](https://www.novell.com/documentation/groupwise2012/gw2012_guide_userwin/data/b9yfea7.html)" in the *GroupWise 2012 Windows Client User Guide*.

# 90 <sup>90</sup>**Additional Document Management Solutions**

If your organization is looking to implement additional document and file management solutions, we invite you to explore the capabilities OpenText products, Filr and Vibe.

- Filr is the easiest and most powerful way for companies to deliver end-user file sharing, access, and discovery, from any mobile device with full enterprise security. End users enjoy a seamless experience either from their desktop, laptop or mobile device plus file sharing with anyone, based on corporate-defined roles and policies. For more information, see the [Filr product page.](https://www.microfocus.com/en-us/products/filr/overview)
- Vibe brings together people and the content they need to do their jobs. Users create workspaces and invite others to participate--from inside or outside organizational boundaries. Virtual teams can easily and securely manage, share, locate, and access documents, calendars, discussion forums, wikis, and blogs. Powerful workflow functions can track project status and progress. Team workspaces enable enterprise social networking, with team members chosen not by their proximity, but for their expertise. For more information, see the [Vibe product page](https://www.microfocus.com/en-us/products/micro-focus-vibe/overview).
# $X$ V | Maintaining GroupWise

You can adapt GroupWise to your specific needs by archiving and backing up messages, changing your password, repairing your mailbox, and more.

- [Chapter 91, "Managing Non-Standard Login Requirements," on page 435](#page-434-0)
- [Chapter 92, "Managing Mailbox Passwords," on page 437](#page-436-0)
- [Chapter 93, "Archiving Email," on page 441](#page-440-0)
- [Chapter 94, "Using Mailbox Storage Size Information," on page 445](#page-444-0)
- [Chapter 95, "Using Remote Library Disk Space Management," on page 447](#page-446-0)
- [Chapter 96, "Backing Up Email," on page 449](#page-448-0)
- [Chapter 97, "Repairing Your Mailbox," on page 451](#page-450-0)
- [Chapter 98, "Managing Trash," on page 455](#page-454-0)
- [Chapter 99, "Remembering Client State on Crash," on page 457](#page-456-0)
- [Chapter 100, "GroupWise Support Information," on page 459](#page-458-0)

# <span id="page-434-0"></span>**91 Managing Non-Standard Login<br>Requirements Requirements**

Reference these sections to learn how to log in to the GroupWise Client from another user's workstation or a shared workstation.

- ["Logging In to Your Mailbox from Another User's Workstation" on page 435](#page-434-1)
- ["Logging In to Your Mailbox from a Shared Workstation" on page 435](#page-434-2)

## <span id="page-434-1"></span>**Logging In to Your Mailbox from Another User's Workstation**

To log in to your mailbox from another user's workstation:

**1** Log in to the network with your own user name.

or

To force the GroupWise Startup dialog box to display, right-click the **GroupWise** icon on the desktop, click **Properties**, and then click the **Shortcut** tab. In the **Target** field, after the GroupWise executable, type a space, type /@u-?, and then click **OK**.

- **2** Start GroupWise.
- **3** Type your user name in the **User Name** field.
- **4** In the **Password** field, specify your password, and then click **OK**.

## <span id="page-434-2"></span>**Logging In to Your Mailbox from a Shared Workstation**

If you use the same workstation for multiple people, it is highly recommended that each user have a separate login for the workstation. When GroupWise saves the display settings for a user, they are saved to the current user's registry. This allows GroupWise to display the settings for the user who is currently logged in to the workstation, so each user can have a customized view.

When a user finishes using the workstation, he or she should completely log out of the workstation. This allows other users to log in to the system with their own GroupWise settings.

However, there are circumstances when having a different login for each user on the workstation is not a viable option. In these cases, there are some steps you should perform to properly set up GroupWise.

The login screen startup option allows you to specify certain criteria when starting GroupWise.

- **1** Right-click the **GroupWise** icon on the desktop, click **Properties**, and then click the **Shortcut** tab.
- **2** In the **Target** field, after the GroupWise executable, type a space, type /@u-?, and then click OK.
- Start GroupWise.
- Type your user name in the **User Name** field.
- In the **Password** field, specify your password, and then click **OK**.

# <span id="page-436-0"></span>**Managing Mailbox Passwords**

Reference these sections to understand how to manage passwords in the GroupWise Client.

- ["Getting Help When You Have Forgotten Your Password" on page 437](#page-436-1)
- ["Using LDAP Authentication instead of GroupWise Passwords" on page 437](#page-436-2)
- ["Adding, Changing, and Removing Your Password" on page 437](#page-436-3)
- ["Bypassing Your GroupWise or LDAP Password" on page 438](#page-437-0)
- ["Using Mailbox Passwords in Caching Mode" on page 440](#page-439-0)
- ["Using Mailbox Passwords in Remote Mode" on page 440](#page-439-1)
- ["Using Mailbox Passwords with Proxies" on page 440](#page-439-2)

# <span id="page-436-1"></span>**Getting Help When You Have Forgotten Your Password**

If you have forgotten your password and are unable to log in, contact your organization's GroupWise administrator.

If your GroupWise system includes GroupWise WebAccess, you can use the **Can't log in?** link on the WebAccess Login page for more information about how to get your password reset in your organization.

## <span id="page-436-2"></span>**Using LDAP Authentication instead of GroupWise Passwords**

If your GroupWise administrator has turned on LDAP authentication, your LDAP password is used to access your Mailbox instead of a GroupWise password. With LDAP authentication, you are required to have a password and you cannot remove your password.

If your GroupWise administrator has disabled changing your LDAP password in GroupWise, you might need to use a different application to change your password. Contact your GroupWise administrator for more information.

## <span id="page-436-3"></span>**Adding, Changing, and Removing Your Password**

**IMPORTANT:** If your GroupWise administrator has turned on LDAP authentication and has disabled changing your LDAP password in GroupWise, you might need to use a different application to change your password. Contact your GroupWise administrator for more information.

- ["Changing Your Password" on page 438](#page-437-1)
- ["Using Single Sign-On" on page 438](#page-437-2)
- ["Removing Your Password" on page 438](#page-437-3)

### <span id="page-437-1"></span>**Changing Your Password**

To change your GroupWise password:

- **1** In the Main Window, click **Tools** > **Options**.
- **2** Double-click **Security**, and then click the **Password** tab.
- **3** In the **Old password** field, type the password you want to change.
- **4** In the **New password** field, type the new password.
- **5** In the **Confirm new password** field, type the new password again, click **OK**, and then click **Close**.

### <span id="page-437-2"></span>**Using Single Sign-On**

If you use OpenText Single Sign-On, you can configure GroupWise to use the single sign-on password. In this case, you do not need to enter a separate GroupWise password when you start GroupWise.

- **1** In the Main Window, click **Tools** > **Options**.
- **2** Double-click **Security**, and then click the **Password** tab.
- **3** Select **Use single sign-on**, and then click **Close**.

#### <span id="page-437-3"></span>**Removing Your Password**

To remove your GroupWise password:

- **1** Click **Tools** > **Options**.
- **2** Double-click **Security**, and then click the **Password** tab.
- **3** Type your old password, and then click **OK**.
- **4** Click **Clear Password**.
- **5** Click **OK**, and then click **Close**.

**NOTE:** If your GroupWise administrator has turned on LDAP authentication, you are required to have a password and you cannot remove it.

## <span id="page-437-0"></span>**Bypassing Your GroupWise or LDAP Password**

If you have a password but do not want to be prompted for it every time you start GroupWise, you have several options. The availability of these options depends on the platform on which you run GroupWise, the options your GroupWise administrator has set, and other products you have installed.

- ["Remembering My Password" on page 439](#page-438-0)
- ["Using the No Password Required with eDirectory Option" on page](#page-438-1) 439
- ["Using Single Sign-On" on page 439](#page-438-2)
- ["Bypassing Your GroupWise Password" on page 439](#page-438-3)

### <span id="page-438-0"></span>**Remembering My Password**

When you are logged in to the network as yourself and have selected **Remember My Password** in Security Options or during login, you are not prompted for your password on the current workstation. Windows remembers the password.

### <span id="page-438-1"></span>**Using the No Password Required with eDirectory Option**

When you are logged in to NetIQ eDirectory as yourself on any workstation and have selected **No password required with eDirectory** in Security Options, you are not prompted for your password. Because eDirectory has identified you, the password is not required.

## <span id="page-438-2"></span>**Using Single Sign-On**

When you are logged in to eDirectory as yourself on any workstation where OpenText SecureLogin is installed and you have selected **Use single sign-on** in Security Options or during login, you are not prompted for your password. Single sign-on locates your stored password. If other users log in to GroupWise on your workstation, they should deselect this option during login. This does not turn the option off, but ensures that the other password is not stored in place of yours.

### <span id="page-438-3"></span>**Bypassing Your GroupWise Password**

The availability of this option depends on the platform on which you run GroupWise, the options your GroupWise administrator has set, and other products you have installed.

- **1** Click **Tools** > **Options**.
- **2** Double-click **Security**, and then ensure that the **Password** tab is selected.
- **3** Select **No password required with eDirectory**.

or

Type your password, type a new password, and then retype the new password; then, select **Remember Password** or **Use single sign-on**.

**4** Click **OK**, and then click **Close**.

You can also select **Remember my password** or **Use single sign-on** in the Startup dialog box at login.

# <span id="page-439-0"></span>**Using Mailbox Passwords in Caching Mode**

To use GroupWise in Caching mode, you must assign a password to your Online Mailbox. If you assign a password when you're in Caching mode, the password is synchronized back to GroupWise the next time you connect to your Online Mailbox. When the password synchronized, it changes your Online Mailbox and your Remote Mailbox password. For more information, see [Using Caching](#page-366-0)  [Mode](#page-366-0).

If your GroupWise administrator has turned on LDAP authentication and has disabled changing your LDAP password in GroupWise, you might need to use a different application to change your password. Contact your GroupWise administrator for more information.

- **1** Click **Accounts** > **Account Options**, and then select your GroupWise account.
- **2** Click **Properties**, and then click **Advanced**.
- **3** Change the password in the **Online mailbox password** field.
- **4** Click **OK**.

## <span id="page-439-1"></span>**Using Mailbox Passwords in Remote Mode**

To use Remote mode, you must assign a password to your Online Mailbox. If you assign a password when you're running Remote, the password is synchronized back to GroupWise the next time you connect to your Online Mailbox. When the password is synchronized, it changes your Online Mailbox and your Caching password. For more information, see [Using Remote Mode](#page-372-0).

If your GroupWise administrator has turned on LDAP authentication and has disabled changing your LDAP password in GroupWise, you might need to use a different application to change your password. Contact your GroupWise administrator for more information.

- **1** Click **Accounts** > **Account Options**, and then select your GroupWise account.
- **2** Click **Properties**, and then click **Server**.
- **3** Change the password in the **Online mailbox password** field.
- **4** Click **OK**.

### <span id="page-439-2"></span>**Using Mailbox Passwords with Proxies**

Setting a password for your Mailbox does not affect a proxy's ability to access your Mailbox. A proxy's ability to access your Mailbox is determined by the rights you assign him or her in your Access List.

# 93 <sup>93</sup>**Archiving Email**

<span id="page-440-0"></span>Use Archive to save mail or phone messages, appointments, reminder notes, or tasks to a designated database on a local drive. Archiving items saves network space and keeps your Mailbox uncluttered. It also protects items from being automatically deleted.

- ["Understanding Your Archive" on page 441](#page-440-1)
- ["Specifying Where Archives Are Stored" on page 441](#page-440-2)
- ["Moving an Item to the Archive" on page 442](#page-441-0)
- ["Archiving Items Automatically" on page 442](#page-441-1)
- ["Viewing Archived Items" on page 442](#page-441-2)
- ["Unarchiving Items" on page 443](#page-442-0)
- ["Moving Your Archive from One Location to Another" on page 443](#page-442-1)
- ["Combining Archived Items from Multiple Archives" on page 444](#page-443-0)

### <span id="page-440-1"></span>**Understanding Your Archive**

You can view archived items whenever you need to. You can also unarchive any archived item. When you archive an item you have sent, you cannot track the status of that item.

The GroupWise administrator might specify that your items are archived automatically on a regular basis. Automatic archiving occurs every time the GroupWise client is opened. Items are archived from the mailbox the user is currently using. This means if you are in Caching Mode, items are archived from your Caching Mailbox, and if you are in Online Mode, items are archived from your Online Mailbox.

Some items such as appointments might be scheduled to be archived before the actual appointment date. When these items are archived, they are removed from the Sent Items folder but remain on your calendar. This allows you to schedule items far in advance, without worrying about losing them from your calendar.

When you move an item to a folder, it is not archived. Items in all folders are affected by the Cleanup options you specify in Environment Options, and by any archiving or cleanup options your administrator specifies.

Archived items are never deleted unless you manually delete them from your archive.

## <span id="page-440-2"></span>**Specifying Where Archives Are Stored**

To specify where archives are stored:

- **1** Click **Tools** > **Options**.
- **2** Double-click **Environment**, and then click the **File Location** tab.
- **3** Specify the location of your archive directory in the **Archive directory** field.
- **4** Click **OK**.

For information on how to archive items in your Mailbox, see [Archiving Email](#page-440-0).

**IMPORTANT:** If you run GroupWise on multiple workstations, ensure that the archive location you specify exists on only one of the workstations. After the initial creation of your archive, the archiving process occurs only if GroupWise can access the specified location. If the archive exists on multiple computers, the result is multiple archives, which is a situation that you want to avoid. For information on how to remedy this problem, see [Combining Archived Items from Multiple Archives](#page-443-0).

### <span id="page-441-0"></span>**Moving an Item to the Archive**

To move an item to an archive:

- **1** If you have not previously done so, specify the archive path in **File Location** in the Environment dialog box. See [Specifying Where Archives Are Stored](#page-440-2).
- **2** In your Mailbox, select the items you want to archive.
- **3** Click **Actions** > **Move to Archive**.

When you archive an item you have sent, you cannot track the status of that item.

### <span id="page-441-1"></span>**Archiving Items Automatically**

To archive items automatically:

- **1** Click **Tools** > **Options**.
- **2** Double-click **Environment**, and then click the **Cleanup** tab.
- **3** Select **Auto-archive after** for the item type you want.
- **4** Specify the number of days after the item is delivered or completed that you want it to be archived.
- **5** Click **OK**.

If your GroupWise administrator has specified that items are automatically archived on a regular basis, you might not be able to change this option.

If auto-archiving is set up for items in your Mailbox, items in the Tasklist folder are also archived based on the original date you received the item, not based on the due date you assign it.

If you work on a computer where automatic archiving set up, it only archives items to one computer. If you are working on a computer where the automatic archive is not available, the items are not archived to that computer.

## <span id="page-441-2"></span>**Viewing Archived Items**

To view archived items; in the Main Window, click **File** > **Open Archive**.

or

Click the folder list header drop-down list (above the Folder List; it probably displays Online or Caching to indicate what mode of GroupWise you are running in), and then click **Archive**.

## <span id="page-442-0"></span>**Unarchiving Items**

To unarchive items:

**1** Click **File** > **Open Archive**.

or

Click the folder list header drop-down list (above the Folder List; it probably displays Online or Caching to indicate what mode of GroupWise you are running in), and then click **Archive**.

- **2** Right-click the item you want to unarchive, and click **Archive** to remove the check indicating it is archived.
- **3** Click **File** > **Open Archive** to close the archive and return to the Main Window.

or

Click the folder list header drop-down list (above the Folder List; it displays Archive), and then click your user folder (your name) to return to the mode of GroupWise you were running previously.

Unarchived messages are returned to the folder from which they were archived. If the folder has been deleted, GroupWise creates a new folder. If auto-archive has been configured, unarchived messages remain in your active mailbox for 7 days before they are moved back to your archive.

## <span id="page-442-1"></span>**Moving Your Archive from One Location to Another**

To move your archive from one location to another location in your computer's file system:

- **1** Click **Tools** > **Options**.
- **2** Double-click **Environment**, and then click the **File Location** tab.
- **3** In the **Archive directory** field, specify the location where you want to move your archive.

If you are moving your archive to a location where a GroupWise archive currently exists or previously existed, do not specify a directory that contains archive files. Archive files are stored in the of*xxx*arc directory, which is a directory that GroupWise automatically generates as a subdirectory to the archive directory.

If you specify the of*xxx*arc directory as your GroupWise archive directory, the result is multiple archives, which is a situation that you want to avoid. For information on how to remedy this problem, see [Combining Archived Items from Multiple Archives](#page-443-0).

- **4** Click **Apply**.
- **5** (Conditional) If you have not previously enabled archiving, you are prompted as to whether you want to enable archiving. Click **Yes**.
- **6** (Conditional) If you are moving your archive to a directory that does not already have archive files, you see a message asking if you want to move the contents of your archive to the new location.
- **7** Ensure that this is the location where you want to move your archive, and then click **Yes**.
- **8** Click **OK**.

# <span id="page-443-0"></span>**Combining Archived Items from Multiple Archives**

To combine items in multiple archives into one archive:

<span id="page-443-1"></span>**1** In the GroupWise client, specify the archive directory that contains the fewest archived items. For information, see [Specifying Where Archives Are Stored](#page-440-2).

You must be on the physical computer that contains the directory where the archive exists.

- **2** Unarchive all the items in the archive, as described in [Unarchiving Items.](#page-442-0)
- **3** Specify your main archive directory.

For information, see [Specifying Where Archives Are Stored](#page-440-2).

You must be on the physical computer that contains the directory where the archive exists.

- <span id="page-443-2"></span>**4** Archive all of the items that you want to move into your main archive, as described in [Moving](#page-441-0)  [an Item to the Archive](#page-441-0).
- **5** Repeat [Step 1](#page-443-1) through [Step 4](#page-443-2) for any additional archives, until you have archived items only in your main archive.

# 94

<span id="page-444-0"></span><sup>94</sup>**Using Mailbox Storage Size Information**

Use Mailbox Storage Size Information to view your mailbox size and to manage items to regain space. Your GroupWise administrator might set a size limit on your Mailbox. If your Mailbox size exceeds the limit, you cannot send new items until you archive or delete some of your existing items. You can check your Mailbox storage size at any time.

- ["Viewing Your Mailbox Size Information" on page 445](#page-444-1)
- ["Deleting Email by Using Mailbox Storage Size Information" on page 445](#page-444-2)
- ["Archiving Email by Using Mailbox Storage Size Information" on page 445](#page-444-3)

## <span id="page-444-1"></span>**Viewing Your Mailbox Size Information**

To view your mailbox size information:

- **1** Click **Tools** > **Check Mailbox Size**.
- **2** In the **View** group box, click **Trash**, **Sent Items**, **Received Items**, or **Personal/Draft Items**.

When you select a view, GroupWise searches for items in the selected folder and displays the items in descending order, from the largest file size to the smallest. You can click **Stop Query** at any time to stop the query.

## <span id="page-444-2"></span>**Deleting Email by Using Mailbox Storage Size Information**

To delete email using mailbox storage size information:

- **1** Click **Tools** > **Check Mailbox Size**.
- <span id="page-444-4"></span>**2** In the **View** group box, click **Trash**, **Sent Items**, **Received Items**, or **Personal/Draft Items**.

When you select a view, GroupWise searches for items in the selected folder and displays the items in descending order, from the largest file size to the smallest. You can click **Stop Query** at any time to stop the query.

- <span id="page-444-5"></span>**3** Select an item or multiple items, and then click **Delete**.
- **4** Repeat [Step 2](#page-444-4) and [Step 3](#page-444-5) until the storage size is below the limit set by your GroupWise administrator.

## <span id="page-444-3"></span>**Archiving Email by Using Mailbox Storage Size Information**

To archive email using mailbox size information:

- **1** Click **Tools** > **Check Mailbox Size**.
- <span id="page-444-6"></span>**2** In the **View** group box, click **Trash**, **Sent Items**, **Received Items**, or **Personal/Draft Items**.

When you select a view, GroupWise searches for items in the selected folder and displays the items in descending order, from the largest file size to the smallest. You can click **Stop Query** at any time to stop the query.

- <span id="page-445-0"></span>**3** Select an item or multiple items, and then click **Archive**.
- **4** Repeat [Step 2](#page-444-6) and [Step 3](#page-445-0) until the storage size is below the limit set by your GroupWise administrator.

# <span id="page-446-0"></span>95 <sup>95</sup>**Using Remote Library Disk Space Management**

Use the Remote Library Disk Space Management tool to maintain your documents in your Remote Library. Documents are typically kept in a separate directory from your standard mail items in your caching mailbox. Deleting items from your Remote Library does not delete them from the Master Library.

To access Remote Library Disk Space Management, click **Tools** > **Manage Library Size**.

In the Remote Library Disk Space Management window, you can see all of your stored documents and the amount of space they take up. Documents can be removed by selecting the document and clicking **Delete**.

# 96 <sup>96</sup>**Backing Up Email**

<span id="page-448-0"></span>Your GroupWise administrator typically backs up your network Mailbox on a regular basis. You can back up your local mailbox if you want to have an additional copy of your Mailbox, or if you want to back up information that is no longer in your network Mailbox.

If the GroupWise administrator has created a restore area and has backed up the entire GroupWise system, or if you have backed up your local Mailbox in Remote or Caching mode, you can open a backup copy of your Mailbox to view and restore items. You need Read and Write access to the restore area if it is on the network.

- ["Backing Up Your Mailbox" on page 449](#page-448-1)
- ["Restoring Items from Backup" on page 449](#page-448-2)

# <span id="page-448-1"></span>**Backing Up Your Mailbox**

To manually back up your local Mailbox in Remote or Caching mode:

- **1** Click **Tools** > **Backup Mailbox**.
- **2** Specify the location for the backup, if prompted, and then click **OK**.

To set up an automatic backup:

- **1** In Remote or Caching mode, click **Tools** > **Options**, and then click double-click **Environment**.
- **2** Click the **Backup Options** tab, and then select **Backup remote mailbox**.
- **3** Specify the location for the backup.
- **4** Specify how often you want to back up your Mailbox.
- **5** (Optional) Select **Do not prompt before performing backup**.

The backup takes place each time you exit GroupWise. If your mailbox is large, the backup can take some time. You might or might not want to back up your mailbox every time you exit GroupWise.

### <span id="page-448-2"></span>**Restoring Items from Backup**

To restore items from Backup:

- **1** Click **File** > **Open Backup**.
- **2** Type the full path or browse to the path of the backed-up mailbox, and then type your password if required.
- **3** Select the item you want to restore, and then click **Actions** > **Restore**.

You cannot restore GroupWise Library documents through this method. For more information, see [Document Management.](#page-428-0)

**4** To exit your backed-up mailbox, click **File** > **Open Backup**.

# 97 <sup>97</sup>**Repairing Your Mailbox**

<span id="page-450-0"></span>Periodic mailbox maintenance keeps GroupWise running smoothly. Occasionally, mailbox maintenance is required to resolve a problem with a mailbox or other GroupWise database.

You can perform the following mailbox maintenance actions by using the Repair Mailbox feature:

- ["Understanding Mailbox Maintenance" on page 451](#page-450-1)
- ["Deciding Whether Your Mailbox Needs Repair" on page 452](#page-451-0)
- ["Installing GroupWise Check" on page 452](#page-451-1)
- ["Analyzing and Fixing Databases" on page 452](#page-451-2)
- ["Rebuilding the Mailbox Structure" on page 453](#page-452-0)

## <span id="page-450-1"></span>**Understanding Mailbox Maintenance**

The mailbox maintenance actions are performed on the mailbox to which you are currently connected, such as the Caching mailbox, the Remote mailbox, or the Archive. The Repair Mailbox function is only available in the menu if you are in Caching, Remote, or Archive mode.

In Online mode, your GroupWise Mailbox resides in the post office to which you belong and maintenance of your Online Mailbox is performed by your GroupWise administrator. In other modes, you can perform some of your own maintenance, depending on which GroupWise client features you are using.

**Archive:** When you archive GroupWise items, they are stored at the location you have specified using **Tools** > **Options** > **Environment** > *File Location*. You must open your archive using **File** > **Open Archive** in order to repair your archive.

**Caching Mailbox:** If you are using Caching mode, your Caching Mailbox is stored at the location you specified when you set up your Caching Mailbox. You must be in Caching mode in order to repair your Caching Mailbox.

**Remote Mailbox:** If you are using Remote mode, your Remote Mailbox is stored in whatever location you specified when you used the Hit the Road feature to create your Remote Mailbox. You must be in Remote mode in order to repair your Remote Mailbox.

Three databases are associated with each of these mailbox locations:

**User Database:** Your user database contains your client options settings, pointers to messages, personal groups, personal address books, and rules.

**Message Database:** Your message database contains your GroupWise items.

**Document Database:** Your document database contains any documents you are accessing from a GroupWise Library.

When you are repairing a mailbox, you can choose which databases to repair, depending on the type of problem the mailbox is experiencing.

# <span id="page-451-0"></span>**Deciding Whether Your Mailbox Needs Repair**

It is possible for your GroupWise Mailbox or other GroupWise databases to become corrupt, for a variety of reasons. If this occurs, GroupWise often can no longer read items in your Mailbox. Running Repair Mailbox can fix most of these problems. For information on how to repair your mailbox, see [Analyzing and Fixing Databases](#page-451-2) and [Rebuilding the Mailbox Structure](#page-452-0).

# <span id="page-451-1"></span>**Installing GroupWise Check**

Depending on how GroupWise Check is installed, you can have a **Repair Mailbox** item on the **Tools** menu that enables you to run GWCheck from the client. If the GWCheck utility is available to you, you can perform database maintenance on your Remote, Caching, and archive mailboxes.

In order for the **Repair Mailbox** item to display on the **Tools** menu, the following files must be installed in the GroupWise directory. By default, this is  $C:\Per{\r{Program}}$ Files(x86)\Novell\GroupWise.

- qwcheck.exe
- gwchk*xx*.dll (Replace *xx* with your language code)
- gwchk*xx*.chm (Replace *xx* with your language code)

The GroupWise administrator can install these files by using SetupIP to install your GroupWise client, and selecting to install and enable GWCheck. The default is for SetupIP to install GWCheck, but not enable it.

If you do not see the **Repair Mailbox** option in the **Tools** menu:

Copy the files listed above from the GWCheck directory (\Novell\GroupWise\gwcheck) to the main GroupWise directory (\Novell\GroupWise).

## <span id="page-451-2"></span>**Analyzing and Fixing Databases**

The Analyze/Fix Databases action of GroupWise Mailbox Maintenance can check your mailbox for various types of problems and can repair problems that it detects.

To check and optionally repair your Mailbox:

- **1** Click **Tools** > **Repair Mailbox**, and then click **Yes**.
- **2** From the **Action** drop-down list, select **Analyze/Fix Databases**.
- **3** Select from the following **Analyze/Fix Databases** options as needed:

**Structure:** The structure check verifies the structural integrity of the mailbox and reports the amount of space that could be recovered if the mailbox is rebuilt.

**Index Check:** If you select **Structure**, you can also select **Index Check**. You should perform an index check if you try to open a message and get a read error, or if someone sends you a message that does not appear in your mailbox, even though the sender sees a Delivered status for the message. Depending on the size of your mailbox, an index check can be time-consuming. **Contents:** A contents check verifies references to other items. For example, in your user database, a contents check verifies that all messages listed in your mailbox actually exist in your message database. In your message database, a contents check verifies that all attachments to messages in your mailbox actually exist in the attachment directories. A contents check also ensures that your rules and personal groups are valid.

**Collect Statistics:** If you select **Contents**, you can also collect statistics during the contents check. The statistics include the number of messages and appointments in your mailbox, the amount of space consumed by your mailbox, and so on.

**4** Select **Fix Problems** to repair your mailbox.

If you deselect **Fix Problems**, problems with your mailbox are reported but not fixed.

**5** On the **Databases** tab, select one or more databases to analyze and optionally fix.

For information about the databases, see [Understanding Mailbox Maintenance](#page-450-1).

On the **Logging** tab, the **Log File** field shows that, by default, a file named gwchk32.log is created in the GroupWise client installation directory.

**6** (Optional) Specify a different file name and location.

You can also select Verbose Logging to record more detailed information during the analyze/fix process.

**7** Click **Run** to start the Analyze/Fix Database option.

A progress log displays during the analyze/fix process.

You can click **Stop** at any time to stop the analyze/fix process. An error code is displayed, but it simply indicates that the process has been stopped.

You can click **Statistics** at any time during the analyze/fix process to add interim statistical information to the log, such as how many problems have been identified and fixed so far in the process.

- **8** Click **Close**, and then click **OK** when the analyze/fix process is complete.
- **9** Click **Close** to return to your GroupWise Mailbox.

# <span id="page-452-0"></span>**Rebuilding the Mailbox Structure**

The Structural Rebuild action of GroupWise Mailbox Maintenance forces a structural rebuild of a database in your Mailbox regardless of whether problems with the database have been detected through using the Analyze/Fix Databases action. A structural rebuild ensures that the various record containers in the database are correctly organized so that data can be successfully retrieved from them by the GroupWise client.

To perform a structural rebuild on your Mailbox:

- **1** Click **Tools** > **Repair Mailbox**, and then click **Yes**.
- **2** From the **Actions** drop-down list, select **Structural Rebuild**.
- **3** On the **Databases** tab, select one or more databases to rebuild.
	- For information about the databases, see [Understanding Mailbox Maintenance](#page-450-1).
- **4** On the **Logging** tab, the **Log File** field shows that, by default, a file named gwchk32.log is created in the GroupWise client installation directory.

You can specify a different file name and location. You can also select **Verbose Logging** to record more detailed information during the structural rebuild.

**5** Click **Run** to start the structural rebuild.

A progress log displays during the structural rebuild.

You can click **Stop** at any time to stop the rebuild. An error code is displayed, but it simply indicates that the process has been stopped.

You can click **Statistics** at any time during the rebuild to add interim statistical information to the log, such as how many problems have been corrected so far in the structural rebuild process.

- **6** Click **Close**, and then click **OK** when the structural rebuild is complete.
- **7** Click **Close** to return to your GroupWise mailbox.

# 98 <sup>98</sup>**Managing Trash**

<span id="page-454-0"></span>All deleted mail and phone messages, appointments, tasks, documents, and reminder notes are stored in the Trash. Items in the Trash can be viewed, opened, or returned to your Mailbox until the Trash is emptied. (Emptying the Trash removes items in the Trash from the system.)

You can empty your entire Trash, or empty only selected items. Items in the Trash are emptied according to the days entered in the **Cleanup** tab in Environment Options, or you can empty the Trash manually. The GroupWise administrator can specify that your Trash is emptied automatically on a regular basis.

- ["Displaying Items in Your Trash" on page 455](#page-454-1)
- ["Undeleting an Item in Your Trash" on page 455](#page-454-2)
- ["Saving an Item From Your Trash" on page 456](#page-455-0)
- ["Emptying the Trash" on page 456](#page-455-1)

## <span id="page-454-1"></span>**Displaying Items in Your Trash**

To access the Full Folder List, click the folder list header drop-down list (above the Folder List; it probably displays Online or Caching to indicate what mode of GroupWise you are running in), and then click **Full Folder List**.

You can open, save, and view information on items in the Trash. You can also permanently remove items or return them to the Mailbox. Right-click an item in the Trash to see more options.

## <span id="page-454-2"></span>**Undeleting an Item in Your Trash**

To undelete an item in your Trash:

**1** In the Full Folder List, click **Trash**.

To access the Full Folder List, click the folder list header drop-down list (above the Folder List; it probably displays Online or Caching to indicate what mode of GroupWise you are running in), and then click **Full Folder List**.

- **2** Select the items you want to undelete.
- **3** Click **Edit** > **Undelete**.

The undeleted item is placed in the folder from which it was originally deleted. If the original folder no longer exists, the item is placed in your Mailbox.

**4** (Optional) You can also restore an item by dragging it from the Trash folder to any other folder.

## <span id="page-455-0"></span>**Saving an Item From Your Trash**

You can save items that are in the Trash the same way you would save any other item. For more information, see [Saving Received Email to Disk or a GroupWise Library.](#page-160-0)

## <span id="page-455-1"></span>**Emptying the Trash**

These sections describe the different options for emptying trash.

- ["Emptying the Trash Manually" on page 456](#page-455-2)
- ["Emptying Selected Items from the Trash" on page 456](#page-455-3)
- ["Emptying the Trash Automatically" on page 456](#page-455-4)

#### <span id="page-455-2"></span>**Emptying the Trash Manually**

To empty the trash manually:

In the Full Folder List, right-click **Trash**, and then click **Empty Trash**.

To access the Full Folder List, click the folder list header drop-down list (above the Folder List; it probably displays Online or Caching to indicate what mode of GroupWise you are running in), and then click **Full Folder List**.

### <span id="page-455-3"></span>**Emptying Selected Items from the Trash**

To empty selected items from Trash:

**1** In the Full Folder List, click **Trash**.

To access the Full Folder List, click the folder list header drop-down list (above the Folder List; it probably displays Online or Caching to indicate what mode of GroupWise you are running in), and then click **Full Folder List**.

- **2** Select one or more items.
- **3** Click **Edit** > **Delete**, and then click **Yes**.

#### <span id="page-455-4"></span>**Emptying the Trash Automatically**

If your GroupWise administrator has specified that your Trash is automatically emptied on a regular basis, you might not be able to change this option.

- **1** Click **Tools** > **Options**.
- **2** Double-click **Environment**, and then click the **Cleanup** tab.
- **3** Select the **Automatic After** button in the **Empty trash** group box, and then specify the number of days between automatic deletions.
- **4** Click **OK**.

# 99 <sup>99</sup>**Remembering Client State on Crash**

<span id="page-456-0"></span>To prevent loosing data in the case of a crash, the GroupWise client can remember the current state any windows you have open, the current folder you have selected, and other important information. When the client is opened again after a crash, the state that was saved is restored. The client saves the state every 5 minutes when you enable this option. As it is disabled by default, follow the steps below to enable the client save state:

- **1** Click **Tools** > **Options.**
- **2** Double-click **Environment**.
- **3** On the **General** tab, select **Continue where you left off at startup**.
- **4** Click **OK**.

# 100 <sup>100</sup>**GroupWise Support Information**

<span id="page-458-0"></span>If you need to contact your technical support resources for additional help with GroupWise, they might need the following information:

- Program release version
- Build number
- $\bullet$  Installed languages
- Current user name
- Your GroupWise post office
- Location of your GroupWise post office

To find this information, click **Help > About GroupWis**e from your Main Window.

# XVII XVII**Text Messages and Instant Messaging**

You can send SMS text messages and use instant messaging directly from GroupWise.

- [Chapter 101, "Sending SMS Text Messages," on page 463](#page-462-0)
- [Chapter 102, "Using Instant Messaging," on page 465](#page-464-0)

# 101 **Sending SMS Text Messages**

<span id="page-462-0"></span>You can send SMS text messages from GroupWise to other GroupWise users or to non-GroupWise users, without the need of downloading or running any third-party software.

Before you can send an SMS text message from GroupWise, you need to specify the user's cellular service provider.

**NOTE:** GroupWise text message functionality, configuration, and SMS messaging costs for recipients might vary based on cellular providers in your region.

- ["Specifying a User's Cellular Service Provider" on page 463](#page-462-1)
- ["Sending an SMS Text Message Directly to a Mobile Phone" on page 464](#page-463-0)

## <span id="page-462-1"></span>**Specifying a User's Cellular Service Provider**

You can specify a user's cellular service provider by modifying an existing contact's information or by creating a new contact in the Frequent Contacts folder or another personal Contacts folder. In order to modify a contact that is in the GroupWise address book, you must first copy the contact to the Frequent Contacts folder or another personal Contacts folder.

**1** In the Folder List, select the personal Contacts folder where you want to specify the contact's cellular service provider.

If the contact is not in a personal Contacts folder, create the contact in the folder, or move the contact into the folder.

- **2** In the contact list, double-click the contact.
- **3** Click the **Contact** tab.
- **4** On the **Mobile Phone** field, click the drop-down arrow, click **Set Cellular Carrier**, and then select the user's cellular service provider from the list.

Each service provided has an SMS gateway for handling text messages. For example, the SMS gateway for Verizon is *phone\_number*@vtext.com and the SMS gateway for AT&T is *phone\_number*@text.att.net.

**5** (Conditional) If the carrier is not provided in the list, click **More** to see an expanded list. If the carrier is not in the expanded list, click **Add**, specify the carrier name and the carrier email gateway, and then click **OK**.

The email gateway is the SMS gateway for the carrier.

**6** Click **Close**, and then click **Yes** to save your changes.

# <span id="page-463-0"></span>**Sending an SMS Text Message Directly to a Mobile Phone**

You can send text messages to any mobile phone directly from GroupWise. You must add users to your personal contacts folder and specify their cellular service providers before you can send them text messages. For more information, see [Specifying a User's Cellular Service Provider](#page-462-1).

- **1** In an address book or Contacts folder, open a contact by double-clicking the contact's name.
- **2** On the **Summary** tab, ensure that **Default** is selected in the drop-down list.
- **3** Scroll down to the **SMS** section, and then click the phone number that you want to send a text message to.
- **4** Specify the message that you want to send, and then click **Send**.

# 102 <sup>102</sup>**Using Instant Messaging**

<span id="page-464-0"></span>If GroupWise Messenger is running on both your workstation and the recipient's workstation, you can chat with another GroupWise user directly from any **Presence** icon in GroupWise. For more information, see the *[GroupWise Messenger Quick Start](https://www.novell.com/documentation/groupwise23/messenger_qs/data/messenger_qs.html)*.

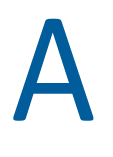

# <sup>A</sup>**What's New in the GroupWise Client**

Reference the sections below for What's New information about all released versions of the GroupWise Client.

- [Section A.1, "GroupWise 23.4," on page 467](#page-466-0)
- [Section A.2, "GroupWise 18.5," on page 467](#page-466-1)

# <span id="page-466-0"></span>**A.1 GroupWise 23.4**

The following new features and enhancement changes were made in GroupWise 23.4:

- **Add mentions to Send items:** When Mailbox or Calendar items are in a compose state, you can quickly insert linked contacts from the Address Book directly into the message body by typing @ followed by at least one letter of the contact's name. Having mentions in your message text can help in a variety of ways. For information, see [Using Mentions in Send Items.](#page-102-0)
- **Filr Integration enhancements:** If Filr Integration is enabled by your administrator, there are new options available in the GroupWise Client, to include:
	- You can now search in, save files to, and attach files from the Filr Net Folders directory.
	- If so enabled by your administrator, you can set the **Default attachment** setting to Filr.
	- With applicable Filr licensing, the Filr administrator can configure Filr Outlook Plugin settings, which will then be used by GroupWise when sending Filr attachments.

For information, see [Attaching a Filr File to an Item.](#page-117-0)

# <span id="page-466-1"></span>**A.2 GroupWise 18.5**

The following new features and enhancement changes were made in GroupWise 18.5:

- **Schedule appointments with Zoom meetings:** If you already have a Zoom account or create one, you can integrate and schedule Zoom meetings with your GroupWise calendar items. See [Integrating Zoom with GroupWise](#page-86-0).
- **Employ resource pools:** Create one or more resource pools in your Personal Contacts folder to simplify the process of scheduling resources. When you schedule a resource via a resource pool, the appointment will automatically use Busy Search and schedule the highest priority resource that is available in the resource pool list. See [Understanding and Creating Resource Pools.](#page-273-0)
- **Schedule travel time with appointments:** Enable the Travel Time feature when you create or edit an appointment. This feature includes both before and after meeting travel time that displays on either side of the appointment on your calendar. See [Scheduling Travel Time.](#page-190-0)
- **Configure emoji settings:** Enable or disable auto emoji insertion when typing and the displaying of emojis in grayscale in item lists, respectively. See [Configuring Emoji Settings](#page-92-0).
# B <sup>B</sup>**GroupWise Frequently Asked Questions**

If you have not found the information you are looking for in this documentation, we recommend that you check the [GroupWise Client Frequently Asked Questions \(FAQ\).](https://www.novell.com/documentation/groupwise23/pdfdoc/gw_guide_userfaq/gw_guide_userfaq.pdf#frontpage)

Several startup options are available when you start GroupWise. Some of the options are for your convenience; others are necessary to run GroupWise on your particular hardware.

- [Section C.1, "GroupWise Startup Options," on page 471](#page-470-0)
- [Section C.2, "Using a GroupWise Startup Option," on page 472](#page-471-0)

## <span id="page-470-0"></span>**C.1 GroupWise Startup Options**

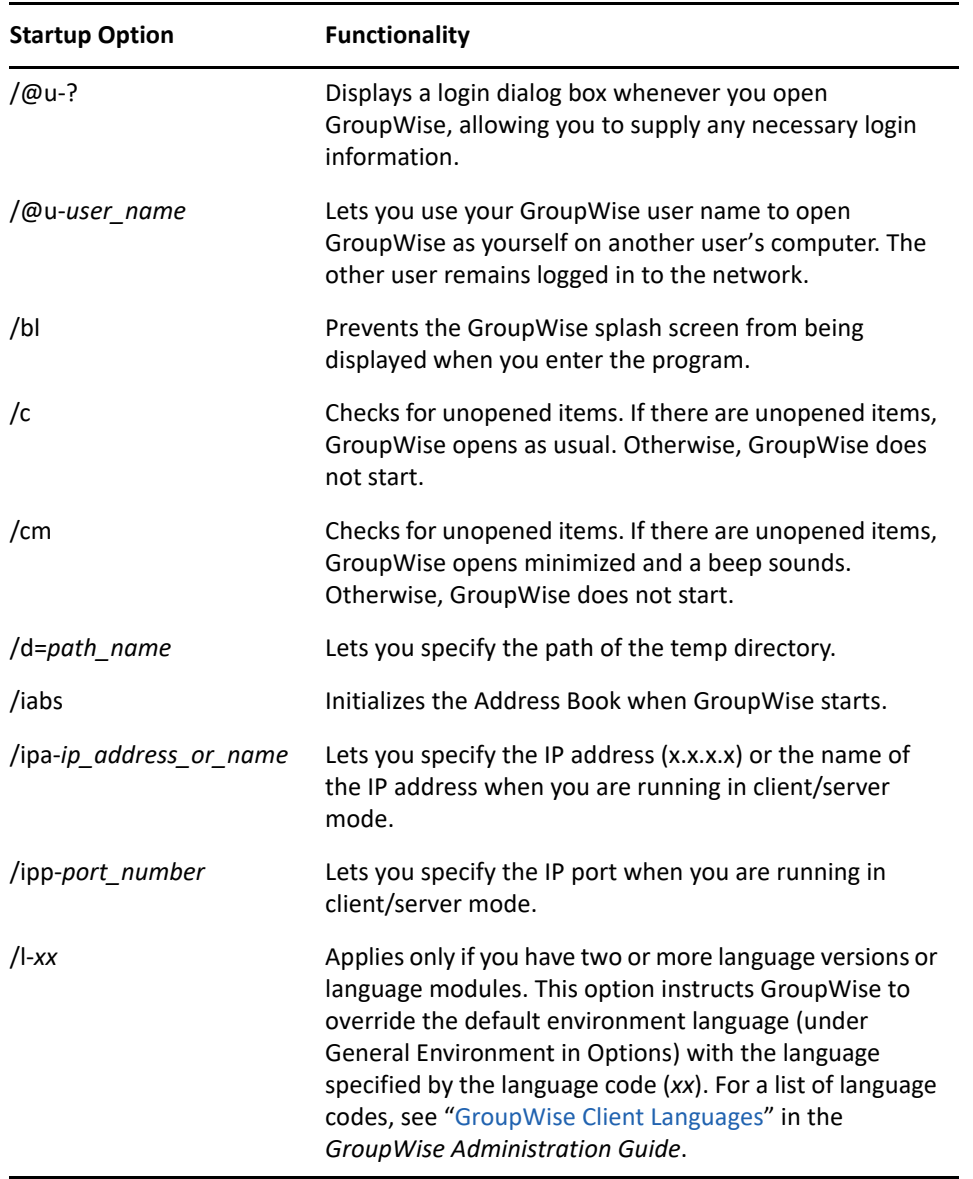

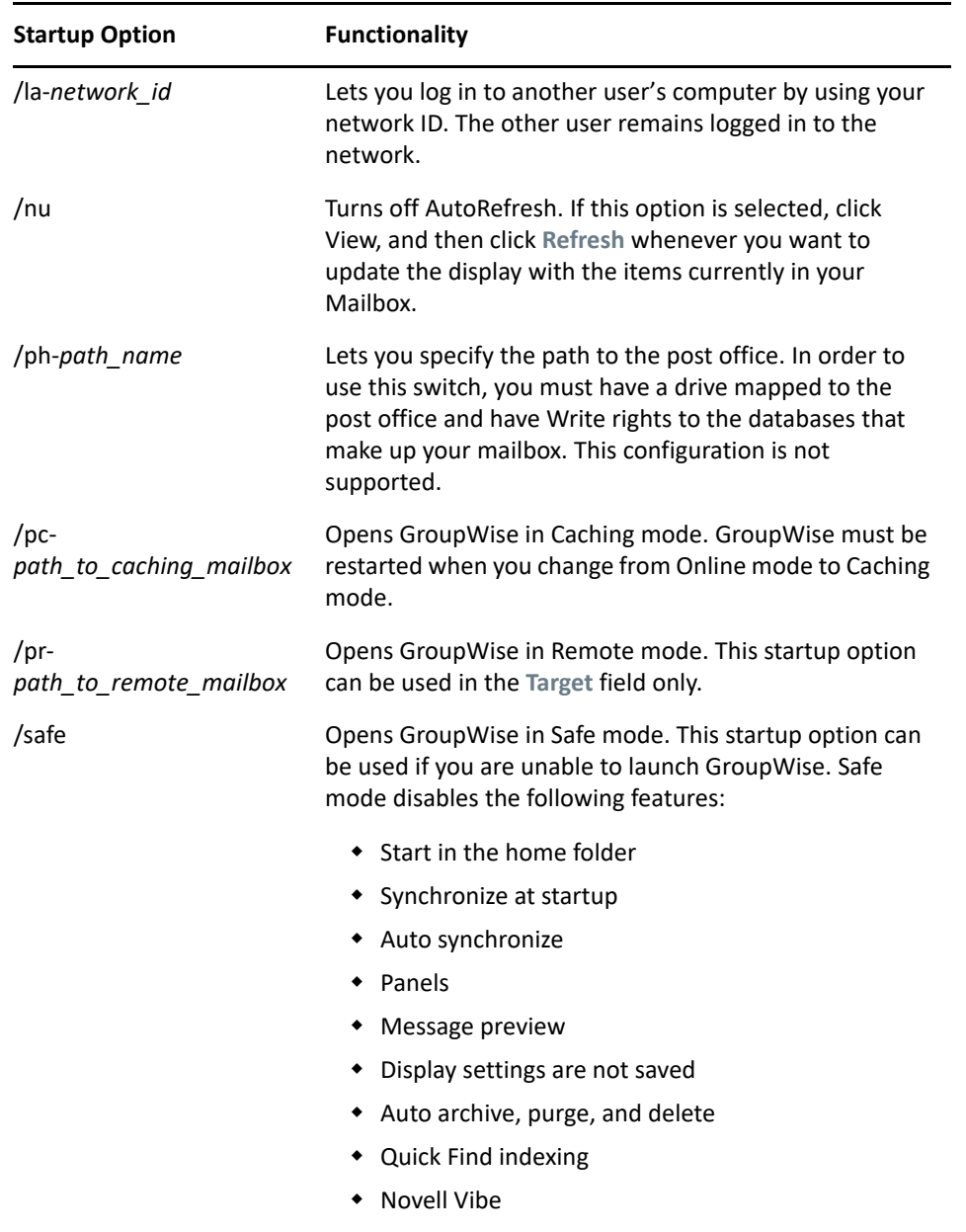

C3PO's

# <span id="page-471-0"></span>**C.2 Using a GroupWise Startup Option**

To use a GroupWise startup option:

- **1** Right-click the GroupWise icon on the desktop, and then click **Properties**.
- **2** Click the **Shortcut** tab.
- **3** In the **Target** field, after the GroupWise executable, type a space, type the startup options, and then click **OK**.

Separate multiple startup options with a space, for example:

```
"C:\Program Files\Novell\GroupWise\grpwise.exe" /ph-path_name /@u-?
```
In this example, /ph- is the startup option to specify the path to the post office. The *path\_name* is the path to the post office. The  $\sqrt{\omega}$ u-? option is used to display a login dialog box where users can supply login information whenever they open GroupWise. This option is useful when two or more users share a workstation but have separate GroupWise Mailboxes.

**4** Start GroupWise.

# D **Shortcut Keys**

<span id="page-474-1"></span>A number of shortcut keys are available in GroupWise for accessibility to save time when you perform various operations.

- [Section D.1, "General Shortcuts," on page 475](#page-474-0)
- ◆ [Section D.2, "Item Shortcuts," on page 476](#page-475-0)
- ◆ [Section D.3, "Item List Shortcuts," on page 477](#page-476-0)
- ◆ [Section D.4, "Text Shortcuts," on page 477](#page-476-1)
- [Section D.5, "Miscellaneous Shortcuts," on page 478](#page-477-0)

#### <span id="page-474-0"></span>**D.1 General Shortcuts**

*Table D-1 General Shortcut Keys*

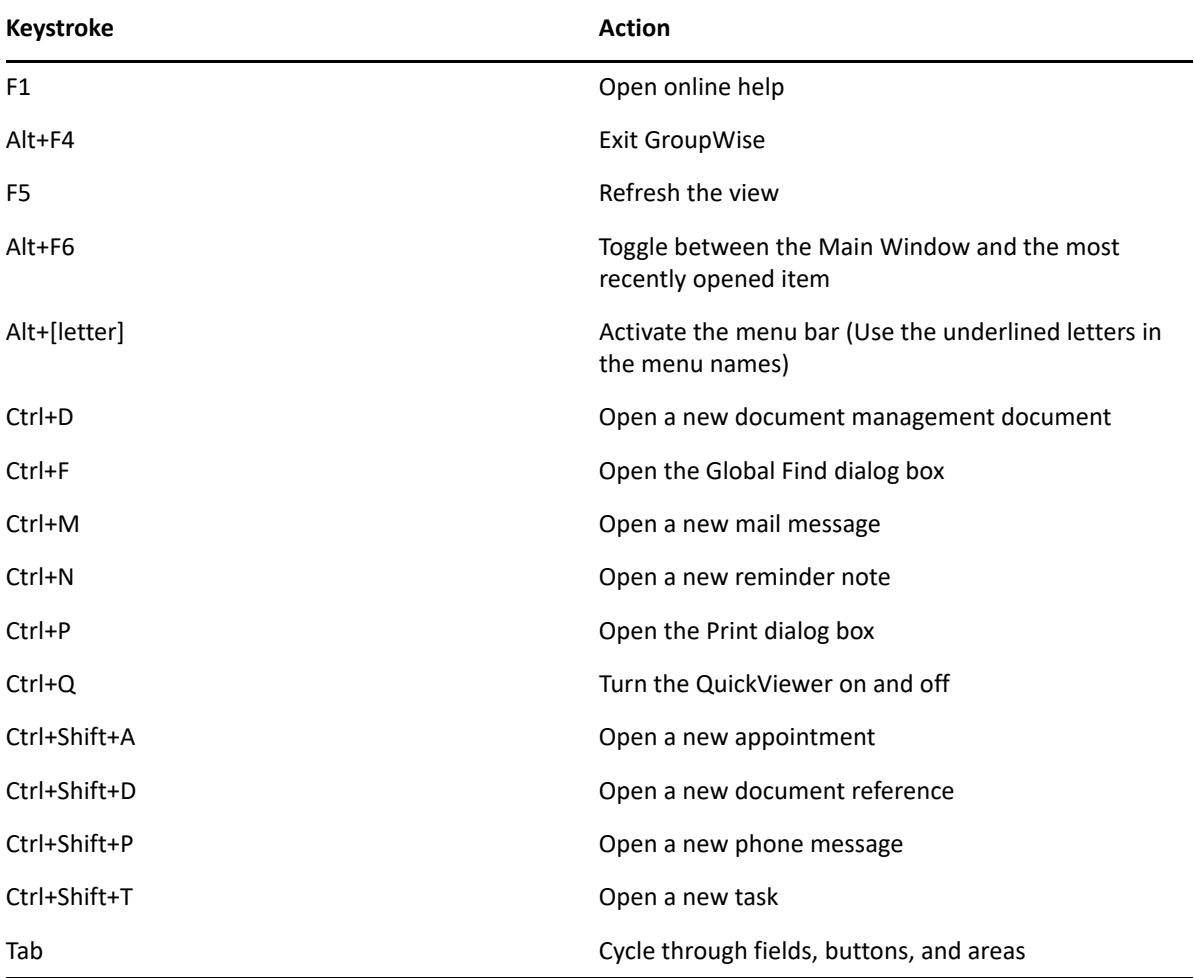

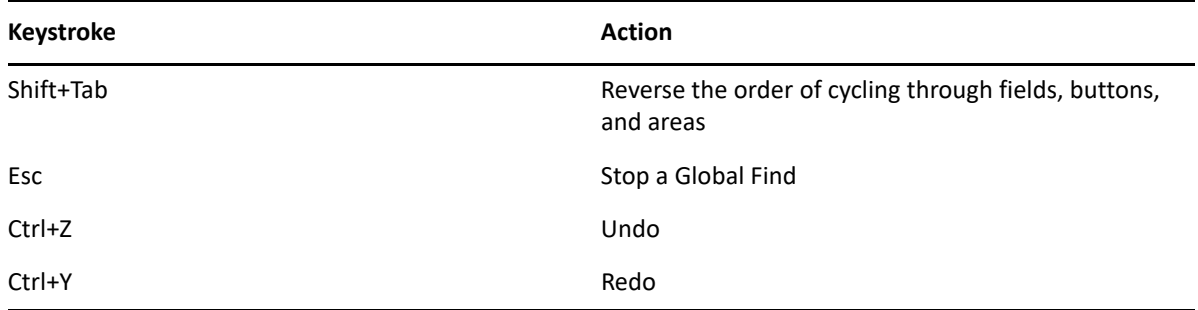

# <span id="page-475-0"></span>**D.2 Item Shortcuts**

*Table D-2 Item Shortcut Keys*

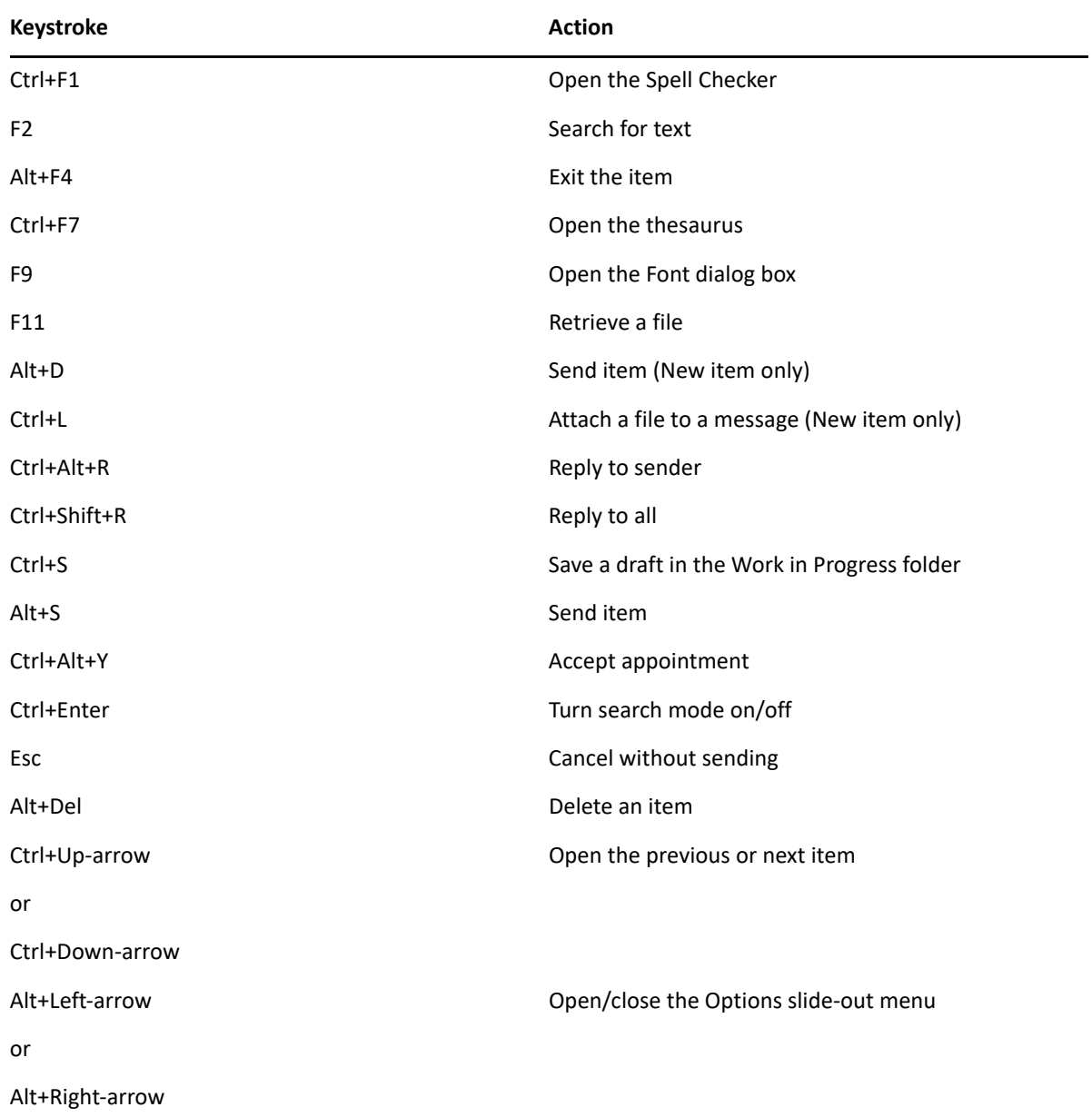

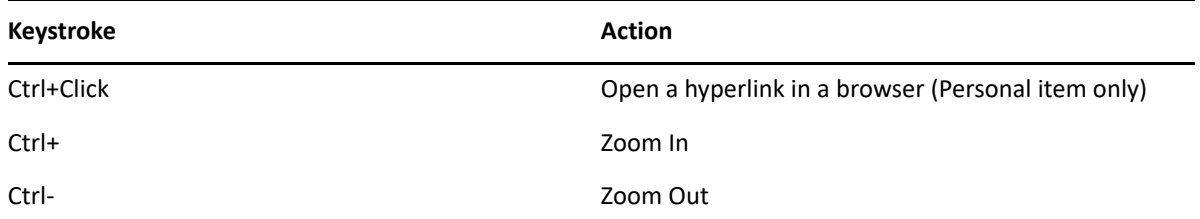

# <span id="page-476-0"></span>**D.3 Item List Shortcuts**

*Table D-3 Item List Shortcut Keys*

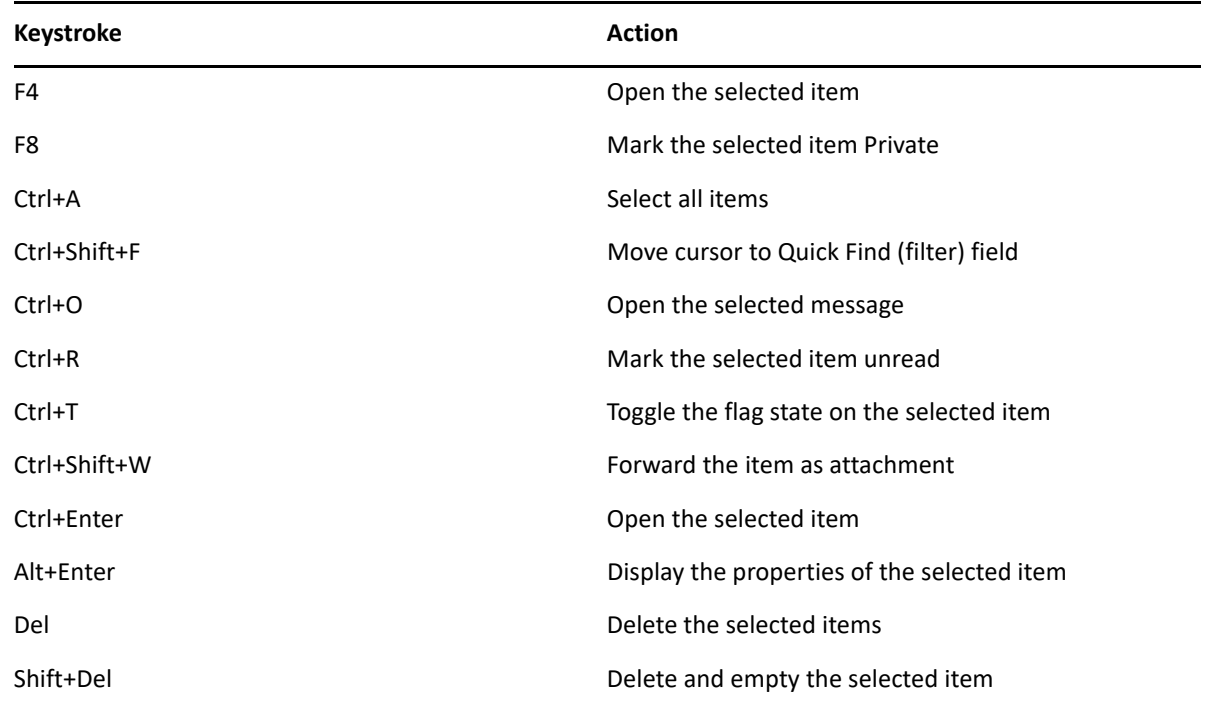

# <span id="page-476-1"></span>**D.4 Text Shortcuts**

*Table D-4 Text Shortcut Keys*

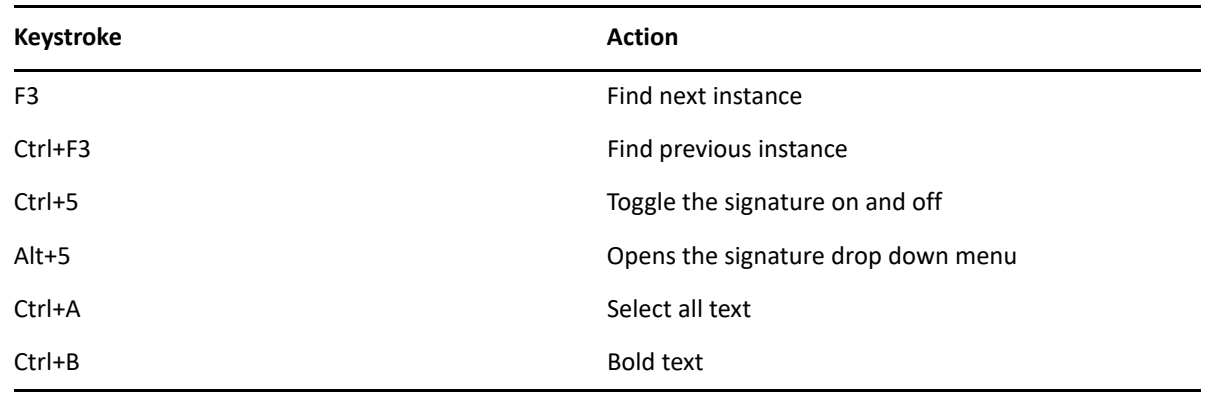

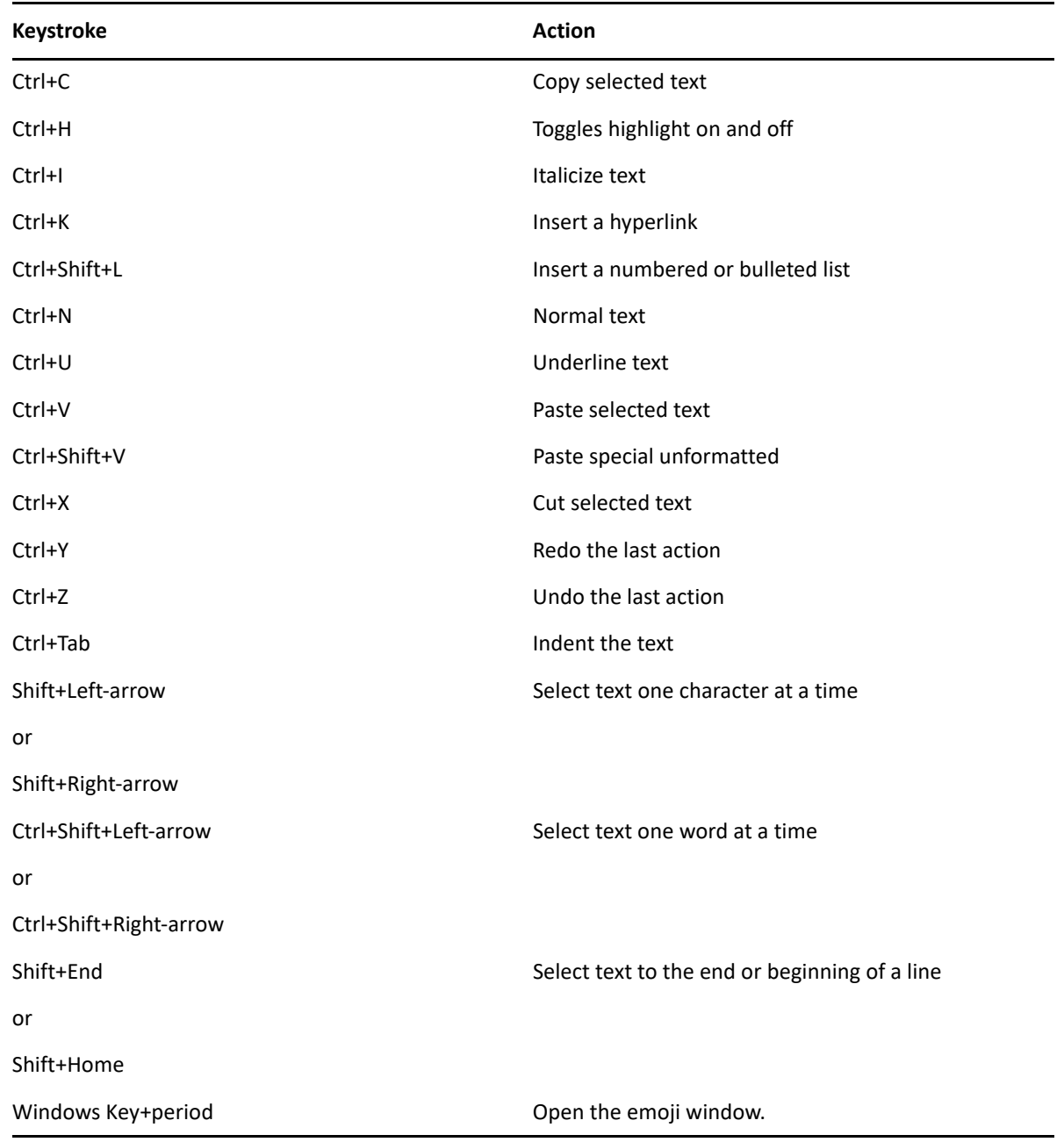

# <span id="page-477-0"></span>**D.5 Miscellaneous Shortcuts**

*Table D-5 Miscellaneous Shortcut Keys*

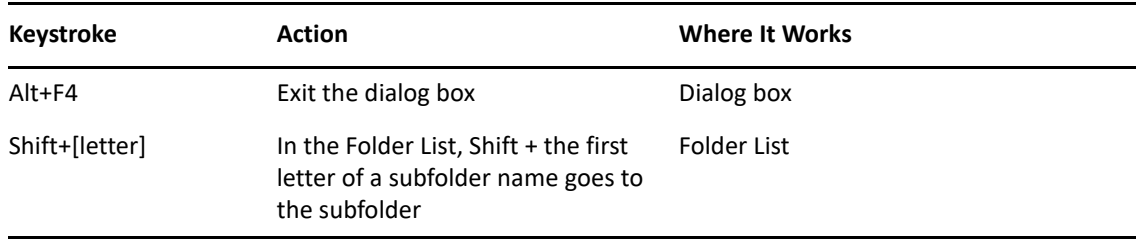

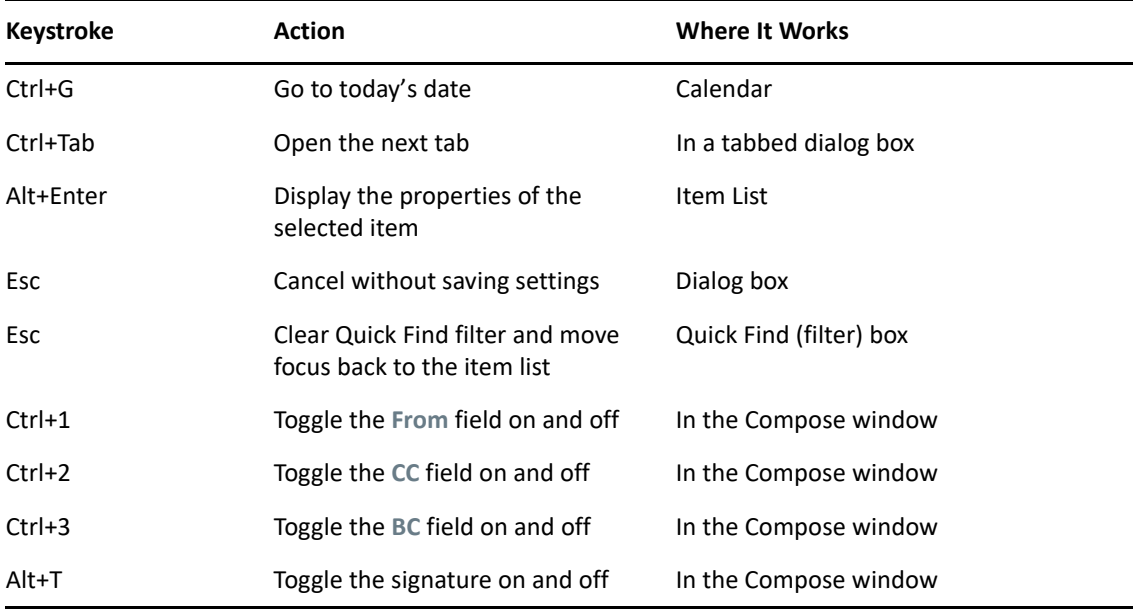

# E <sup>E</sup>**Accessibility for People with Disabilities**

Micro Focus is committed to making products that are accessible and usable by all users, including those with disabilities. Many accessibility features are built into GroupWise. These features are available to everyone, without the need for additional accessibility aids:

- ["Switching Appointment Display Options" on page 176](#page-175-0)
- ["Shortcut Keys" on page 475](#page-474-1)

Along with the built in features, GroupWise honors Windows high contrast mode and is compatible with NV Access (NVDA) screen reader.

# F <sup>F</sup>**GroupWise Basic Tasks**

Below is a list of basic tasks and how they are performed in GroupWise.

- [Section F.1, "Creating an Appointment," on page 483](#page-482-0)
- [Section F.2, "Sending an Email," on page 483](#page-482-1)
- [Section F.3, "Creating a Custom Message Rule," on page 484](#page-483-0)
- [Section F.4, "Managing Your Signatures," on page 484](#page-483-1)
- [Section F.5, "Creating a Search Folder," on page 485](#page-484-0)
- [Section F.6, "Working in Offline Mode," on page 485](#page-484-1)
- [Section F.7, "Managing Folders," on page 486](#page-485-0)
- [Section F.8, "Delegate/Proxy Account Access," on page 486](#page-485-1)
- [Section F.9, "Tasks and Tasklists," on page 487](#page-486-0)

### <span id="page-482-0"></span>**F.1 Creating an Appointment**

To create an appointment:

- **1** Click **New Appt** on the toolbar.
- **2** In the **To** field, type a user name, and then press Enter.

Repeat for additional users. Include any resource IDs (such as conference rooms) in the **To** field, if necessary.

- **3** Click **to** to specify a date or auto-date for your appointment, and then select a time.
- **4** Type a subject and message.
- **5** If you want to ensure that the people and resources for the appointment are available, do a busy search by clicking **Busy Search** on the toolbar. For more information, see [Using Busy Search](#page-191-0)  [to Check Availability.](#page-191-0)
- **6** Click **Send** on the toolbar.

For more information, see [Scheduling Appointments](#page-188-0).

### <span id="page-482-1"></span>**F.2 Sending an Email**

To send an email:

- **1** Click **New Mail** on the toolbar.
- **2** In the **To**, **CC**, or **BC** box, type a user name, and then press Enter. Repeat for additional users.
- **3** Type a subject.
- **4** Type a message.

**5** To add an attachment, click the paper clip icon on the toolbar, select the file, and then click **OK**. or

Drag a file into the attachment window at the bottom of the compose view.

**6** Click **Send**.

For more information, see [Composing Email.](#page-101-0)

## <span id="page-483-0"></span>**F.3 Creating a Custom Message Rule**

Message rules work in a similar manner in GroupWise as they do in the Microsoft Outlook email client, by giving you many options for organizing your messages.

- **1** Click **Tools** > **Rules**, and then click **New**.
- **2** Type a descriptive name in the **Rule name** field.
- **3** Click the **When event is** pop-up list, and then click an event to trigger the rule.
- **4** If you clicked **New Item**, **Startup**, **Exit**, or **User Activated**, click one or more sources for the item. For example, click **Received** and **Personal**.

or

If you clicked **Filed Item**, **Open Folder**, or **Close Folder**, click the folder icon, click a folder, and then click **OK** to display the folder name.

**5** Click one or more types of items you want the rule to act on in the **Item Types** list.

If you want to further restrict the items affected by the rule, click **Define Conditions**, click the appropriate options, and then click **OK**.

For more information about the options that you can choose from, see [Selecting Fields in](#page-309-0)  [Advanced Finds and Rules.](#page-309-0)

**6** Click **Add Action**, and then click the action that you want the rule to perform.

Some actions, such as **Move to Folder** and **Reply**, require you to fill in additional information.

**7** Click **Save**.

For more information, see [Rules.](#page-334-0)

### <span id="page-483-1"></span>**F.4 Managing Your Signatures**

GroupWise allows you to create and edit your signatures from either the Compose view or from the main client window under **Tools** > **Options** > **Environment** > **Signatures**.

#### **Creating a Signature**

To create a signature:

- **1** Click **Tools** > **Options**, and then double-click **Environment**.
- **2** Click the **Signature** tab.
- **3** Select **Signature**, and then click **New**.
- **4** Type a name for the signature, and then click **OK**.
- **5** Create your signature in the HTML editor that is provided.
- **6** Select whether you want this signature to be your default signature.
- **7** Click **OK**.

#### **Attaching a Signature to a Message**

To attach a signature to a message:

**1** In the compose view, select **Click to add a signature** in the message body.

Your default signature is immediately added to the message. You can modify the signature inline for a one time use signature.

**2** To select a different signature, hover over the signature area, and then click the small arrow in the upper-right corner.

For more information, see [Adding a Signature or vCard.](#page-117-0)

### <span id="page-484-0"></span>**F.5 Creating a Search Folder**

In GroupWise, a Search Folder is called a Find Results folder. When the Find Results folder is opened, GroupWise examines the search criteria defined for the folder, searches for everything specified, and then displays everything it finds in the Item List.

- **1** In the Folder List, click **File** > **New** > **Folder**.
- **2** Click **Find results folder**.
- **3** Click **Custom find results folder**, and then click **Next**.
- **4** Type the name and the description for your folder.
- **5** Click **Up**, **Down**, **Right**, or **Left** to position the folder where you want it in the Folder List, and then click **Next**.
- **6** Specify the search criteria, find by example criteria, or information for items you want to find.
- **7** If you don't want the folder to update results each time you open it, deselect **Find new matching items each time the folder is opened**.
- **8** Click **Next**.
- **9** Specify the display settings you want for this folder, and then click **Finish**.

For more information, see [Understanding Find Results Folders](#page-75-0).

### <span id="page-484-1"></span>**F.6 Working in Offline Mode**

In GroupWise, Offline mode is know as Caching mode. Caching mode stores a copy of your network mailbox, including your messages and other information, on your local drive. This allows you to use GroupWise whether or not your network or Post Office Agent is available.

- **1** Click the **Mode Selector** icon, and then click **Caching**.
- **2** When you are asked to restart GroupWise, click **Yes**.

When GroupWise restarts, you are in Caching mode.

For more information, see [Caching and Remote Modes.](#page-364-0)

## <span id="page-485-0"></span>**F.7 Managing Folders**

Reference the following sections to learn how to create and reorganize folders in GroupWise:

#### **Creating a New Folder**

To create a new folder:

- **1** Right-click in the Folder List.
- **2** Select **New Folder**.
- **3** Type a name for New Folder.

#### **Reorganizing Your Folders**

To reorganize your folders, click **Edit** > **Folders**.

You can also drag folders to a new position in the Folder List.

For more information, see [Using Folders to Organize Your Mailbox.](#page-64-0)

### <span id="page-485-1"></span>**F.8 Delegate/Proxy Account Access**

In GroupWise, Delegate access is known as Proxy access. Proxy lets you perform various actions, such as reading, accepting, and declining items on behalf of another user, within the restrictions the other user sets.

#### **Granting Proxy Rights to Another User**

To grant proxy rights to another user:.

- **1** In the main GroupWise Window, click **Tools** > **Options**.
- **2** Double-click **Security**, and then click the **Proxy Access** tab.
- **3** To add a user to the list, type the name in the **Name** field, and then when the full name appears, click **Add User**.
- **4** Click a user in the Access List.
- **5** Select the rights you want to give the user.
- **6** Repeat [Step 4](#page-358-0) and [Step 5](#page-358-1) to assign rights to each user in the Access List.
- **7** To delete a user from the Access List, click the user, and then click **Remove User**.
- **8** Click **OK**.

#### **Proxying into Another User's Mailbox**

To proxy into another user's mailbox:

**1** In the Main Window or Calendar, click **File** > **Proxy**.

or

Click the **Mode Selector** icon, and then click **Proxy**.

**2** Select a User from your proxy list.

or

Add a user to your proxy list by entering the name in the **Name** field, and then click **OK**.

The user's Mailbox is opened. The name of the person for whom you are acting as proxy is displayed at the top of the Folder List

If the user has not yet given you proxy rights in his or her Access List, the user's name is added to the Proxy List, but the user's Mailbox is not opened.

For more information, see [Mailbox and Calendar Access for Proxy Users.](#page-354-0)

## <span id="page-486-0"></span>**F.9 Tasks and Tasklists**

You can create tasks for yourself and for others to track task completion. Others can also create tasks for you. You manage tasks in tasklists.

To create a task and assign it to others:

- **1** Click **File** > **New** > **Task**.
- **2** In the **To** field, type a user name, and then press Enter. Repeat for additional users.
- **3** Click **to** specify dates or auto-dates for your task.
- **4** Type the subject.
- **5** Type a description of the task.
- **6** Click **Send** on the toolbar.

You can organize your tasks using the Tasklist. This applies to personal tasks and tasks that have been assigned to you.

For more information, see [Tasks and the Tasklist](#page-228-0).